# brother

# Manual de utilizare

# Imprimantă laser Brother HL-L9200CDWT

# **Pentru utilizatorii cu deficienţe de vedere**

Puteţi citi acest manual cu ajutorul software-ului de conversie a textului în limbaj oral Screen Reader.

Pentru a putea utiliza aparatul, trebuie să configurați componentele hardware și să instalați driverul.

Pentru a configura aparatul, utilizați Ghidul de instalare și configurare rapidă. Veți găsi un exemplar imprimat în cutie.

Citiți integral acest manual de utilizare înainte de a utiliza aparatul.

Vă rugăm să vizitaţi<http://solutions.brother.com/>, unde puteţi beneficia de asistenţă pentru produs, de ultimele actualizări ale driverelor şi utilitarelor, precum şi de răspunsuri la întrebări frecvente (FAQ) şi întrebări tehnice.

Observaţie:Nu toate modelele sunt disponibile în toate ţările.

# **Unde găsim manualele de utilizare?**

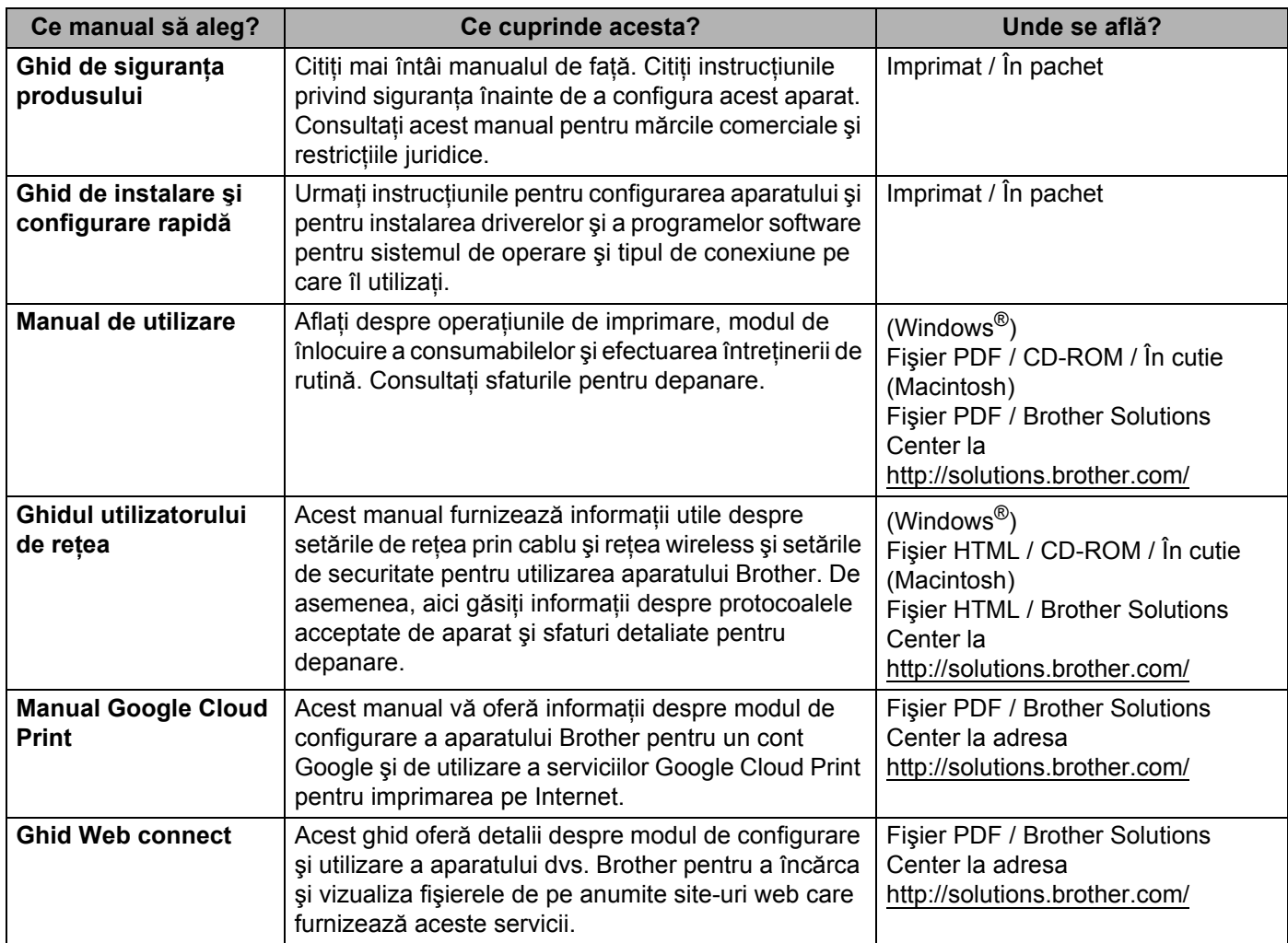

# **Utilizarea documentaţiei**

Vă mulţumim că aţi achiziţionat un aparat Brother! Citirea documentaţiei vă va ajuta să profitaţi din plin de aparatul dumneavoastră.

# **Simbolurile şi convenţiile folosite în documentaţie**

Următoarele simboluri şi convenţii sunt folosite în această documentaţie:

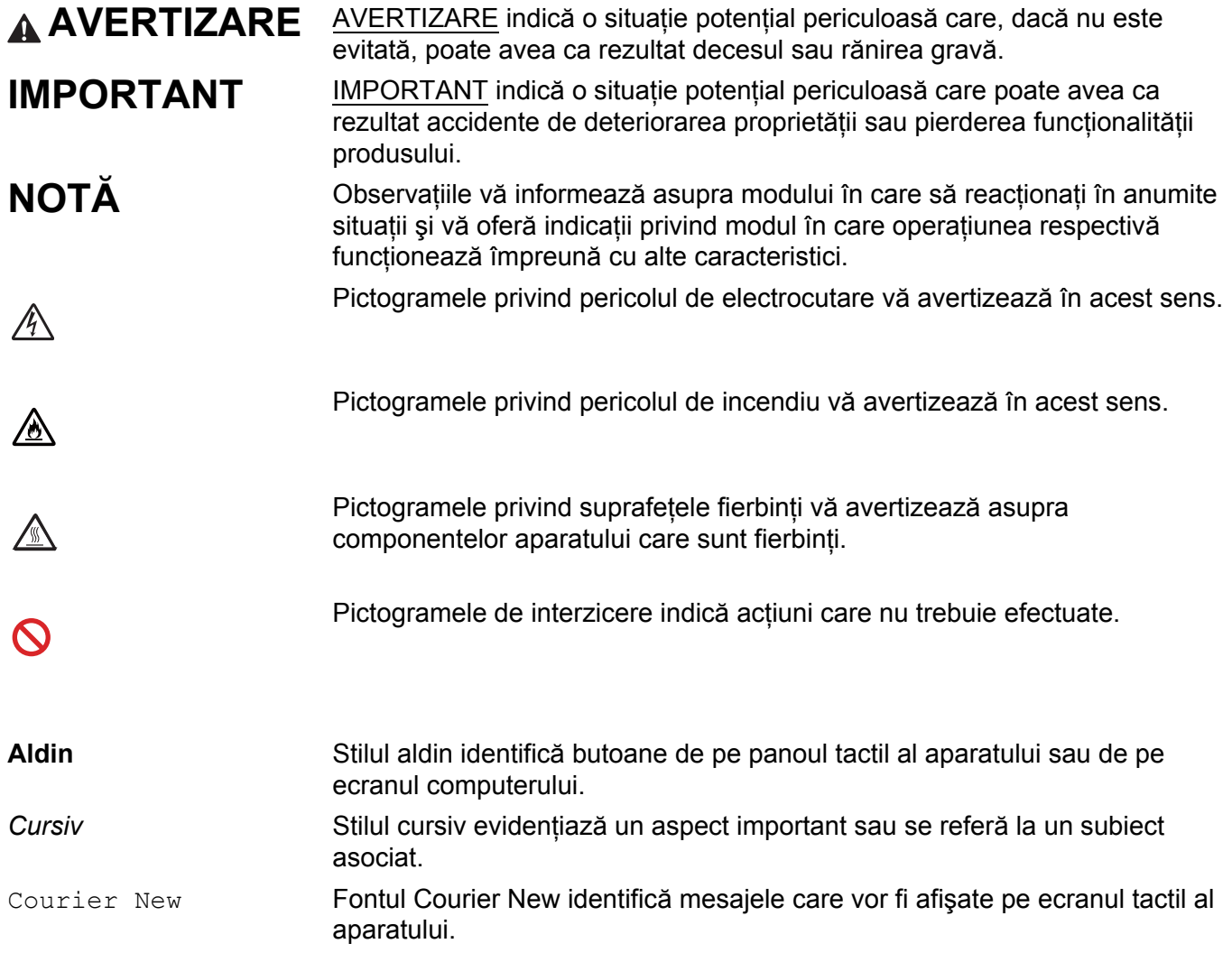

# **Accesarea Utilitarelor Brother (Windows®)**

**Brother Utilities**  $\frac{1}{6}$ , lansează aplicații care oferă acces facil la toate aplicațiile Brother instalate pe dispozitivul dumneavoastră.

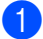

**1** (Windows<sup>®</sup> XP, Windows Vista<sup>®</sup> si Windows<sup>®</sup> 7, Windows Server<sup>®</sup> 2003, Windows Server<sup>®</sup> 2008 si Windows Server® 2008 R2)

Faceţi clic pe (**Start**) > **Toate programele** > **Brother** > **Brother Utilities**.

(Windows® 8 şi Windows Server® 2012)

Atingeţi sau faceţi clic pe (**Brother Utilities**) fie în ecranul Start, fie pe desktop.

(Windows® 8.1 şi Windows Server® 2012 R2)

Deplasați mouse-ul în colțul din stânga jos al ecranului **Start** și faceți clic pe (↓) (dacă folosiți un dispozitiv tactil, treceţi degetul dinspre partea de jos a ecranului **Start** pentru a afişa ecranul **Aplicaţii**). Când apare ecranul **Aplicaţii**, atingeţi sau faceţi clic pe (**Brother Utilities**).

Selectați aparatul dumneavoastră.

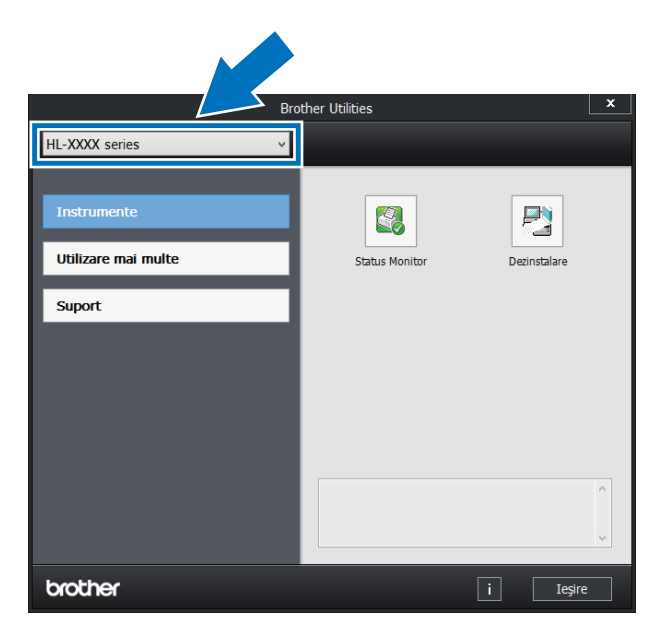

Alegeți operațiunea pe care doriți să o utilizați.

# **Cuprins**

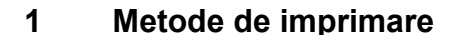

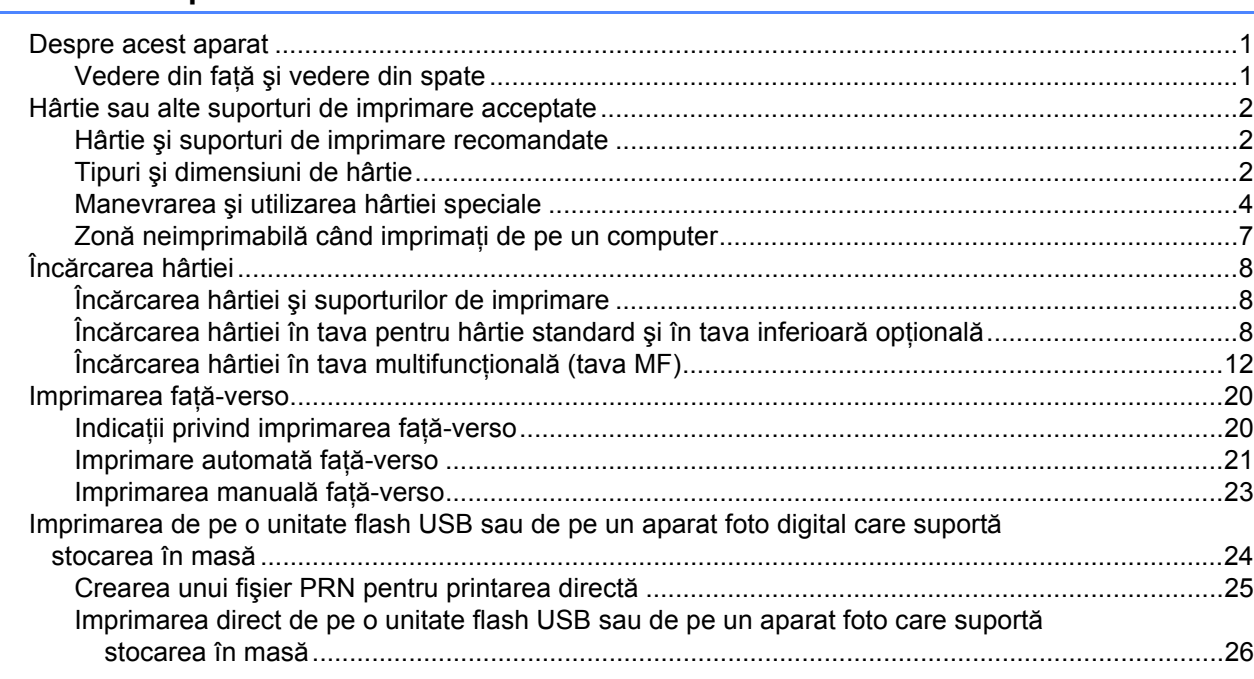

#### $\overline{\mathbf{2}}$ Driver și software

29

 $\overline{1}$ 

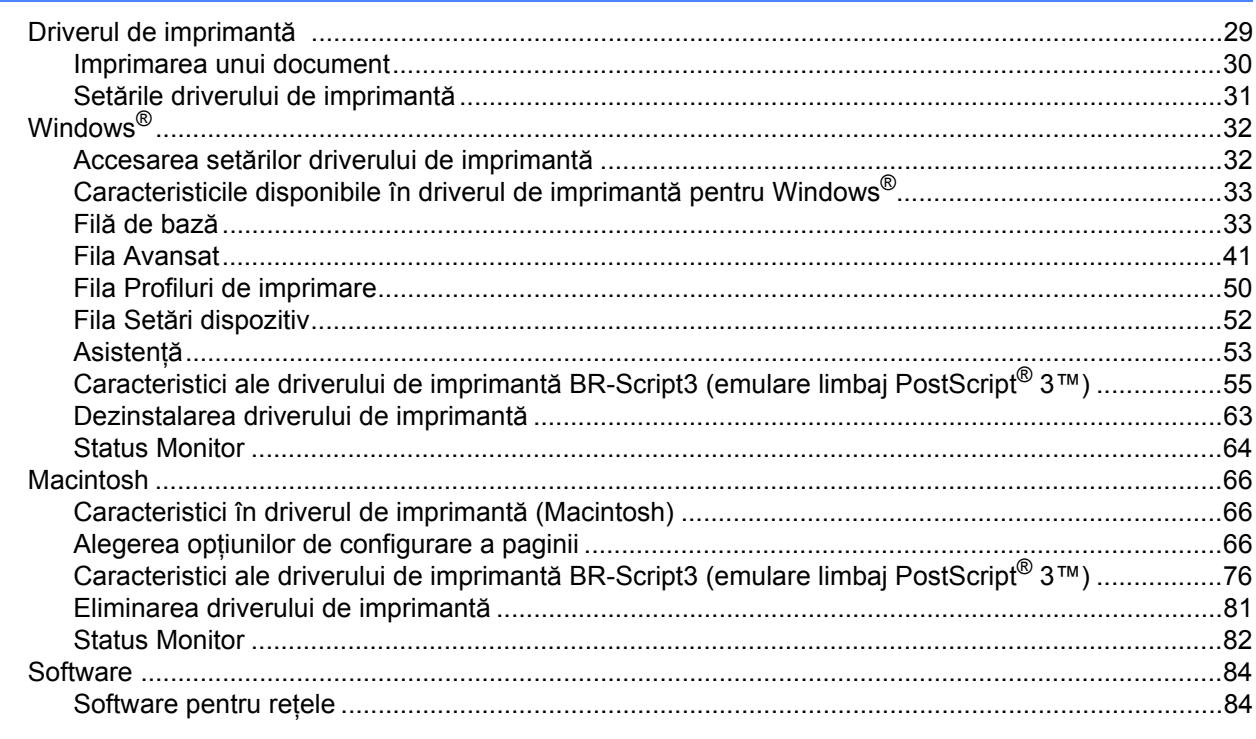

#### $\mathbf{3}$ Informații generale

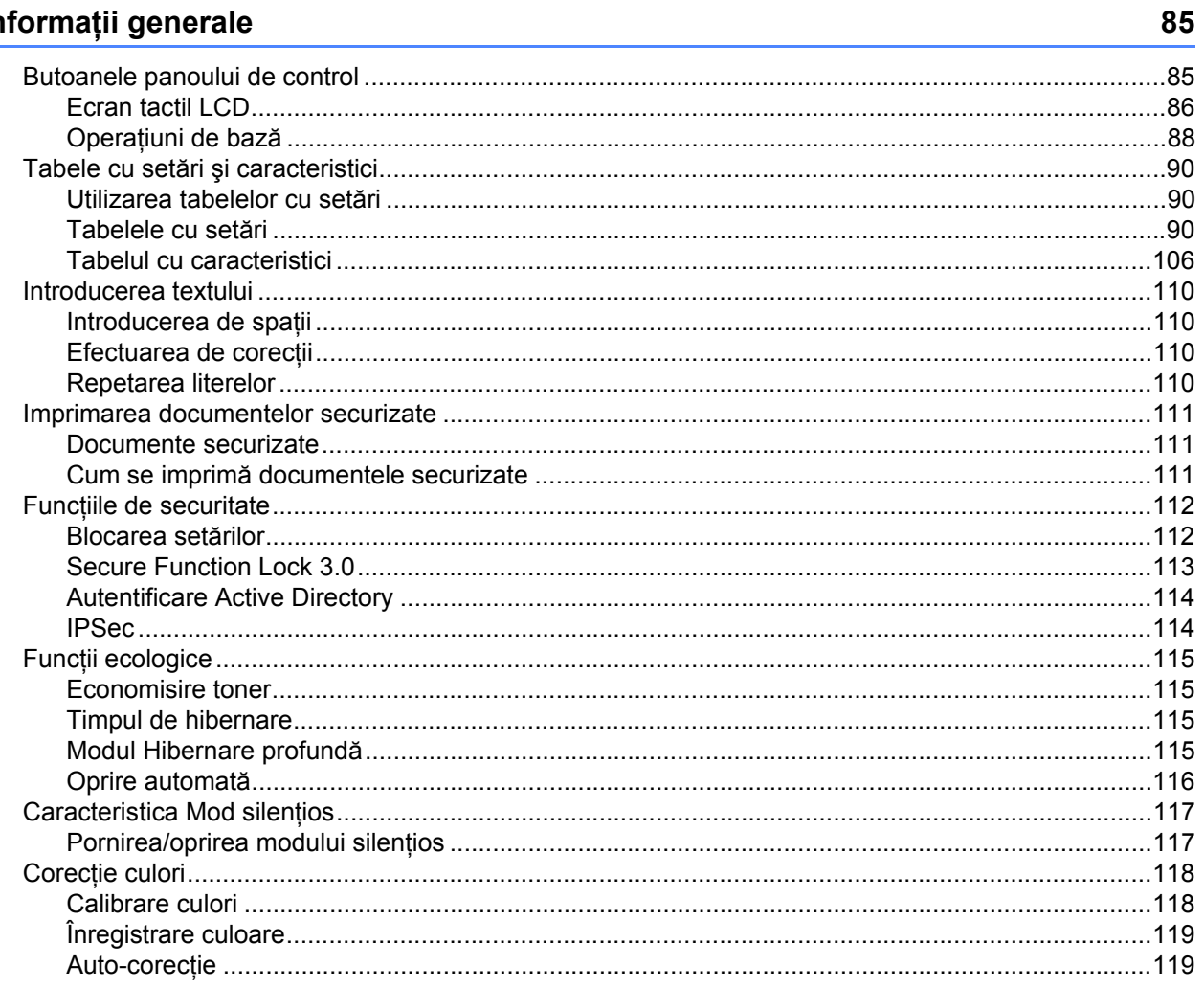

#### Opțiuni  $\overline{\mathbf{4}}$

# 120

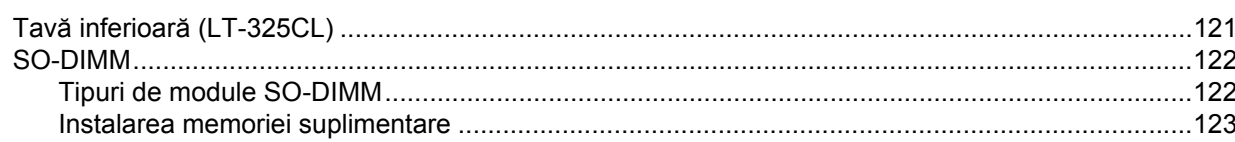

#### Întreținerea de rutină  $5\overline{)}$

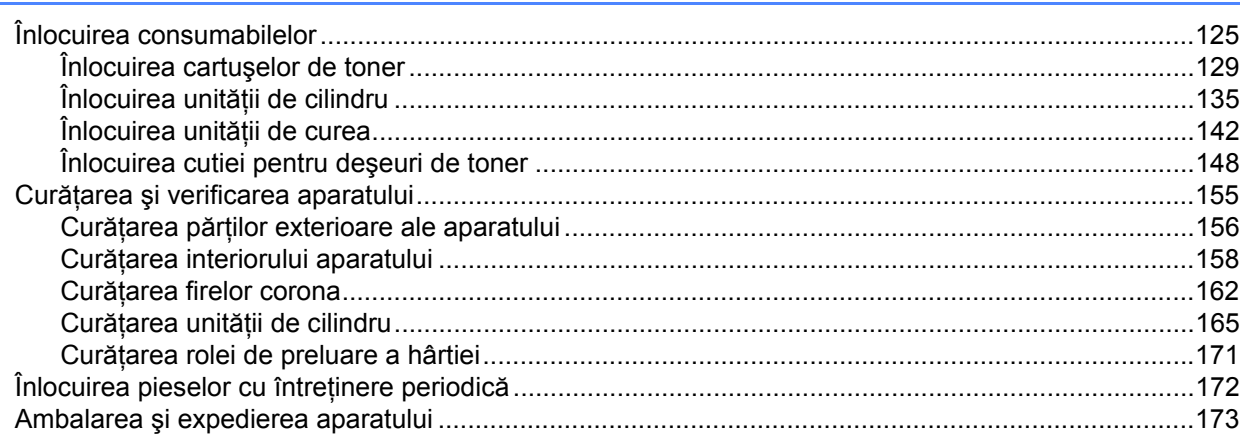

#### $6\overline{6}$ **Depanarea**

### 177

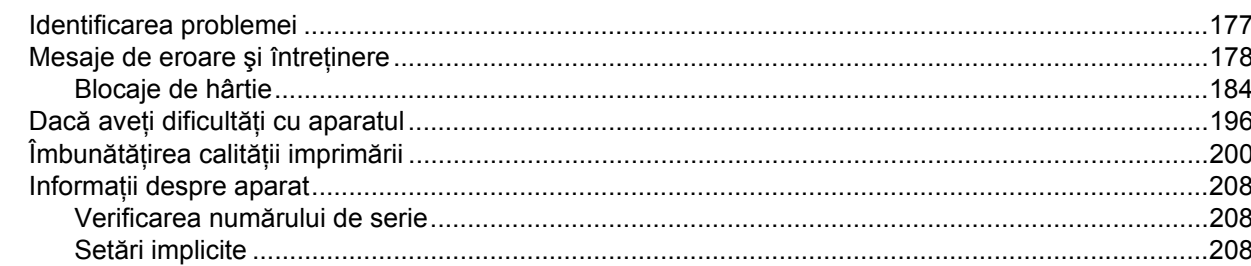

#### Anexă  $\mathsf{A}$

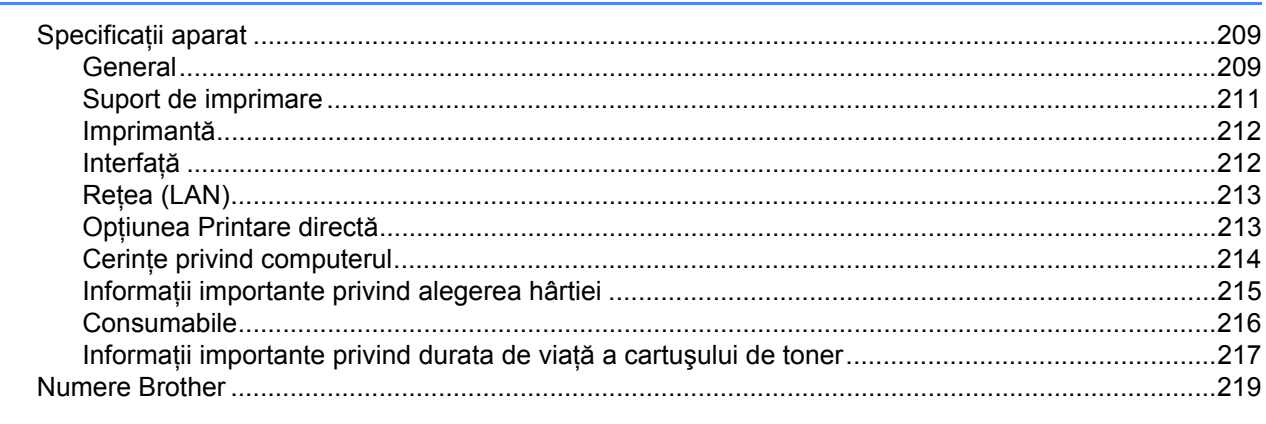

#### Index  $\, {\bf B} \,$

# <span id="page-7-1"></span>**Despre acest aparat <sup>1</sup>**

<span id="page-7-0"></span>**1**

# <span id="page-7-2"></span>**Vedere din faţă şi vedere din spate <sup>1</sup>**

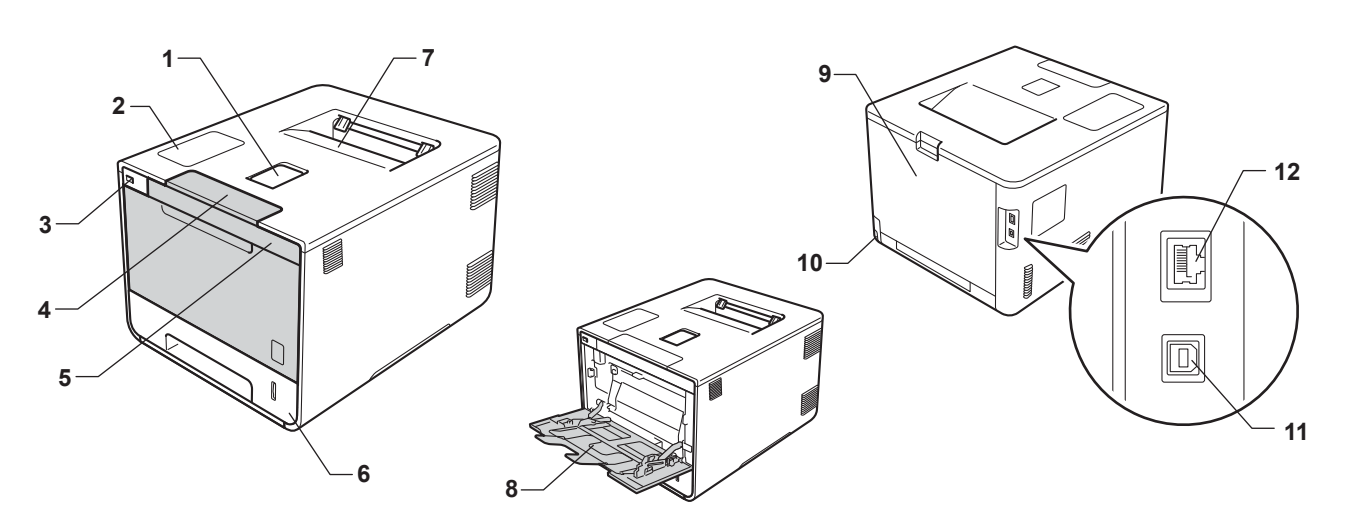

- 1 Clapetă suport pentru tava de ieşire a hârtiei cu faţa în jos (clapetă suport)
- 2 Panou tactil cu ecran cu cristale lichide (LCD) tactil rabatabil
- 3 Interfaţă pentru printare directă USB
- 4 Buton de deblocare capac frontal
- 5 Capac frontal
- 6 Tavă pentru hârtie
- 7 Tavă de ieşire a hârtiei cu faţa în jos
- 8 Tavă multifuncţională (Tava MF)
- 9 Capac spate (Tavă de ieşire a hârtiei cu faţa în sus, când este deschis)
- 10 Conector de curent alternativ
- 11 Conector USB
- 12 Port 10BASE-T/100BASE-TX

# <span id="page-8-3"></span><span id="page-8-0"></span>**Hârtie sau alte suporturi de imprimare acceptate <sup>1</sup>**

Calitatea imprimării poate varia în funcție de hârtia utilizată.

Puteți utiliza următoarele tipuri de suporturi de imprimare:hârtie simplă, hârtie subțire, hârtie groasă, hârtie foarte groasă, hârtie pentru corespondență, hârtie reciclată, etichete, plicuri sau hârtie lucioasă (consultați *[Suport de imprimare](#page-217-0)* > > pagina 211).

Pentru rezultate optime, respectati instructiunile de mai jos:

- NU introduceți simultan tipuri diferite de hârtie în tava pentru hârtie, pentru că se pot produce blocaje de hârtie sau alimentări greşite.
- Pentru imprimarea corectă, alegeți în aplicația software o dimensiune a hârtiei corespunzătoare celei din tava pentru hârtie.
- Evitati atingerea suprafetei imprimate a hârtiei imediat după imprimare.
- Înainte de a cumpăra un stoc de hârtie, testați o cantitate mică pentru a vă asigura că hârtia este potrivită pentru aparat.
- Utilizati etichete concepute pentru aparate *laser*.

# <span id="page-8-1"></span>**Hârtie şi suporturi de imprimare recomandate <sup>1</sup>**

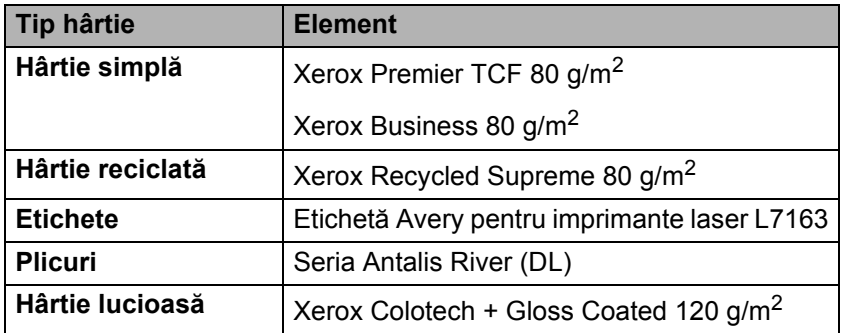

# <span id="page-8-4"></span><span id="page-8-2"></span>**Tipuri şi dimensiuni de hârtie <sup>1</sup>**

Aparatul se alimentează cu hârtie din tava pentru hârtie standard instalată, din tava multifuncțională sau din tava inferioară optională.

În driverul imprimantei şi în acest manual, denumirile tăvilor pentru hârtie sunt următoarele:

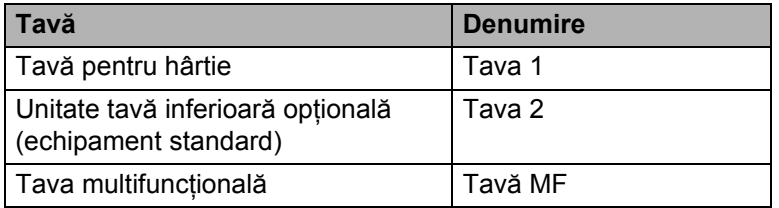

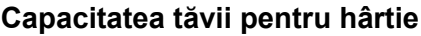

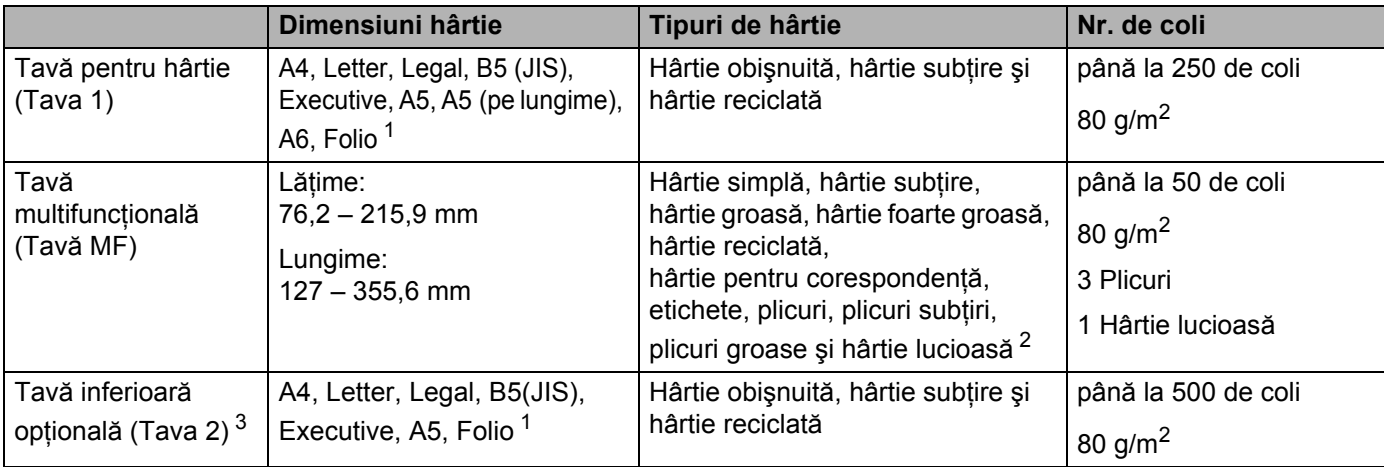

<span id="page-9-0"></span><sup>1</sup> Dimensiunea Folio este de 215,9 x 330,2 mm.

<span id="page-9-1"></span><sup>2</sup> Încărcaţi o singură coală de hârtie lucioasă în tava MF.

<span id="page-9-2"></span><sup>3</sup> Echipament standard.

## **Specificaţii pentru hârtia recomandată <sup>1</sup>**

Următoarele specificaţii pentru hârtie sunt adecvate pentru acest aparat:

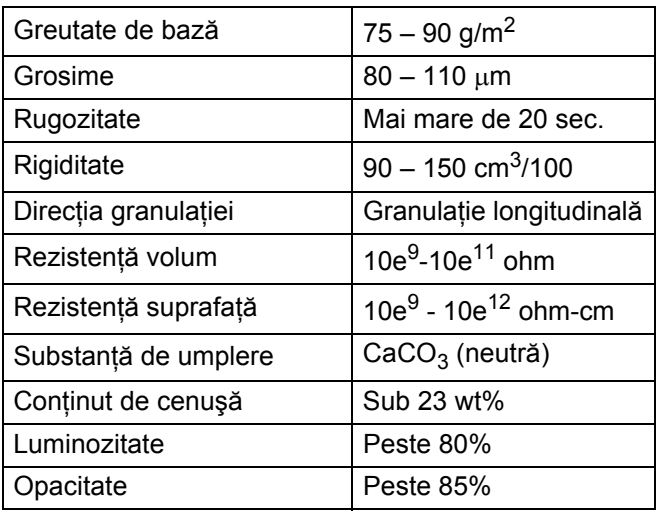

■ Pentru a realiza copii, utilizați hârtie simplă compatibilă cu aparatele cu laser/LED.

Utilizați hârtie cu o greutate de 75 – 90 g/m<sup>2</sup>.

■ Utilizați hârtie cu fibră lungă, pH neutru și o umiditate de aproximativ 5%.

■ Acest aparat poate utiliza hârtie reciclată care respectă specificațiile DIN 19309.

(Înainte de a încărca hârtie în acest aparat, consultaţi *Informaţ[ii importante privind alegerea hârtiei](#page-221-0)*  $\rightarrow$  [pagina 215](#page-221-0).)

# <span id="page-10-0"></span>**Manevrarea şi utilizarea hârtiei speciale <sup>1</sup>**

Aparatul este conceput pentru a functiona bine cu majoritatea tipurilor de hârtie xerografică și hârtie pentru corespondenţă. Totuşi, unele variabile ale hârtiei pot afecta calitatea imprimării sau fiabilitatea manipulării. Testați întotdeauna mostre de hârtie înainte de cumpărare, pentru a asigura performanta dorită. Păstrați hârtia în ambalajul original și tineți ambalajul sigilat. Păstrați hârtia pe o suprafață plană și departe de umiditate, lumina directă a soarelui şi căldură.

Unele îndrumări importante când selectați hârtia sunt:

- NU folositi hârtie pentru imprimante cu jet de cerneală, deoarece se pot produce blocaje de hârtie sau se poate deteriora aparatul.
- Hârtia imprimată anterior trebuie să folosească cerneală care poate rezista la temperatura procesului de topire din aparat, 200 $\degree$ C.
- Dacă folosiți hârtie pentru corespondență, hârtie care are o suprafață rugoasă sau hârtie îndoită sau şifonată, este posibl ca aceasta să prezinte un grad scăzut de performanţă.

### **Tipuri de hârtie care trebuie evitate <sup>1</sup>**

## **IMPORTANT**

Unele tipuri de hârtie nu se comportă bine sau pot cauza deteriorarea aparatului dumneavoastră.

NU utilizați hârtie:

- care este puternic texturată
- care este extrem de netedă sau lucioasă
- care este ondulată sau deformată

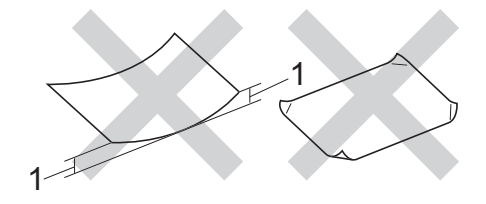

- **1 O ondulare de 2 mm sau mai mare poate produce blocaje.**
- care este acoperită cu glant sau are finisaj chimic
- care este deteriorată, şifonată sau împăturită
- care depăşeşte specificaţiile privind greutatea recomandate în acest manual
- cu cleme şi capse
- cu antete realizate folosind vopsele pentru temperaturi scăzute sau folosind termografie
- care este pliată sau autocopiativă
- care este proiectată pentru imprimarea cu jet de cerneală

Dacă veti folosi unul dintre tipurile de hârtie enumerate mai sus, aparatul se poate deteriora. Această defectiune nu este acoperită de niciun contract de garantie sau de service Brother.

# <span id="page-11-0"></span>**Plicuri <sup>1</sup>**

În acest aparat pot fi folosite majoritatea plicurilor. Totuşi, unele plicuri pot prezenta probleme de alimentare sau de calitate a imprimării, din cauza modului în care au fost fabricate. Plicurile trebuie să aibă marginile drepte, bine pliate. Plicurile trebuie să stea perfect orizontale şi să nu aibă aspect de pungă sau de hârtie subtire. Utilizati numai plicuri de calitate de la un furnizor care întelege că veti folosi plicurile într-o imprimantă laser.

Vă recomandăm să imprimaţi un plic de test pentru a vă asigura că rezultatele imprimării sunt cele dorite.

# **Tipuri de plicuri pe care trebuie să le evitaţi <sup>1</sup>**

# **IMPORTANT**

NU utilizati plicuri:

- care sunt deteriorate, ondulate, încretite sau au o formă neobișnuită
- care sunt extrem de lucioase sau texturate
- cu agrafe, capse, cleme sau fire de legat
- cu închideri auto-adezive
- cu o structură de colet
- care nu sunt împăturite în unghi drept
- care sunt stantate (cu scris în relief)
- care au fost imprimate anterior utilizând un aparat laser sau LED
- care sunt deja imprimate în interior
- care nu pot fi aranjate ordonat atunci când sunt stivuite
- care sunt fabricate din hârtie care cântărește mai mult decât specificațiile privind greutatea hârtiei pentru aparat
- cu margini care nu sunt drepte sau perfect perpendiculare
- cu deschideri, orificii, decupări sau perforaţii
- cu lipici pe suprafață, după cum se arată în figura de mai jos

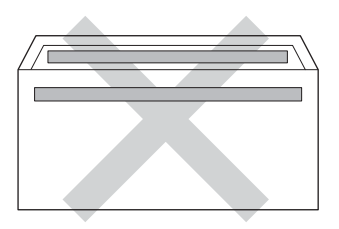

• cu pliuri duble, după cum se arată în figura de mai jos

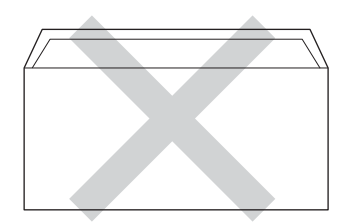

Metode de imprimare

- cu pliuri de lipire care nu sunt pliate la achizitionare
- cu fiecare parte pliată, după cum se arată în figura de mai jos

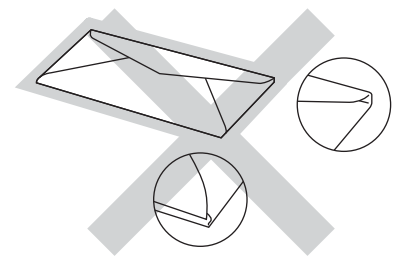

Dacă utilizati oricare dintre tipurile de plicuri mentionate mai sus, acestea pot deteriora aparatul dumneavoastră. Această deteriorare nu este acoperită de niciun contract de garanție sau de service Brother. Ocazional, puteti întâmpina probleme de alimentare a hârtiei provocate de grosimea, formatul și forma închiderilor plicurilor utilizate.

# **Etichete <sup>1</sup>**

În acest aparat pot fi folosite majoritatea etichetelor. Etichetele trebuie să aibă un adeziv pe bază acrilică, deoarece acest material este mai stabil la temperaturile ridicate din unitatea de fuziune. Adezivii nu trebuie să intre în contact cu nicio parte a aparatului, deoarece foaia de etichete se poate lipi de unitatea de cilindru sau de role şi poate cauza blocaje ale hârtiei şi probleme de calitate a imprimării.Între etichete nu trebuie să fie expus adeziv. Etichetele trebuie să fie aranjate astfel încât să acopere întreaga lungime și lătime a colii. Folosirea etichetelor cu spații poate duce la desprinderea acestora şi poate provoca blocaje de hârtie sau probleme de imprimare grave.

Toate etichetele folosite în acest aparat trebuie să poată rezista la o temperatură de 200 °C timp de 0,1 secunde.

# **Tipuri de etichete care trebuie evitate <sup>1</sup>**

Nu utilizaţi etichete care sunt deteriorate, ondulate, încreţite sau au o formă neobişnuită.

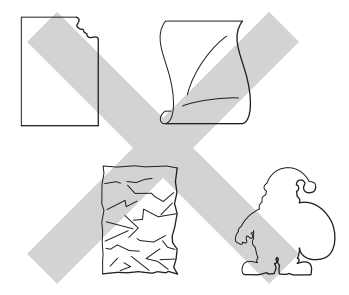

# **IMPORTANT**

- NU alimentati cu coli de etichete utilizate partial sau cu etichete cu coala portantă expusă, pentru că acestea pot deteriora aparatul.
- NU reutilizaţi şi NU introduceţi etichete care au fost utilizate anterior sau cărora le lipsesc câteva etichete de pe coală.
- Colile cu etichete nu trebuie să depăşească specificaţiile privind greutatea hârtiei descrise în acest manual de utilizare. Etichetele care depăsesc această specificatie nu pot fi încărcate sau imprimate corect și pot provoca deteriorarea aparatului.

# <span id="page-13-0"></span>**Zonă neimprimabilă când imprimaţi de pe un computer <sup>1</sup>**

Cifrele de mai jos reprezintă zone neimprimabile maxime. Zonele neimprimabile pot varia în funcţie de dimensiunea hârtiei sau de setările aplicaţiei utilizate.

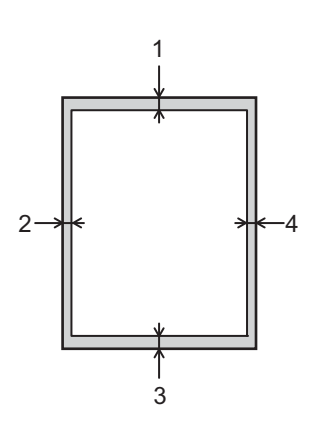

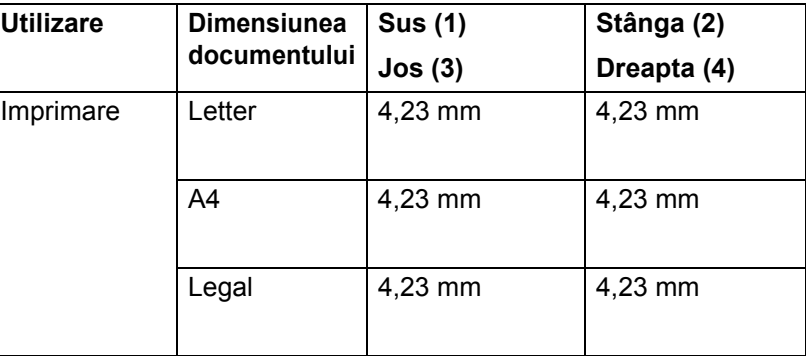

# <span id="page-14-0"></span>**Încărcarea hârtiei <sup>1</sup>**

# <span id="page-14-1"></span>**Încărcarea hârtiei şi suporturilor de imprimare <sup>1</sup>**

Aparatul se poate alimenta cu hârtie din tava pentru hârtie standard, tava multifuncţională sau tava inferioară optională.

Atunci când încărcati hârtie în tavă, aveti în vedere următoarele:

■ Dacă aplicatia software permite selectarea dimensiunii hârtiei din meniul de imprimare, o puteti selecta din programul software. Dacă aplicația software nu acceptă această selecție, puteți defini dimensiunea hârtiei din driverul de imprimantă sau apăsând pe butoanele ecranului tactil.

# <span id="page-14-2"></span>**Încărcarea hârtiei în tava pentru hârtie standard şi în tava inferioară opţională <sup>1</sup>**

Încărcaţi maximum 250 de coli de hârtie în tava pentru hârtie standard (Tava 1). Puteţi să încărcaţi şi până la 500 de coli în tava inferioară opțională (Tava 2)<sup>[1](#page-14-3)</sup>. Puteți încărca hârtie până la semnul cantității maxime de hârtie ( $\triangledown \triangledown \triangledown$ ) care se află în partea dreaptă a tăvii pentru hârtie. (Pentru hârtia recomandată pentru utilizare, consultati *[Hârtie sau alte suporturi de imprimare acceptate](#page-8-3)* ▶▶ pagina 2.)

<span id="page-14-3"></span><sup>1</sup> Tava 2 este standard pe HL-L9200CDWT.

### **Imprimarea pe hârtie simplă, hârtie subţire sau hârtie reciclată din Tava 1 şi Tava 2 <sup>1</sup>**

Scoateti complet tava pentru hârtie din aparat.

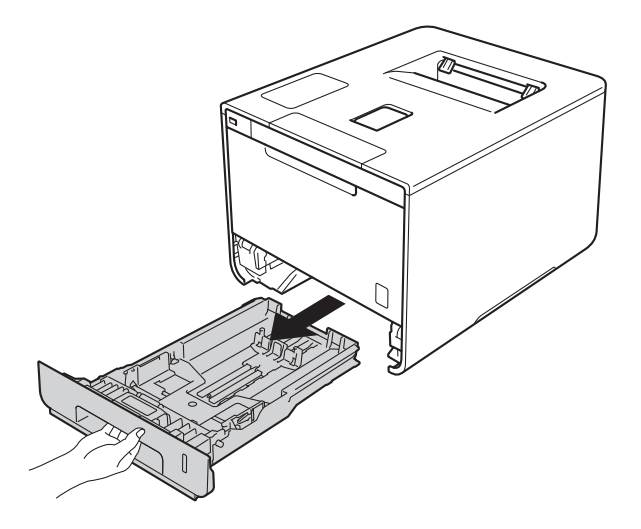

2 În timp ce apăsați pe manetele albastre de eliberare a ghidajelor hârtiei (1), împingeți ghidajele hârtiei pentru a corespunde dimensiunilor hârtiei pe care o încărcaţi în tavă. Asiguraţi-vă că ghidajele sunt bine fixate în locaşurile lor.

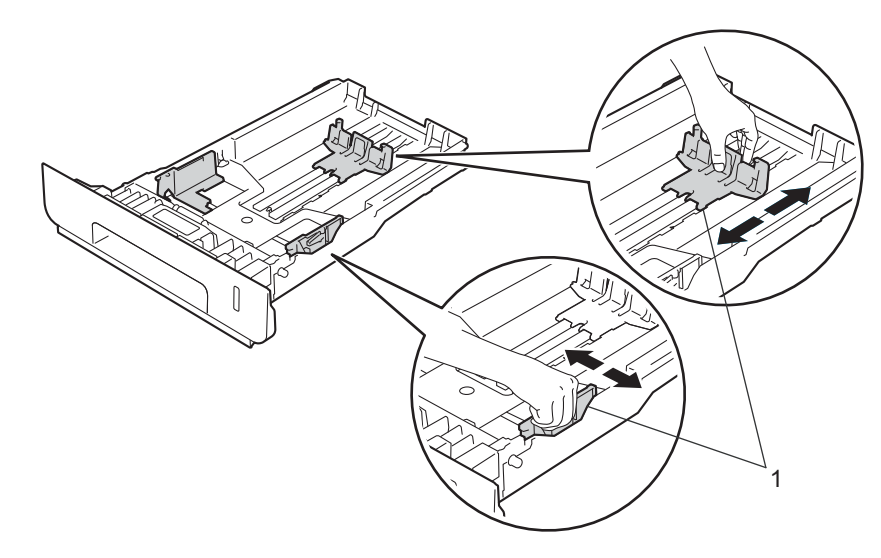

8 Răsfirați bine teancul de coli, pentru a evita blocarea hârtiei sau alimentarea greșită.

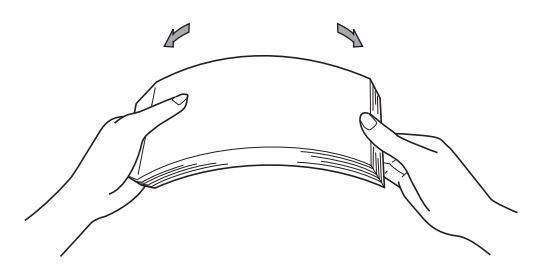

- 4 Încărcați hârtia în tavă și verificați următoarele:
	- Teancul nu depășește semnul care arată cantitatea maximă admisă ( $\triangledown \triangledown$ ) (1). Supraîncărcarea tăvii cu hârtie va cauza blocaje de hârtie.
	- Fața pe care se va face imprimarea este orientată în jos.
	- Ghidajele pentru hârtie ating marginile acesteia, astfel încât alimentarea să se realizeze corespunzător.

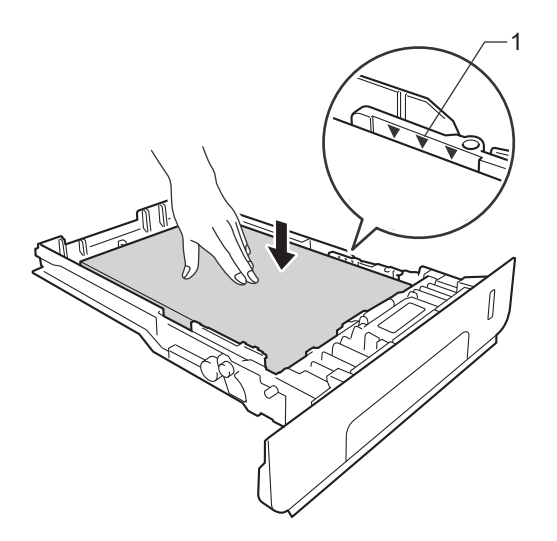

- **5** Împingeți cu fermitate tava pentru hârtie înapoi în aparat. Asigurați-vă că aceasta este complet introdusă în aparat.
- 6) Ridicați clapeta suport (1) pentru a împiedica hârtia să alunece din tava de ieșire a hârtiei cu fața în jos, sau scoateţi fiecare pagină din tavă imediat ce hârtia iese din aparat.

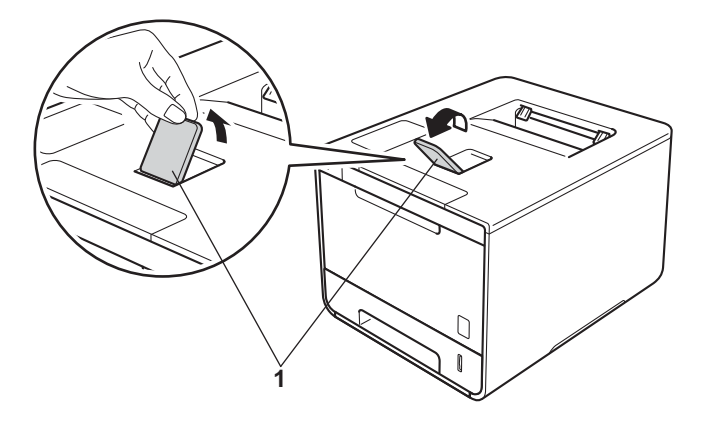

Modificați setările driverului imprimantei conform sistemului dumneavoastră de operare (pentru detalii, consultaţi *[Capitolul 2: Driver](#page-35-0) şi software*).

Selectați opțiunea dorită din fiecare dintre listele derulante următoare (pentru informații suplimentare cu privire la formatele şi tipurile de hârtie acceptabile, consultaţi *Tipuri ş[i dimensiuni de hârtie](#page-8-4)*  $\rightarrow$  [pagina 2.](#page-8-4)):

#### **Dimensiune Hârtie**

**A4**

**Letter**

**Legal**

**Executive**

**A5**

**JIS B5**

**Folio**

**A5 Long Edge**

**A6**

Pentru dimensiunile acceptate ale hârtiei, consultați *Tipuri ș[i dimensiuni de hârtie](#page-8-4)* ▶▶ pagina 2.

 **Suport Imprimare Hârtie Obişnuită Hârtie Subţire Hârtie Reciclată**

**Sursă Hărtie**

**Tava1**

**Tava2** (dacă este disponibilă)

Pentru alte setări, consultaţi *[Capitolul 2: Driver](#page-35-0) şi software*.

# **NOTĂ**

Denumirea opțiunilor din meniurile derulante poate varia în funcție de sistemul de operare și de versiunea acestuia.

8) Trimiteti actiunea de imprimare către aparat.

# <span id="page-18-0"></span>**Încărcarea hârtiei în tava multifuncţională (tava MF) <sup>1</sup>**

În tava MF puteţi încărca până la trei plicuri, o coală de hârtie lucioasă, alt mediu special pentru imprimare, sau până la 50 de coli de hârtie simplă. Utilizați această tavă pentru imprimarea pe hârtie groasă, hârtie pentru corespondentă, etichete, plicuri sau hârtie lucioasă.(Pentru hârtia recomandată pentru utilizare, consultați *[Hârtie sau alte suporturi de imprimare acceptate](#page-8-3)* >> pagina 2.)

### **Imprimarea pe hârtie simplă, hârtie subţire, hârtie reciclată, hârtie pentru corespondenţă sau hârtie lucioasă din tava MF <sup>1</sup>**

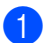

**b** Deschideți tava MF și coborâți-o delicat.

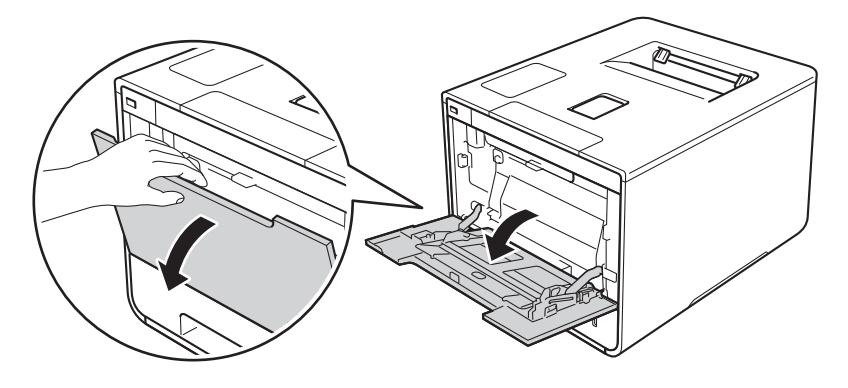

2 Scoateți suportul tăvii MF (1) și deschideți clapeta (2).

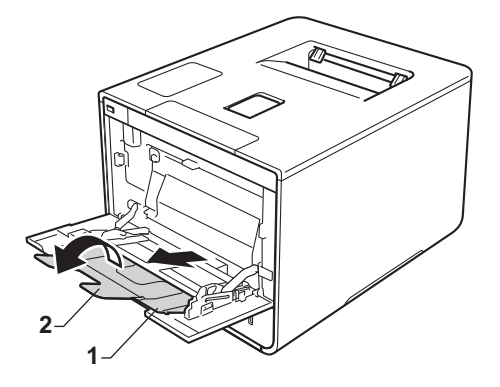

**12**

- Încărcați hârtia în tava MF și verificați următoarele:
	- Hârtia se află sub ghidajul volumului maxim de hârtie (1).
	- Marginea principală a hârtiei (partea de sus a hârtiei) se află între săgețile  $\uparrow$  și  $\blacktriangledown$  (2).
	- Partea pe care se va imprima trebuie să fie cu fața în sus și cu marginea principală înainte.
	- Ghidajele pentru hârtie ating marginile acesteia, astfel încât alimentarea să se realizeze corespunzător.

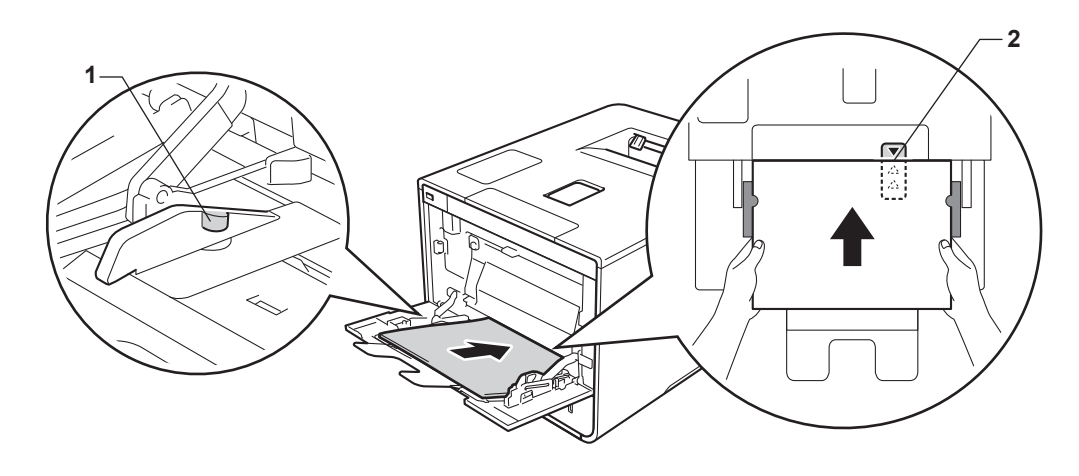

# **NOTĂ**

Dacă utilizaţi hârtie lucioasă, încărcaţi pe rând câte o singură coală în tava MF, pentru a evita producerea blocajelor.

4) Ridicați clapeta suport pentru a împiedica hârtia să alunece din tava de ieșire a hârtiei cu fața în jos sau scoateţi din tavă fiecare pagină imediat ce aceasta iese din aparat.

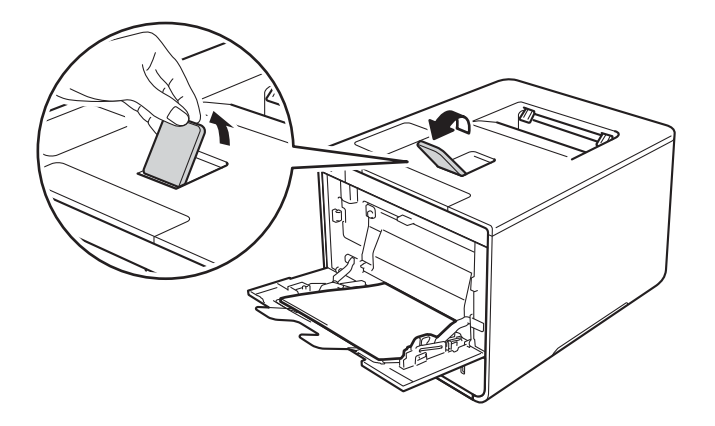

Modificati setările driverului imprimantei conform sistemului dumneavoastră de operare (pentru detalii, consultaţi *[Capitolul 2: Driver](#page-35-0) şi software*).

Selectați opțiunea dorită din fiecare dintre listele derulante următoare (pentru informații suplimentare cu privire la formatele şi tipurile de hârtie acceptabile, consultaţi *Tipuri ş[i dimensiuni de hârtie](#page-8-4)*  $\rightarrow$  [pagina 2.](#page-8-4)):

#### **Dimensiune Hârtie**

**A4 Letter Legal Executive A5 A5 Long Edge A6 B5 JIS B5 3 x 5 Folio**

Format de hârtie personalizat<sup>[1](#page-20-0)</sup>

<span id="page-20-0"></span><sup>1</sup> Puteti defini dimensiunea initială a hârtiei selectând **Definit de Utilizator...** în driverul de imprimantă pentru Windows®, **PostScript Custom Page Size** în driverul de imprimantă BR-Script pentru Windows® sau **Manage Custom Sizes...** (Administrare format personalizat) în driverele de imprimantă pentru Macintosh.

Pentru dimensiunile acceptate ale hârtiei, consultati *Tipuri ș[i dimensiuni de hârtie](#page-8-4)* ▶▶ pagina 2.

- **Suport Imprimare**
	- **Hârtie Obişnuită**
	- **Hârtie Subţire**
	- **Hârtie Reciclată**
	- **Hârtie cu Valoare**
	- **Hârtie Lucioasă**
- **Sursă Hărtie**
	- **Tava MF**

Pentru alte setări, consultaţi *[Capitolul 2: Driver](#page-35-0) şi software*.

### **NOTĂ**

Denumirile optiunilor din meniurile derulante pot varia în functie de sistemul de operare și de versiunea acestuia.

6) Trimiteți acțiunea de imprimare către aparat.

# **Imprimarea pe hârtie groasă, etichete şi plicuri din tava MF <sup>1</sup>**

Când capacul din spate (tava de ieşire a hârtiei cu faţa în sus) este tras în jos, aparatul are un traseu drept al hârtiei, de la tava MF până la partea din spate a aparatului. Utilizati această metodă de alimentare și ieșire a hârtiei când imprimaţi pe hârtie groasă, etichete sau plicuri.(Pentru hârtia recomandată pentru utilizare, consultati *[Hârtie sau alte suporturi de imprimare acceptate](#page-8-3)* >> pagina 2 și *Plicuri* >> [pagina 5](#page-11-0).)

Înainte de încărcare, apăsaţi colţurile şi marginile plicurilor pentru a vă asigura că sunt cât se poate de aplatizate.

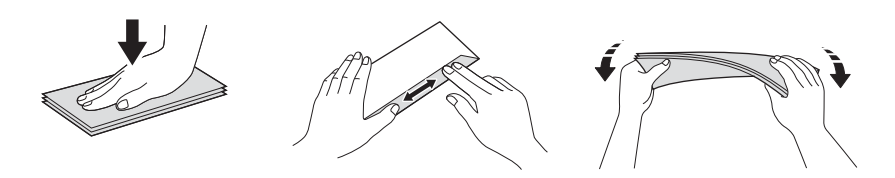

Deschideți capacul din spate (tava de ieșire a hârtiei cu fața în sus).

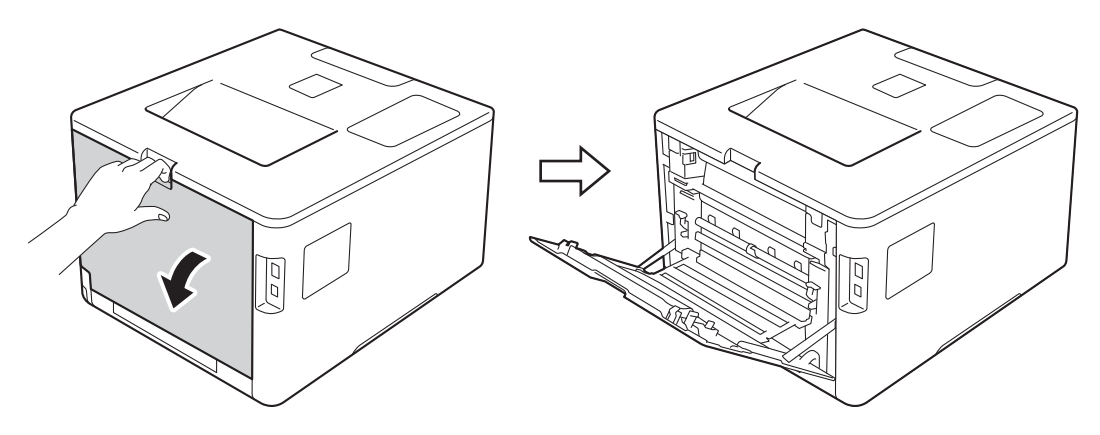

<span id="page-21-0"></span><sup>2</sup> (Numai pentru imprimarea plicurilor) Trageţi spre dumneavoastră cele două manete de culoare gri, aflate una în stânga şi una în dreapta, conform ilustratiei.

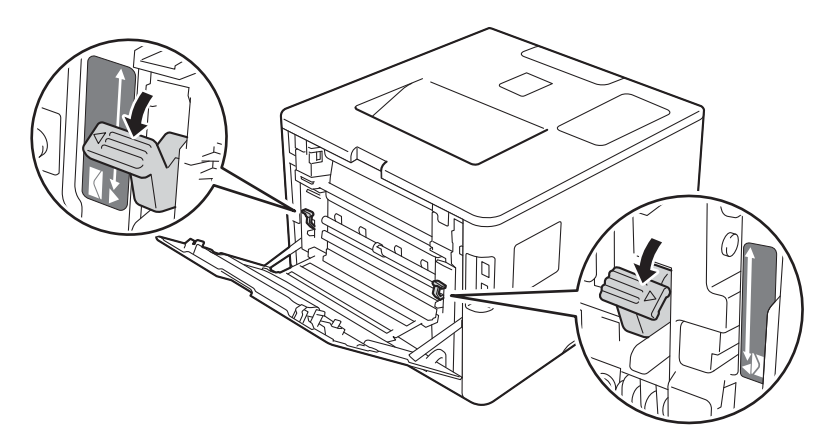

**8** Deschideți tava MF și coborâți-o delicat.

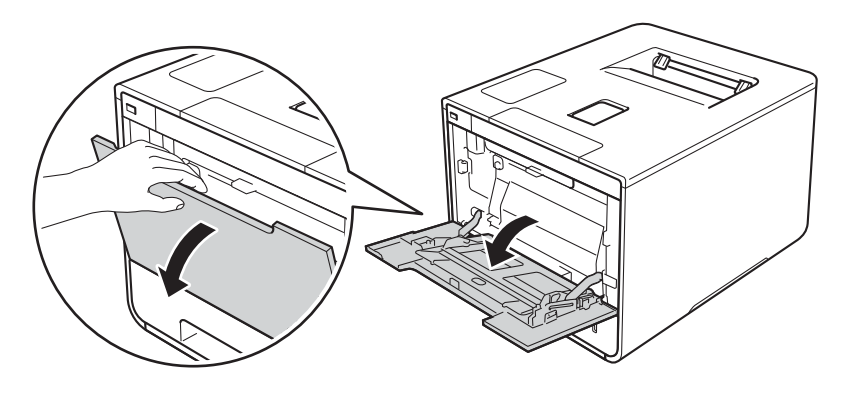

4 Scoateți suportul tăvii MF (1) și deschideți clapeta (2).

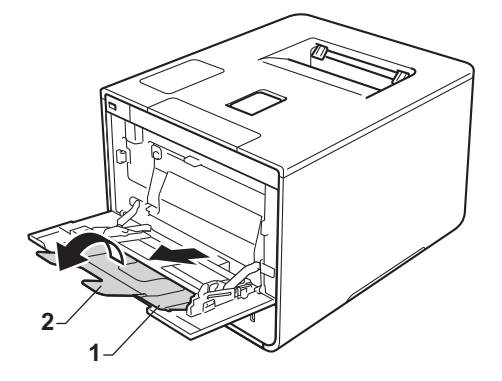

- **6** Încărcați hârtia, etichetele sau plicurile în tava MF și verificați următoarele:
	- Numărul plicurilor din tava MF nu depăşeşte trei.
	- Hârtia, etichetele sau plicurile se află sub ghidajul volumului maxim de hârtie (1).
	- Marginea principală a hârtiei (partea de sus a hârtiei) se află între săgețile  $\triangleq$  și  $\blacktriangledown$  (2).
	- Fața pe care se va face imprimarea este orientată în sus.

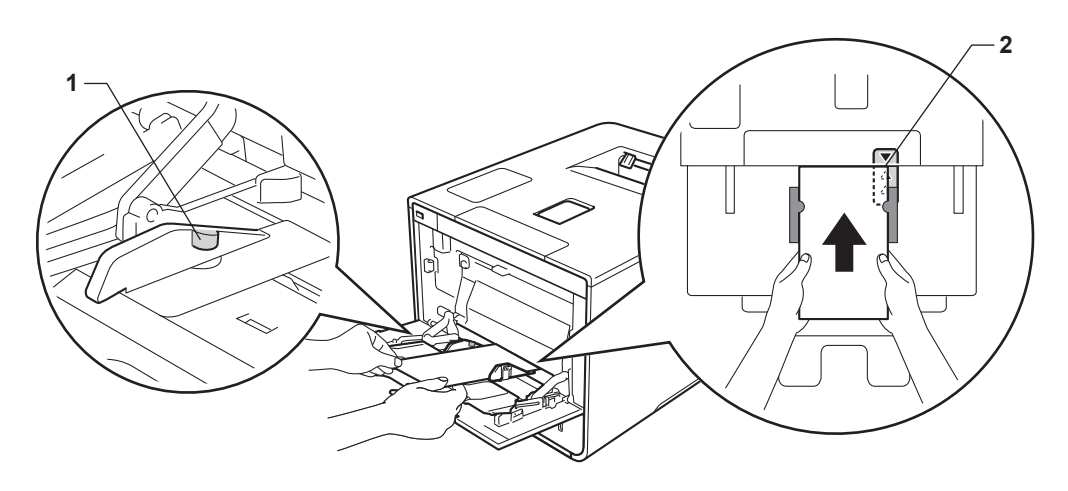

6 Modificați setările driverului imprimantei conform sistemului dumneavoastră de operare (pentru detalii, consultaţi *[Capitolul 2: Driver](#page-35-0) şi software*).

Selectați opțiunea dorită din fiecare dintre listele derulante următoare (pentru informații suplimentare cu privire la formatele şi tipurile de hârtie acceptabile, consultaţi *Tipuri ş[i dimensiuni de hârtie](#page-8-4)*  $\rightarrow$  [pagina 2.](#page-8-4)):

#### **Dimensiune Hârtie**

*Pentru imprimarea pe hârtie groasă sau etichete*

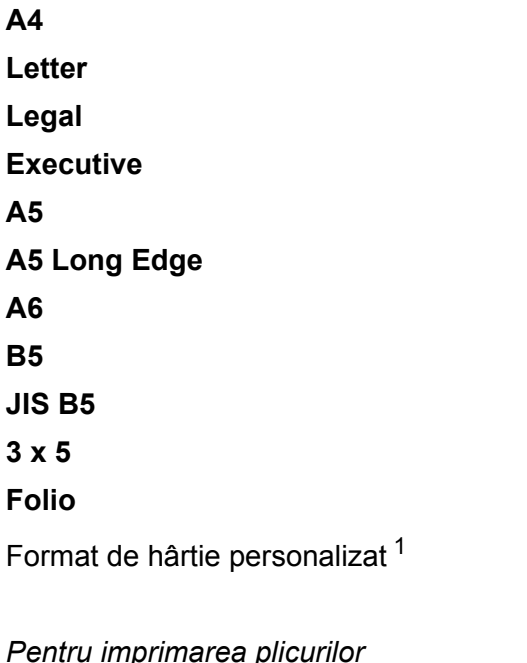

**Com-10**

**DL**

**C5**

#### **Monarch**

Format de hârtie personalizat<sup>[1](#page-23-0)</sup>

<span id="page-23-0"></span><sup>1</sup> Puteţi defini dimensiunea iniţială a hârtiei selectând **Definit de Utilizator...** în driverul de imprimantă pentru Windows®, **PostScript Custom Page Size** în driverul de imprimantă BR-Script pentru Windows® sau **Manage Custom Sizes...** (Administrare format personalizat) în driverele de imprimantă pentru Macintosh.

Pentru dimensiunile acceptate ale hârtiei, consultați *Tipuri ș[i dimensiuni de hârtie](#page-8-4)* ▶▶ pagina 2.

Metode de imprimare

 **Suport Imprimare** *Pentru imprimarea pe hârtie groasă* **Hărtie Groasă Hârtie mai Groasă**

*Pentru imprimarea etichetelor* **Etichetă**

*Pentru imprimarea plicurilor* **Plicuri Plic. Subţiri Plic. Groase**

 **Sursă Hărtie Tava MF**

Pentru alte setări, consultaţi *[Capitolul 2: Driver](#page-35-0) şi software*.

# **NOTĂ**

- Denumirea optiunilor din meniurile derulante poate varia în functie de sistemul de operare și de versiunea acestuia.
- Când utilizaţi plicuri nr. 10, alegeţi **Com-10** (pentru Windows®) sau **Envelope #10** (Plic nr. 10) (pentru Macintosh) din meniul derulant **Dimensiune Hârtie**.
- Pentru alte formate de plic care nu apar în driverul de imprimantă, cum ar fi Envelope nr. 9 sau Envelope C6, alegeţi **Definit de Utilizator...** (pentru driverul de imprimantă pentru Windows®),

**PostScript Custom Page Size** (pentru driverul de imprimantă BR-Script pentru Windows®) sau **Manage Custom Sizes...** (Administrare format personalizat...)(pentru driverul de imprimată pentru Macintosh).

7) Trimiteți acțiunea de imprimare către aparat.

# **NOTĂ**

- Scoateti fiecare plic imediat după imprimare. Stivuirea plicurilor poate provoca blocarea sau îndoirea acestora.
- Dacă, în timpul imprimării, plicurile sau hârtia groasă se pătează, setaţi **Suport Imprimare** la **Plic. Groase** sau **Hârtie mai Groasă** pentru a creşte temperatura de fixare.
- Dacă, după imprimare, plicurile sunt încreţite, consultaţi *Îmbunătăţirea calităţii imprimării* uu [pagina 200.](#page-206-0)
- Dacă hârtia groasă pe care o utilizaţi se încreţeşte în timpul imprimării, încărcaţi pe rând câte o singură coală în tava MF.
- Punctele de pliere ale plicurilor sigilate de către producător trebuie să fie rezistente.
- Toate laturile plicului trebuie să fie pliate corect, fără cute sau încrețituri.

# 8 (Numai pentru imprimarea plicurilor)

Când aţi terminat imprimarea, aduceţi înapoi în poziţiile originale cele două manete de culoare gri pe care le-ați co[b](#page-21-0)orât la pasul **@**.

<sup>9</sup> închideți capacul din spate (tava de ieșire a hârtiei cu fața în sus).

# <span id="page-26-0"></span>**Imprimarea faţă-verso <sup>1</sup>**

Toate driverele de imprimantă furnizate permit imprimarea faţă-verso.(Utilizatori Windows®.) Pentru mai multe informaţii privind modul de alegere a setărilor, consultaţi textul **Ajutor** din driverul imprimantei.

# <span id="page-26-1"></span>**Indicaţii privind imprimarea faţă-verso <sup>1</sup>**

- Dacă hârtia este subtire, se poate încreti.
- Dacă hârtia este ondulată, îndreptați-o și asezați-o din nou în tava pentru hârtie. Dacă hârtia se ondulează în continuare, înlocuiti-o.
- Dacă hârtia nu este alimentată corect, se poate ondula. Scoateți hârtia și îndreptați-o. Dacă hârtia se ondulează în continuare, înlocuiti-o.
- Când utilizați setarea de imprimare manuală față-verso, este posibil să apară blocaje de hârtie sau imprimarea să aibă o calitate slabă.(Dacă hârtia se blochează, consultaţi *[Blocaje de hârtie](#page-190-0)* uu [pagina 184](#page-190-0). Dacă aveţi o problemă cu calitatea imprimării, consultaţi *Îmbunătăţirea calităţ[ii imprim](#page-206-0)ării*  $\rightarrow$  [pagina 200](#page-206-0).)

# **NOTĂ**

Asiguraţi-vă că tava pentru hârtie este introdusă complet în aparat.

# <span id="page-27-0"></span>**Imprimare automată faţă-verso <sup>1</sup>**

Dacă folositi driverul de imprimantă pentru Macintosh, consultati *[Imprimare fa](#page-81-0)tă-verso* ▶▶ pagina 75.

#### **Imprimarea automată faţă-verso utilizând driverul de imprimantă pentru Windows® <sup>1</sup>**

Modificati setările driverului imprimantei conform sistemului dumneavoastră de operare (pentru detalii, consultaţi *[Capitolul 2: Driver](#page-35-0) şi software*).

Selectati optiunea dorită din fiecare dintre listele derulante următoare (pentru informații suplimentare cu privire la formatele și tipurile de hârtie acceptabile, consultati *Tipuri ș[i dimensiuni de hârtie](#page-8-4)* ▶▶ pagina 2.):

**Dimensiune Hârtie**

**A4**

- **Suport Imprimare Hârtie Obişnuită Hârtie Reciclată Hârtie Subţire Hârtie lucioasă (doar tava MF)**
- **Sursă Hărtie Tava1 Tava MF Tava2** (dacă este disponibilă)
- **Duplex / Broşură Duplex**
- **Tip duplex** în **Setări duplex**

Există patru opţiuni pentru fiecare orientare (consultaţi *Faţă[-verso / Bro](#page-44-0)şură* uu pagina 38).

#### **Deplasare margini** în **Setări duplex**

Specificati marginea pentru îndosariere (consultati *Fată[-verso / Bro](#page-44-0)sură* ▶▶ pagina 38).

# **NOTĂ**

- Nu folositi hârtie pentru corespondentă.
- Denumirea optiunilor din meniurile derulante poate varia în functie de sistemul de operare și de versiunea acestuia.

Pentru alte setări, consultaţi *[Capitolul 2: Driver](#page-35-0) şi software*.

Trimiteti actiunea de imprimare către aparat. Aparatul va imprima automat pe ambele părți ale colii de hârtie.

## **Imprimarea automată faţă-verso utilizând driverul de imprimantă BR-Script pentru Windows® <sup>1</sup>**

**1)** Modificati setările driverului imprimantei conform sistemului dumneavoastră de operare (pentru detalii, consultaţi *[Capitolul 2: Driver](#page-35-0) şi software*).

Selectați opțiunea dorită din fiecare dintre listele derulante următoare (pentru informații suplimentare cu privire la formatele şi tipurile de hârtie acceptabile, consultaţi *Tipuri ş[i dimensiuni de hârtie](#page-8-4)*  $\rightarrow$  [pagina 2.](#page-8-4)):

### **Dimensiune Hârtie**

**A4**

- **Suport Imprimare Hârtie Obişnuită Hârtie Reciclată Hârtie Subţire Hârtie lucioasă (doar tava MF)**
- **Sursă Hărtie Tava1**

**Tava MF**

**Tava2** (dacă este disponibilă)

- **Imprimare pe ambele părţi Răsturnare pe lăţime Răsturnare pe lungime**
- **Ordinea paginilor Din faţă în spate Din spate în faţă**

# **NOTĂ**

- Nu folosiţi hârtie pentru corespondenţă.
- Denumirea optiunilor din meniurile derulante poate varia în functie de sistemul de operare și de versiunea acestuia.

Pentru alte setări, consultaţi *[Capitolul 2: Driver](#page-35-0) şi software*.

b Trimiteţi acţiunea de imprimare către aparat. Aparatul va imprima automat pe ambele părţi ale colii de hârtie.

# <span id="page-29-0"></span>**Imprimarea manuală faţă-verso <sup>1</sup>**

Driverul de imprimantă BR-Script pentru Windows<sup>®</sup> nu acceptă imprimarea manuală fată-verso.

Dacă folosiți driverul de imprimantă pentru Macintosh, consultați *[Imprimare manual](#page-81-1)ă față-verso* ▶▶ pagina 75.

#### **Imprimarea manuală faţă-verso utilizând driverul de imprimantă pentru Windows® <sup>1</sup>**

Modificati setările driverului imprimantei conform sistemului dumneavoastră de operare (pentru detalii, consultaţi *[Capitolul 2: Driver](#page-35-0) şi software*).

Selectati optiunea dorită din fiecare dintre listele derulante următoare (pentru informații suplimentare cu privire la formatele și tipurile de hârtie acceptabile, consultati *Tipuri ș[i dimensiuni de hârtie](#page-8-4)* ▶▶ pagina 2.):

#### **Dimensiune Hârtie**

Puteti utiliza toate formatele de hârtie specificate pentru tava pe care o folositi.

#### **Suport Imprimare**

Puteti utiliza toate tipurile de suporturi de imprimare specificate pentru tava pe care o folositi, cu exceptia plicurilor și etichetelor, care au o singură latură de imprimare.

#### **Sursă Hărtie**

**Tava1 Tava MF**

**Tava2** (dacă este disponibilă)

**Duplex / Broşură**

**Duplex (Manual)**

#### **Tip duplex** în **Setări duplex**

Există patru opţiuni pentru fiecare orientare (consultaţi *Faţă[-verso / Bro](#page-44-0)şură* uu pagina 38).

#### **Deplasare margini** în **Setări duplex**

Specificati marginea pentru îndosariere (consultati *Fată[-verso / Bro](#page-44-0)șură* ▶▶ pagina 38).

Pentru alte setări, consultaţi *[Capitolul 2: Driver](#page-35-0) şi software*.

2) Trimiteți acțiunea de imprimare către aparat. Mai întâi, aparatul va imprima pe o parte a colii toate paginile pare. Apoi, driverul pentru Windows® vă anunță (printr-un mesaj pop-up) că trebuie să reintroduceti hârtia pentru a imprima paginile impare.

### **NOTĂ**

Înainte de a reintroduce hârtia, îndreptaţi-o corespunzător; în caz contrar, puteţi provoca un blocaj de hârtie. Nu se recomandă utilizarea hârtiei foarte subțiri sau foarte groase.

# <span id="page-30-0"></span>**Imprimarea de pe o unitate flash USB sau de pe un aparat foto digital care suportă stocarea în masă <sup>1</sup>**

Dacă folositi optiunea Printare directă, nu mai aveți nevoie de un computer pentru imprimare. Puteți imprima conectând pur şi simplu unitatea flash USB la interfaţa directă USB a aparatului. De asemenea, vă puteţi conecta la un aparat foto setat la modul suportului de stocare USB și puteti imprima direct de pe acesta.

Puteţi utiliza o unitate flash USB care are următoarele specificaţii:

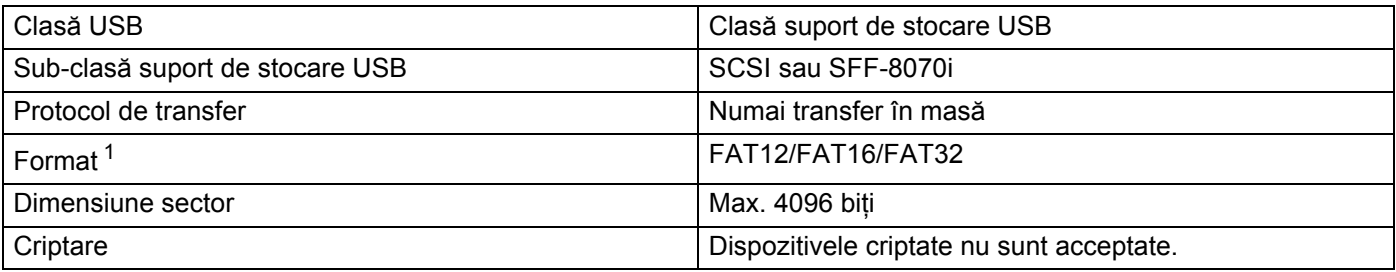

<span id="page-30-1"></span><sup>1</sup> Formatul NTFS nu este acceptat.

# **NOTĂ**

- Este posibil ca unele unităţi flash USB să nu fie compatibile cu aparatul.
- În cazul în care aparatul foto este în modul PictBridge, nu puteti imprima de pe acesta. Consultati documentaţia furnizată împreună cu aparatul foto, pentru a comuta de la modul PictBridge la modul de stocare în masă.

# <span id="page-31-0"></span>**Crearea unui fişier PRN pentru printarea directă <sup>1</sup>**

# **NOTĂ**

Ecranele din această sectiune pot să difere în functie de aplicația și de sistemul de operare pe care le utilizaţi.

a Din bara de meniuri a unei aplicaţii, faceţi clic pe **Fişier**, apoi pe **Imprimare**.

b Selectaţi **Brother HL-XXXX Printer** (1) şi bifaţi caseta **Imprimare în fişier** (2). Faceţi clic pe **Imprimare**.

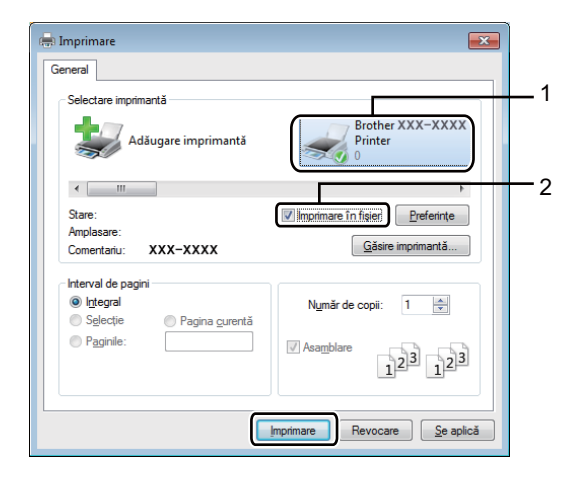

Selectati dosarul în care doriti să salvați fișierul și tastați denumirea fișierului dacă vi se solicită. Dacă vi se cere doar denumirea fișierului, puteți specifica și dosarul în care doriți să salvați fișierul, prin tastarea denumirii acestuia. De exemplu:C:\Temp\NumeFişier. prn Dacă la computer este conectată o unitate flash USB, puteți salva fișierul direct pe aceasta.

# <span id="page-32-0"></span>**Imprimarea direct de pe o unitate flash USB sau de pe un aparat foto care suportă stocarea în masă <sup>1</sup>**

### **NOTĂ**

- Verificaţi dacă aţi pornit aparatul foto digital.
- Aparatul digital trebuie comutat de la modul PictBridge la modul de stocare în masă.
- **1** Conectați unitatea flash USB sau aparatul foto digital la interfața directă USB (1) din partea frontală a aparatului. Ecranul tactil afişează mesajul Se verifică dispoz..

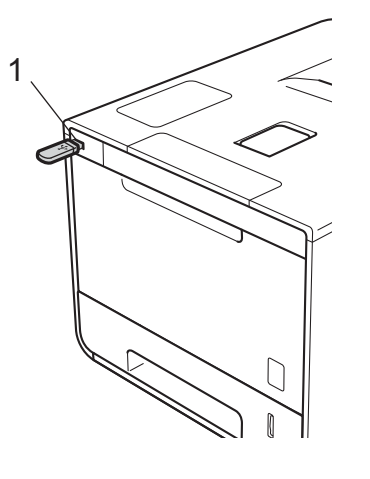

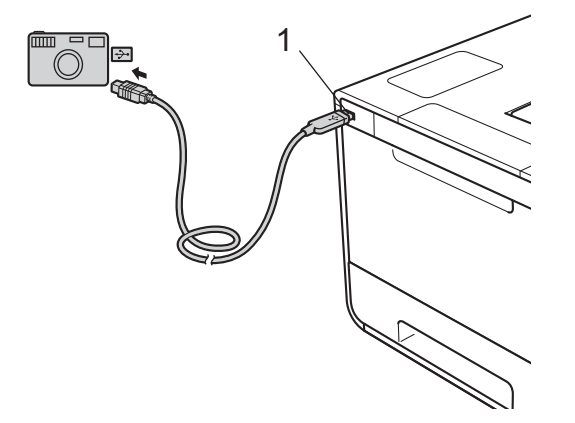

# **IMPORTANT**

• Pentru a preveni deteriorarea aparatului, NU conectaţi la interfaţa directă USB alte dispozitive în afara unui aparat foto digital sau unei unităţi flash USB.

# **NOTĂ**

- Dacă apare o eroare, meniul pentru memoria USB nu va apărea pe ecranul tactil.
- Când aparatul este în mod Deep sleep, ecranul tactil nu va afișa nicio informatie, chiar dacă se conectează un suport de stocare USB flash la o interfată directă USB. Apăsati pe ecranul tactil pentru a reactiva aparatul.
- Dacă aparatul a fost setat la Secure Function Lock Pornit, este posibil să nu puteti accesa opțiunea Printare directă (>> Ghidul utilizatorului de rețea).

2 Apăsați  $\sim$  sau  $\vee$  pentru a selecta denumirea dosarului și denumirea fișierului dorite. Dacă ati selectat denumirea dosarului, apăsați pe aceasta. Apăsați ∧ sau ∨ pentru a selecta denumirea fişierului, apoi apăsaţi pe aceasta.

## **NOTĂ**

Pentru a imprima indexul fisierelor, apăsați pe **în în ecranul tactil. Apăsați** Porni re pentru a începe imprimarea.

- 3 Procedați conform uneia dintre metodele de mai jos:
	- **Pentru a mo[d](#page-33-0)ifica setările curente, apăsați** Optiuni. Mergeți la pasul  $\bullet$ .
	- Dacă nu doriți să modi[f](#page-34-0)icați setările curente, mergeți la pasul **圖**.

<span id="page-33-0"></span>4) Apăsați  $\sim$  sau  $\vee$  pentru a afișa setarea pe care doriți să o modificați, apoi apăsați pe aceasta. Apăsați  $\overline{\phantom{a}}$  sau  $\overline{\phantom{a}}$  pentru a selecta opțiunea dorită, apoi apăsați pe aceasta.

# **NOTĂ**

• Puteti alege una dintre următoarele setări:

```
Tip hârtie
Dim. hârtie
Pagină multiplă
Orientare
Fată-verso
Asamblare
Calit. Imprim.
Tava Uz
Opţiune PDF
Culoare rezultată
```
• În funcție de tipul fișierului, anumite setări pot să nu apară.

**5** Procedati conform uneia dintre metodele de mai jos:

- Pentru a mo[d](#page-33-0)ifica altă setare, repetați pasul  $\bullet$ .
- Dacă nu doriți să modi[f](#page-34-0)icați alte setări, apăsați  $\blacktriangleright$  și mergeți la pasul  $\bigcirc$ .

<span id="page-34-0"></span>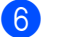

6 Introduceți numărul de copii dorit.

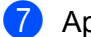

**Z** Apăsați Pornire pentru a începe imprimarea.

# **IMPORTANT**

• NU scoateţi unitatea flash USB sau aparatul foto digital din interfaţa directă USB înainte ca aparatul să termine imprimarea.

# **NOTĂ**

Puteţi modifica setările implicite ale opţiunii Printare directă utilizând ecranul tactil, atunci când aparatul nu

se află în modul Printare directă. Apăsați pe si apoi pe [Impr. direct](#page-111-0)ă. (Consultați *Impr. directă* 

 $\rightarrow$  [pagina 105](#page-111-0).)

**2**

# <span id="page-35-0"></span>**Driver şi software <sup>2</sup>**

# <span id="page-35-1"></span>**Driverul de imprimantă 2**

Un driver de imprimantă este un software care transformă datele din formatul utilizat de un computer într-un format utilizat de un anumit tip de imprimantă. De regulă, acest format este un limbaj de descriere a paginii (PDL).

Driverele de imprimantă pentru versiunile acceptate de Windows<sup>®</sup> și Macintosh se află pe CD-ROM-ul livrat (doar pentru Windows®) împreună cu imprimanta sau pe site-ul Brother Solutions Center, la adresa <http://solutions.brother.com/>. Instalati driverele urmând etapele din Ghidul de instalare și configurare rapidă. Cele mai recente drivere de imprimantă pot fi descărcate de pe site-ul Brother Solutions Center, la adresa:

## **<http://solutions.brother.com/>**

## **Pentru Windows® <sup>2</sup>**

- Driver de imprimantă pentru Windows $^{\circledR}$  (driverul de imprimantă recomandat pentru acest produs)
- Driver de imprimantă BR-Script (emulare limbaj PostScript $^{\circledR}$  3™) <sup>[1](#page-35-2)</sup>
- <span id="page-35-2"></span><sup>1</sup> Instalati driverul cu ajutorul functiei Instalare personalizată de pe CD-ROM.

### **Pentru Macintosh [1](#page-35-3) <sup>2</sup>**

- Driver de imprimantă pentru Macintosh (driverul de imprimantă recomandat pentru acest produs)
- Driver de imprimantă BR-Script (emulare limbai PostScript® 3™)<sup>2</sup>
- <span id="page-35-3"></span><sup>1</sup> Pentru a descărca driverul de imprimantă pentru Macintosh, vă rugăm să vizitati pagina aferentă modelului dumneavoastră, la adresa [http://solutions.brother.com/.](http://solutions.brother.com/)
- <span id="page-35-4"></span><sup>2</sup> Pentru instrucțiuni privind instalarea driverului, vizitați [http://solutions.brother.com/.](http://solutions.brother.com/)

# **Pentru Linux[®1](#page-35-5)[2](#page-35-6) <sup>2</sup>**

- **Driver de imprimantă LPR**
- Driver de imprimantă CUPS
- <span id="page-35-5"></span><sup>1</sup> Pentru informații suplimentare și pentru descărcarea driverului de imprimantă pentru Linux, vizitați pagina aferentă modelului dumneavoastră, la adresa <http://solutions.brother.com/> sau urmați legătura de pe CD-ROM-ul furnizat.
- <span id="page-35-6"></span> $2$  În funcție de distribuția Linux, este posibil ca driverul să nu fie disponibil, sau să fi fost lansat după lansarea inițială a modelului dumneavoastră.
# **Imprimarea unui document <sup>2</sup>**

Când aparatul primeşte date de la computer, acesta începe imprimarea preluând hârtia din tava pentru hârtie, din tava multifunctională sau din tava inferioară optională. Tava multifunctională poate alimenta multe tipuri de hârtie şi plicuri (consultaţi *Capacitatea tă[vii pentru hârtie](#page-9-0)* uu pagina 3).

- Din aplicatie, selectati comanda Imprimare. Dacă pe computer s-au instalat alte drivere de imprimantă, alegeti **Brother HL-XXXX series** (unde XXXX este denumirea modelului) ca driver de imprimantă, din meniul Imprimare sau Setări imprimare al aplicatiei software, apoi faceti clic pe **OK** sau pe **Imprimare** pentru a începe imprimarea.
- **2** Computerul dumneavoastră trimite acțiunea de imprimare către aparat. Ecranul tactil va afișa Imprimare.
- **(3)** Când aparatul termină de imprimat toate comenzile, ecranul tactil revine la ecranul principal.

## **NOTĂ**

- Selectați dimensiunea hârtiei și orientarea în aplicația software.
- Dacă aplicaţia software nu acceptă dimensiunea personalizată a hârtiei, alegeţi cea mai mare dimensiune următoare a hârtiei.
- Apoi reglati zona de imprimare, modificând marginile din dreapta și din stânga în aplicatia software.

# **Setările driverului de imprimantă <sup>2</sup>**

Puteți modifica următoarele setări ale imprimantei când imprimați de pe computer:

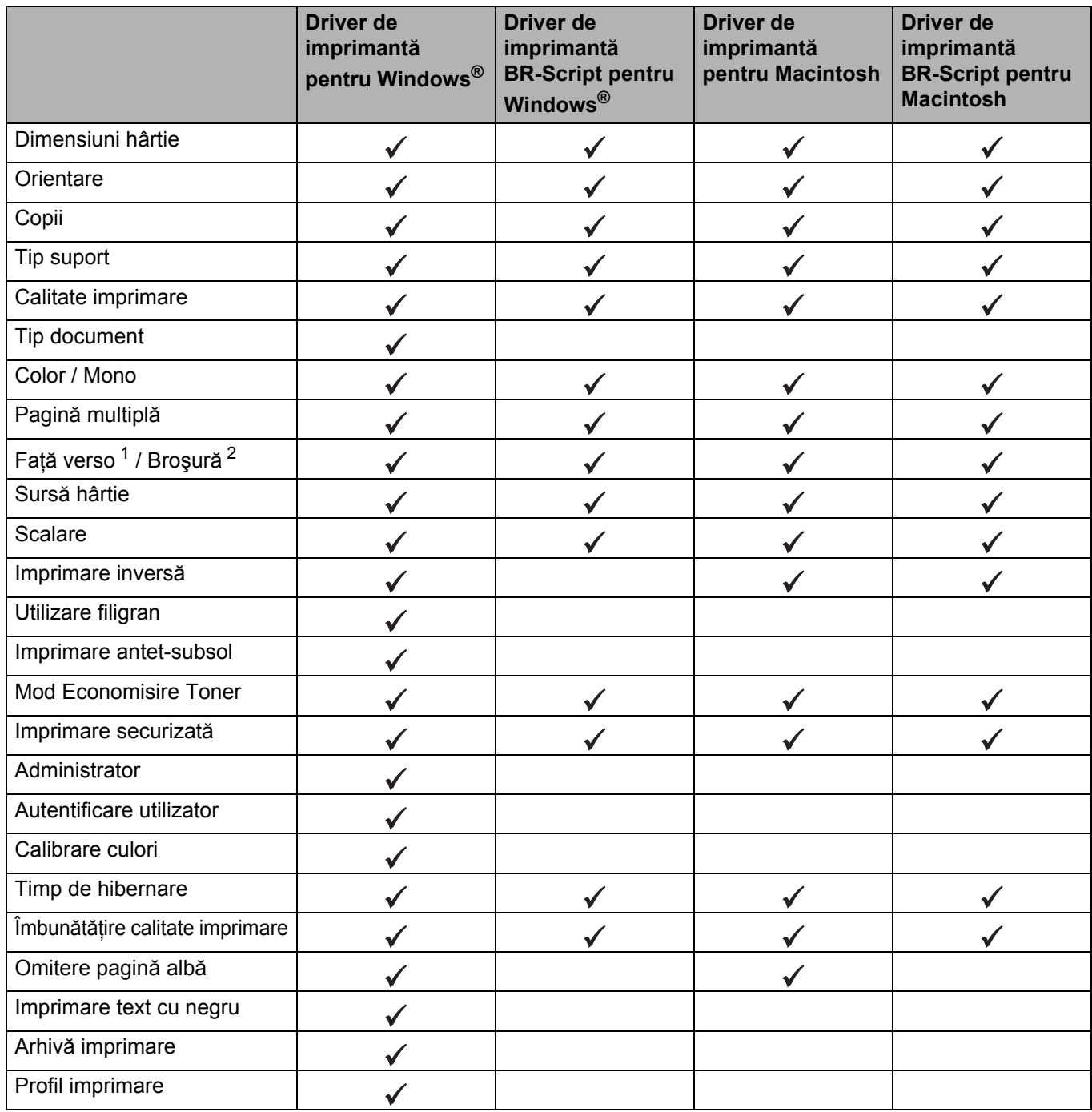

<span id="page-37-0"></span>1 Imprimarea manuală față-verso nu este disponibilă cu driverul de imprimantă BR-Script pentru Windows $^{\circledR}$ .

<span id="page-37-1"></span><sup>2</sup> Opţiunea Broşură nu este disponibilă cu driverul de imprimantă pentru Macintosh şi driverul de imprimantă BR-Script pentru Macintosh.

# **Windows® <sup>2</sup>**

# <span id="page-38-0"></span>**Accesarea setărilor driverului de imprimantă <sup>2</sup>**

**1** (Pentru Windows<sup>®</sup> XP si Windows Server<sup>®</sup> 2003) Faceţi clic pe **Start** > **Imprimante şi faxuri**. (Pentru Windows Vista® şi Windows Server® 2008)

Faceţi clic pe butonul (**Pornire**) > **Panou de control** > **Hardware şi sunete** > **Imprimante**.

(Pentru Windows® 7 şi Windows Server® 2008 R2)

Faceţi clic pe butonul (**Start**) > **Dispozitive şi imprimante**.

(Pentru Windows® 8 şi Windows Server® 2012)

Deplasati mouse-ul în coltul din dreapta jos al desktopului. Când se afisează bara de meniuri, faceti clic pe **Setări** > **Panou de control**. În grupul **Hardware şi sunete** (**Hardware**), faceţi clic pe **Vizualizaţi dispozitive şi imprimante**.

(Pentru Windows Server® 2012 R2)

Faceţi clic pe **Panou de control** în ecranul **Start**. În grupul **Hardware**, faceţi clic pe **Vizualizaţi dispozitive şi imprimante**.

- <sup>2</sup> Faceți clic dreapta pe pictograma **Brother HL-XXXX series** (unde XXXX este denumirea modelului) și selectaţi **Proprietăţi imprimantă** (**Proprietăţi**) şi **Brother HL-XXXX series** dacă este necesar. Se afişează caseta de dialog cu proprietăţile imprimantei.
- **63** Faceti clic pe fila General, apoi faceți clic pe Preferințe... (Preferințe imprimare...). Pentru a configura setările tăvii, faceţi clic pe fila **Setări dispozitiv**.

# **Caracteristicile disponibile în driverul de imprimantă pentru Windows® <sup>2</sup>**

Pentru informatii suplimentare, consultați textul **Ajutor** din driverul de imprimantă.

# **NOTĂ**

- Ecranele din această sectiune sunt din Windows<sup>®</sup> 7. Ecranele afisate pe computerul dumneavoastră pot varia în functie de versiunea sistemului de operare instalat.
- Pentru a accesa setările driverului de imprimantă, consultaţi *Accesarea setă[rilor driverului de imprimant](#page-38-0)ă*  $\rightarrow$  [pagina 32](#page-38-0).

# **Filă de bază <sup>2</sup>**

Schimbaţi setările de Format făcând clic pe ilustraţia din stânga filei **De Bază**.

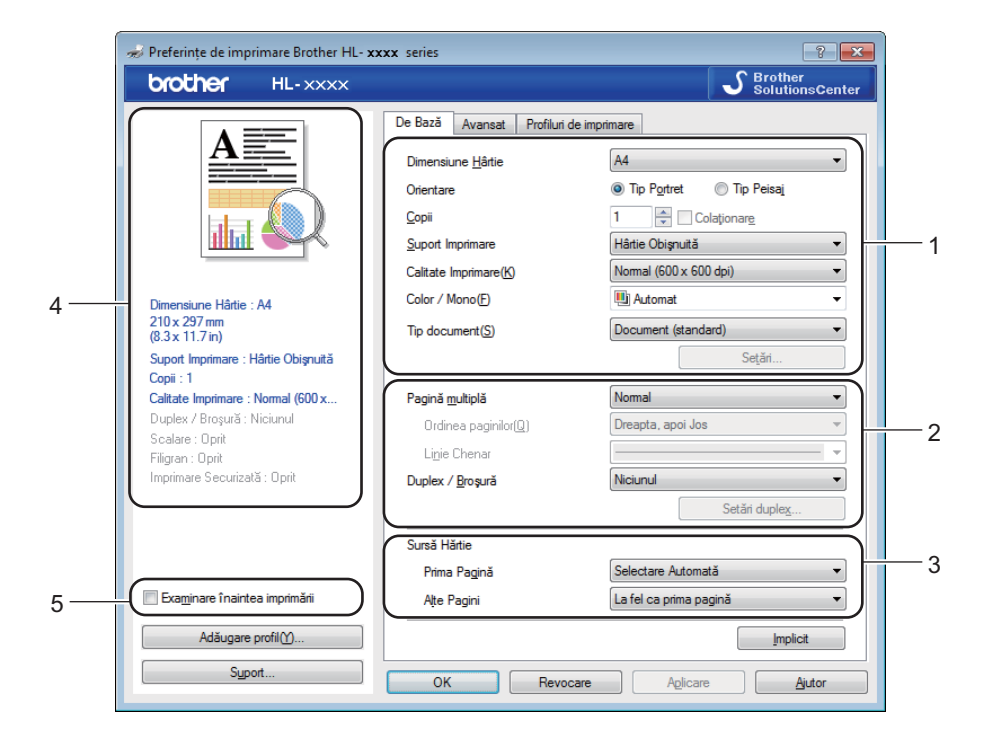

- a Selectaţi **Dimensiune Hârtie**, **Orientare**, **Copii**, **Suport Imprimare**, **Calitate Imprimare**, **Color / Mono** şi **Tip document**(1).
- b Selectaţi **Pagin<sup>ă</sup> multipl<sup>ă</sup>** <sup>ş</sup>i **Duplex / Broşură**(2).
- c Selectaţi **Surs<sup>ă</sup> <sup>H</sup>ărtie**(3).
- 4 Revizuiti lista de setări afișată  $(4)$ .
- **Example Faceti clic pe OK** pentru a confirma setările. Pentru a reveni la setările implicite, faceţi clic pe **Implicit**, apoi pe **OK**.

# **NOTĂ**

Dacă doriti să previzualizați documentul înainte de a-l imprima, bifați caseta de validare **Examinare înaintea imprimării**(5).

Driver și software

#### **Dimensiuni hârtie <sup>2</sup>**

Din meniul derulant, selectati optiunea Dimensiuni hârtie aferentă hârtiei pe care o utilizați.

# **Orientare <sup>2</sup>**

Orientarea selectează poziţia în care documentul va fi imprimat (**Tip Portret** sau **Tip Peisaj**).

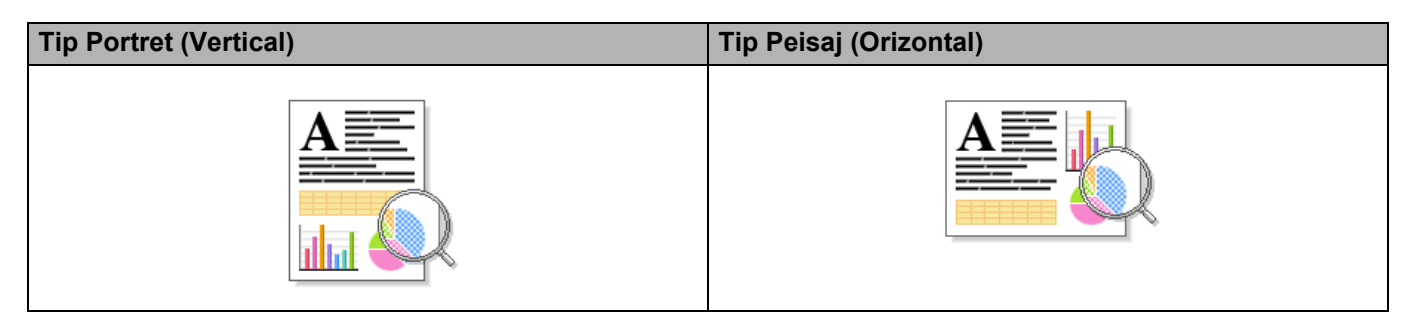

# **Copii <sup>2</sup>**

Faceți clic pe ▲ sau pe ▼ pentru a introduce numărul de exemplare dorite.

#### **Colaţionare**

Selectarea casetei de validare Colationare duce la imprimarea unei copii întregi a documentului și apoi la repetarea acestei operaţiuni pentru numărul de copii selectat. În cazul în care caseta de validare Colaţionare nu este bifată, va fi imprimată fiecare pagină pentru toate copiile selectate înainte de imprimarea următoarei pagini din document.

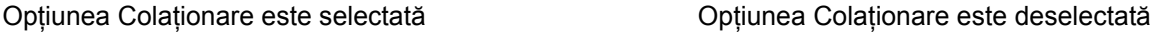

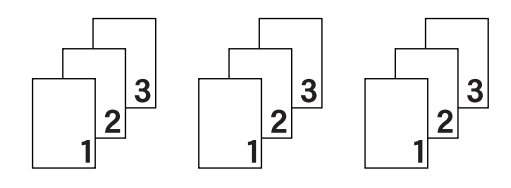

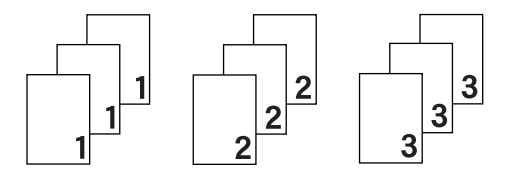

# **Tip suport <sup>2</sup>**

Puteți utiliza următoarele tipuri de suport în aparatul dumneavoastră. Pentru o calitate optimă a imprimării, selectati tipul de suport care corespunde hârtiei utilizate.

- **Hârtie Obişnuită**
- **Hârtie Subţire**
- **Hărtie Groasă**
- **Hârtie mai Groasă**
- **Hârtie cu Valoare**
- **Plicuri**
- **Plic. Groase**
- **Plic. Subţiri**
- **Hârtie Reciclată**
- **Etichetă**
- **Hârtie Lucioasă**

# **NOTĂ**

- Când utilizaţi hârtie simplă obişnuită cu densitatea între 60 şi 105 g/m2, alegeţi **Hârtie Obişnuită**. Când folosiţi hârtie cu o greutate mai mare sau hârtie rugoasă, selectaţi **Hărtie Groasă** sau **Hârtie mai Groasă**. În cazul hârtiei pentru corespondenţă, selectaţi **Hârtie cu Valoare**.
- Când folosiţi plicuri, selectaţi **Plicuri**. Dacă tonerul nu este fixat corect pe plic atunci când aţi selectat **Plicuri**, selectaţi **Plic. Groase**. Dacă plicul este încreţit atunci când aţi selectat **Plicuri**, selectaţi **Plic. Subtiri**. Pentru mai multe informatii, consultati *Capacitatea tă[vii pentru hârtie](#page-9-0)* >> pagina 3.
- Când este selectat **Etichetă** în driverul de imprimantă, aparatul se va alimenta cu hârtie din tava MF, chiar dacă optiunea **Tava MF** nu este selectată ca sursă pentru hârtie.

### **Calitate imprimare <sup>2</sup>**

Pentru calitatea imprimării, alegeți una dintre setările de mai jos:

#### **Normal (600 x 600 dpi)**

600600 dpi. Recomandată pentru imprimare obişnuită. Utilizaţi acest mod pentru o calitate bună a imprimării, cu viteze de imprimare rezonabile.

#### **Fin (clasa 2400 dpi)**

Clasa 2.400 dpi. Cel mai fin mod de imprimare. Utilizati acest mod pentru a imprima imagini precise, cum ar fi fotografiile. Întrucât datele de imprimat sunt mult mai mari decât în modul Normal, timpul de procesare / timpul de transfer al datelor şi timpul de imprimare vor fi mai lungi.

## **NOTĂ**

Viteza de imprimare variază în funcție de setarea selectată pentru calitatea imprimării. Calitatea înaltă presupune timpi de imprimare mai mari, în timp ce calitatea redusă consumă mai putin timp pentru imprimare.

#### **Color / Mono <sup>2</sup>**

Puteţi modifica setările Color/Mono în driverul de imprimantă, după cum urmează:

#### **Automat**

Aparatul verifică conţinutul documentului în ceea ce priveşte culoarea. Dacă detectează culoare oriunde în document, va imprima întregul document folosind toate culorile. Altfel spus, va amesteca unele dintre tonere pentru a ajuta la obținerea fiecărei nuanțe detectate în document, crescând densitatea tonerului aplicat pe pagină. Dacă nu se detectează continut color, aparatul va imprima documentul monocrom. Setarea implicită a aparatului este **Automat**.

#### **Color**

Indiferent că documentul contine culori sau este monocrom, aparatul îl va imprima folosind toate culorile.

#### **Mono**

Selectati **Mono** dacă documentul contine numai text și obiecte în negru și nuante de gri. Dacă documentul contine culori, atunci selectarea **Mono** înseamnă că va imprima documentul în 256 de nuante de gri, folosind tonerul negru.

# **NOTĂ**

- Senzorul pentru culoare al aparatului este foarte sensibil şi este posibil să perceapă un text negru şters pe un fundal aproape alb drept culoare. Dacă știți că documentul este alb-negru și doriți să economisiți tonerul color, selectaţi modul **Mono**.
- Dacă tonerul cyan, magenta sau galben se epuizează în timp ce imprimati un document color, actiunea de imprimare nu se poate finaliza. Puteti anula actiunea de imprimare și puteti alege să reporniti actiunea de imprimare în modul **Mono**, câtă vreme este disponibil toner negru.

# **Tip document <sup>2</sup>**

Utilizati **Tip document** pentru a selecta setările optime de imprimare a tipului relevant de date.

#### **Document (standard)**

Utilizati acest mod pentru a imprima o combinatie de elemente grafice și text.

**Fotografie/Imagine**

Utilizaţi acest mod pentru a imprima fotografii sau imagini.

■ Document (mixt)

Utilizati acest mod pentru a imprima combinatii de elemente grafice/text și fotografii/imagini.

## **NOTĂ**

Selectarea **Document (mixt)** va face ca imprimarea documentului să dureze mai mult.

#### **Manual**

Selectarea **Manual** vă permite să alegeţi manual setările, făcând clic pe butonul **Setări**.

#### **Caseta de dialog pentru setări <sup>2</sup>**

Pentru a modifica setările următoare, faceţi clic pe **Setări...** în fila **De Bază**.

■ Mod Color

Sunt disponibile următoarele opțiuni în modul Potrivire culori:

• **Normal**

Acesta este modul color Implicit.

• **Strălucitor**

Culorile tuturor elementelor sunt reglate pentru obţinerea unor culori mai strălucitoare.

• **Automat**

Driverul de imprimantă selectează tipul **Mod Color**.

# **NOTĂ**

Selectarea **Automat** va face ca imprimarea datelor să dureze mai mult.

• **Niciunul**

### **Importă...**

Pentru a ajusta configuraţia de imprimare a unei anumite imagini, faceţi clic pe **Setări**. După ce aţi terminat de reglat parametrii imaginii, cum ar fi luminozitatea și contrastul, importati aceste setări sub formă de fișier de configurare a imprimării. Utilizaţi opţiunea **Exportă...** pentru a crea un fişier de configurare a imprimării pe baza setărilor curente.

## **Exportă...**

Pentru a ajusta configuraţia de imprimare a unei anumite imagini, faceţi clic pe **Setări**. După ce aţi terminat de ajustat parametrii imaginii, cum ar fi luminozitatea și contrastul, exportați aceste setări sub formă de fisier de configurare a imprimării. Utilizați opțiunea **Importă**... pentru a încărca un fisier de configurare exportat anterior.

### **Îmbunătăţeşte Nuanţa de Gri**

Puteti îmbunătăți calitatea imaginii unei zone închise.

#### **Intensificare Imprimare pe Negru**

Dacă un element grafic negru nu este imprimat corect, selectati această setare.

### **Retuşare Linie Subţire**

Puteti retusa calitatea imaginilor liniilor subtiri.

### **Îmbunătăţire tipărire model**

Selectati această optiune dacă modelele și tiparele imprimate sunt diferite de cele pe care le vedeți pe computer.

## **Pagină multiplă <sup>2</sup>**

Selectarea optiunii Pagină Multiplă poate reduce dimensiunea imaginii de pe o pagină, pentru a permite imprimarea mai multor pagini pe o coală sau pentru a mări dimensiunea imaginii în vederea imprimării unei pagini pe mai multe coli de hârtie.

## **Ordinea paginilor**

Când este selectată optiunea N în 1, ordinea paginilor poate fi selectată din lista derulantă.

#### **Linie Chenar**

La utilizarea caracteristicii Pagină multiplă pentru a imprima mai multe pagini pe o coală, puteţi selecta o margine continuă, o margine punctată sau nicio margine în jurul fiecărei pagini de pe coală.

#### **Tipărire linie de tăiere**

Când este selectată opţiunea 1 în NxN pagini, se poate selecta opţiunea **Tipărire linie de tăiere**. Această opţiune vă permite să imprimaţi un contur şters în jurul zonei imprimabile.

# **Faţă-verso / Broşură <sup>2</sup>**

Când doriți să imprimați o broșură sau să realizați o imprimare față verso, utilizați această opțiune.

**Niciunul**

Dezactivare imprimare fată verso.

**Duplex** / **Duplex (Manual)**

Pentru a efectua o imprimare faţă verso, utilizaţi aceste opţiuni.

• **Duplex**

Aparatul imprimă automat pe ambele părţi ale colii de hârtie.

• **Duplex (Manual)**

Aparatul imprimă mai întâi toate paginile pare. Apoi, driverul de imprimantă se va opri şi va afişa instrucţiunile necesare pentru reintroducerea hârtiei. Când faceţi clic pe **OK**, vor fi imprimate paginile impare.

Când selectaţi **Duplex** sau **Duplex (Manual)**, veţi putea selecta butonul **Setări duplex...**. Puteţi selecta una dintre următoarele opţiuni din caseta de dialog **Setări duplex**:

#### • **Tip duplex**

Există patru tipuri de direcții de îndosariere față-verso disponibile pentru fiecare orientare.

#### **Tip portret**

**Latura lungă (Stânga) Latura lungă (Dreapta) Latura scurtă (Sus) Latura scurtă (Jos)**

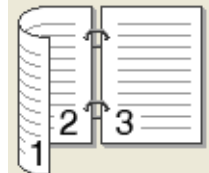

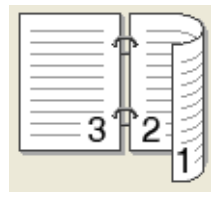

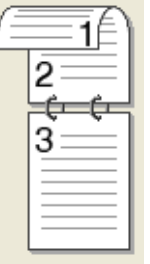

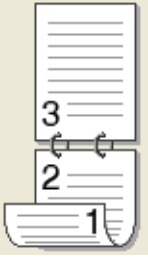

**Tip vedere**

**Latura lungă (Sus) Latura lungă (Jos) Latura scurtă (Dreapta) Latura scurtă (Stânga)**

3

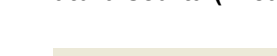

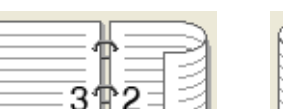

1:

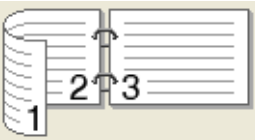

#### • **Deplasare margini**

Dacă bifați opțiunea **Deplasare margini**, puteți, de asemenea, să specificați marginea necesară pentru îndosariere, în inci sau în milimetri.

### **Broşură** / **Broşură (Manual)**

Utilizaţi această opţiune pentru a imprima un document în format broşură, folosind imprimarea faţă-verso; documentul va fi aranjat în functie de numărul corect al paginii și veti putea îndoi documentul imprimat la centru, fără a fi nevoie să schimbati ordinea numerelor de pagină.

#### • **Broşură**

Aparatul imprimă automat pe ambele părți ale colii de hârtie.

• **Broşură (Manual)**

Aparatul imprimă mai întâi toate paginile pare. Apoi, driverul de imprimantă se va opri şi va afişa instructiunile necesare pentru reîncărcarea hârtiei. Când faceti clic pe **OK**, vor fi imprimate paginile impare.

Când selectaţi **Broşură** sau **Broşură (Manual)**, veţi putea selecta butonul **Setări duplex...**. Puteţi selecta următoarele setări din caseta de dialog **Setări duplex**.

#### • **Tip duplex**

Există două tipuri de direcții de îndosariere față-verso disponibile pentru fiecare orientare.

# **Tip portret Tip vedere**

**Legare stânga Legare dreapta Legare sus Legare jos**

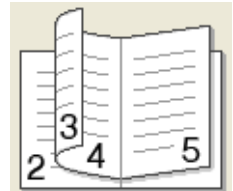

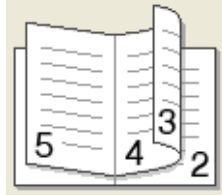

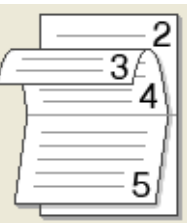

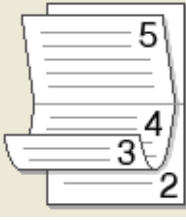

#### • **Metodă de tipărire broşură**

Când se selectează **Împărţite pe seturi**:

Această opţiune vă permite să imprimaţi întreaga broşură în seturi de broşuri individuale mai mici şi vă permite în continuare să îndoiti seturile de brosuri individuale mai mici la miiloc, fără a fi nevoie să schimbati ordinea numerelor de pagină. Puteți preciza numărul de coli al fiecărei broșuri mai mici, între 1 și 15. Această opțiune servește la îndoirea unei broșuri imprimate cu un număr mare de pagini.

#### • **Deplasare margini**

Bifaţi **Deplasare margini** pentru a specifica marginea de îndosariere în inci sau în milimetri.

## **Sursă hârtie <sup>2</sup>**

Puteţi selecta **Selectare Automată**, **Tava1**, **Tava2** [1](#page-46-0) [2](#page-46-1) sau **Tava MF** şi specifica tăvi separate pentru imprimarea primei pagini şi pentru imprimarea de la a doua pagină în continuare.

- <span id="page-46-0"></span> $1$  Disponibilă dacă este instalată tava optională.
- <span id="page-46-1"></span><sup>2</sup> Tava 2 este standard pe HL-L9200CDWT.

#### **Previzualizare imprimare <sup>2</sup>**

Previzualizati un document înainte să fie imprimat. Dacă bifati caseta de validare

**Examinare înaintea imprimării**, fereastra Previzualizare imprimare se va deschide înainte ca imprimarea să înceapă.

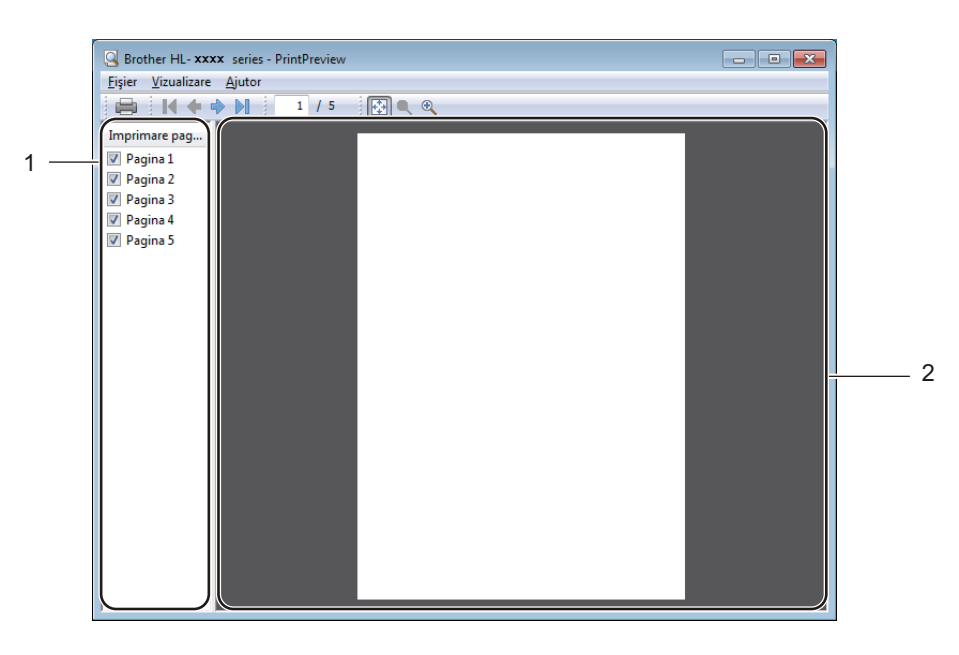

#### (1) **Zona cu lista paginilor**

Zona cu lista paginilor afişează numărul paginii pentru fiecare pagină care va fi imprimată. Dacă selectaţi o pagină din această listă, puteţi previzualiza rezultatul imprimării acestei pagini, afişat în Zona de previzualizare. Dacă nu doriți să imprimați o pagină, debifați caseta de validare.

#### (2) **Zona de previzualizare**

Zona de previzualizare afişează o previzualizare a rezultatelor imprimării pentru paginile selectate în Zona cu lista paginilor.

# **NOTĂ**

- Dacă setarea **Broșură** a fost selectată în Setări driver de imprimantă, nu puteti folosi optiunea Previzualizare imprimare.
- Dacă setarea **Duplex** a fost selectată în Setări driver de imprimantă, nu puteti șterge pagini folosind Zona cu lista paginilor.

# **Fila Avansat <sup>2</sup>**

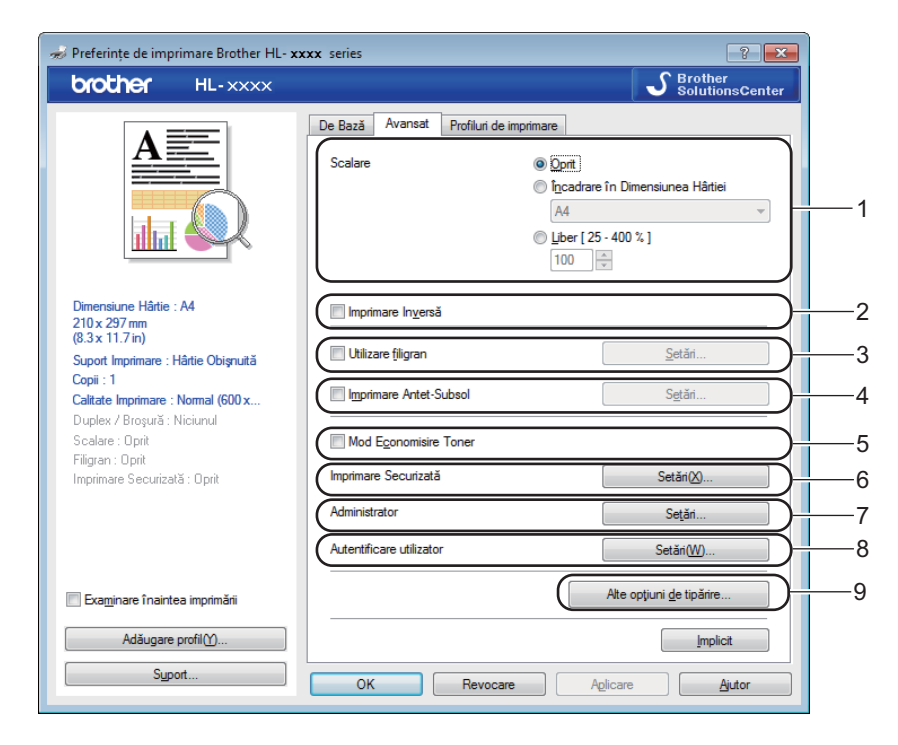

Modificaţi setările din această filă făcând clic pe următoarele setări:

- (1) **Scalare**
- (2) **Imprimare Inversă**
- (3) **Utilizare filigran**
- (4) **Imprimare Antet-Subsol**
- (5) **Mod Economisire Toner**
- (6) **Imprimare Securizată**
- (7) **Administrator**
- (8) **Autentificare utilizator**
- (9) **Alte opţiuni de tipărire...**

#### **Scalare <sup>2</sup>**

Selectați o opțiune pentru a modifica scalarea imaginii imprimate.

#### **Imprimare inversă <sup>2</sup>**

Selectaţi **Imprimare Inversă** pentru a roti pagina cu 180 de grade.

Driver şi software

## **Utilizare filigran <sup>2</sup>**

Adăugați o siglă sau un text în document, sub formă de filigran. Selectați unul dintre modelele de Filigran prestabilite sau utilizaţi un fişier imagine creat de dumneavoastră. Bifaţi **Utilizare filigran**, apoi faceţi clic pe butonul **Setări...**.

# **Setări filigran <sup>2</sup>**

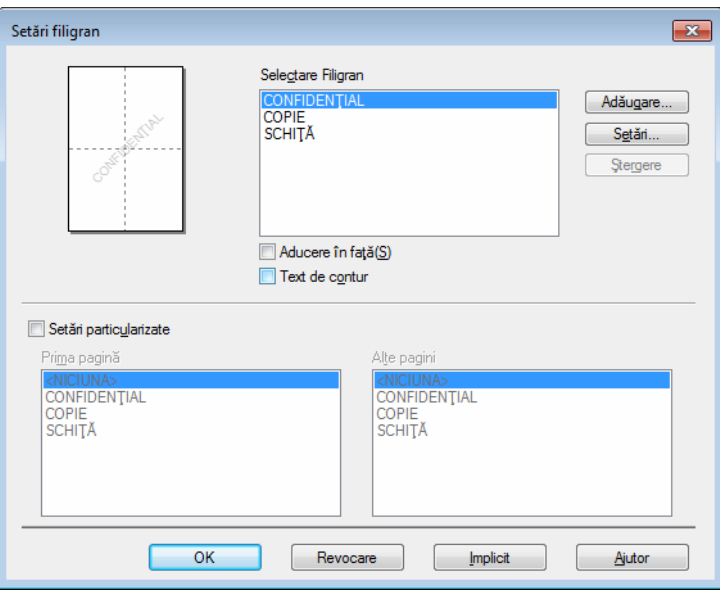

#### **Aducere în faţă**

Selectați această casetă de validare pentru a suprapune caracterele selectate sau imaginea selectată pe documentul imprimat.

#### ■ Text de contur

Selectați această casetă de validare dacă doriți să imprimați doar conturul unui filigran tip text.

#### **Setări particularizate**

Selectați această casetă de validare dacă doriți să imprimați un filigran pe prima pagină și un filigran diferit pe paginile următoare.

#### **Editare filigran**

Faceţi clic pe butonul **Adăugare...** pentru a adăuga setările filigranului şi apoi selectaţi **Utilizare text** sau **Utilizare fişier imagine** în **Stil Filigran**.

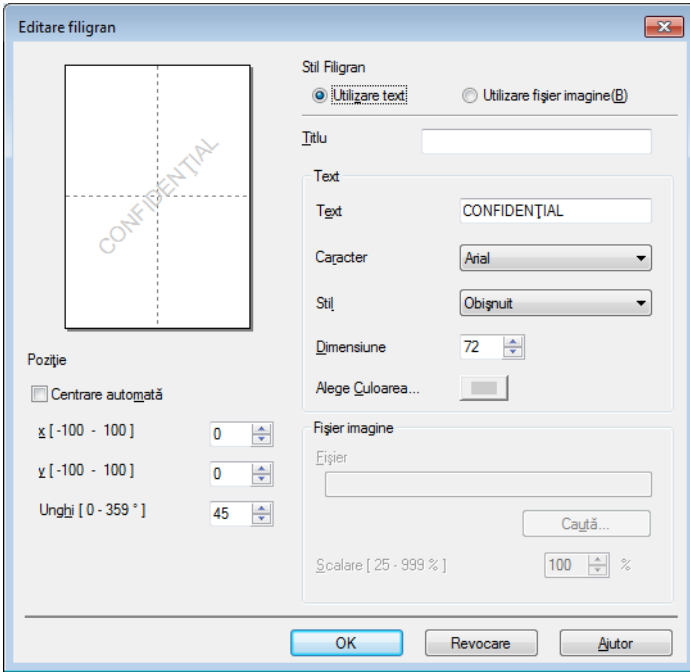

#### • **Titlu**

Introduceţi un titlu corespunzător pentru filigran.

• **Text**

Introduceţi textul filigranului în caseta **Text** şi apoi alegeţi **Caracter**, **Stil**, **Dimensiune** şi **Alege Culoarea...**.

• **Fişier imagine**

Introduceţi în **Fişier** denumirea fişierului şi locul fişierului imagine pe care doriţi să-l utilizaţi ca filigran, sau faceţi clic pe **Caută...** pentru a căuta fişierul. Sunt suportate fişierele în format Bitmap, JPEG şi PNG. Scalarea imaginii poate fi ajustată în intervalul 25 – 999%.

• **Poziţie**

Folosiţi această setare pentru a controla poziţia filigranului pe pagină.

## **Imprimare antet-subsol <sup>2</sup>**

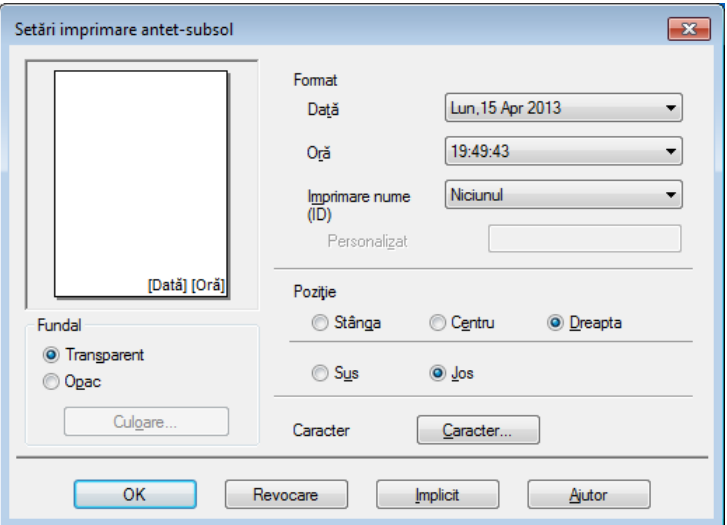

Când această caracteristică este activată, pe document vor fi imprimate data şi ora afişate de ceasul de sistem al computerului, precum şi numele de utilizator înregistrat sau textul introdus. Faceţi clic pe **Setări** pentru personalizare.

#### **Imprimare nume (ID)**

Selectaţi **Nume Utilizator** pentru a imprima numele de utilizator înregistrat pe computer. Pentru a imprima un alt nume, selectaţi **Personalizat** şi tastaţi un nume în caseta de text **Personalizat**.

#### **Mod Economisire Toner**

Cu această caracteristică diminuaţi consumul de toner. Când setaţi **Mod Economisire Toner** la Pornit, caracterele imprimate sunt mai puţin evidenţiate. Setarea implicită este Oprit (debifat).

# **NOTĂ**

Nu recomandăm **Mod Economisire Toner** pentru imprimarea fotografiilor sau imaginilor în nuanţe de gri.

## **Imprimare securizată <sup>2</sup>**

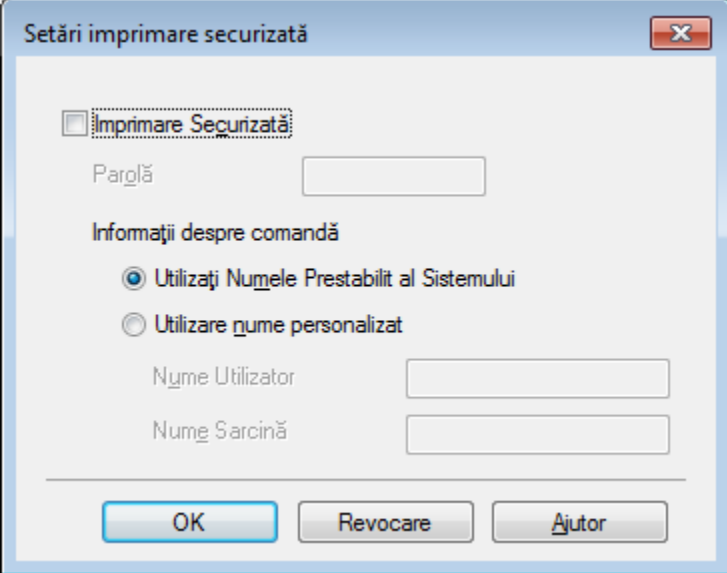

Documentele securizate sunt acele documente protejate prin parolă atunci când sunt trimise către aparat. Doar cei care cunosc parola vor putea să le imprime. Întrucât documentele sunt protejate în aparat, pentru a le imprima trebuie să introduceţi parola cu ajutorul ecranului tactil al aparatului.

Pentru a trimite un document securizat:

- a Faceţi clic pe **Setări...** din **Imprimare Securizat<sup>ă</sup>** <sup>ş</sup>i bifaţi **Imprimare Securizată**.
- b Introduceţi parola şi faceţi clic pe **OK**.
- <sup>3</sup> Pentru a imprima un document securizat, trebuie să introduceți parola utilizând ecranul tactil al aparatului (consultați *[Imprimarea documentelor securizate](#page-117-0)* >> pagina 111).

Pentru a şterge un document securizat:

Trebuie să utilizaţi ecranul tactil al aparatului pentru a şterge un document securizat (consultaţi *[Imprimarea](#page-117-0)  [documentelor securizate](#page-117-0)* >> pagina 111).

Driver și software

#### **Administrator <sup>2</sup>**

Administratorii au dreptul să limiteze accesul la setări precum cele de scalare şi filigran.

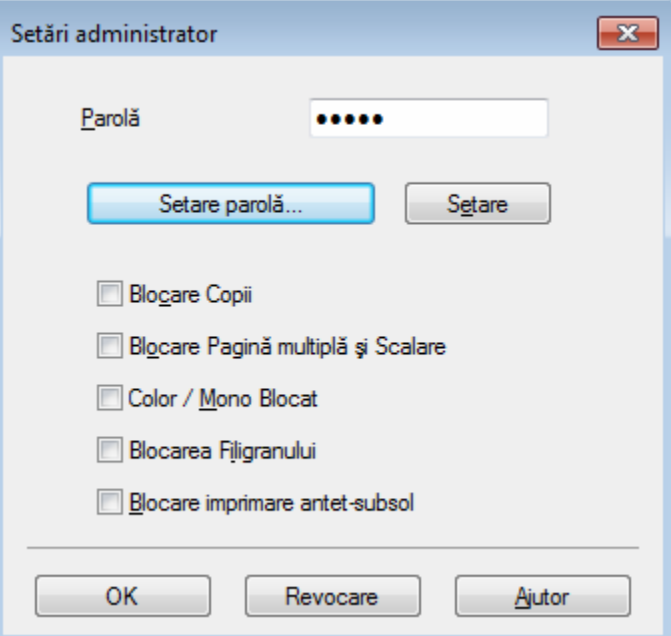

#### **Parolă**

Tastaţi parola în această casetă.

# **NOTĂ**

Faceţi clic pe **Setare parolă...** pentru a schimba parola.

#### **Blocare Copii**

Bifati această casetă de validare pentru a bloca selectarea opțiunii Copii în fila De bază, pentru a împiedica utilizatorii să imprime copii multiple.

#### **Blocare Pagină multiplă şi Scalare**

Bifați această casetă de validare pentru a bloca setările Pagină multiplă și Scalare.

#### **Color / Mono Blocat**

Bifati această casetă de validare pentru a bloca setările Color/Mono în modul Mono, pentru a împiedica imprimarea color.

#### **Blocarea Filigranului**

Bifati această casetă de validare pentru a bloca setările aferente optiunii Filigran, în vederea împiedicării efectuării de modificări.

#### **Blocare imprimare antet-subsol**

Bifați această casetă de validare pentru a bloca setările aferente opțiunii Imprimare antet-subsol, în vederea împiedicării efectuării de modificări.

#### **Autentificare utilizator <sup>2</sup>**

În cazul în care caracteristica Secure Function Lock vă interzice accesul la utilizarea computerului pentru imprimare, puteti să verificați starea actuală a imprimării. Faceți clic pe Verificare stare tipărire pentru a vizualiza informatiile aferente numelui de utilizator înregistrat pe computer, cum ar fi caracteristicile restrictionate și numărul de pagini rămas pentru care aveți permisiune de imprimare, dacă utilizați aparatul într-o reţea. Apare caseta de dialog **Rezultat autentificare**.

Pentru a face caseta de dialog **Rezultat autentificare** să se deschidă la fiecare imprimare, selectaţi caseta de validare **Afişare stare imprimantă înainte de imprimare**.

Pentru mai multe informații despre Secure Function Lock, >> Ghidul utilizatorului de rețea

### **Alte opţiuni de imprimare <sup>2</sup>**

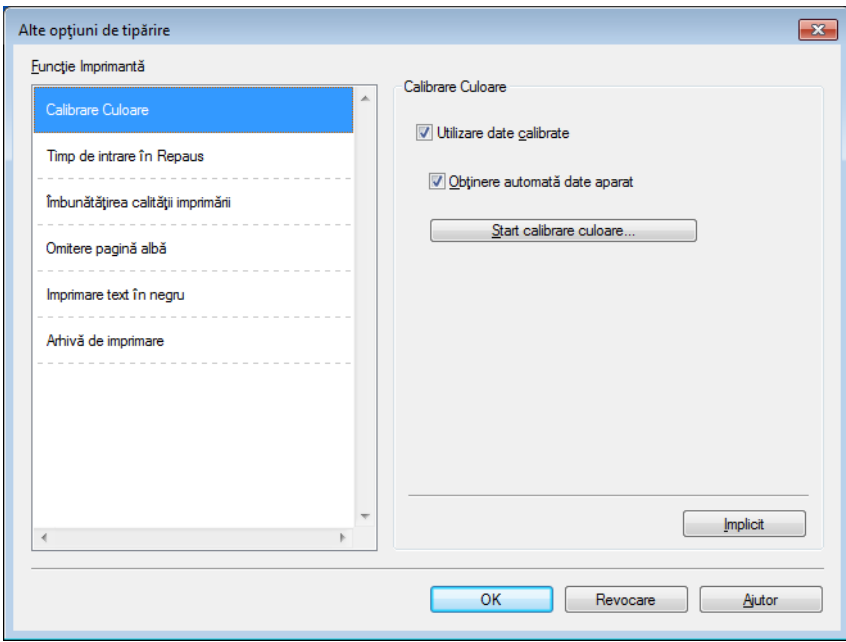

Puteţi seta următoarele opţiuni în **Funcţie Imprimantă**:

- **Calibrare Culoare**
- **Timp de intrare în Repaus**
- **Îmbunătăţirea calităţii imprimării**
- **Omitere pagină albă**
- **Imprimare text în negru**
- **Arhivă de imprimare**

#### **Calibrare culori <sup>2</sup>**

Densitatea de ieșire pentru fiecare culoare poate varia în functie de temperatura și umiditatea mediului în care se află aparatul. Această setare vă ajută să îmbunătățiti densitatea de culoare, permitând driverului de imprimantă să utilizeze datele de calibrare a culorii stocate în aparatul dumneavoastră.

#### **Utilizare date calibrate**

Dacă bifati această casetă de validare, driverul de imprimantă va utiliza datele de calibrare preluate de la aparat pentru a seta culoarea potrivită din driverul de imprimantă. Astfel, calitatea imprimării va fi constantă.

#### **Obţinere automată date aparat**

Dacă bifati această casetă de validare, driverul de imprimantă va folosi datele de calibrare a culorii de la aparat.

#### **Start calibrare culoare...**

Dacă faceţi clic pe acest buton, aparatul dumneavoastră va începe calibrarea culorii şi apoi driverul de imprimantă va utiliza datele de calibrare de la aparat.

#### **Timp de hibernare <sup>2</sup>**

Dacă aparatul nu primeşte date pe parcursul unei anumite perioade de timp, intră în modul Hibernare. În modul Hibernare, aparatul se comportă ca și când ar fi oprit. Dacă selectati Setare implicită imprimantă, timpul de oprire automată va fi resetat la un interval specific, configurat din fabrică; această setare poate fi modificată din driver. Modul Hibernare inteligentă reglează cel mai adecvat timp de oprire automată în functie de frecventa utilizării aparatului.

Cât timp aparatul se află în modul Sleep, lumina de fundal a ecranului tactil se stinge, însă aparatul poate primi date. Primirea unei actiuni de imprimare va scoate aparatul din starea de asteptare pentru a începe imprimarea.

#### **Îmbunătăţire calitate imprimare <sup>2</sup>**

Această caracteristică vă permite să rezolvați o problemă de calitate a imprimării.

#### **Reducerea curbării hârtiei**

Selectați această setare pentru a reduce ondularea hârtiei.

Dacă imprimați numai câteva pagini, nu trebuie să selectați această setare. Vă recomandăm să modificați setarea driverului de imprimantă din **Suport Imprimare** într-o setare pentru hârtie subtire.

# **NOTĂ**

Această operaţiune scade temperatura procesului de fuziune al aparatului.

#### **Îmbunătăţirea fixării tonerului**

Selectati această setare pentru a îmbunăti capacitatea de fixare a tonerului. Dacă această alegere nu oferă o îmbunătăţire suficientă, modificaţi setarea driverului de imprimantă în **Suport Imprimare** într-o setare pentru hârtie groasă.

#### **NOTĂ**

Această operaţiune creşte temperatura procesului de fuziune al aparatului.

## **Omitere pagină albă <sup>2</sup>**

Dacă este selectată opţiunea **Omitere pagină albă**, driverul de imprimantă detectează paginile albe şi le exclude de la imprimare.

# **NOTĂ**

Această opțiune nu funcționează cu următoarele opțiuni:

- **Utilizare filigran**
- **Imprimare Antet-Subsol**
- **N în 1** şi **1 în NxN pagini** în **Pagină multiplă**
- **Duplex (Manual)**, **Broşură**, **Broşură (Manual)** şi **Duplex** cu **Deplasare margini** în **Duplex / Broşură**

#### **Imprimare text cu negru <sup>2</sup>**

Selectați această opțiune pentru a imprima întregul text doar în negru.

# **NOTĂ**

Este posibil să nu functioneze cu anumite caractere.

### **Arhivă imprimare <sup>2</sup>**

O copie a documentului imprimat poate fi salvată în computerul dumneavoastră, ca fişier PDF. Pentru a modifica dimensiunea fişierului, mişcaţi glisorul **Dimensiune fişier** spre dreapta sau spre stânga. Rezoluţia este setată în funcție de dimensiunea fișierului.

# **NOTĂ**

Activând această caracteristică, aşteptarea înainte ca aparatul dumneavoastră să înceapă să imprime se poate prelungi.

# **Fila Profiluri de imprimare <sup>2</sup>**

**Profiluri de imprimare** sunt presetări editabile concepute pentru a vă oferi acces rapid la configuratiile de imprimare utilizate frecvent.

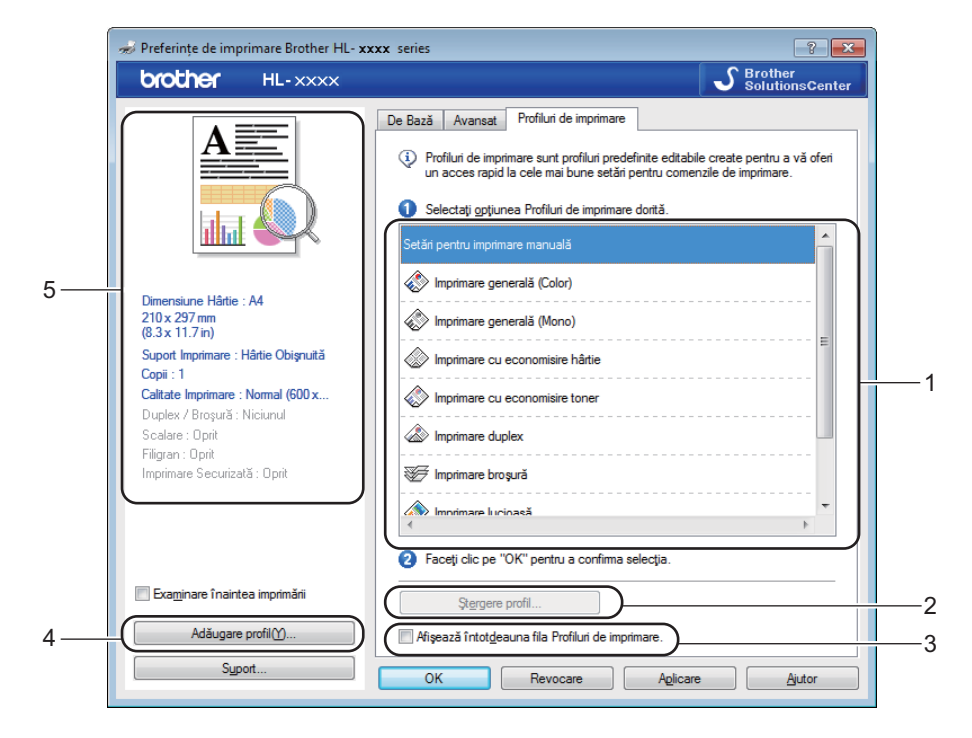

- (1) **Caseta cu lista profilurilor de imprimare**
- (2) **Ştergere profil...**
- (3) **Afişează întotdeauna fila Profiluri de imprimare.**
- (4) **Adăugare profil...**
- (5) **Vizualizare profil de imprimare curent**
- Alegeți profilul din caseta cu lista profilurilor de imprimare.
- **2** Pentru a afișa fila **Profiluri de imprimare** în fața ferestrei de fiecare dată când imprimați, faceți clic pe **Afişează întotdeauna fila Profiluri de imprimare.**.
- Faceti clic pe OK pentru a aplica profilul ales.

## **Adăugare profil <sup>2</sup>**

Faceţi clic pe butonul **Adăugare profil...** pentru a afişa caseta de dialog **Adăugare profil...**. Adăugaţi maximum 20 de profiluri noi cu setările favorite.

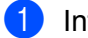

**1** Introduceți un titlu în **Nume**.

- **2** Alegeți o pictogramă pe care doriți să o utilizați din lista Pictograme, apoi faceți clic pe OK.
- <sup>3</sup> Vor fi salvate setările afișate în partea stângă a ferestrei driverului de imprimantă.

### **Ştergere profil <sup>2</sup>**

Faceţi clic pe **Ştergere profil...** pentru a afişa caseta de dialog **Ştergere profil**. Puteţi şterge oricare dintre profilurile adăugate.

**1** Alegeți profilul din caseta cu lista profilurilor de imprimare.

**2** Faceți clic pe Stergere.

**3** Profilul selectat va fi şters.

# **Fila Setări dispozitiv <sup>2</sup>**

# **NOTĂ**

Pentru a accesa fila Setă**ri dispozitiv**, consultati *Accesarea setă[rilor driverului de imprimant](#page-38-0)ă* ▶▶ pagina 32.

Puteți defini dimensiunile hârtiei aferente fiecărei tăvi pentru hârtie și puteți detecta automat numărul de serie în fila **Setări dispozitiv**, după cum urmează.

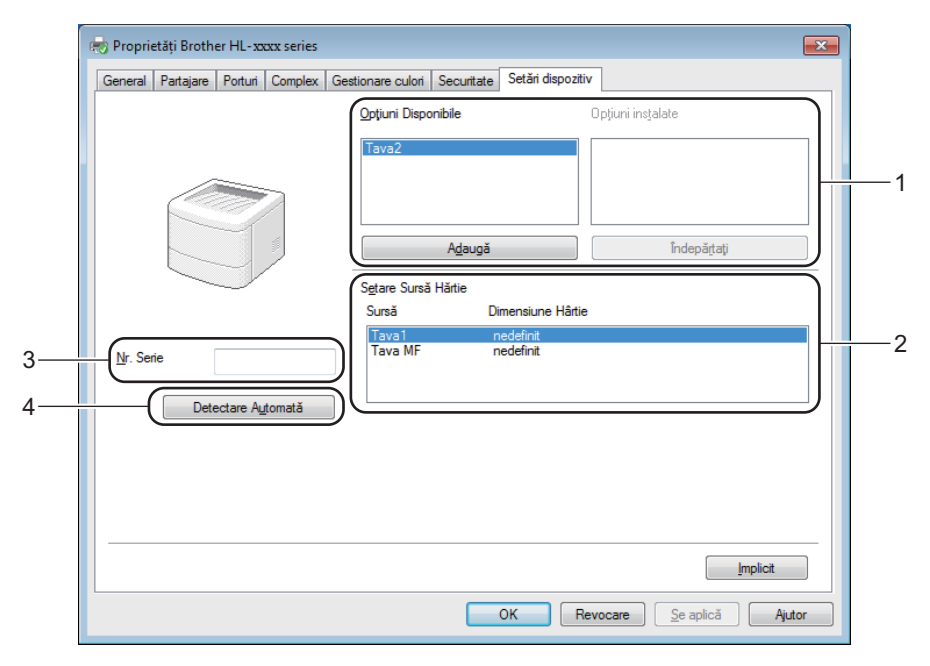

#### (1) **Opţiuni Disponibile** / **Opţiuni instalate**

Puteti adăuga și șterge manual optiunile instalate pe aparat. Setările tăvii vor corespunde optiunilor instalate.

#### (2) **Setare Sursă Hărtie**

Faceţi clic pe butonul **Detectare Automată**(4) pentru a detecta şi afişa numărul de serie al aparatului şi dimensiunile hârtiei setate pentru tăvile pentru hârtie.

#### (3) **Nr. Serie**

Dacă faceţi clic pe **Detectare Automată**(4), driverul de imprimantă va verifica aparatul şi va afişa numărul de serie al acestuia. Dacă această informație nu poate fi accesată, ecranul afișează mesajul "---------------".

#### (4) **Detectare Automată**

Setarea **Detectare Automată** identifică dispozitivele optionale instalate la momentul respectiv și afișează opţiunile disponibile în driverul de imprimantă. Când faceţi clic pe **Detectare Automată**, opţiunile deja instalate pe aparat vor fi enumerate în **Optiuni Disponibile**(1). Adăugați sau stergeți manual opțiuni selectând un dispozitiv opţional pe care doriţi să-l adăugaţi sau să-l ştergeţi şi făcând apoi clic pe **Adaugă** sau pe **Îndepărtaţi**.

## **NOTĂ**

Setarea **Detectare Automată**(4) nu este disponibilă pentru următoarele stări ale aparatului:

- Aparatul este oprit.
- Aparatul se află într-o stare de eroare.
- Aparatul este conectat la serverul de imprimare printr-un cablu USB într-un mediu de reţea partajată.
- Cablul nu este conectat corect la aparat.

# **Asistenţă <sup>2</sup>**

Faceţi clic pe **Suport...** în caseta de dialog **Printing Preferences (Preferinţe imprimare)**.

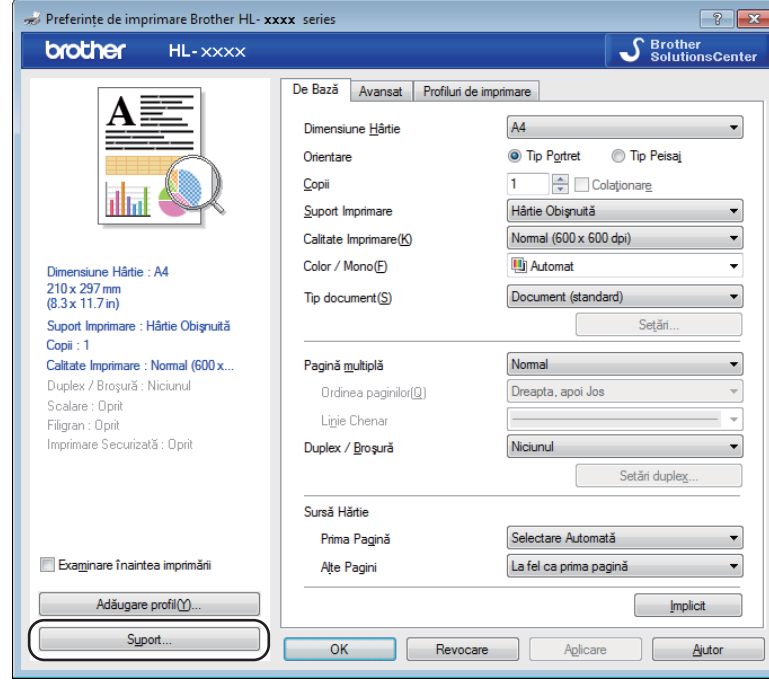

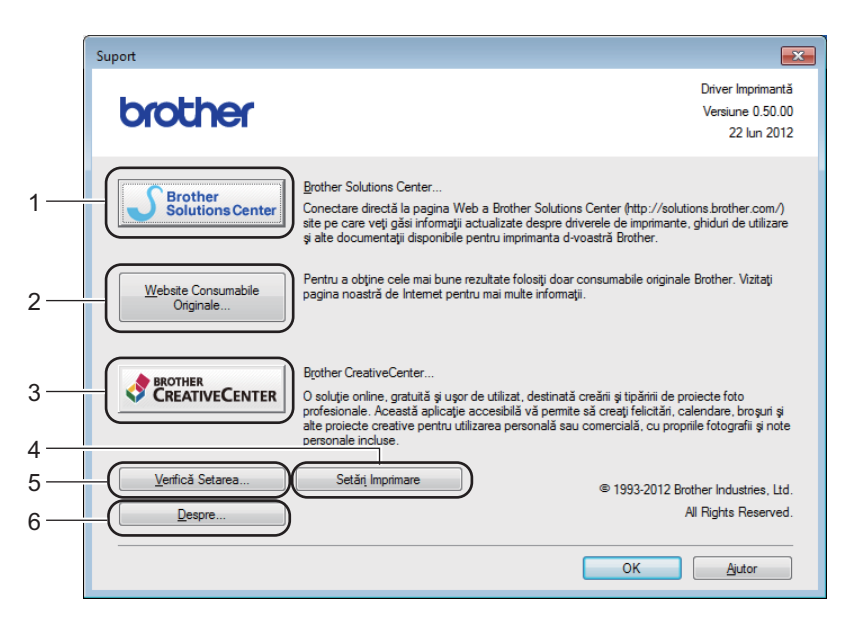

#### (1) **Brother Solutions Center...**

Faceţi clic pe acest buton pentru a vizita website-ul Brother Solutions Center (<http://solutions.brother.com/>), care oferă informaţii despre produsul dumneavoastră Brother, inclusiv întrebări frecvente (FAQ), manuale de utilizare, actualizări de drivere şi sfaturi pentru utilizarea aparatului pe care îl deţineţi.

#### (2) **Website Consumabile Originale...**

Pentru consumabile Brother originale, faceţi clic pe acest buton pentru a vizita site-ul nostru.

#### (3) **Brother CreativeCenter...**

Pentru soluții online dedicate firmelor și utilizatorilor individuali, faceți clic pe acest buton pentru a vizita site-ul nostru.

#### (4) **Setări Imprimare**

Faceţi clic pe acest buton pentru a imprima paginile care indică modul în care au fost configurate setările interne ale aparatului.

#### (5) **Verifică Setarea...**

Faceţi clic pe acest buton pentru a verifica setările driverului de imprimantă.

#### ■ (6) **Despre...**

Faceţi clic pe acest buton pentru a vizualiza o listă a fişierelor driverului de imprimantă şi informaţii despre versiune.

# **Caracteristici ale driverului de imprimantă BR-Script3 (emulare limbaj PostScript® 3™) <sup>2</sup>**

# **NOTĂ**

Ecranele din această sectiune sunt din Windows<sup>®</sup> 7. Ecranele afișate pe computerul dumneavoastră pot varia în functie de versiunea sistemului de operare instalat.

#### **Preferinţe de imprimare <sup>2</sup>**

# **NOTĂ**

Pentru a accesa caseta de dialog **Preferinţe imprimare**, faceţi clic pe **Preferinţe...** în fila **General** din caseta de dialog **Brother HL-XXXX BR-Script3 Proprietăţi**.

#### Fila **Aspect**

Modificaţi punerea în pagină alegând setările **Orientare**, **Imprimare pe ambele părţi** (faţă-verso), **Ordinea paginilor** şi **Pagini pe foaie**.

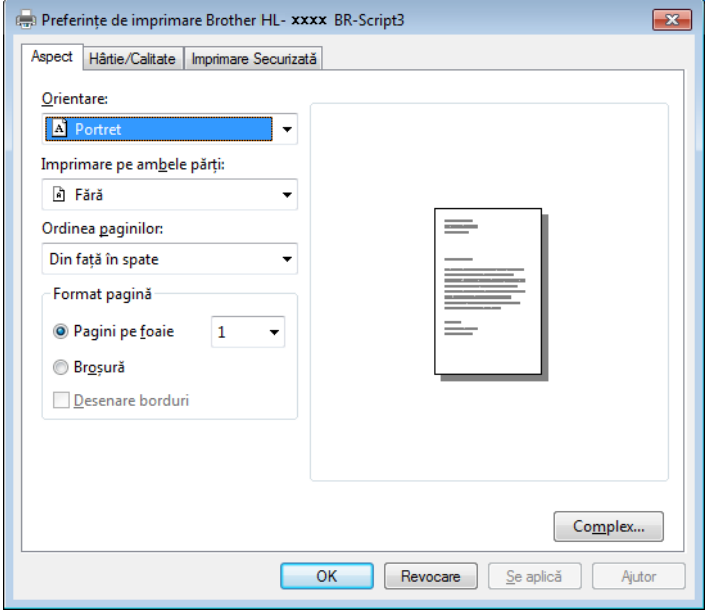

#### • **Orientare**

Orientarea selectează poziţia documentului pe pagina imprimată.

- **Portret Vedere Vedere rotită**
- **Imprimare pe ambele părţi**

Pentru a efectua imprimarea faţă-verso, selectaţi **Răsturnare pe lăţime** sau **Răsturnare pe lungime**.

• **Ordinea paginilor**

Precizaţi ordinea în care vor fi imprimate paginile documentului. Opţiunea **Din faţă în spate** imprimă documentul astfel încât pagina 1 să se afle deasupra teancului. Opţiunea **Din spate în faţă** imprimă documentul astfel încât pagina 1 să se afle dedesubtul teancului.

**2**

#### • **Pagini pe foaie**

Faceţi clic pe **Pagini pe foaie** pentru a reduce dimensiunile imaginii unei pagini, permiţând imprimarea mai multor pagini pe o singură coală de hârtie. Selectaţi **Broşură** pentru a imprima un document în format broşură.

#### • **Desenare borduri**

Bifati această casetă de validare pentru a adăuga un chenar.

#### Fila **Hârtie/Calitate**

Selectaţi **Sursă hârtie**.

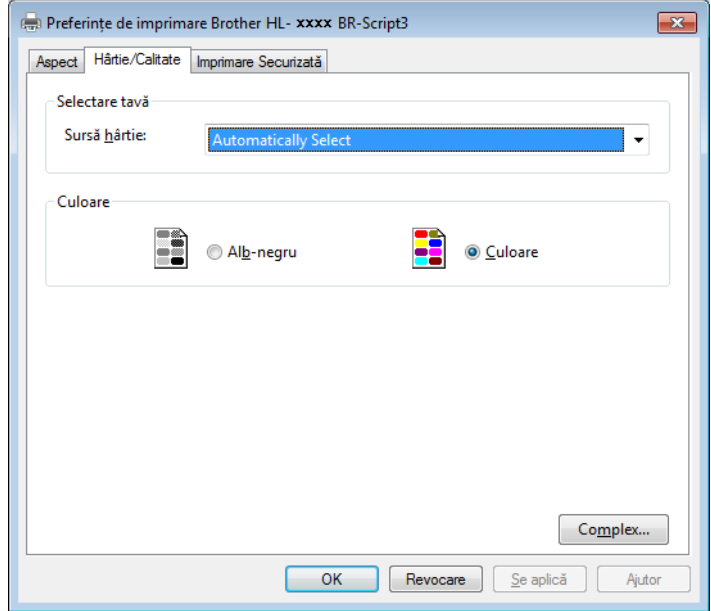

• **Sursă hârtie**

**Automatically Select Selectare Automată Tava1 Tava2** [1](#page-63-0) [2](#page-63-1) **Tava MF**

#### **Automatically Select**

Selectati această optiune pentru a prelua hârtie din orice sursă de hârtie care are dimensiunile hârtiei definite în driverul de imprimantă, corespunzătoare documentului dumneavoastră.

#### **Selectare Automată**

Selectati această optiune pentru a prelua hârtie din orice sursă de hârtie care are dimensiunile hârtiei definite în aparat, corespunzătoare documentului dumneavoastră.

#### **Tava1**

Selectati această optiune pentru a prelua hârtie din Tava 1.

#### **Tava2**

Selectați această opțiune pentru a prelua hârtie din Tava [2](#page-63-1). (Disponibilă dacă tava opțională este instalată.)<sup>2</sup>

Driver și software

#### **Tava MF**

Selectați această opțiune pentru a prelua hârtie din tava multifuncțională. Dimensiunile hârtiei din tava multifunctională trebuie să corespundă dimensiunilor definite în driverul de imprimantă.

- <span id="page-63-0"></span><sup>1</sup> Disponibilă dacă este instalată tava opţională.
- <sup>2</sup> Echipament standard.
- <span id="page-63-1"></span>• **Color**

Selectati fie Alb-negru, fie Culoare.

#### Fila **Imprimare Securizată**

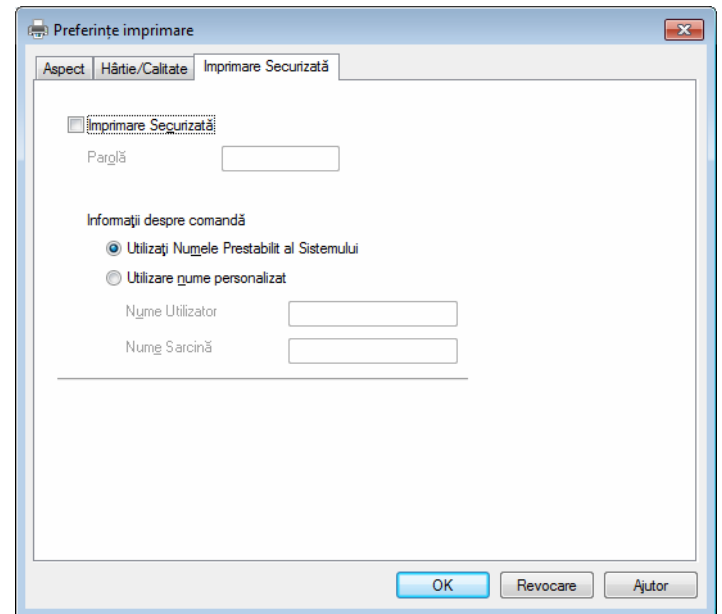

Documentele protejate sunt documentele protejate cu parolă atunci când sunt trimise aparatului. Doar cei care cunosc parola vor putea să le imprime. Întrucât documentele sunt protejate în aparat, pentru a le imprima trebuie să introduceți parola cu ajutorul ecranului tactil al aparatului.

Pentru a trimite un document securizat:

#### a Selectaţi **Imprimare Securizată**.

- b Tastaţi parola şi faceţi clic pe **OK**.
- 3 Pentru a imprima documentul securizat, trebuie să introduceti parola utilizând ecranul tactil al aparatului (consultați *[Imprimarea documentelor securizate](#page-117-0)* >> pagina 111).

Pentru a şterge un document securizat:

Trebuie să utilizaţi ecranul tactil al aparatului pentru a şterge un document securizat (consultați *[Imprimarea documentelor securizate](#page-117-0)* >> pagina 111).

## **Opţiuni avansate <sup>2</sup>**

Accesaţi **Opţiuni complexe** făcând clic pe butonul **Complex...** din fila **Aspect** sau fila **Hârtie/Calitate**.

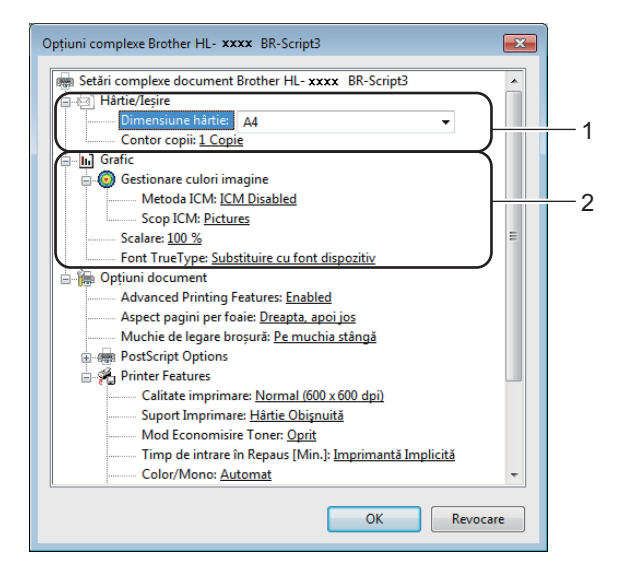

a Alegeţi **Dimensiune hârtie** <sup>ş</sup>i **Contor copii**(1).

**Dimensiune hârtie**

Din lista derulantă, selectati dimensiunile hârtiei utilizate.

**Contor copii**

Selectarea copiilor stabileşte numărul de copii care vor fi imprimate.

#### b Alegeţi setările pentru **Management culoare imagine**, **Scalare** <sup>ş</sup>i **Font TrueType**(2).

#### **Management culoare imagine**

Specificati modul de imprimare a elementelor grafice color:

- Dacă nu doriţi să activaţi **Gestionare culoare imagine**, faceţi clic pe **ICM Disabled**.
- Dacă doriti să realizați calculele pentru potrivirea culorii pe computerul gazdă înainte de a trimite documentul la aparat, faceţi clic pe **ICM Handled by Host System**.
- Dacă doriți să realizați calculele pentru potrivirea culorii pe aparatul dumneavoastră, faceți clic pe **ICM Handled by Printer using printer calibration**.
- **Scalare**

Specificati dacă documentele trebuie micșorate sau mărite și cu ce procent.

■ Font TrueType

Specificati optiunile fonturilor TrueType. Faceti clic pe **Substituire cu font dispozitiv** (setare implicită) pentru a utiliza fonturile echivalente ale imprimantei pentru imprimarea documentelor care contin fonturi TrueType. Acest lucru va permite o imprimare mai rapidă; totuși, este posibil să pierdeți caractere speciale care nu sunt acceptate de fontul imprimantei. Faceti clic pe **Descărcat sub formă de Softfont** pentru a descărca fonturile TrueType de imprimare în locul utilizării fonturilor imprimantei.

c Modificaţi setările alegând o setare din lista **Printer Features**(3):

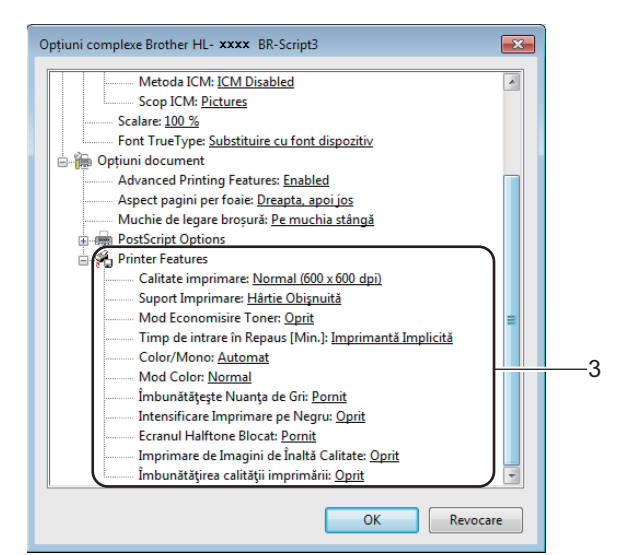

#### **Calitate Imprimare**

Pentru calitatea imprimării, alegeţi una dintre setările de mai jos:

• **Normal (600 x 600 dpi)**

Clasa 600 dpi. Recomandată pentru imprimare obișnuită. Utilizați acest mod pentru o calitate bună a imprimării, cu viteze de imprimare rezonabile.

• **Fin (clasa 2400 dpi)**

Clasa 2.400 dpi. Cel mai fin mod de imprimare. Utilizaţi acest mod pentru a imprima imagini precise, cum ar fi fotografiile. Întrucât datele de imprimat sunt mult mai mari decât în modul Normal, timpul de procesare, timpul de transfer al datelor şi timpul de imprimare vor fi mai lungi.

#### **Suport Imprimare**

Puteți utiliza următoarele tipuri de suport în aparatul dumneavoastră. Pentru o calitate optimă a imprimării, selectați tipul de suport pe care îl utilizați.

- **Hârtie Obişnuită**
- **Hârtie Subţire**
- **Hărtie Groasă**
- **Hârtie mai Groasă**
- **Hârtie cu Valoare**
- **Plicuri**
- **Plic. Groase**
- **Plic. Subţiri**
- **Hârtie Reciclată**
- **Etichetă**
- **Hârtie Lucioasă**

#### ■ Mod Economisire Toner

Cu această caracteristică diminuaţi consumul de toner. Când setaţi **Mod Economisire Toner** la **Pornit**, imprimarea este mai simplă. Setarea implicită este **Oprit**.

# **NOTĂ**

Nu recomandăm **Mod Economisire Toner** pentru imprimarea fotografiilor sau imaginilor în nuante de gri.

#### **Timp de intrare în Repaus[Min.]**

Dacă aparatul nu primeşte date pe parcursul unei anumite perioade de timp, intră în modul Hibernare. În modul Hibernare, aparatul se comportă ca şi când ar fi oprit. Dacă selectaţi **Imprimantă Implicită**, timpul de oprire automată va fi resetat la un interval specific setat din fabrică; această setare poate fi modificată din driver.

Cât timp aparatul se află în modul Hibernare, lumina de fundal a ecranului tactil se stinge, însă aparatul poate primi date. Primirea unei actiuni de imprimare va scoate aparatul din starea de aşteptare pentru a începe imprimarea.

#### **Color / Mono**

Puteţi modifica setările Color/Mono în driverul de imprimantă, după cum urmează:

• **Automat**

Aparatul verifică continutul documentului în ceea ce privește culoarea. Dacă detectează culoare oriunde în document, va imprima întregul document folosind toate culorile. Altfel spus, va amesteca unele dintre tonere pentru a ajuta la obtinerea fiecărei nuante detectate în document, crescând densitatea tonerului aplicat pe pagină. Dacă nu se detectează continut color, aparatul va imprima documentul monocrom. Setarea implicită a aparatului este **Automat**.

• **Color**

Indiferent că documentul contine culori sau este monocrom, aparatul îl va imprima folosind toate culorile.

• **Mono**

Selectati acest mod dacă documentul contine numai text și obiecte în negru și nuante de gri. Dacă documentul conţine culori, atunci selectarea **Mono** înseamnă că va imprima documentul în 256 de nuanţe de gri, folosind tonerul negru.

# **NOTĂ**

- Senzorul pentru culoare al aparatului este foarte sensibil şi este posibil să perceapă un text negru şters pe un fundal aproape alb drept culoare. Dacă ştiţi că documentul este alb-negru şi doriţi să economisiţi tonerul color, selectaţi modul **Mono**.
- Dacă tonerul cyan, magenta sau galben se epuizează în timp ce imprimati un document color, actiunea de imprimare nu se poate finaliza. Puteti anula actiunea de imprimare și puteti alege să reporniti actiunea de imprimare în modul **Mono**, câtă vreme este disponibil toner negru.

Driver și software

#### **Mod Color**

Sunt disponibile următoarele opțiuni în modul Potrivire culori:

• **Normal**

Acesta este modul color Implicit.

• **Strălucitor**

Culorile tuturor elementelor sunt reglate pentru obţinerea unor culori mai strălucitoare.

• **Niciunul**

#### **Îmbunătăţeşte Nuanţa de Gri**

Puteţi retuşa imaginea unei zone mai închise.

#### **Intensificare Imprimare pe Negru**

Dacă un element grafic negru nu este imprimat corect, selectati această setare.

**Ecranul Halftone Blocat**

Acest blocaj împiedică alte aplicații să modifice configurația Halftone. Setarea implicită este Pornit.

#### **Imprimare de Imagini de Înaltă Calitate**

Puteţi obţine o imprimare de înaltă calitate a imaginilor. Dacă setaţi **(Imprimare de Imagini de Înaltă Calitate** la **Pornit**, viteza de imprimare va fi mai mică.

#### **Îmbunătăţirea calităţii imprimării**

Această caracteristică vă permite să rezolvaţi o problemă de calitate a imprimării.

#### • **Reducerea curbării hârtiei**

Dacă selectati această setare, ondularea hârtiei poate fi redusă. Dacă imprimati numai câteva pagini, nu trebuie să selectaţi această setare. Vă recomandăm să modificaţi setarea driverului de imprimantă din **Suport Imprimare** într-o setare pentru hârtie subtire.

# **NOTĂ**

Această operațiune scade temperatura procesului de fuziune al aparatului.

#### • **Îmbunătăţirea fixării tonerului**

Dacă alegeţi această setare, capacitatea de fixare a tonerului poate fi îmbunătăţită. Dacă această alegere nu oferă o îmbunătăţire suficientă, modificaţi setarea driverului de imprimantă în **Suport Imprimare** într-o setare pentru hârtie groasă.

# **NOTĂ**

Această operaţiune creşte temperatura procesului de fuziune al aparatului.

Driver şi software

# **Fila Porturi <sup>2</sup>**

Pentru a schimba portul la care este conectat aparatul sau calea către aparatul din rețea utilizat, alegeți sau adăugați portul pe care doriți să îl utilizați.

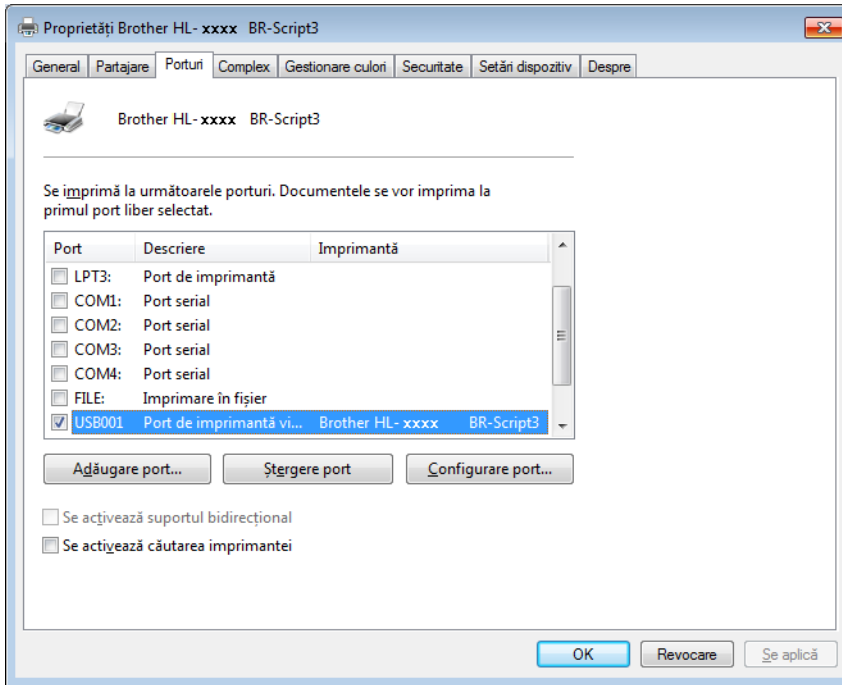

# **Dezinstalarea driverului de imprimantă <sup>2</sup>**

Dezinstalati driverul de imprimantă instalat parcurgând pașii următori.

# **NOTĂ**

- Opţiunea **Dezinstalare** nu este disponibilă dacă aţi instalat iniţial driverul de imprimantă cu ajutorul setării Windows **Adăugare imprimantă**.
- După dezinstalare, vă recomandăm să reporniti computerul pentru a sterge fisierele care au fost în uz în timpul dezinstalării.

(Windows® XP, Windows Vista® şi Windows® 7)

**1** Faceti clic pe Start, indicati spre **Toate programele, Brother, Brother Utilities** și apoi faceti clic pe lista derulantă şi selectaţi numele modelului dvs. (dacă nu este selectat deja).

**2** Faceți clic pe **Dezinstalare**.

**3** Urmati instructiunile de pe ecran.

(Windows $^{\circledR}$  8)

- Faceti clic pe **a F** (Brother Utilities). Apare ecranul Utilitare Brother.
- 2 Faceți clic pe lista derulantă și selectați numele modelului pe care îl dețineți (dacă nu este deja selectat).
- Faceți clic pe **Instrumente** în bara de navigare din partea stângă.
- Faceți clic pe **Dezinstalare**.

# **Status Monitor <sup>2</sup>**

Utilitarul Status Monitor este o unealtă software configurabilă, pentru monitorizarea stării unuia sau mai multor dispozitive, care vă permite să primiţi notificări prompte cu privire la erori.

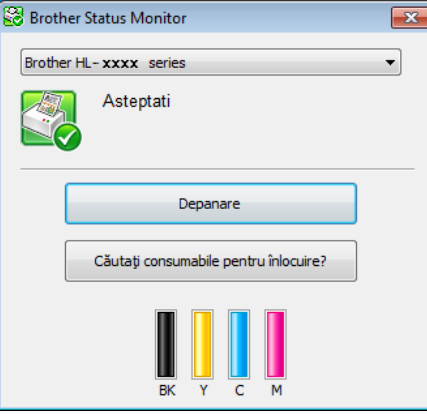

- Dacă ați bifat caseta de validare **Activați Status Monitor la pornire** în timpul instalării, veți găsi butonul sau pictograma **Status Monitor** pe bara de activități.
- Pentru a afișa pictograma **Status Monitor** pe bara de activități, faceți clic pe butonul **o**. Pictograma **Status Monitor** apare în fereastra mică. Glisați pictograma **pe al pe bara de activități.**

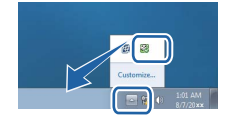

Procedaţi conform uneia dintre metodele de mai jos:

- Faceți dublu clic pe pictograma de pe bara de activități.
- $\blacksquare$  (Windows<sup>®</sup> XP, Windows Vista<sup>®</sup> și Windows<sup>®</sup> 7)
	- **1** Faceti clic pe **Pornire** > **Toate programele** > **Brother** > **Brother Utilities**. Apare ecranul Utilitare Brother.
	- 2 Faceti clic pe lista derulantă și selectați numele modelului pe care îl dețineți (dacă nu este deja selectat).
	- **3** Faceți clic pe **Instrumente** în bara de navigare din partea stângă.
	- d Faceţi clic pe **Status Monitor**.
- $\blacksquare$  (Windows $^\textcircledR$  8)
	- a Faceţi clic pe (**Brother Utilities**). Apare ecranul Utilitare Brother.
	- b Faceţi clic pe lista derulant<sup>ă</sup> <sup>ş</sup>i selectaţi numele modelului pe care îl deţineţi (dacă nu este deja selectat).
	- c Faceţi clic pe **Instrumente** în bara de navigare din partea stângă.
	- Faceți clic pe Status Monitor.

**2**

# **Depanare <sup>2</sup>**

Faceţi clic pe butonul **Depanare** pentru a accesa Brother Solutions Center la adresa <http://solutions.brother.com/> și vizitati rubrica Întrebări frecvente (FAQ) de pe pagina modelului dumneavoastră, pentru instrucţiuni.

# **Căutaţi consumabile pentru înlocuire? <sup>2</sup>**

Faceţi clic pe butonul **Căutaţi consumabile pentru înlocuire?** pentru mai multe informaţii despre consumabilele autentice Brother.

# **NOTĂ**

Actualizarea automată a firmware-ului este activă când este activată caracteristica de monitorizare a stării.

## **Monitorizarea stării aparatului <sup>2</sup>**

După ce porniţi computerul, pictograma Brother Status Monitor apare pe bara de activităţi.

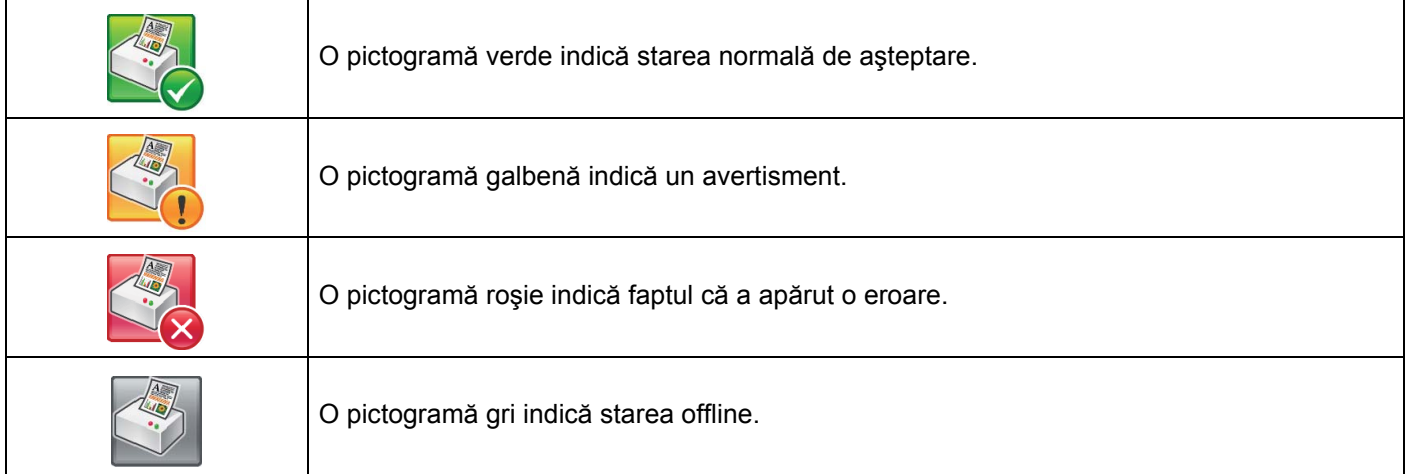

Pictograma **Status Monitor** poate fi afişată pe bara de activităţi sau pe desktopul computerului dumneavoastră.
# **Macintosh <sup>2</sup>**

# <span id="page-72-0"></span>**Caracteristici în driverul de imprimantă (Macintosh) <sup>2</sup>**

Acest aparat suportă Mac OS X 10.7.5, 10.8. x, 10.9. x.

## **NOTĂ**

Ecranele din această secţiune sunt din OS X v10.7. x. Ecranele de pe Macintosh pot fi diferite în funcţie de versiunea sistemului de operare.

# **Alegerea opţiunilor de configurare a paginii <sup>2</sup>**

Selectaţi **Paper Size** (Dimensiuni hârtie), **Orientation** (Orientare) şi **Scale** (Scară).

a Într-o aplicaţie de tipul TextEdit, faceţi clic pe **File** (Fişier), apoi pe **Page Setup** (Configurare pagină). Asigurati-vă că ati selectat **Brother HL-XXXX** (unde XXXX este denumirea modelului dumneavoastră) în meniul pop-up **Format For** (Format pentru). Selectaţi setările pentru **Paper Size** (Dimensiuni hârtie), **Orientation** (Orientare) şi **Scale** (Scară), apoi faceţi clic pe **OK**.

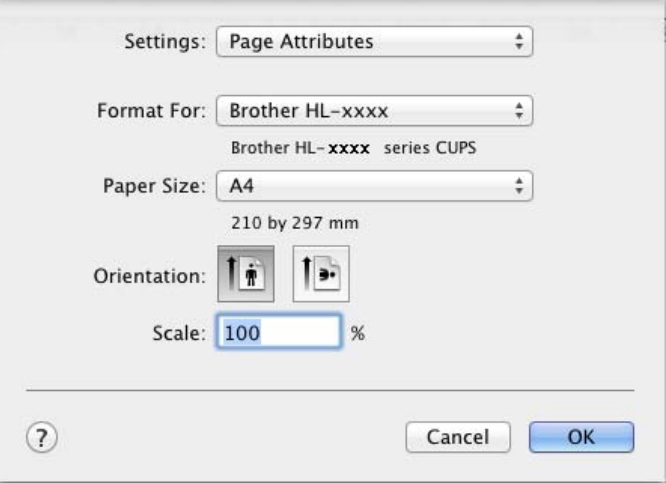

b Într-o aplicaţie de tipul TextEdit, faceţi clic pe **File** (Fişier), apoi pe **Print** (Imprimare), pentru a începe imprimarea.

Pentru mai multe opţiuni de configurare a paginii, faceţi clic pe butonul **Show Details** (Afişează detalii).

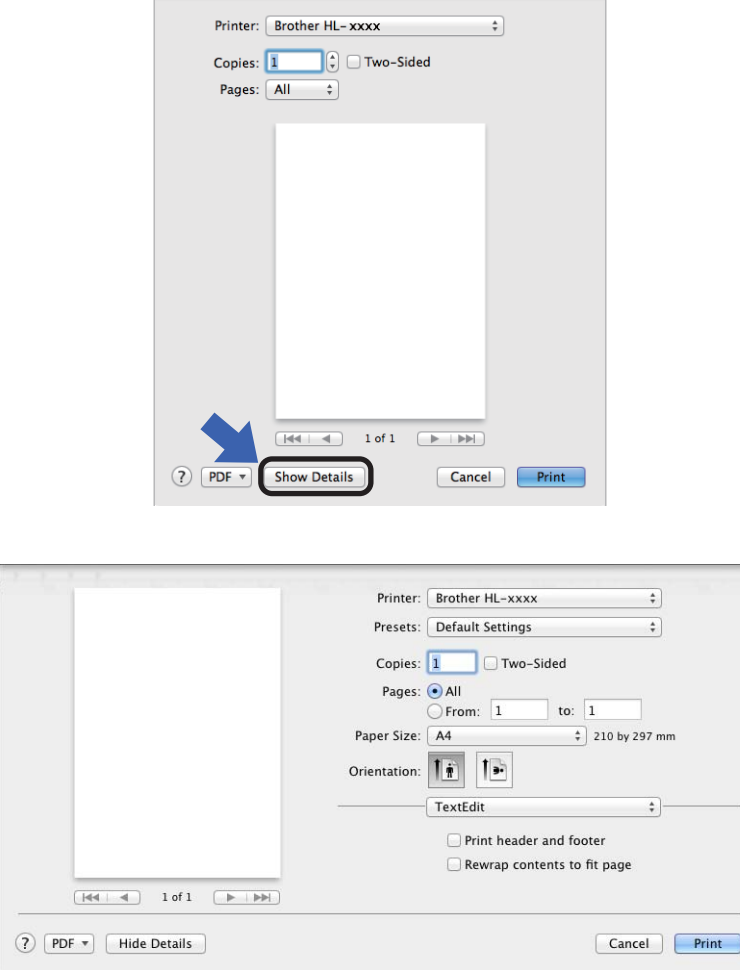

# **NOTĂ**

Salvați setările curente sub forma unei presetări, selectând Save Current Settings as Preset... (Salvare setări curente ca presetare...) din meniul pop-up **Presets** (Presetări).

### **Alegerea opţiunilor de imprimare <sup>2</sup>**

Pentru a controla funcţiile speciale de imprimare, selectaţi **Print Settings** (Setări imprimare) din caseta de dialog Imprimare. Pentru mai multe informații despre opțiunile disponibile, consultați următoarele descrieri:

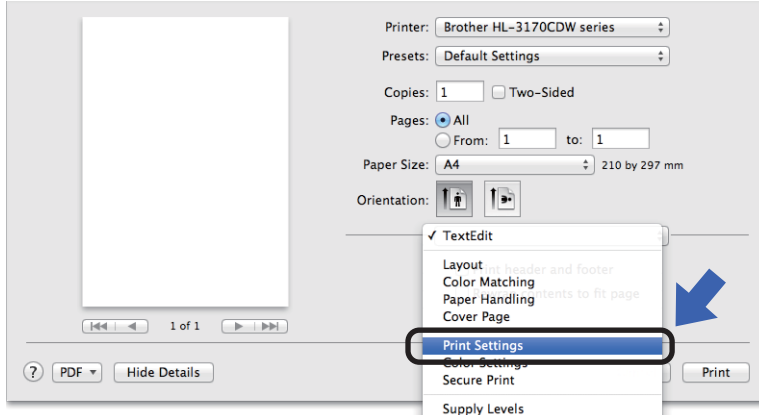

#### **Pagină de titlu <sup>2</sup>**

Puteți selecta următoarele setări pentru pagina de titlu:

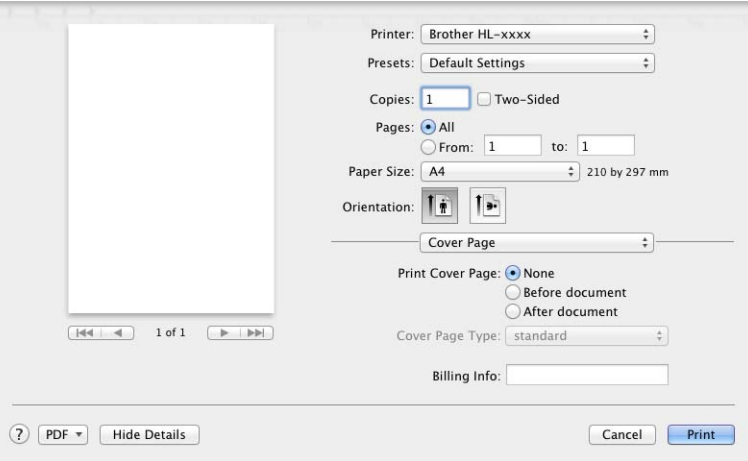

**Print Cover Page** (Imprimare pagină de titlu)

Pentru a adăuga o pagină de titlu la documentul dumneavoastră, folosiți această setare.

**Cover Page Type** (Tip pagină de titlu)

Alegeţi un model pentru pagina de titlu.

**Billing Info** (Informații facturare)

Pentru a adăuga informaţiile despre facturare pe pagina de titlu, introduceţi textul în caseta de text **Billing Info** (Informaţii facturare).

# **Aşezare în pagină <sup>2</sup>**

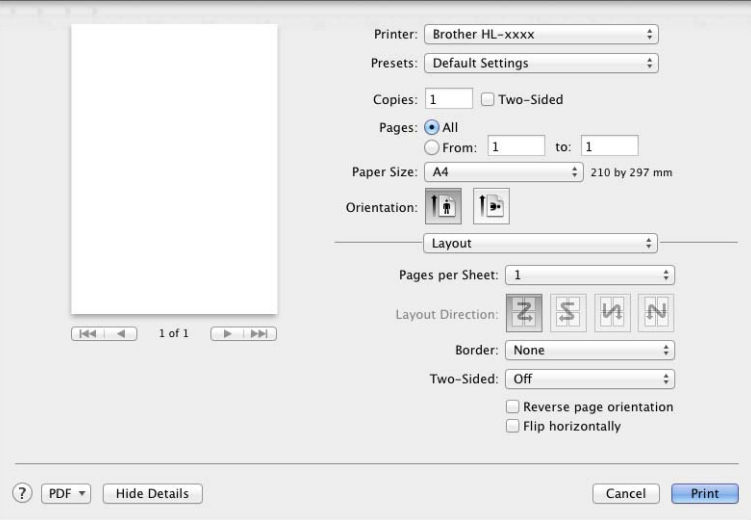

**Pages per Sheet** (Pagini pe coală)

Selectarea opţiunii **Pages per Sheet** (Pagini pe coală) poate reduce dimensiunile imaginii unei pagini, permiţând imprimarea mai multor pagini pe o singură coală de hârtie.

■ Layout Direction (Direcție așezare în pagină)

Atunci când specificati numărul de pagini de pe o coală, puteți specifica, de asemenea, direcția asezării în pagină.

**Border** (Chenar)

Folosiţi această setare pentru a adăuga un chenar.

■ **Two-Sided** (Față-verso)

Consultaţi *[Imprimare fa](#page-81-0)ţă-verso* uu pagina 75.

**Reverse page orientation** (Inversare orientare pagină)

Selectaţi **Reverse page orientation** (Inversare orientare pagină) pentru a roti pagina cu 180 de grade.

**Flip horizontally** (Răsucire orizontală)

Selectaţi **Flip horizontally** (Răsucire orizontală) pentru a imprima pagina ca imagine răsucită de la stânga la dreapta.

### **Imprimare securizată <sup>2</sup>**

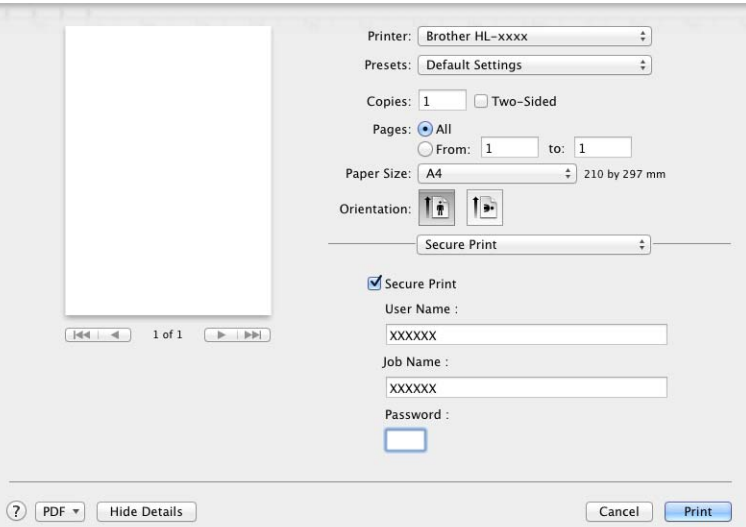

**Secure Print** (Imprimare securizată):

Documentele protejate sunt documentele protejate cu parolă atunci când sunt trimise aparatului. Doar cei care cunosc parola vor putea să le imprime. Întrucât documentele sunt protejate în aparat, pentru a le imprima trebuie să introduceți parola cu ajutorul ecranului tactil al aparatului.

Pentru a trimite un document securizat:

- **a Selectați Secure Print** (Imprimare securizată).
- **2** Tastați parola, numele de utilizator și numele acțiunii, după care faceți clic pe **Print** (Imprimare).
- <sup>3</sup> Pentru a imprima un document securizat, trebuie să introduceți parola utilizând ecranul tactil al aparatului (consultați *[Imprimarea documentelor securizate](#page-117-0)* >> pagina 111).

Pentru a şterge un document securizat, trebuie să folosiţi ecranul tactil al aparatului (consultaţi *[Imprimarea](#page-117-0)  [documentelor securizate](#page-117-0)* >> pagina 111).

Driver şi software

#### **Setări imprimare <sup>2</sup>**

Selectaţi setările din lista **Print Settings** (Setări imprimare):

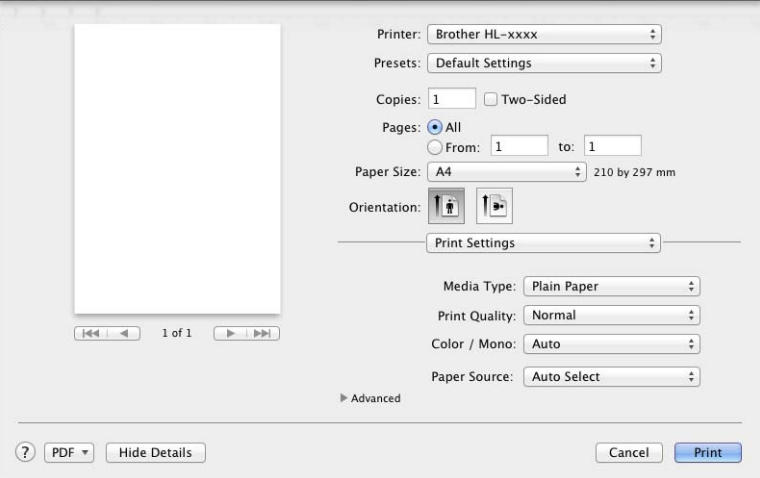

#### **Media Type** (Tip suport)

Selectați un tip de suport dintre cele de mai jos:

- **Plain Paper** (Hârtie simplă)
- **Thin Paper** (Hârtie subţire)
- **Thick Paper** (Hârtie groasă)
- **Thicker Paper** (Hârtie foarte groasă)
- **Bond Paper** (Hârtie pentru corespondenţă)
- **Envelopes** (Plicuri)
- **Env. Thick** (Plicuri groase)
- **Env. Thin** (Plicuri subţiri)
- **Recycled Paper** (Hârtie reciclată)
- **Label** (Etichetă)
- **Glossy Paper** (Hârtie lucioasă)

### **NOTĂ**

Când este selectată opţiunea **Label** (Etichetă) în driverul de imprimantă, aparatul se va alimenta cu hârtie din tava MF, chiar dacă opţiunea **MP Tray** (Tavă MF) nu este selectată ca sursă de hârtie.

Driver și software

#### **Print Quality** (Calitate Imprimare)

Pentru calitatea imprimării, alegeţi una dintre setările de mai jos:

• **Normal**

Clasa 600 dpi. Recomandată pentru imprimare obisnuită. Utilizați acest mod pentru o calitate bună a imprimării, cu viteze de imprimare rezonabile.

• **Fine** (Fin)

Clasa 2.400 dpi. Cel mai fin mod de imprimare. Utilizati acest mod pentru a imprima imagini precise, cum ar fi fotografiile. Întrucât volumul de date de imprimat este mult mai mare decât în modul Normal, timpul de procesare, timpul de transfer al datelor şi timpul de imprimare vor fi mai lungi.

## **NOTĂ**

Viteza de imprimare variază în functie de setarea selectată pentru calitatea imprimării. Calitatea înaltă presupune timpi de imprimare mai mari, în timp ce calitatea redusă consumă mai putin timp pentru imprimare.

#### **Color / Mono**

Puteți modifica setările Color/Mono în driverul de imprimantă, după cum urmează:

• **Auto**

Aparatul verifică continutul documentului în ceea ce privește culoarea. Dacă detectează culoare oriunde în document, va imprima întregul document folosind toate culorile. Altfel spus, va amesteca unele dintre tonere pentru a ajuta la obţinerea fiecărei nuanţe detectate în document, crescând densitatea tonerului aplicat pe pagină. Dacă nu se detectează continut color, aparatul va imprima documentul monocrom. Setarea implicită a aparatului este **Auto**.

#### • **Color**

Indiferent că documentul contine culori sau este monocrom, aparatul îl va imprima folosind toate culorile.

#### • **Mono**

Selectati acest mod dacă documentul contine numai text și obiecte în negru și nuante de gri. Dacă documentul conţine culori, atunci selectarea **Mono** înseamnă că va imprima documentul în 256 de nuante de gri, folosind tonerul negru.

#### **NOTĂ**

- Senzorul pentru culoare al aparatului este foarte sensibil şi este posibil să perceapă un text negru şters pe un fundal aproape alb drept culoare. Dacă ştiţi că documentul este alb-negru şi doriţi să economisiţi tonerul color, selectaţi modul **Mono**.
- Dacă tonerul cyan, magenta sau galben se epuizează în timp ce imprimati un document color, actiunea de imprimare nu se poate finaliza. Puteti anula actiunea de imprimare și puteti alege să reporniti actiunea de imprimare în modul **Mono**, câtă vreme este disponibil toner negru.

#### **Paper Source** (Sursă hârtie)

Selectaţi **Auto Select** (Selectare automată), **Tray1** (Tava1), **Tray2** (Tava2) [1](#page-78-0) [2](#page-78-1) sau **MP Tray** (Tava MF).

- <span id="page-78-0"></span>Disponibilă dacă este instalată tava optională.
- <span id="page-78-1"></span><sup>2</sup> Echipament standard.

#### Setări **Advanced** (Avansate) de imprimare

Când faceti clic pe semnul în formă de triunghi (▶) de lângă **Advanced** (Avansat), sunt afisate setările avansate de imprimare.

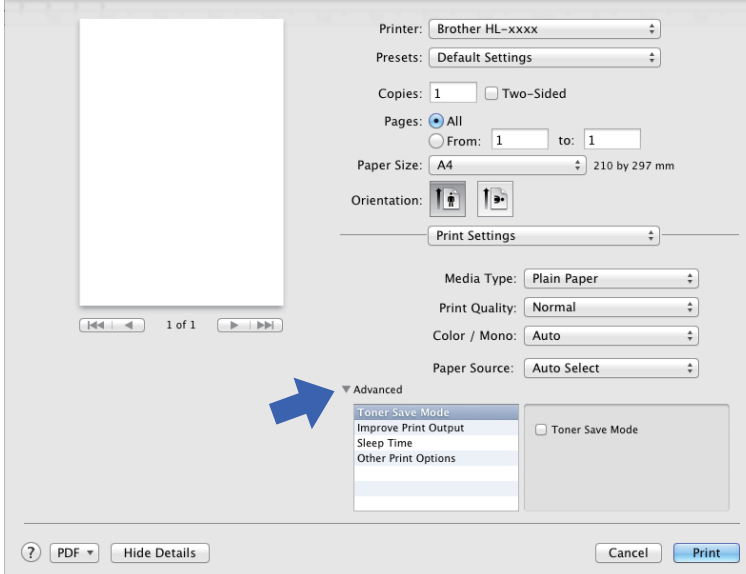

#### **Toner Save Mode** (Mod Economisire Toner)

Cu această caracteristică diminuaţi consumul de toner. Când bifaţi caseta de validare **Toner Save Mode** (Mod Economisire Toner), calitatea imprimării devine mai slabă. Setarea implicită este Oprit (debifat).

### **NOTĂ**

Nu este recomandat modul **Toner Save Mode** (Mod Economisire Toner) pentru imprimarea fotografiilor sau imaginilor în nuante de gri.

#### **Improve Print Output** (Îmbunăzăţire calitate imprimare)

Această caracteristică vă permite să rezolvați o problemă de calitate a imprimării.

• **Reduce Paper Curl** (Reducere ondulare hârtie)

Dacă selectați această setare, ondularea hârtiei poate fi redusă.

Dacă imprimati numai câteva pagini, nu trebuie să selectati această setare. Vă recomandăm să modificați setarea driverului de imprimantă din **Media Type** (Tip suport) într-o setare pentru hârtie subtire.

#### **NOTĂ**

Această operaţiune scade temperatura procesului de fuziune al aparatului.

• **Improve Toner Fixing** (Îmbunătățire fixare toner)

Dacă alegeti această setare, capacitatea de fixare a tonerului poate fi îmbunătătită. Dacă această alegere nu oferă o îmbunătățire suficientă, modificați setarea driverului de imprimantă în Media Type (Tip suport) într-o setare pentru hârtie groasă.

#### **NOTĂ**

Această operaţiune creşte temperatura procesului de fuziune al aparatului.

#### **Sleep Time** (Timp de hibernare)

Dacă aparatul nu primeşte date pe parcursul unei anumite perioade de timp, intră în modul Hibernare. În modul Hibernare, aparatul se comportă ca și când ar fi oprit. Dacă selectati Printer Default (Setare implicită imprimantă), timpul de oprire automată va fi resetat la un interval specific setat din fabrică; această setare poate fi modificată din driver. Pentru a modifica timpul de hibernare, selectaţi opţiunea **Manual**, apoi introduceţi timpul ales în caseta de text.

Cât timp aparatul se află în modul Hibernare, lumina de fundal a ecranului tactil se stinge, însă aparatul poate primi date. Primirea unei actiuni de imprimare va scoate aparatul din starea de asteptare pentru a începe imprimarea.

- Other Print Options (Alte optiuni de imprimare)
	- **Skip Blank Page** (Omitere pagină albă)

Dacă este selectată optiunea **Skip Blank Page** (Omitere pagină albă), driverul de imprimantă detectează paginile albe şi le exclude de la imprimare.

#### **Setări culoare <sup>2</sup>**

#### **Color Mode** (Mod Color)

Sunt disponibile următoarele optiuni în modul Potrivire culori:

• **Normal**

Acesta este modul color Implicit.

• **Vivid** (Culori vii)

Culorile tuturor elementelor sunt reglate pentru obtinerea unor culori mai strălucitoare.

- **None** (Niciuna)
- Improve Gray Color (Îmbunătățire culoare gri)

Puteti retușa imaginea unei zone mai închise.

■ **Enhance Black Printing** (Intensificare imprimare în negru)

Dacă un element grafic negru nu este imprimat corect, selectaţi această setare.

### <span id="page-81-0"></span>**Imprimare faţă-verso <sup>2</sup>**

#### **Imprimare automată faţă-verso**

Selectaţi **Layout** (Aşezare în pagină).

Selectaţi **Long-Edge binding** (Îndosariere pe lungime) sau **Short-Edge binding** (Îndosariere pe lăţime) din **Two-Sided** (Faţă-verso).

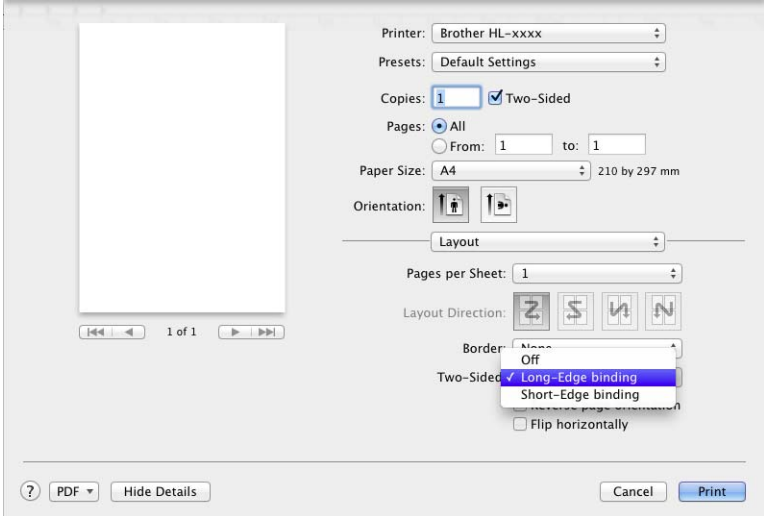

#### **Imprimare manuală faţă-verso**

Selectaţi **Paper Handling** (Manevrare hârtie).

• Selectaţi **Even Only** (Doar pagini pare) şi **Print** (Imprimare). Reîncărcaţi hârtia imprimată în tavă (cu faţa albă în jos în Tava 1 sau Tava 2, respectiv cu faţa albă în sus în Tava MF). Selectaţi **Odd Only** (Doar pagini impare) şi **Print** (Imprimare).

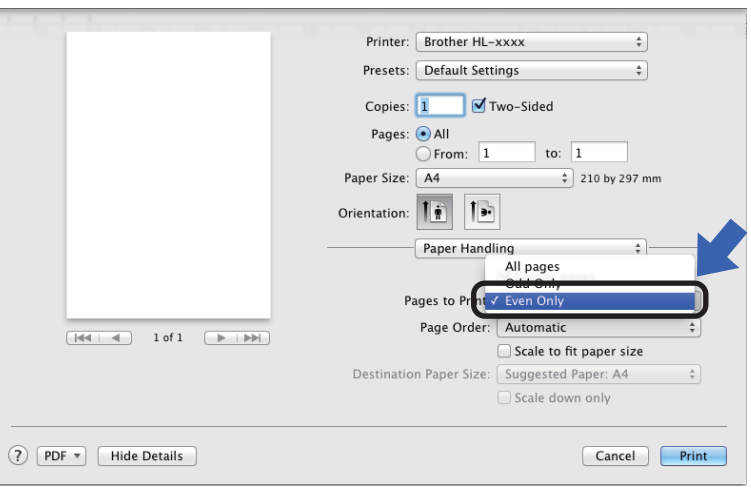

# **Caracteristici ale driverului de imprimantă BR-Script3 (emulare limbaj PostScript® 3™)2**

Această sectiune prezintă operațiunile specifice ale driverului de imprimantă BR-Script3. Pentru operațiunile de bază ale driverului de imprimantă BR-Script3, consultaţi *[Caracteristici în driverul de imprimant](#page-72-0)ă [\(Macintosh\)](#page-72-0)* ▶▶ pagina 66 pentru **Page Setup** (Configurare pagină), **Cover Page** (Pagină de titlu), **Paper Source** (Sursă hârtie) şi **Layout** (Aşezare în pagină).

# **Alegerea opţiunilor de imprimare <sup>2</sup>**

Pentru a controla funcţiile speciale de imprimare, selectaţi **Printer Features** (Caracteristici imprimantă) din caseta de dialog Imprimare.

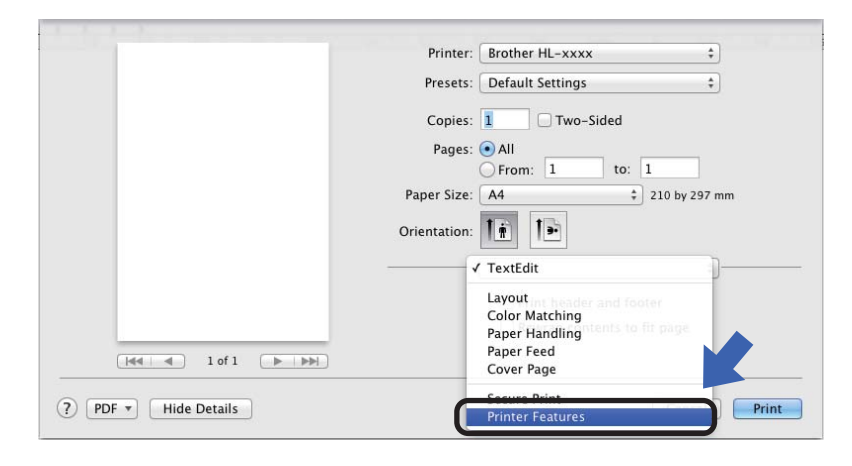

#### **Caracteristicile imprimantei <sup>2</sup>**

**Feature Sets:** (Seturi de caracteristici:) **General 1**

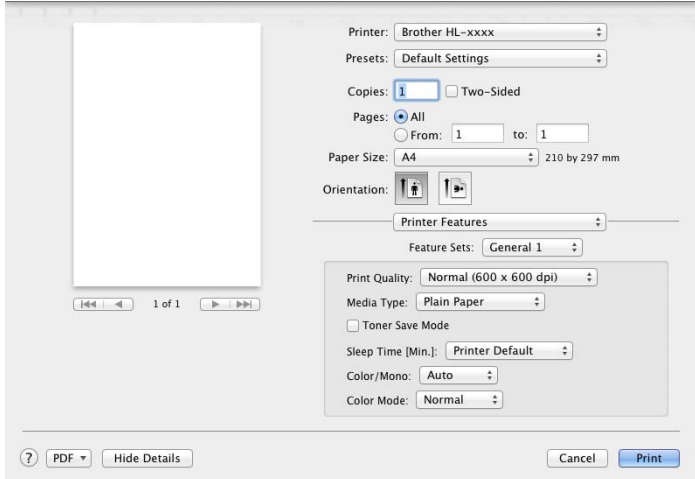

#### **Print Quality** (Calitate Imprimare)

Selectaţi una dintre următoarele rezoluţii din meniul pop-up **Print Quality** (Calitate Imprimare):

• **Normal**

600600 dpi. Recomandată pentru imprimare obişnuită. Utilizaţi acest mod pentru o calitate bună a imprimării, cu viteze de imprimare rezonabile.

• **Fine** (Fin)

Clasa 2.400 dpi. Cel mai fin mod de imprimare. Utilizati acest mod pentru a imprima imagini precise, cum ar fi fotografiile. Întrucât datele de imprimat sunt mult mai mari decât în modul Normal, timpul de procesare / timpul de transfer al datelor şi timpul de imprimare vor fi mai lungi.

#### ■ **Media Type** (Tip suport)

Selectaţi tipul de suport care corespunde tipului de hârtie încărcată în aparat.

- **Plain Paper** (Hârtie simplă)
- **Thin Paper** (Hârtie subţire)
- **Thick Paper** (Hârtie groasă)
- **Thicker Paper** (Hârtie foarte groasă)
- **Bond Paper** (Hârtie pentru corespondenţă)
- **Envelopes** (Plicuri)
- **Env. Thick** (Plicuri groase)
- **Env. Thin** (Plicuri subţiri)
- **Recycled Paper** (Hârtie reciclată)
- **Label** (Etichetă)
- **Glossy Paper** (Hârtie lucioasă)
- Haqaki<sup>[1](#page-83-0)</sup>

<span id="page-83-0"></span><sup>&</sup>lt;sup>1</sup> Carte poștală cu dimensiuni specificate de către Japan Post Service Co., LTD

#### ■ **Toner Save Mode** (Mod Economisire Toner)

Când bifaţi caseta de validare **Toner Save Mode** (Mod Economisire Toner), calitatea imprimării devine mai slabă. Setarea implicită este Oprit (debifat).

### **NOTĂ**

Nu este recomandat modul **Toner Save Mode** (Mod Economisire Toner) pentru imprimarea fotografiilor sau imaginilor în nuante de gri.

#### **Sleep Time [Min.]** (Timp de hibernare [Min.])

Dacă aparatul nu primeşte date pe parcursul unei anumite perioade de timp, intră în modul Hibernare. În modul Hibernare, aparatul se comportă ca şi când ar fi oprit. Dacă selectaţi **Printer Default** (Setare implicită imprimantă), timpul de oprire automată va fi resetat la un interval specific setat din fabrică; această setare poate fi modificată din driver. Pentru a modifica timpul de repaus, alegeţi **2**, **10** sau **30**.

Cât timp aparatul se află în modul Hibernare, lumina de fundal a ecranului tactil se stinge, însă aparatul poate primi date. Primirea unei actiuni de imprimare va scoate aparatul din starea de asteptare pentru a începe imprimarea.

#### **Color / Mono**

Puteți modifica setările Color/Mono în driverul de imprimantă, după cum urmează:

• **Auto**

Aparatul verifică continutul documentului în ceea ce privește culoarea. Dacă detectează culoare oriunde în document, va imprima întregul document folosind toate culorile. Altfel spus, va amesteca unele dintre tonere pentru a ajuta la obtinerea fiecărei nuante detectate în document, crescând densitatea tonerului aplicat pe pagină. Dacă nu se detectează continut color, aparatul va imprima documentul monocrom. Setarea implicită a aparatului este **Auto**.

#### • **Color**

Indiferent că documentul contine culori sau este monocrom, aparatul îl va imprima folosind toate culorile.

• **Mono**

Selectați acest mod dacă documentul conține numai text și obiecte în negru și nuanțe de gri. Dacă documentul conţine culori, atunci selectarea **Mono** înseamnă că va imprima documentul în 256 de nuante de gri, folosind tonerul negru.

# **NOTĂ**

- Senzorul pentru culoare al aparatului este foarte sensibil şi este posibil să perceapă un text negru şters pe un fundal aproape alb drept culoare. Dacă știți că documentul este alb-negru și doriti să economisiti tonerul color, selectaţi modul **Mono**.
- Dacă tonerul cyan, magenta sau galben se epuizează în timp ce imprimati un document color, actiunea de imprimare nu se poate finaliza. Puteti anula actiunea de imprimare și puteti alege să reporniti actiunea de imprimare în modul **Mono**, câtă vreme este disponibil toner negru.

#### **Color Mode** (Mod Color)

Sunt disponibile următoarele optiuni în modul Potrivire culori:

• **Normal**

Acesta este modul color Implicit.

• **Vivid** (Culori vii)

Culorile tuturor elementelor sunt reglate pentru obtinerea unor culori mai strălucitoare.

• **None** (Niciuna)

#### **Feature Sets:** (Seturi de caracteristici:) **General 2**

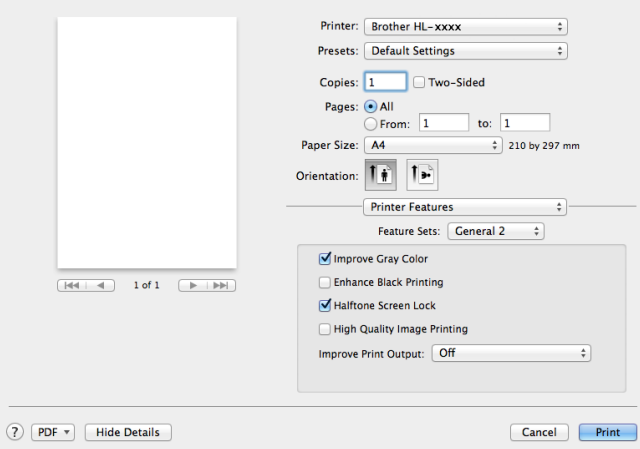

■ Improve Gray Color (Îmbunătățire culoare gri)

Puteţi retuşa imaginea unei zone mai închise.

**Enhance Black Printing** (Intensificare imprimare în negru)

Dacă un element grafic negru nu este imprimat corect, selectati această setare.

■ Halftone Screen Lock (Blocare ecran Halftone)

Acest blocaj împiedică alte aplicatii să modifice configuratia Halftone. Setarea implicită este **Pornit** (bifat).

■ High Quality Image Printing (Imprimare imagine de înaltă calitate)

Puteţi mări calitatea imaginii imprimate. Dacă setaţi opţiunea **High Quality Image Printing** (Imprimare imagine de înaltă calitate) la **Pornit** (bifată), viteza de imprimare va fi mai mică.

■ Improve Print Output (Îmbunăzățire calitate imprimare)

Această caracteristică vă permite să rezolvaţi o problemă de calitate a imprimării.

• **Reduce Paper Curl** (Reducere ondulare hârtie)

Dacă selectați această setare, ondularea hârtiei poate fi redusă.

Dacă imprimaţi numai câteva pagini, nu trebuie să selectaţi această setare. Vă recomandăm să modificaţi setarea driverului de imprimantă din **Media Type** (Tip suport) într-o setare pentru hârtie subtire.

# **NOTĂ**

Această operaţiune scade temperatura procesului de fuziune al aparatului.

• **Improve Toner Fixing** (Îmbunătăţire fixare toner)

Dacă alegeți această setare, capacitatea de fixare a tonerului poate fi îmbunătătită. Dacă această alegere nu oferă o îmbunătăţire suficientă, modificaţi setarea driverului de imprimantă în **Media Type** (Tip suport) într-o setare pentru hârtie groasă.

# **NOTĂ**

Această operaţiune creşte temperatura procesului de fuziune al aparatului.

**2**

#### **Imprimare securizată <sup>2</sup>**

Documentele protejate sunt documentele protejate cu parolă atunci când sunt trimise aparatului. Doar cei care cunosc parola vor putea să le imprime. Întrucât documentele sunt protejate în aparat, pentru a le imprima trebuie să introduceţi parola cu ajutorul ecranului tactil al aparatului.

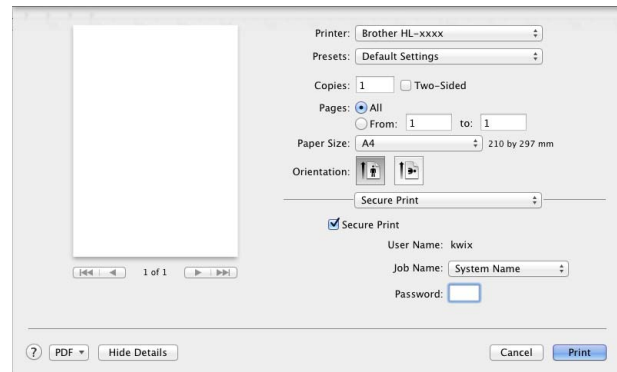

Pentru a crea o acţiune de imprimare securizată, selectaţi **Secure Print** (Imprimare securizată), apoi bifaţi caseta de validare **Secure Print** (Imprimare securizată). Tastaţi o parolă în caseta de text **Password** (Parolă) şi faceţi clic pe **Print** (Imprimare).

(Pentru mai multe informaţii despre Imprimare securizată, consultaţi *[Imprimarea documentelor securizate](#page-117-0)*  $\rightarrow$  [pagina 111](#page-117-0).)

# **Eliminarea driverului de imprimantă <sup>2</sup>**

- **Autentificați-vă ca "Administrator".**
- b Din meniul Apple, selectaţi **System Preferences** (Preferinţe sistem). Faceţi clic pe **Print & Scan** (Imprimare şi scanare) sau pe **Printers & Scanners** (Imprimante şi scanere) [1](#page-87-0), apoi selectaţi imprimanta pe care doriți să o eliminați și eliminați-o făcând clic pe butonul -.

**63** Faceți clic pe **Delete Printer** (Ștergere imprimantă).

<span id="page-87-0"></span><sup>1</sup> **Printers & Scanners** (Imprimante şi scanere) pentru utilizatorii OS X v10.9. x

# **Status Monitor <sup>2</sup>**

Utilitarul **Status Monitor** este un instrument de software configurabil pentru monitorizarea stării aparatului; acesta vă permite să vizualizați mesaje de eroare, cum ar fi lipsa hârtiei sau blocaj hârtie la intervale de actualizare presetate și să accesați utilitarul de administrare prin web. Verificați starea dispozitivului lansând Brother Status Monitor şi urmând aceşti paşi:

■ Pentru OS X v10.7.5 si 10.8. x

- a Executaţi **System Preferences** (Preferinţe sistem), selectaţi **Print & Scan** (Imprimare şi scanare), apoi selectati aparatul.
- **2** Faceti clic pe **Options & Supplies...** (Opțiuni și consumabile...). Faceți clic pe fila Utility (Utilitar), apoi pe **Open Printer Utility** (Deschidere utilitar imprimantă). Va porni Status Monitor.
- Pentru OS X v10.9. x
	- a Executaţi **System Preferences** (Preferinţe sistem), selectaţi **Printers & Scanners** (Imprimante ş<sup>i</sup> scanare), apoi selectati aparatul.
	- **2)** Faceti clic pe **Options & Supplies...** (Optiuni și consumabile...). Faceti clic pe fila Utility (Utilitar), apoi pe **Open Printer Utility** (Deschidere utilitar imprimantă). Va porni Status Monitor.

#### **Actualizarea stării aparatului <sup>2</sup>**

Dacă doriti să vizualizați cea mai recentă stare a aparatului în timp ce este deschisă fereastra

**Status Monitor**, faceţi clic pe pictograma Reîmprospătare .

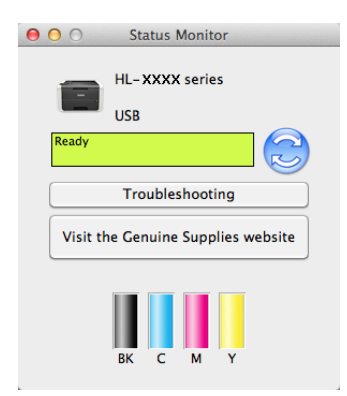

Dacă nivelul tonerului este scăzut sau există o problemă cu cartuşul de toner, se vor afişa următoarele pictograme:

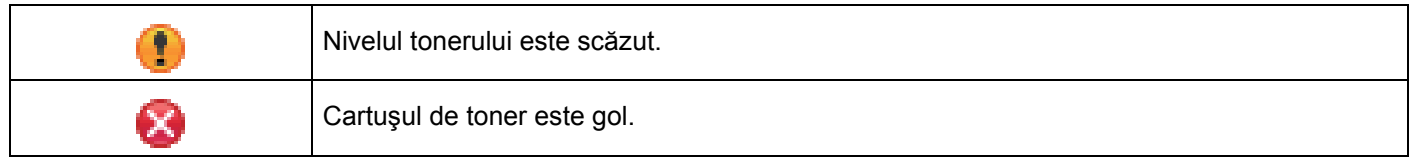

Puteţi stabili intervalul pe baza căruia aplicaţia software va actualiza informaţiile privind starea aparatului. Mergeţi la bare de meniu, **Brother Status Monitor** şi selectaţi **Preferences** (Preferinţe).

#### **Ascunderea sau afişarea ferestrei <sup>2</sup>**

După pornirea **Status Monitor**, puteţi ascunde sau afişa fereastra. Pentru a ascunde fereastra, mergeţi pe bara de meniuri, faceţi clic pe **Brother Status Monitor** şi selectaţi **Hide Status Monitor** (Ascundere monitorizare stare). Pentru a afisa fereastra, faceti clic pe pictograma **Brother Status Monitor** din doc.

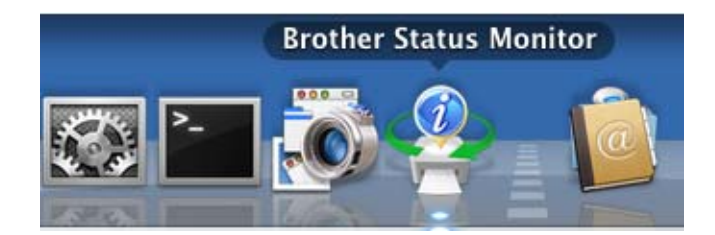

#### **Părăsirea ferestrei <sup>2</sup>**

Faceţi clic pe **Brother Status Monitor** de pe bara de meniuri, apoi selectaţi **Quit Status Monitor** (Părăsire monitorizare stare) din meniul pop-up.

#### **Administrare prin web (Numai cu conexiune în reţea) <sup>2</sup>**

Accesa sistemul de administrare prin web făcând clic pe pictograma aparatului în ecranul **Status Monitor**. Pentru a gestiona aparatul utilizând HTTP (Protocol de transfer hipertext) se poate utiliza un browser web standard.

Pentru informații despre sistemul de administrare prin web >> Ghidul utilizatorului de rețea.

# **Software <sup>2</sup>**

# **Software pentru reţele <sup>2</sup>**

Pentru informații despre software-ul utilitarului rețelei >> Ghidul utilizatorului de rețea.

**3 Informaţii generale <sup>3</sup>**

# **Butoanele panoului de control <sup>3</sup>**

Acesta este un ecran tactil LCD cu un panou tactil electrostatic care afişează numai LED-urile atunci când pot fi utilizate.

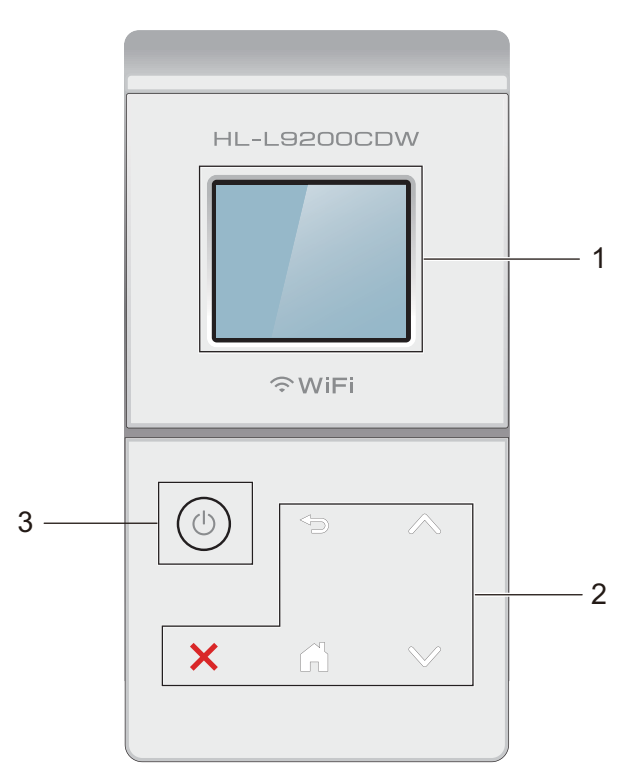

# **1 Ecran tactil LCD (ecran cu cristale lichide) de 1,8 inci (44,9 mm)**

Acesta este un ecran LCD tactil. Puteti accesa meniuri și opțiuni apăsând pe acestea atunci când sunt afişate în acest ecran.

#### **2 Panou tactil:**

LED-urile de pe panoul tactil se aprind numai dacă sunt disponibile pentru utilizare.

# **Înapoi**

Apăsați pentru a reveni la nivelul de meniu anterior.

#### **Acasă**

Apăsaţi pentru a reveni la meniul principal.

#### **DX** Oprire

Când este aprins roşu, apăsaţi pentru a anula o operaţie.

■ A sauY

Apăsaţi pentru a afişa pagina anterioară sau următoare. Săgeţile Sus şi Jos nu se aprind atunci când există o singură pagină.

# **3 Pornit/Oprit alimentare**

Apăsați pe  $\left( \Phi \right)$  pentru a porni aparatul. Apăsați și mențineți apăsat  $\left( \Phi \right)$  pentru a opri aparatul.

Ecranul tactil LCD afișează Oprire și mai rămâne pornit câteva secunde, înainte de a se închide.

# **Ecran tactil LCD <sup>3</sup>**

Ecranul tactil LCD afişează starea aparatului atunci când acesta este inactiv.

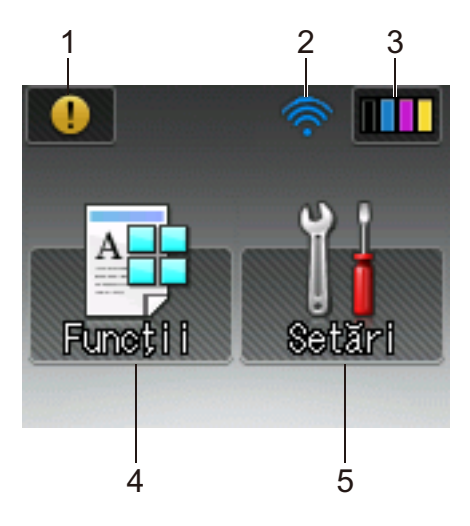

#### **1 Pictogramă de avertizare**

Pictograma de avertizare (!) apare când există o eroare sau un mesaj de întreținere; apăsați pe (!) pentru vizualizare și apoi apăsați pe  $\blacktriangleright$  pentru a reveni la modul Gata de operare. Pentru detalii, consultați *[Mesaje de eroare](#page-184-0) și întreținere* ▶▶ pagina 178.

#### **2 Starea fără fir**

Un indicator cu patru nivele din ecranul modului Gata de operare indică starea actuală a semnalului wireless dacă folositi o conexiune wireless.

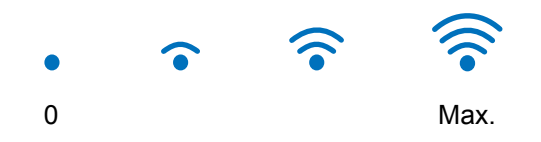

Dacă vedeți wi-i în partea de sus a ecranului, puteți configura cu ușurință setările wireless apăsând butonul (pentru informații suplimentare, >> Ghidul utilizatorului de rețea).

# **3 (Toner)**

Vă permite să vizualizați durata de utilizare rămasă a tonerului și vă permite de asemenea să accesați meniul Toner.

# **NOTĂ**

Indicaţia referitoare la durata de utilizare rămasă a tonerului variază în funcţie de tipurile de documente imprimate şi utilizarea de către client.

# **4 (Funcţii)**

Ecranul tactil afişează setările aparatului când apăsaţi pe . Puteţi configura setările aparatului din următorul ecran:

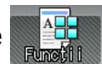

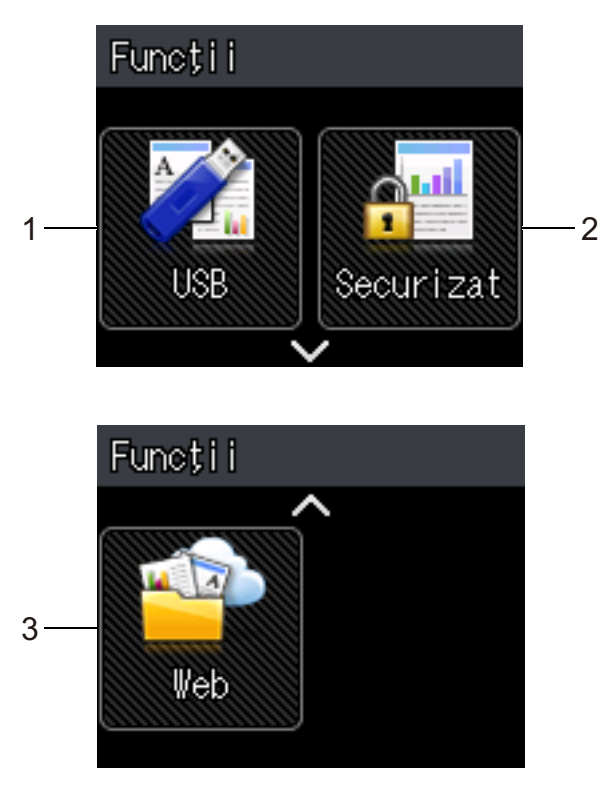

#### **1 USB**

Apăsaţi pentru a accesa meniul Imprimare directă.

#### **2 Securizat**

Vă permite să accesaţi meniul de Imprimare securizată.

**3 Web**

Apăsaţi pentru a conecta aparatul Brother la un serviciu de Internet (pentru informaţii suplimentare,  $\rightarrow$  Ghid Web connect).

# **5 (Setări)**

Vă permite accesarea întregului meniu Setări.

# **Operaţiuni de bază <sup>3</sup>**

Pentru utilizarea ecranului tactil LCD, apăsați cu degetul pe acesta. Pentru a afișa și a accesa toate tabelele de setări și caracteristici, precum și opțiunile disponibile, apăsați ∧ sau ∨ de pe panoul tactil pentru a derula printre ele.

# **NOTĂ**

NU atingeti ecranul tactil imediat după conectarea cablului de alimentare sau pornirea aparatului. Există riscul apariţiei unei erori.

Paşii următori explică modul de modificare a unei setări a aparatului. În acest exemplu, setarea luminii fundal a ecranului tactil se modifică de la Lumin. la Mediu.

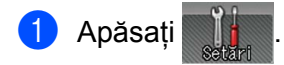

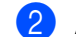

Apăsați  $\sim$  sau  $\vee$  pe panoul tactil pentru a afișa Setare Gener..

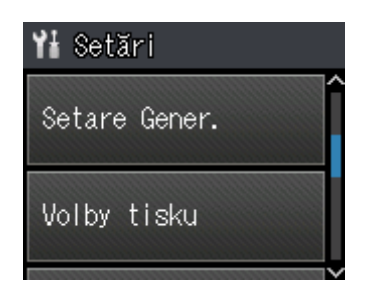

Apăsați Setare Gener..

4) Apăsați  $\sim$  sau  $\vee$  pentru a afișa Control panou.

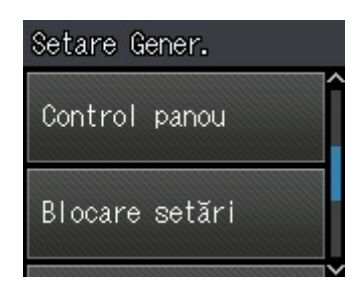

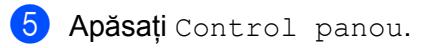

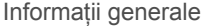

6 Apăsați Setări LCD.

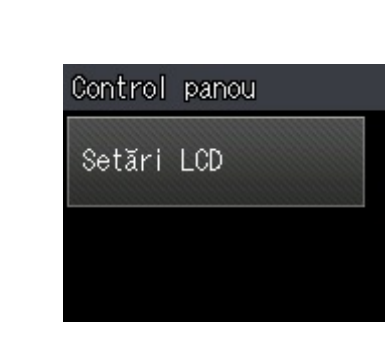

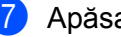

7 Apăsați Ilum. fundal.

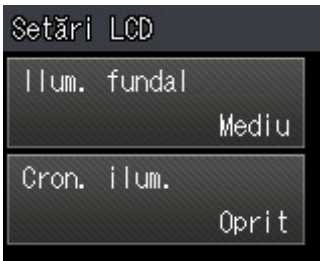

# 8 Apăsați Mediu.

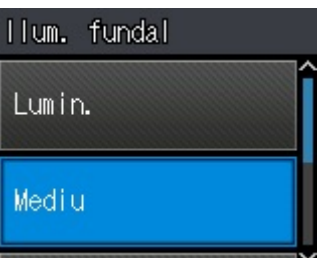

# **NOTĂ**

Apăsați pe pentru a reveni la nivelul anterior.

<sup>9</sup> Apăsați .

# **Tabele cu setări şi caracteristici <sup>3</sup>**

# **Utilizarea tabelelor cu setări <sup>3</sup>**

Ecranul tactil LCD al aparatului este uşor de configurat şi de utilizat. Tot ce trebuie să faceţi este să apăsaţi pe setările și optiunile dorite pe măsură ce se afișează pe ecran. Am creat tabele de setări pas cu pas și tabele de caracteristici astfel încât să puteţi vedea dintr-o privire toate variantele disponibile pentru fiecare setare și caracteristică. Puteți utiliza aceste tabele pentru a configura rapid setările preferate la aparat.

# **Tabelele cu setări <sup>3</sup>**

Tabelele cu setări vă vor ajuta să întelegeti setările de meniu și opțiunile care se găsesc în programele aparatului. Setările din fabrică sunt indicate cu litere îngroşate şi cu asterisc.

### **NOTĂ**

Ecranul tactil LCD afişează denumirile tăvilor după cum urmează:

- Tava pentru hârtie standard: tava1
- Tava multifuncțională: tavă MP
- Tava inferioară opțională  $1:$  $1:$  tava2 și  $T2$

<span id="page-96-0"></span><sup>1</sup> Tava 2 este standard pe HL-L9200CDWT.

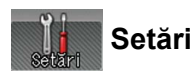

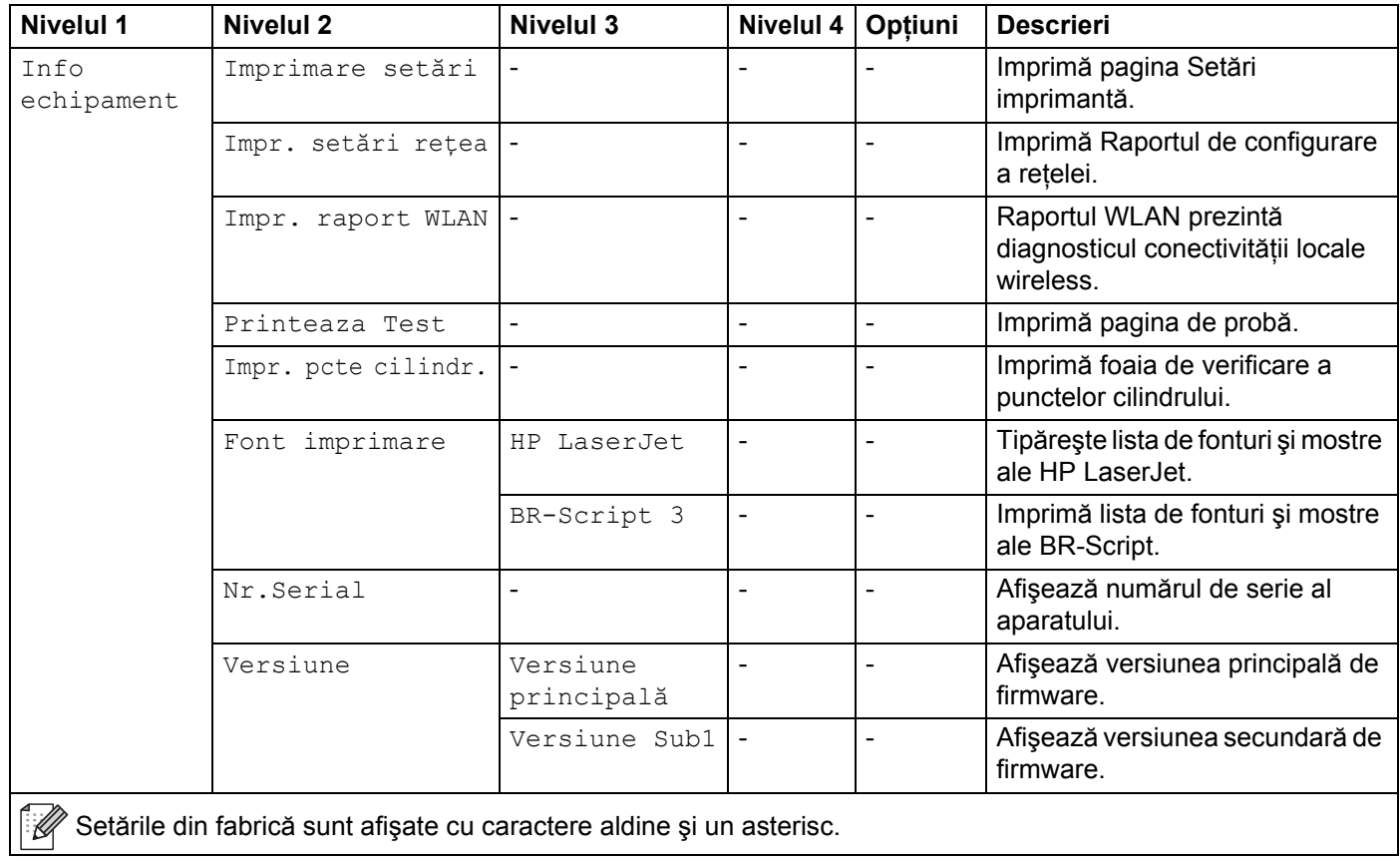

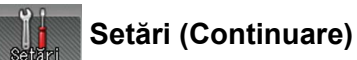

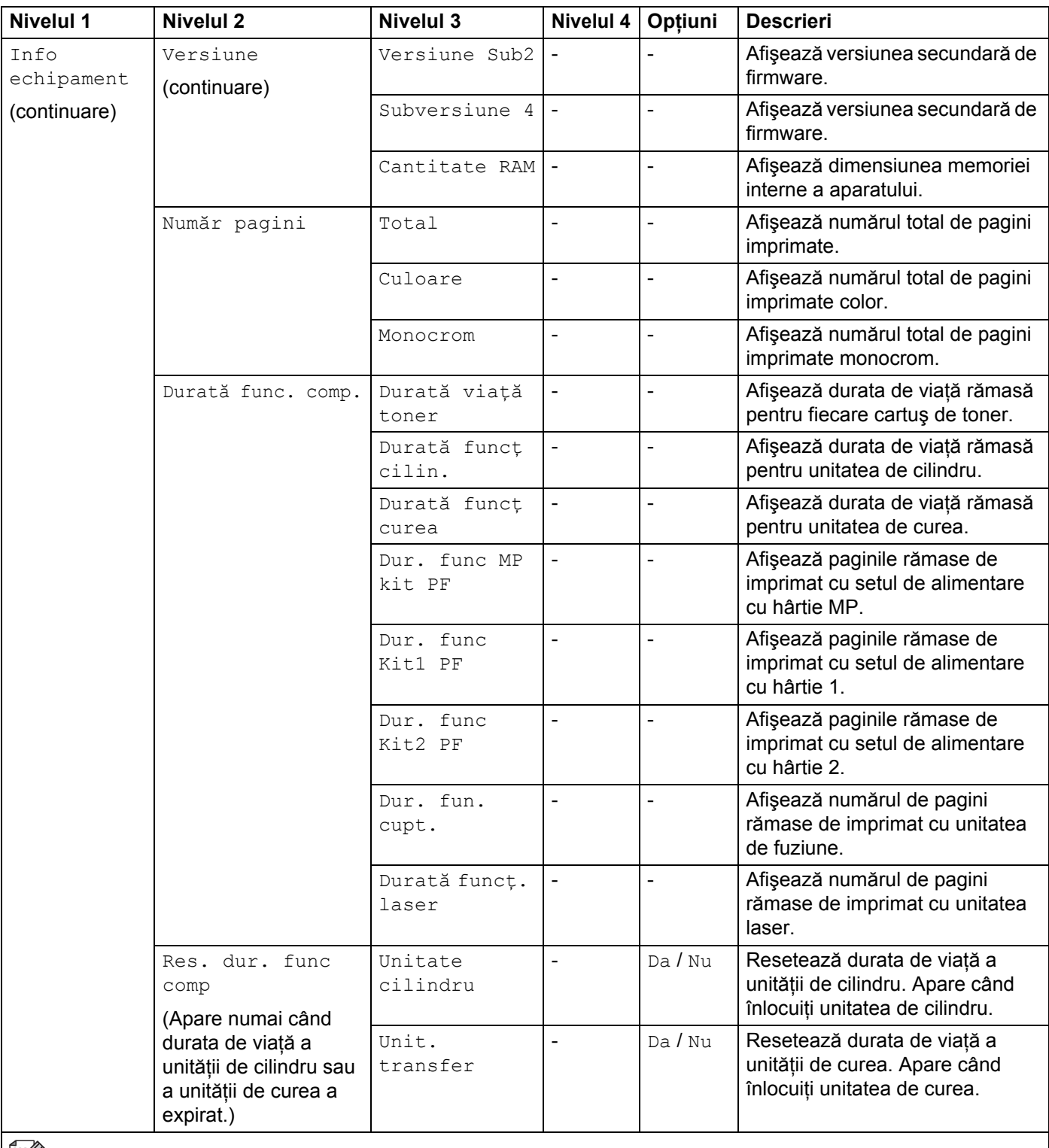

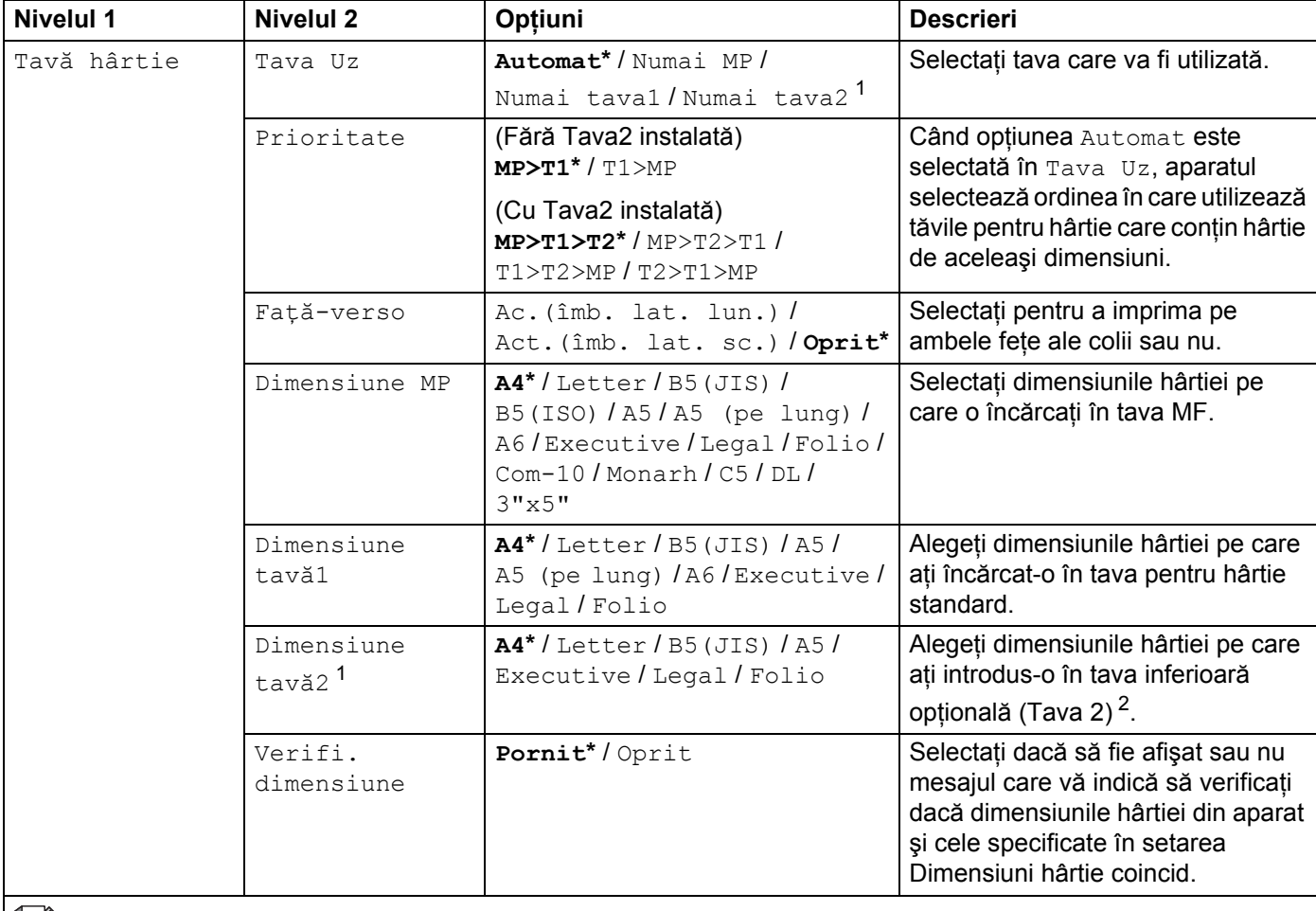

<span id="page-99-0"></span><sup>1</sup> Când Tava 2 este instalată.

<span id="page-99-1"></span><sup>2</sup> Tava 2 este standard pe HL-L9200CDWT.

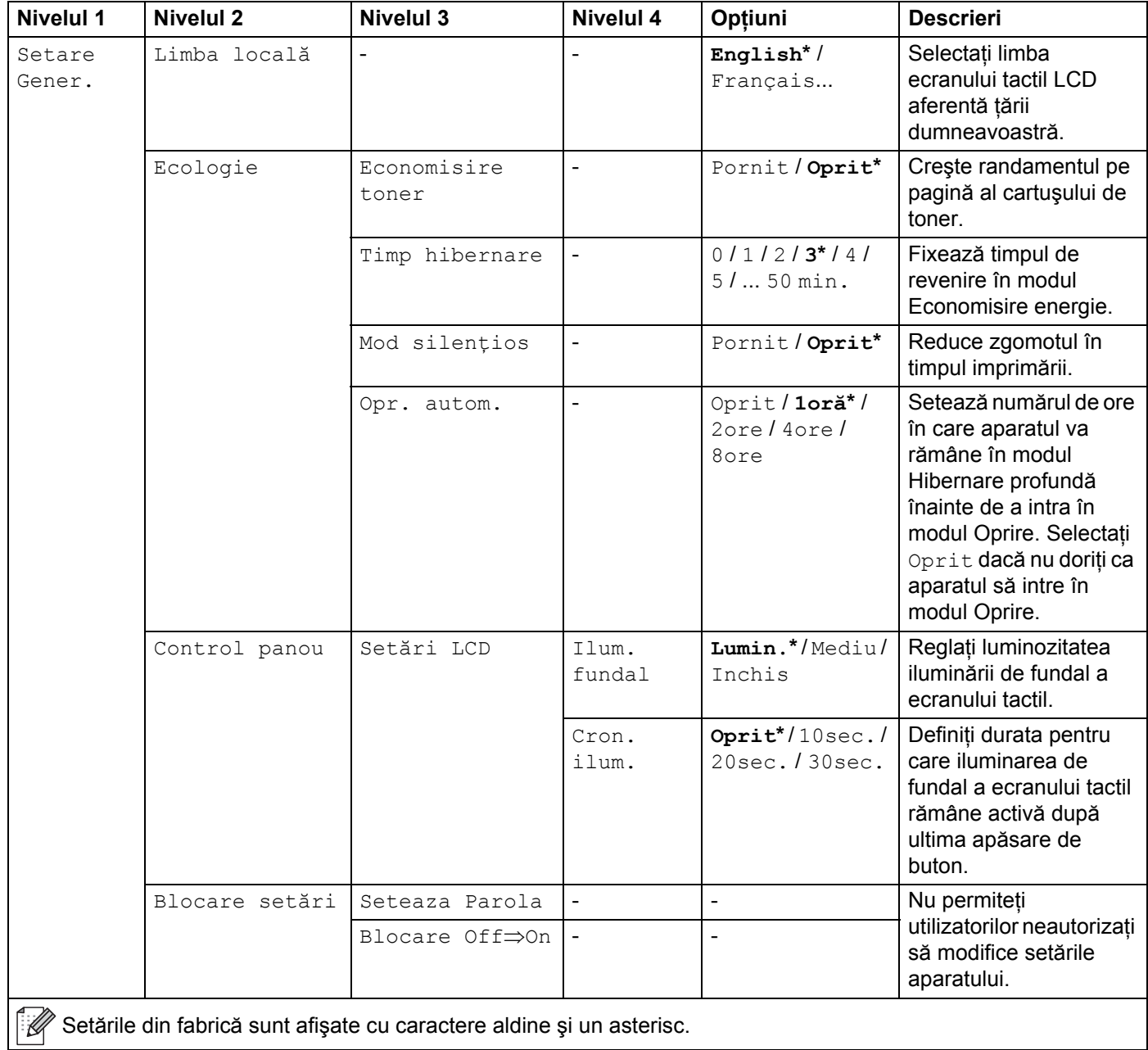

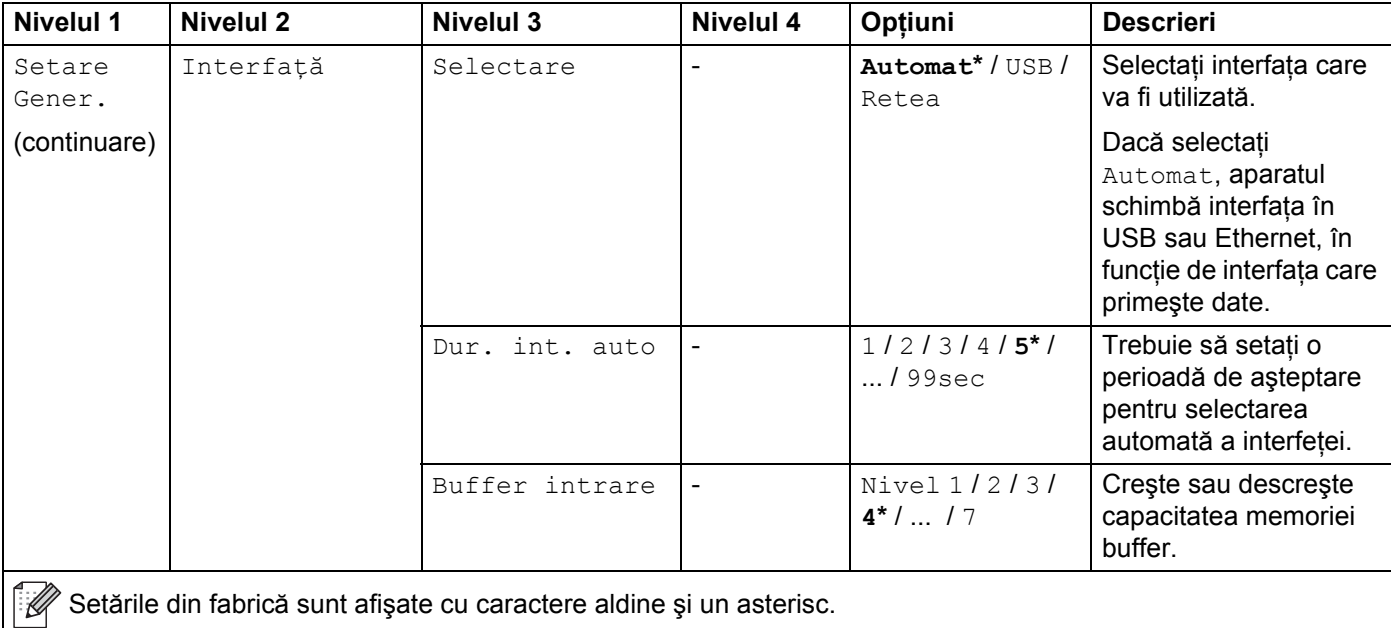

<span id="page-102-0"></span>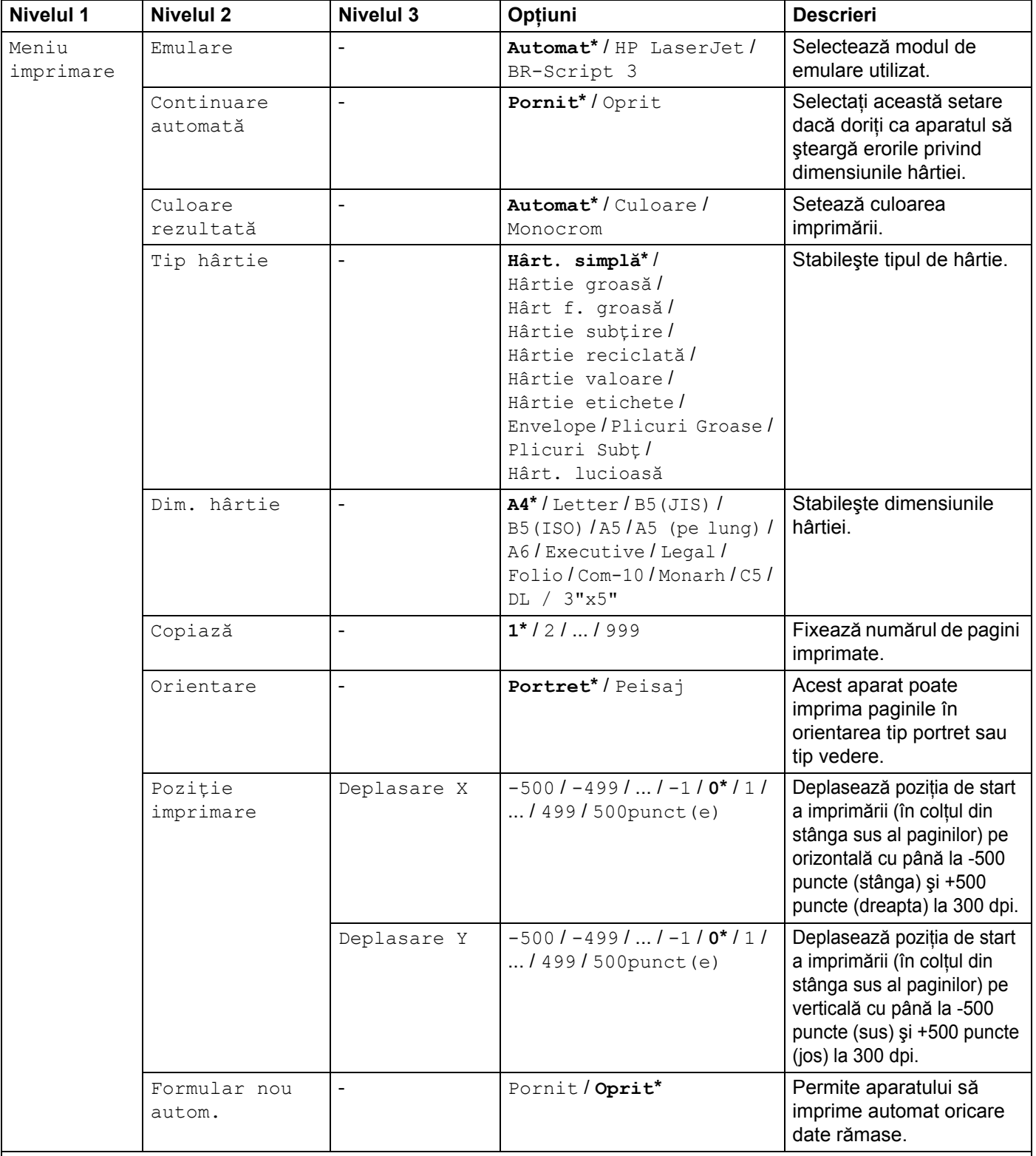

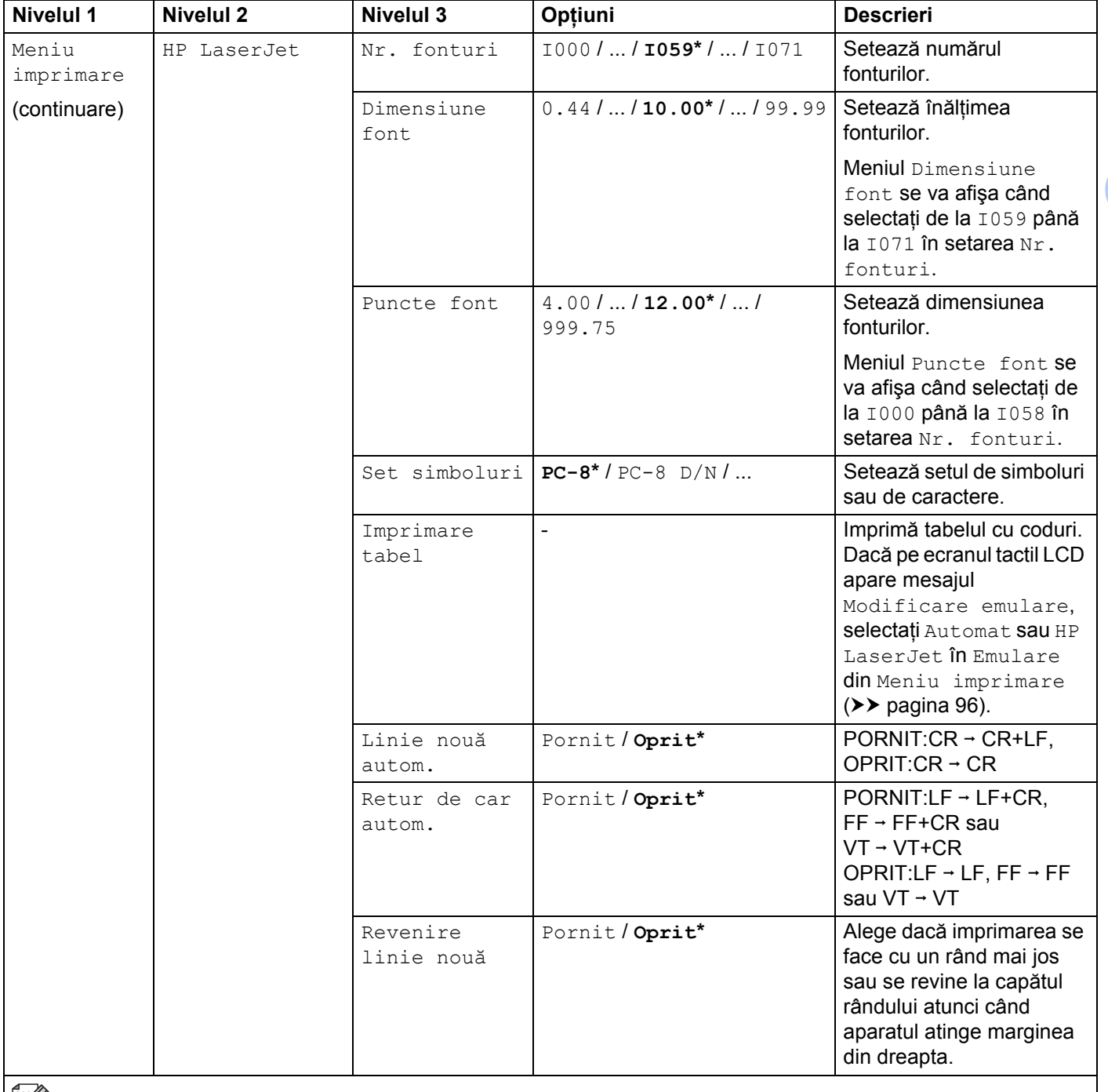

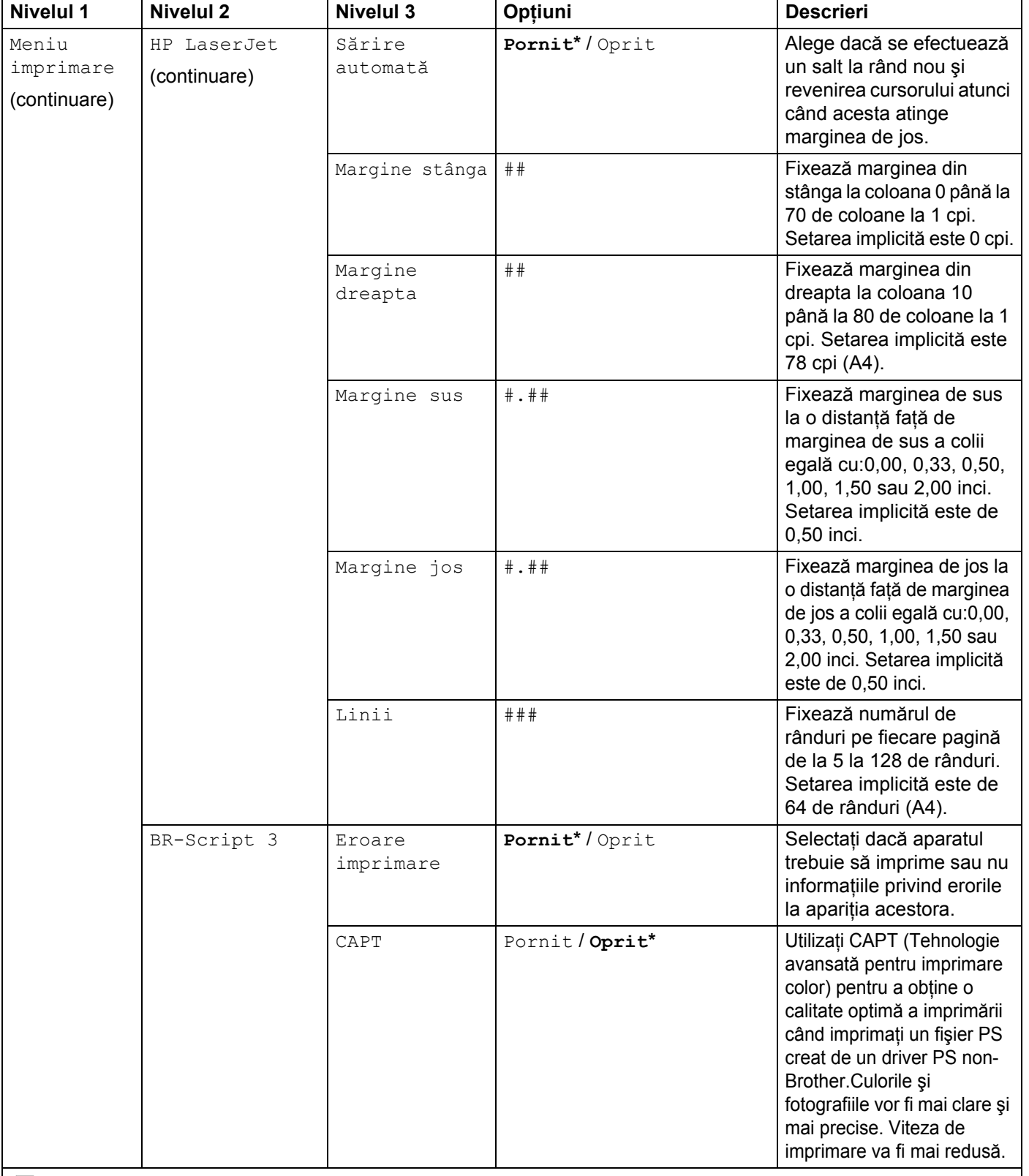

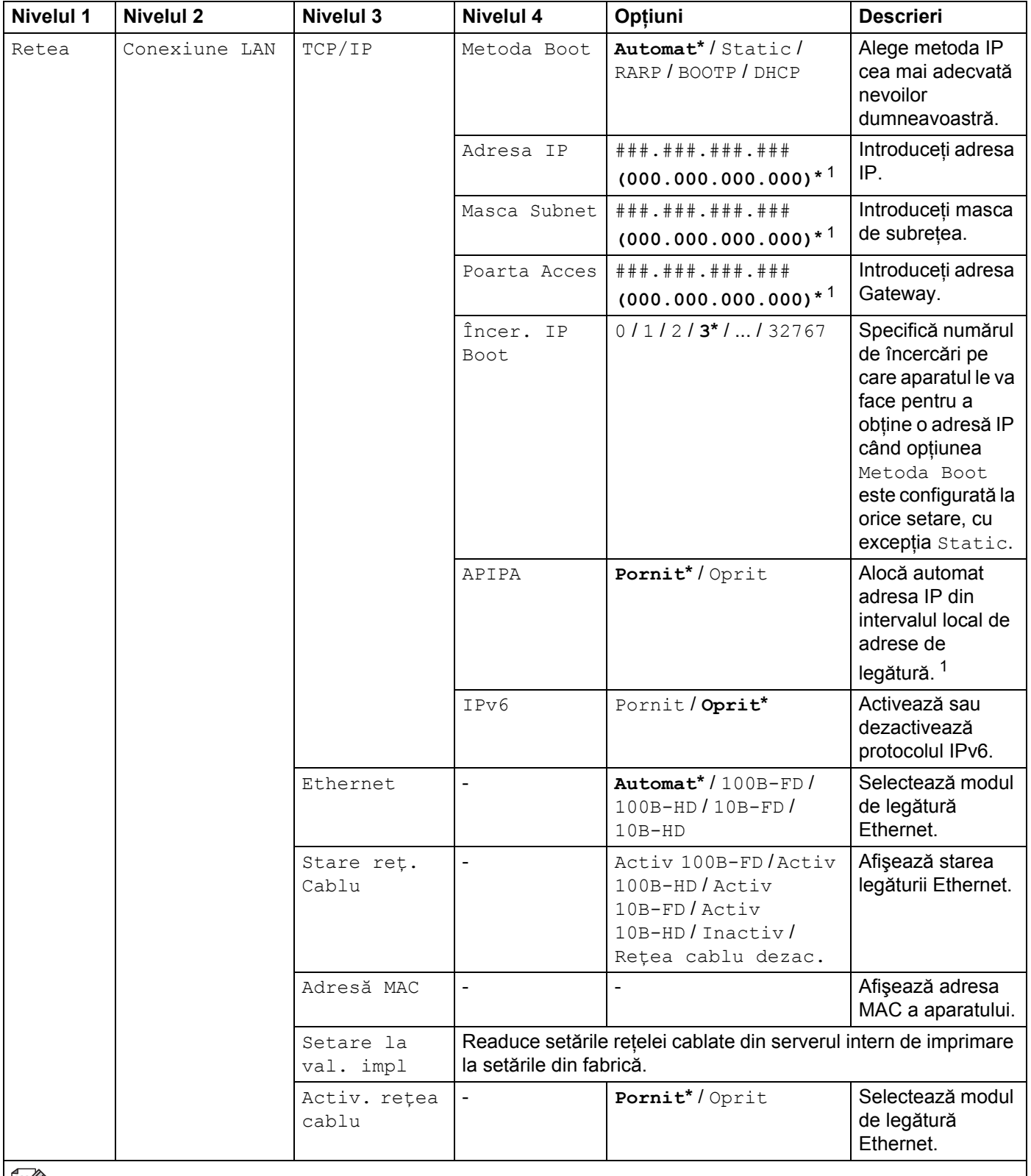

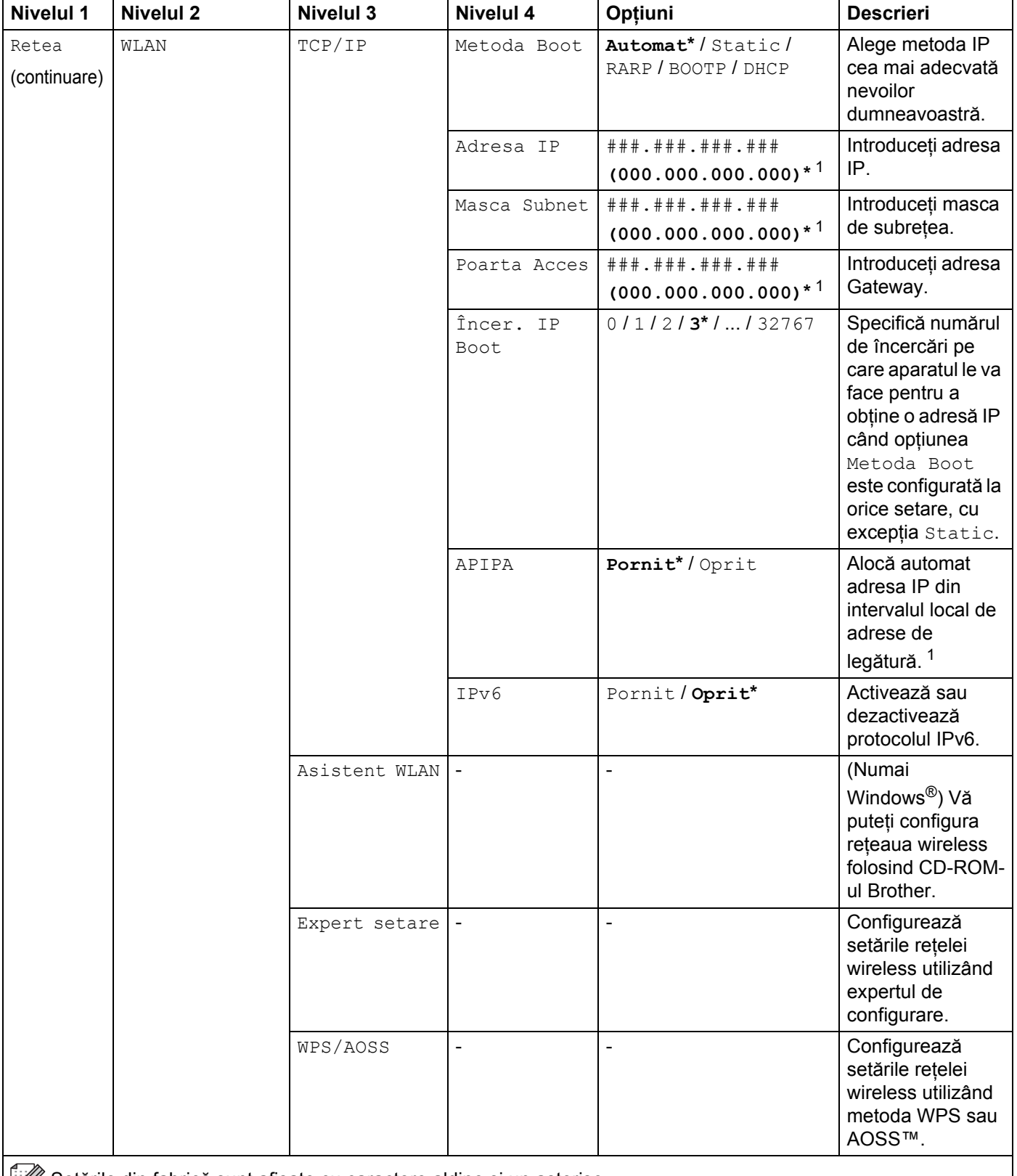

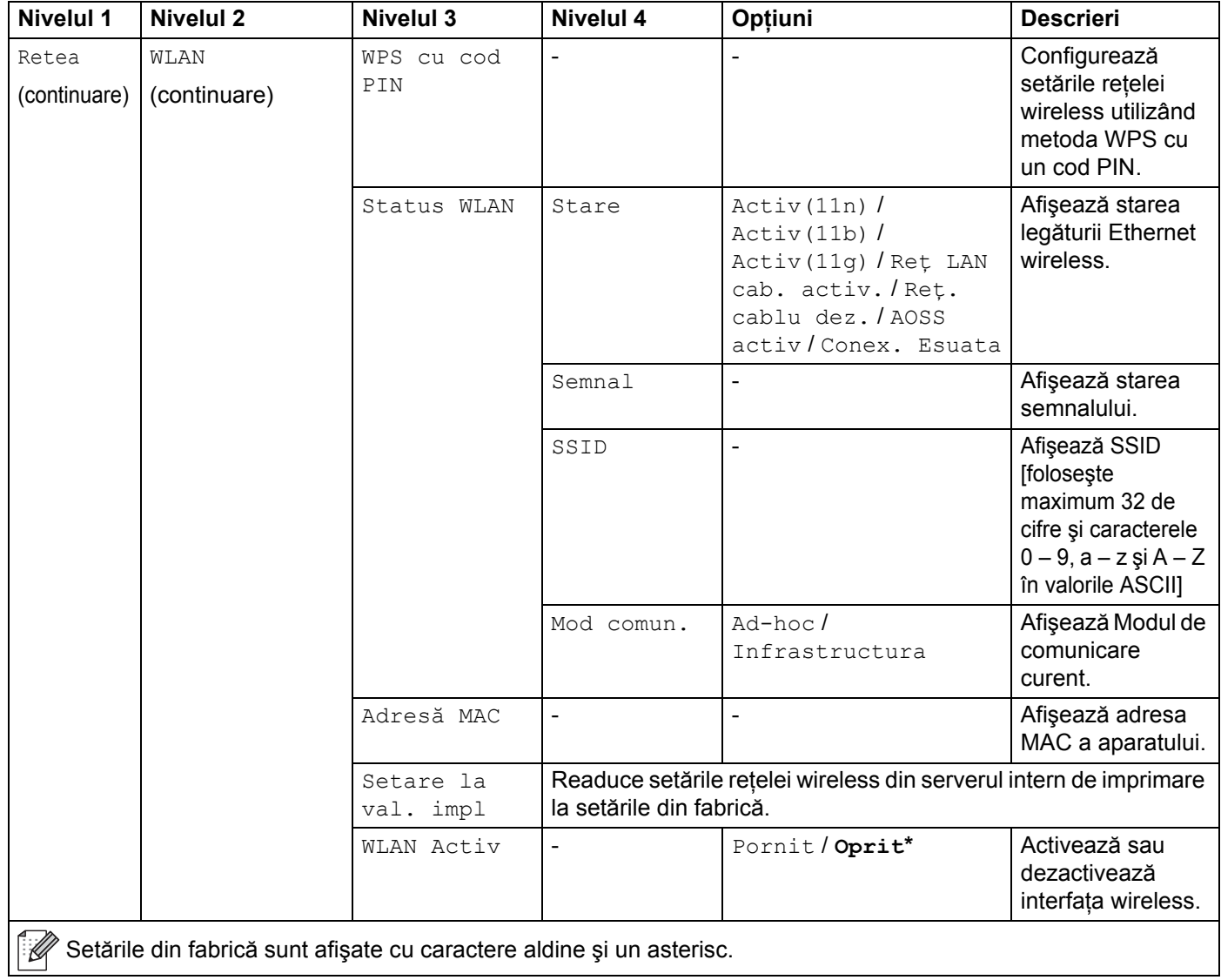
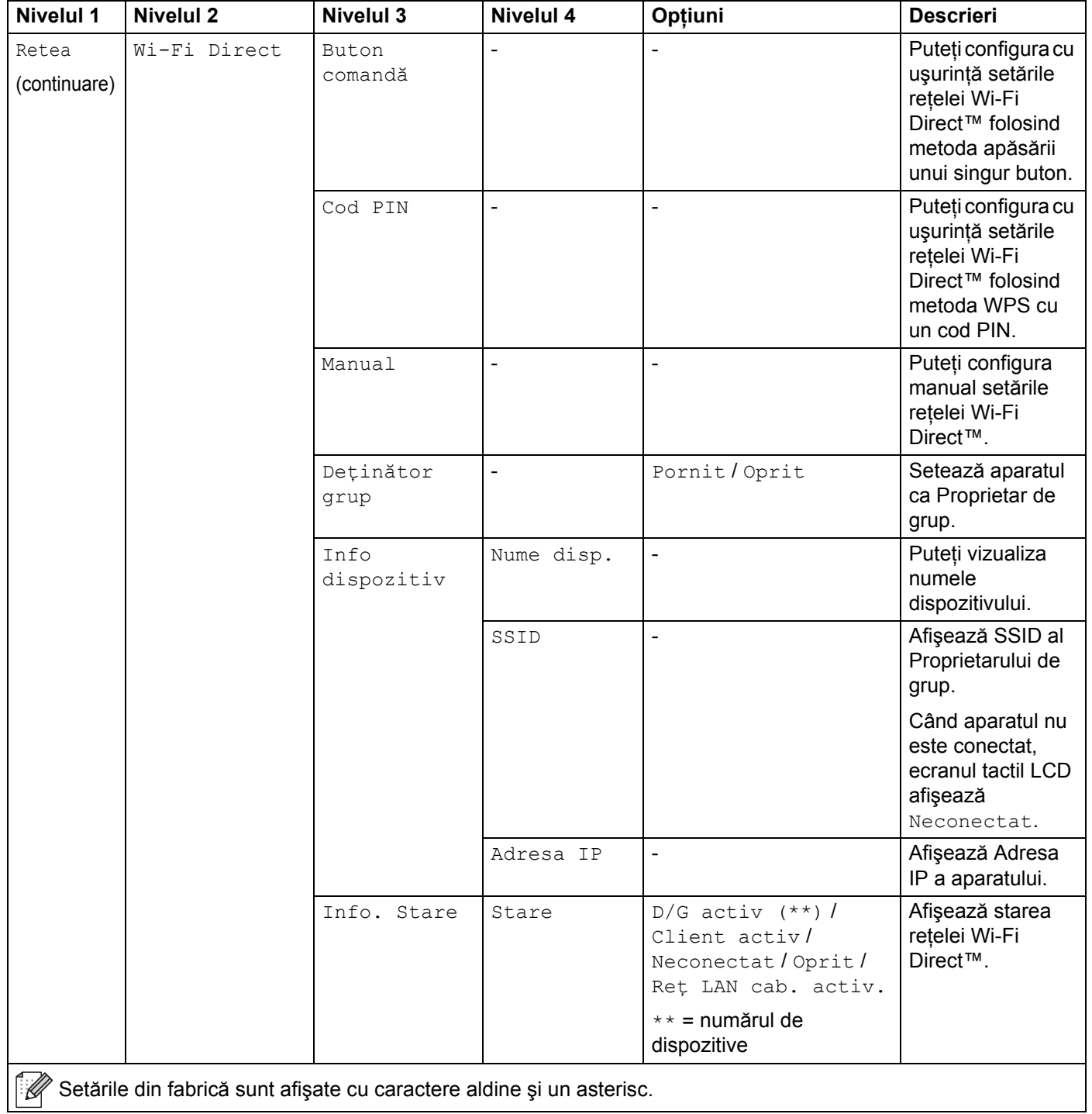

**102**

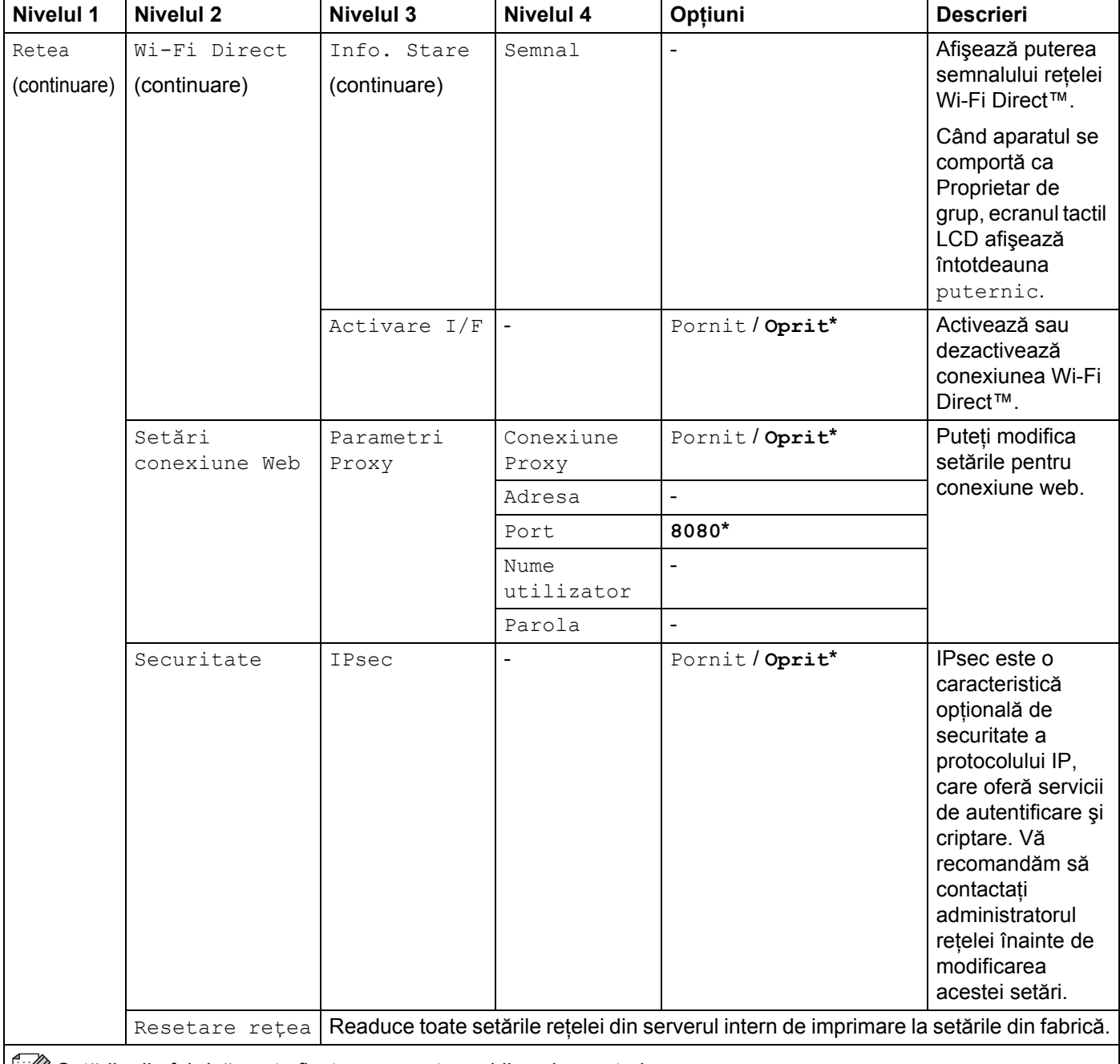

**Setările din fabrică sunt afișate cu caractere aldine și un asterisc.** 

<sup>1</sup> ### înseamnă un număr cuprins între 000 și 255. În momentul realizării conexiunii la rețea, dacă setarea pentru "Metodă restart" aferentă aparatului este "Auto", aparatul va încerca să stabilească adresa IP și Masca de subrețea de la un server de bootare cum ar fi DHCP sau BOOTP. Dacă nu găseşte un server pentru bootare, aparatul va aloca o adresă APIPA IP, cum ar fi 169.254.[001-254].[000-255]. Dacă setarea pentru "Metodă BOOT" aferentă aparatului este "Static", trebuie să introduceţi manual o adresă IP utilizând ecranul tactil al aparatului.

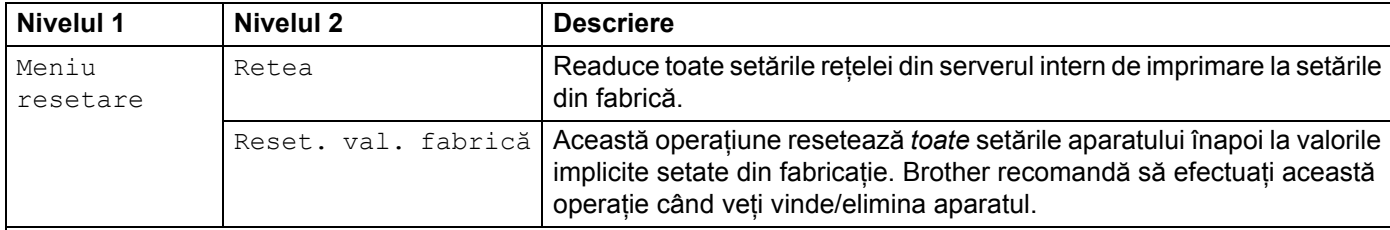

Setările din fabrică sunt afișate cu caractere aldine și un asterisc.

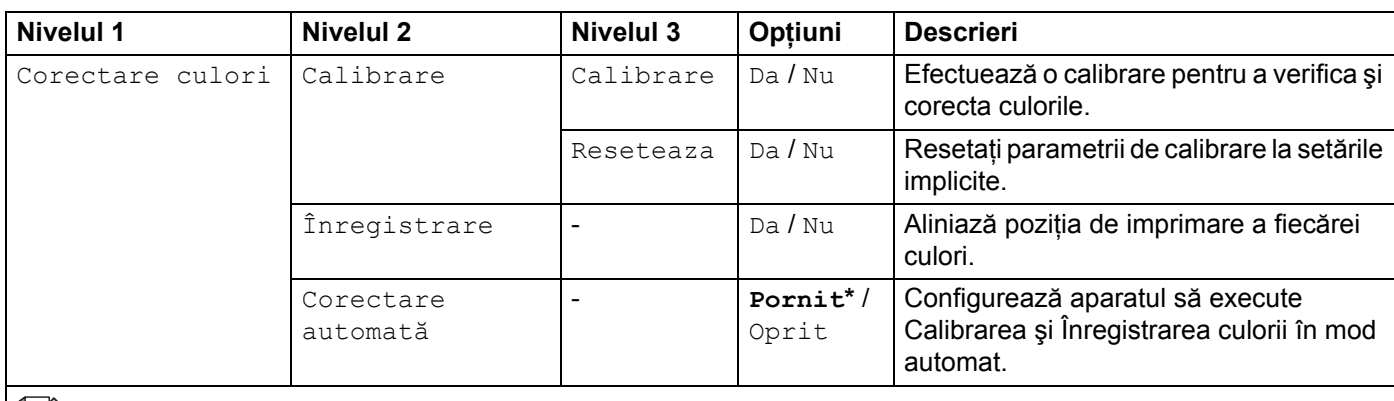

Setările din fabrică sunt afișate cu caractere aldine și un asterisc.

#### Informaţii generale

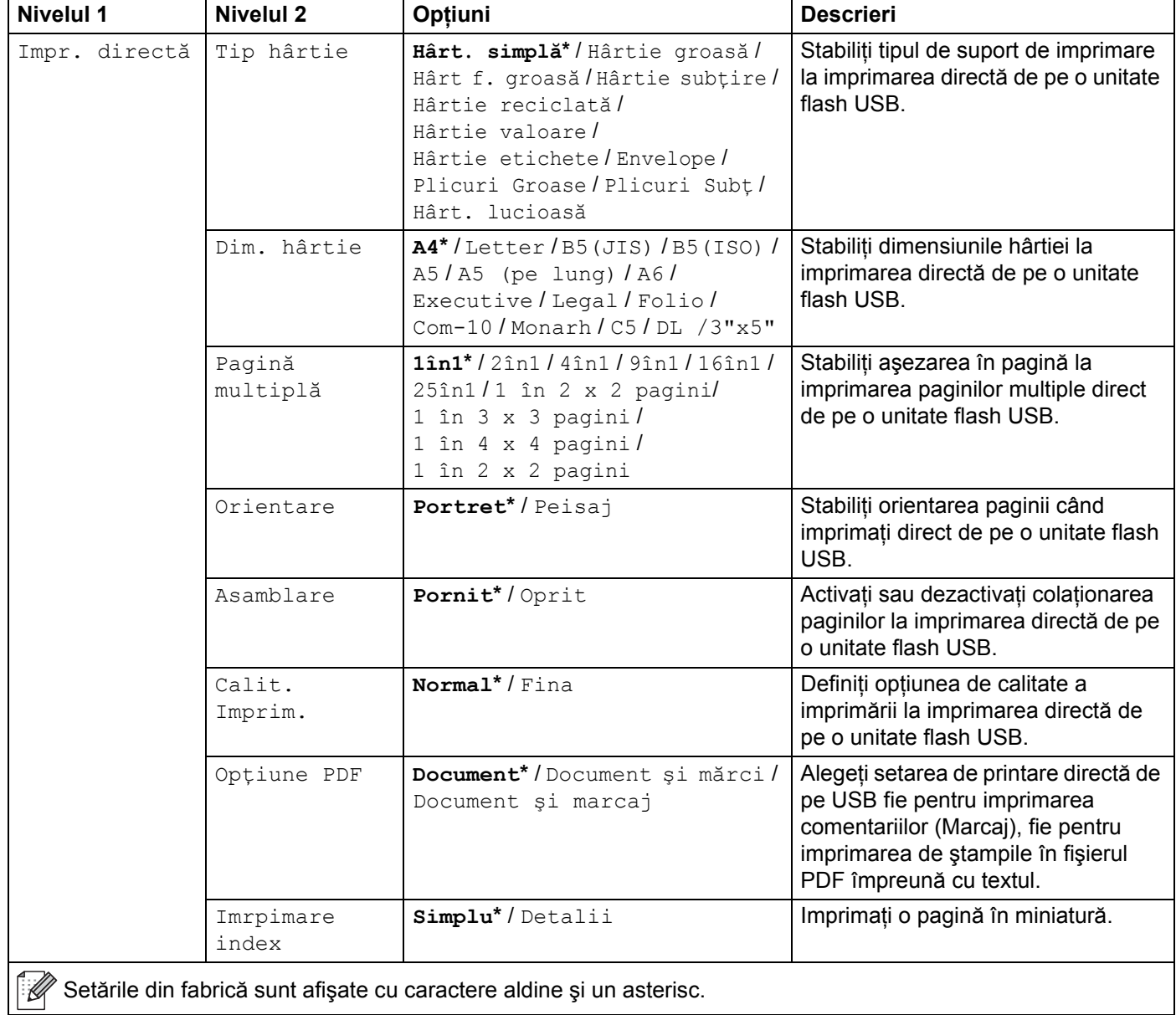

tabrica sunt afișate cu caractere aldine și un asterisc.  $\overline{\mathbb{M}}$ 

#### **Funcţii** AHH<br>**Imatii**

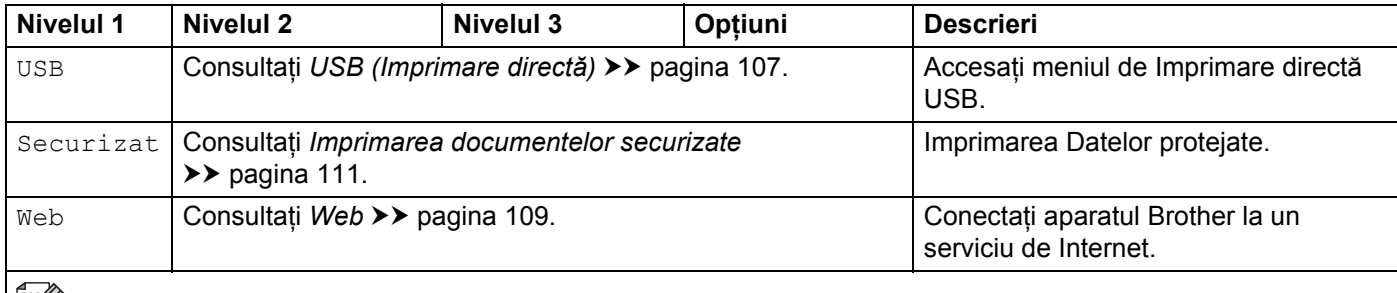

Setările din fabrică sunt afișate cu caractere aldine și un asterisc.

# **Tabelul cu caracteristici <sup>3</sup>**

# **Toner**

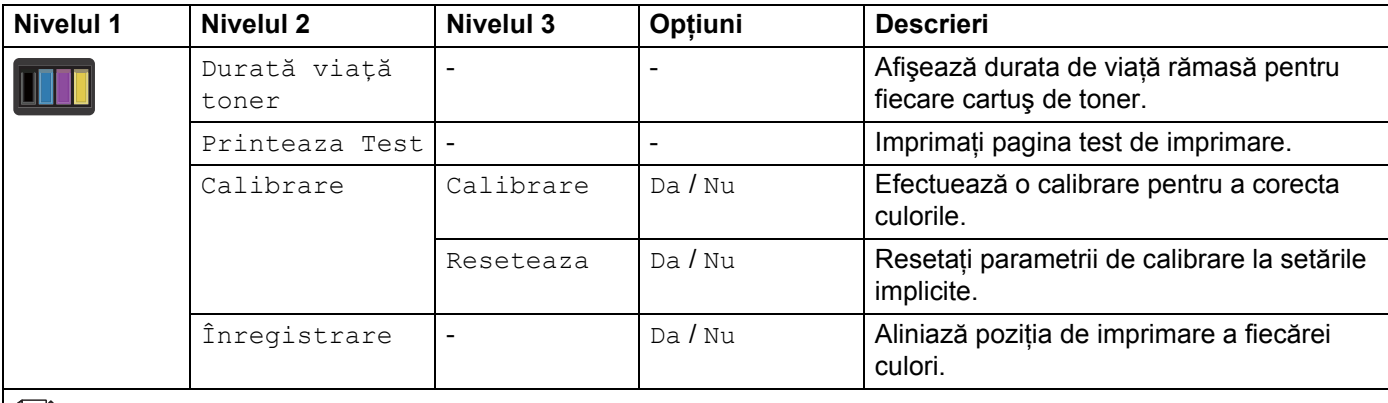

Setările din fabrică sunt afișate cu caractere aldine și un asterisc.

# **Configurare Wi-Fi**

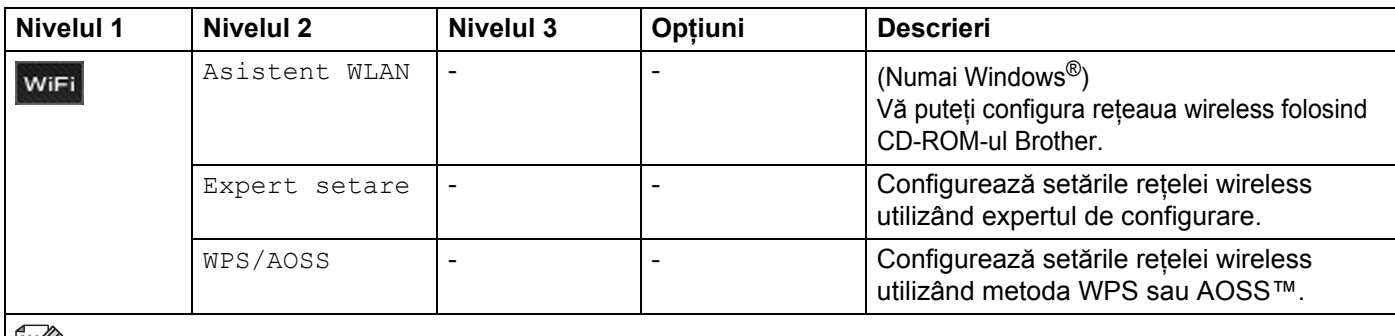

Setările din fabrică sunt afișate cu caractere aldine și un asterisc.

<span id="page-113-0"></span>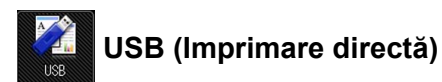

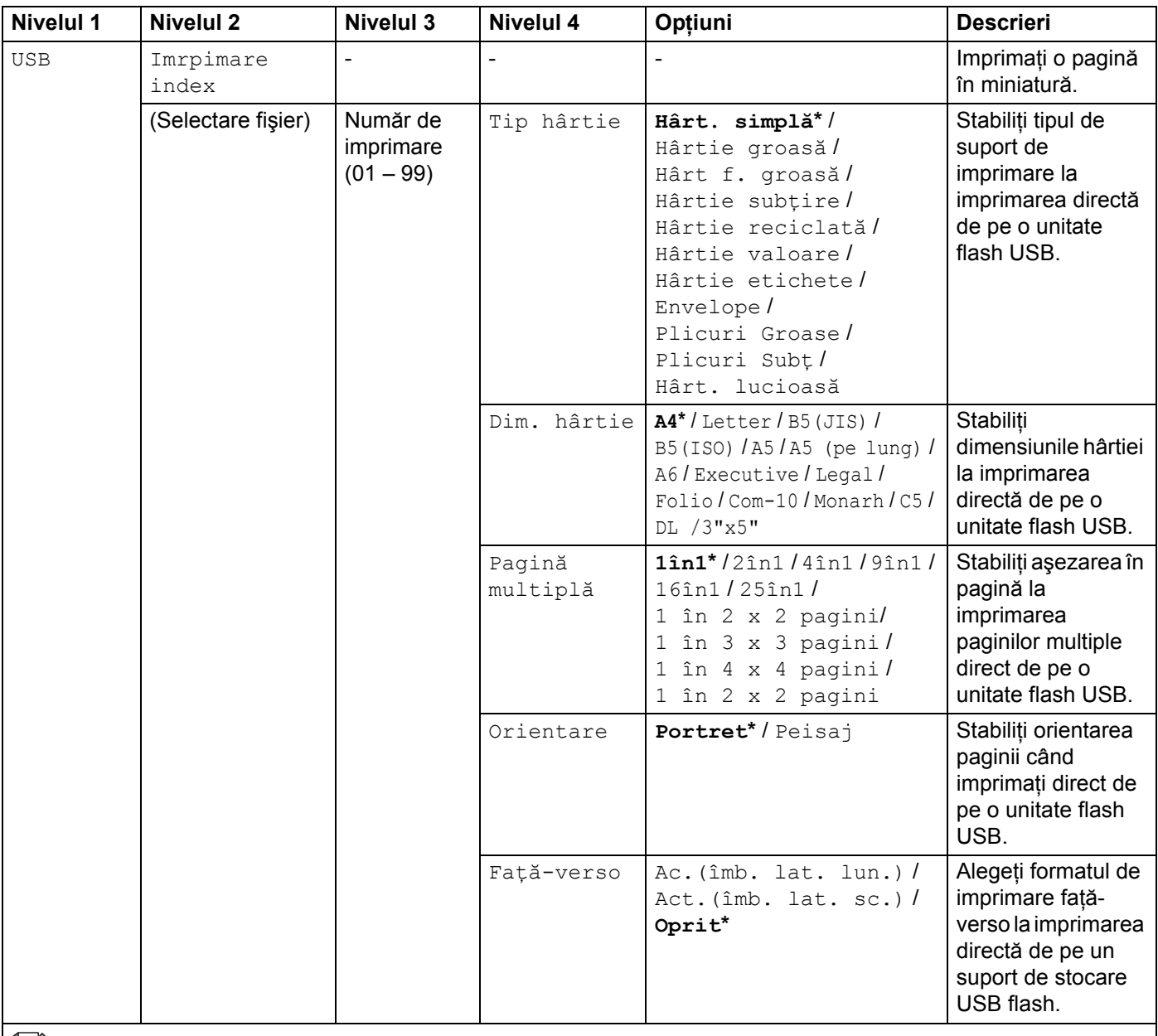

Setările din fabrică sunt afișate cu caractere aldine și un asterisc.

Meniul USB (Imprimare directă) este afișat după apăsarea ...

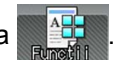

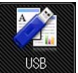

## **USB (Imprimare directă) (Continuare)**

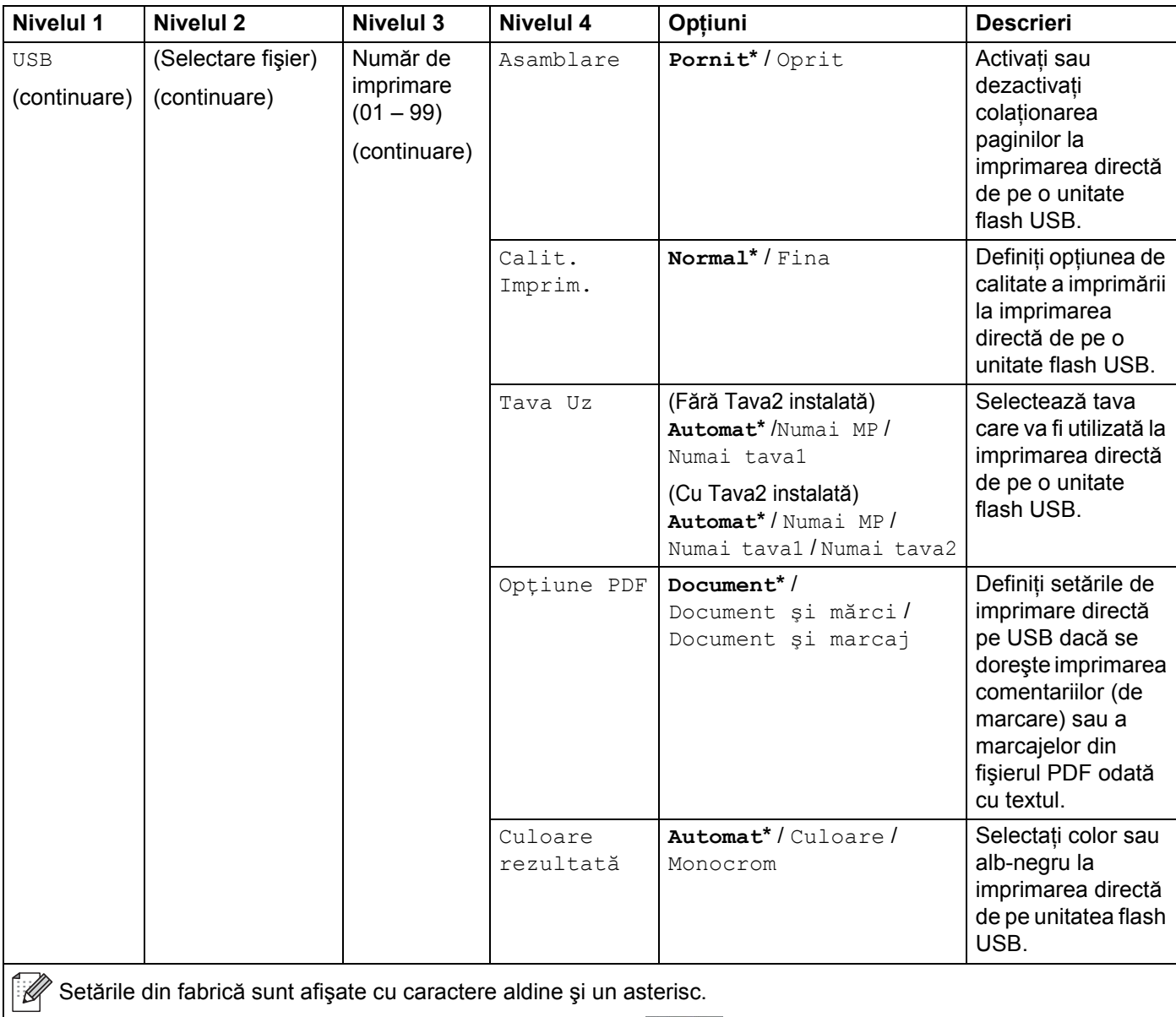

Meniul USB (Imprimare directă) este afișat după apăsarea ...

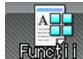

<span id="page-115-0"></span>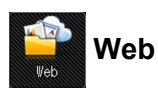

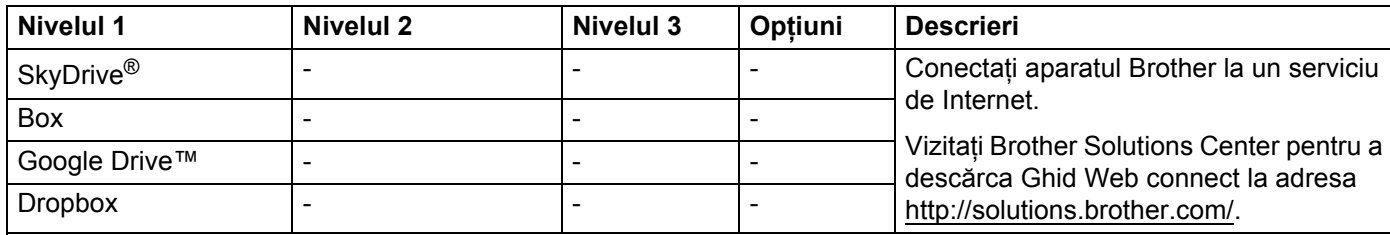

Setările din fabrică sunt afișate cu caractere aldine și un asterisc. Meniul web este afișat după apăsarea ...

# <span id="page-116-0"></span>**Introducerea textului <sup>3</sup>**

Când trebuie să introduceţi text la aparat, tastatura se va afişa pe ecranul tactil.

Apăsați pe  $\frac{M}{10}$  pentru a alterna printre litere, cifre și caractere speciale.

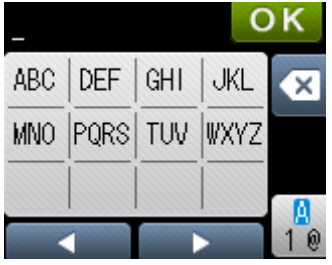

# **Introducerea de spaţii <sup>3</sup>**

Pentru a introduce un spațiu, apăsați $\frac{a_0}{1}$  de două ori pentru a selecta caractere speciale, apoi apăsați butonul spațiu

## **NOTĂ**

Caracterele disponibile pot fi diferite, în functie de tara dvs.

# **Efectuarea de corecţii <sup>3</sup>**

Dacă ați introdus un caracter incorect și doriți să-l schimbați, apăsați ◀ pentru a muta cursorul sub caracterul incorect. Apăsați x, apoi introduceți caracterul corect. De asemenea, puteți să vă întoarceți și să introduceți litere.

Dacă ecranul tactil nu afișează <, apăsați « pentru fiecare caracter pe care doriți să-l ștergeți sau apăsați și mențineți apăsat « pentru a șterge toate caracterele.

# **Repetarea literelor <sup>3</sup>**

Dacă trebuie să introduceți o literă care se află pe același buton cu litera de dinainte, apăsați ▶ pentru a muta cursorul la dreapta înainte de a apăsa din nou acelaşi buton.

# <span id="page-117-0"></span>**Imprimarea documentelor securizate <sup>3</sup>**

# **Documente securizate <sup>3</sup>**

Documentele pot fi protejate cu o parolă şi numai acele persoane care ştiu parola pot imprima documentul. Aparatul nu va imprima documentul când trimiteti actiunea de imprimare. Pentru a imprima documentul, trebuie să introduceti parola utilizând ecranul tactil al aparatului. Documentele securizate vor fi şterse după prima imprimare.

Când zona de gestionare a documentelor este plină, pe ecranul tactil este afișat mesajul Date complete

impr.. Apăsați **X** pentru a reveni la meniul principal.

Pentru a sterge comanda de imprimare gestionată, trebuie să utilizați ecranul tactil.

### **NOTĂ**

- Documentele securizate vor fi şterse atunci când aparatul este oprit.
- Dacă asteptati 60 de secunde pentru a continua operatiunile de la ecranul tactil, setarea Imprimare securizată se va închide şi ecranul tactil va reveni la ecranul principal.
- Pentru mai multe informatii cu privire la setările din driverul imprimantei și despre crearea documentelor securizate, consultati *[Imprimare securizat](#page-51-0)ă* >> pagina 45 (în cazul driverului de imprimantă pentru Windows<sup>®</sup>), *[Fila Imprimare Securizat](#page-63-0)ă* >> pagina 57 (în cazul driverului de imprimantă BR-Script pentru Windows<sup>®</sup>), *[Imprimare securizat](#page-76-0)ă* >> pagina 70 (în cazul driverului de imprimantă pentru Macintosh) sau *[Imprimare securizat](#page-86-0)ă* >> pagina 80 (în cazul driverului de imprimantă BR-Script pentru Macintosh).

# **Cum se imprimă documentele securizate <sup>3</sup>**

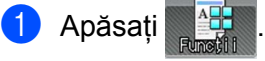

- Apăsati Securizat.
- Apăsați  $\sim$  sau  $\vee$  pentru a selecta numele de utilizator, apoi apăsați pe aceasta.
- 4) Apăsați  $\sim$  sau  $\vee$  pentru a selecta comanda, apoi apăsați pe aceasta.
- **5** Introduceti parola înregistrată, din patru cifre. Pentru a introduce fiecare cifră folosiți tastatura de pe ecranul tactil al aparatului, apoi apăsați OK, (consultați *[Introducerea textului](#page-116-0)* > > pagina 110).
- <span id="page-117-1"></span> $\boxed{6}$  Apăsați + sau – pentru a introduce numărul de exemplare dorite.
- <span id="page-117-2"></span>Apăsați Pornire.

## **NOTĂ**

Pentru a șter[g](#page-117-2)e documentul securizat din memorie, înlocuiti pașii @ - @ cu următorul pas:

• Apăsaţi pe Ştergere şi apoi apăsaţi pe Da.

Ecranul tactil afişează Şters şi revine la ecranul principal.

# **Funcţiile de securitate <sup>3</sup>**

## **Blocarea setărilor <sup>3</sup>**

Blocarea setărilor vă permite să setați o parolă pentru a împiedica alte persoane să schimbe accidental setările aparatului. Notati cu grijă parola. Dacă ati uitat parola, trebuie să resetati parolele memorate în aparat. Apelati administratorul, Centrul de asistență clienți Brother sau dealerul Brother. Dacă opțiunea Blocare setări este On, nu puteți accesa setările aparatului.

### **Configurarea parolei <sup>3</sup>**

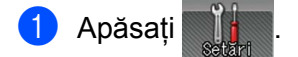

- 2 Apăsați pe Setare Gener. > Blocare setări.
- **3** Introduceti parola din patru cifre utilizând tastatura de pe ecranul tactil al aparatului. Apăsati OK.
- $\overline{a}$  Reintroduceți parola atunci când ecranul tactil afișează  $\overline{v}$ erificare:. Apăsati OK.
- 6 Apăsați<sup>r</sup>.

#### **Schimbarea parolei pentru blocarea setărilor <sup>3</sup>**

Dezactivaţi funcţia de blocare a setărilor înainte de a schimba parola (consultaţi *[Activarea/dezactivarea](#page-119-0)  funct[iei de blocare a set](#page-119-0)ărilor* >> pagina 113).

- **Apăsati**
- 2 Apăsați pe Setare Gener. > Blocare setări > Seteaza Parola.
- **3** Introduceți vechea parolă din patru cifre utilizând tastatura de pe ecranul tactil al aparatului. Apăsați OK.
- <sup>4</sup> Introduceti un număr format din patru cifre pentru noua parolă utilizând tastatura de pe ecranul tactil al aparatului. Apăsaţi OK.
- $\overline{b}$  Reintroduceti parola nouă atunci când ecranul tactil afișează  $\overline{v}$ erificare:. Apăsati OK.
- 6 Apăsați ...

#### <span id="page-119-0"></span>**Activarea/dezactivarea funcţiei de blocare a setărilor <sup>3</sup>**

Dacă introduceți greșit parola când urmați instrucțiunile de mai jos, ecranul tactil afișează Parola Gresita. Introduceti parola corectă.

#### **Activarea funcţiei de blocare a setărilor**

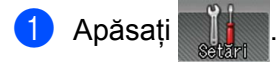

Apăsați pe Setare Gener. > Blocare setări > Blocare Off $\Rightarrow$ On.

8 Introduceți parola din patru cifre înregistrată utilizând tastatura de pe ecranul tactil al aparatului, apoi apăsati OK.

#### **Dezactivarea funcţiei de blocare a setărilor**

- Apăsați pe **eta** Blocare setări pe ecranul tactil.
- Introduceti parola de administrator înregistrată din patru cifre utilizând tastatura de pe ecranul tactil al aparatului. Apăsati OK.

# **Secure Function Lock 3.0 <sup>3</sup>**

Folositi Secure Function Lock pentru configurarea parolelor, pentru stabilirea limitelor de pagini specifice utilizatorilor și pentru acordarea accesului la toate operatiunile mentionate aici. Puteti configura și modifica următoarele setări Secure Function Lock 3.0 folosind sistemul de administrare prin web sau BRAdmin Professional 3 (Windows<sup>®</sup>):

- Imprimare <sup>[1](#page-119-1)</sup>
- **Printare directă USB**
- **Web Connect (descărcare)** [2](#page-119-2)
- Imprimare color <sup>[1](#page-119-1)2</sup>
- **Limită pagini** [2](#page-119-2)
- <span id="page-119-1"></span>Imprimare și Imprimare color includ acțiunile de imprimare prin intermediul Google Cloud Print.
- <span id="page-119-2"></span><sup>2</sup> Disponibilă pentru **Imprimare**, **Imprimare directă USB** şi **Web Connect (descărcare)**.

# **NOTĂ**

- Notaţi cu grijă parola. Dacă aţi uitat parola, trebuie să resetaţi parola memorată în aparat. Pentru informaţii despre modul de resetare a parolei, contactați Centrul de asistență clienți Brother sau dealerul Brother.
- Numai administratorii pot stabili limite şi pot opera modificări pentru fiecare utilizator.

# **Autentificare Active Directory <sup>3</sup>**

Autentificare Active Directory restrictionează utilizarea aparatului Brother. Dacă autentificarea Active Directory este activată, ecranul tactil al aparatului va fi blocat. Nu puteți schimba setările aparatului până când utilizatorul introduce ID-ul de utilizator, numele domeniului şi parola.

Puteti modifica setările autentificării Active Directory utilizând sistemul de administrare prin web sau BRAdmin Professional 3 (Windows®).

Pentru mai multe informații despre autentificarea Active Directory, >> Ghidul utilizatorului de rețea.

# **IPSec <sup>3</sup>**

IPsec (Protocol de Securitate Internet) este un protocol de securitate care foloseste o functie optională tip Protocol Internet pentru a împiedica manipularea și a garanta confidențialitatea datelor transmise ca pachete IP. IPsec criptează datele transmise prin rețea, cum ar fi datele imprimării trimise de la computere către o imprimantă. Deoarece datele sunt criptate la nivel de reţea, aplicaţiile care folosesc un protocol de nivel superior utilizează IPsec, chiar dacă utilizatorul nu conştientizează acest lucru.

IPsec suportă următoarele operaţiuni:

- **Transmisiuni IPsec**
- Setări IPsec

Pentru mai multe informații despre IPsec >> Ghidul utilizatorului de rețea.

# **Funcţii ecologice <sup>3</sup>**

## **Economisire toner <sup>3</sup>**

Economisiţi toner utilizând această caracteristică. Când setaţi Economisire toner la Pornit, documentele imprimate vor fi mai deschise la culoare. Setarea implicită este Oprit.

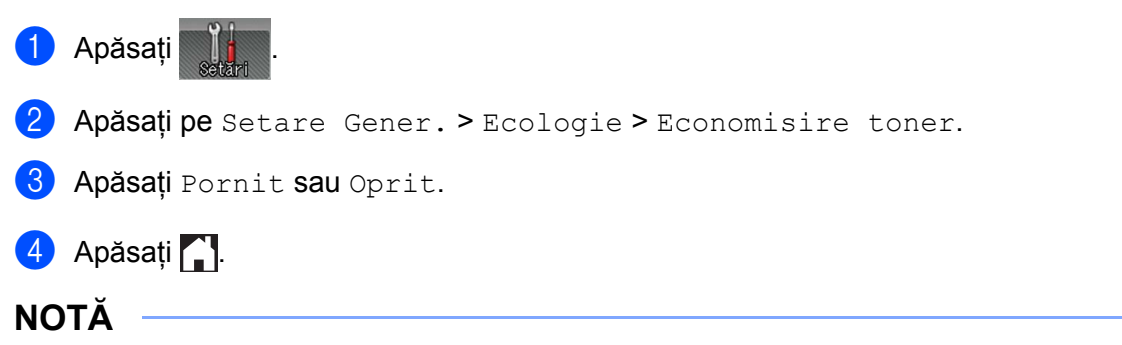

Dacă aparatul a fost setat în modul Silentios Pornit, nu puteți seta Economisire toner la Pornit.

## **Timpul de hibernare <sup>3</sup>**

Setarea modului Hibernare poate reduce consumul de energie. Când aparatul se află în modul Hibernare (mod Economisire energie), aparatul se comportă ca şi cum ar fi fost oprit. Aparatul va ieşi din acest mod şi va porni imprimarea atunci când primește o actiune de imprimare.

Alegeti durata de inactivitate a aparatului înainte de a intra în modul Hibernare. Când aparatul primește un fişier sau document de imprimat, contorul se va reseta. Setarea implicită este 3 minute. Dacă aparatul este în modul Sleep, iluminarea fundal a ecranului tactil se opreşte.

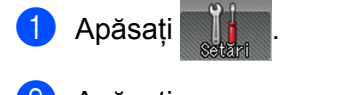

- Apăsați pe Setare Gener. > Ecologie > Timp hibernare.
- Introduceti durata de timp (0 50 minute) cât aparatul va rămâne inactiv înainte de a intra în modul Hibernare, apoi apăsați OK.
- Apăsați **1**.

## **Modul Hibernare profundă <sup>3</sup>**

Dacă aparatul este în modul Hibernare şi nu primeşte nicio sarcină pe parcursul unei anumite perioade de timp, aparatul va intra în modul Hibernare profundă și ecranul tactil se va stinge, iar in clipește. Modul Hibernare profundă utilizează mai putină energie decât modul Hibernare. Aparatul va ieși din starea de asteptare când va primi o actiune de imprimare.

# **Oprire automată <sup>3</sup>**

Dacă aparatul este în modul Hibernare profundă pe parcursul unei anumite perioade de timp, acesta va intra

în modul Oprire. Pentru a începe imprimarea, apăsați (d) de pe ecranul tactil și apoi trimiteți acțiunea de imprimare.

Puteţi alege cât timp rămâne aparatul în modul Hibernare profundă înainte să intre în modul Oprire automată, urmând paşii de mai jos:

**4** Apăsați

- Apăsați pe Setare Gener. > Ecologie > Opr. autom..
- Selectați durata (Oprit, 1oră, 2ore, 4ore sau 8ore) cât timp aparatul va rămâne inactiv înainte de a intra în modul de Oprire automată, apoi apăsaţi pe aceasta.

4 Apăsați<sup>7</sup>.

# **NOTĂ**

Aparatul nu intră în modul Oprire atunci când este conectat la o reţea wireless sau cablată ori atunci când are documente securizate în memorie.

# **Caracteristica Mod silenţios <sup>3</sup>**

Setarea Mod silențios poate reduce zgomotul la imprimare. Când setarea Mod silențios este activată, viteza de imprimare se reduce. Setarea implicită este Oprit.

# **Pornirea/oprirea modului silenţios <sup>3</sup>**

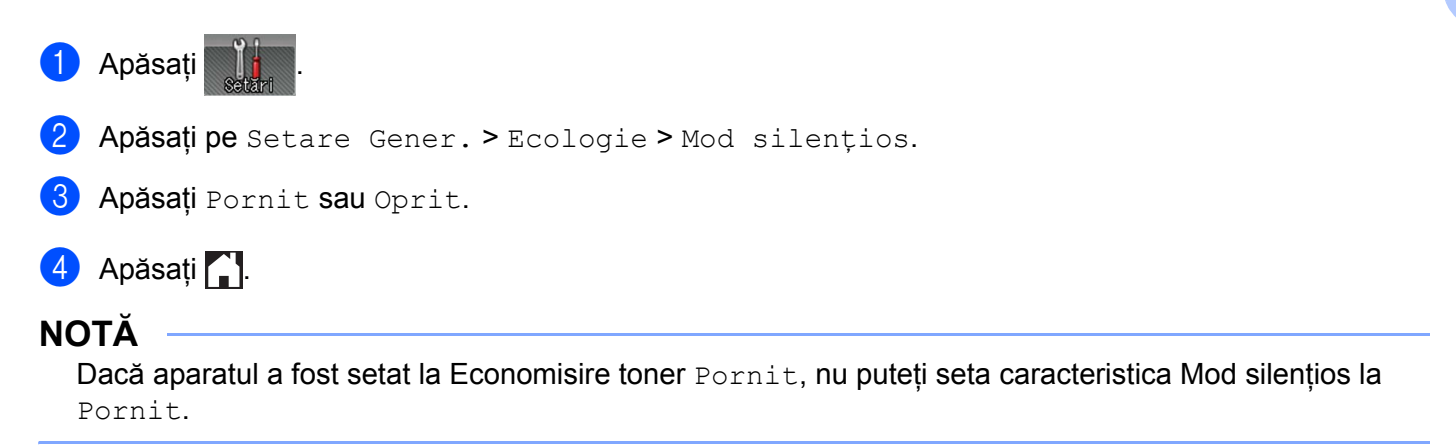

# **Corecţie culori <sup>3</sup>**

Densitatea de ieşire și poziția de imprimare ale fiecărei culori pot varia, în funcție de mediul în care se află aparatul, depinzând de factori precum temperatura şi umiditatea.

# **Calibrare culori <sup>3</sup>**

Calibrarea ajută la îmbunătățirea densității de culoare.

# **NOTĂ**

- Dacă utilizați driverul de imprimantă pentru Windows®, acesta va obține automat datele de calibrare dacă ambele casete de validare **Utilizare date calibrate** şi **Obţinere automată date aparat** sunt bifate. Setările implicite sunt Pornit. Consultați *[Calibrare culori](#page-54-0)* >> pagina 48.
- Dacă utilizati driverul de imprimantă pentru Macintosh, trebuie să efectuati calibrarea folosind Status Monitor. Porniţi Status Monitor şi apoi selectaţi **Color Calibration** (Calibrare Culoare) din meniul **Control** (Control). Consultati *[Status Monitor](#page-88-0)* > > pagina 82 pentru modul de pornire Status Monitor.

### **Calibraţi**

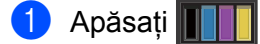

- Apăsați pe Calibrare > Calibrare.
- 3 Apăsați pe Da pentru confirmare.
- Ecranul tactil afișează Finalizat.

# 5 Apăsați ...

#### **Resetaţi**

Resetaţi parametrii de calibrare la cei setaţi în fabrică.

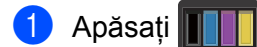

- Apăsați pe Calibrare > Reseteaza.
- Apăsați pe Da pentru confirmare.
- Ecranul tactil afișează Finalizat.
- 5 Apăsați **de Ap**

# **Înregistrare culoare <sup>3</sup>**

Înregistrarea vă ajută să îmbunătăţiţi poziţia de imprimare pentru fiecare culoare.

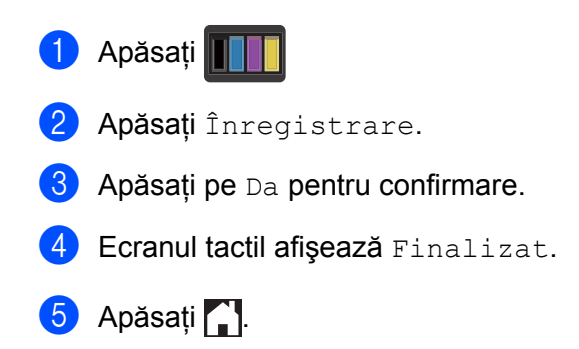

# **Auto-corecţie <sup>3</sup>**

Selectați Auto-corecție dacă doriți ca aparatul să efectueaze automat Calibrarea și Înregistrarea culorii. Setarea din fabrică este Pornit. Procesul de corecție a culorilor consumă o anumită cantitate de toner.

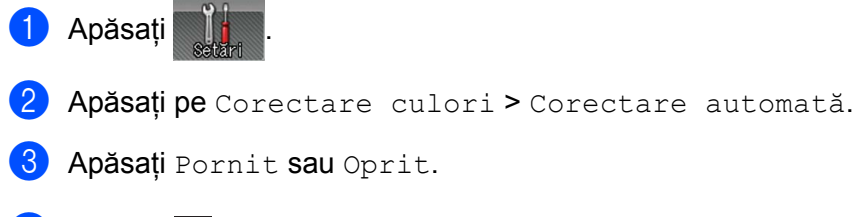

Acest aparat dispune de următoarele accesorii opţionale. Cu ajutorul acestora, puteţi spori performanţa aparatului.

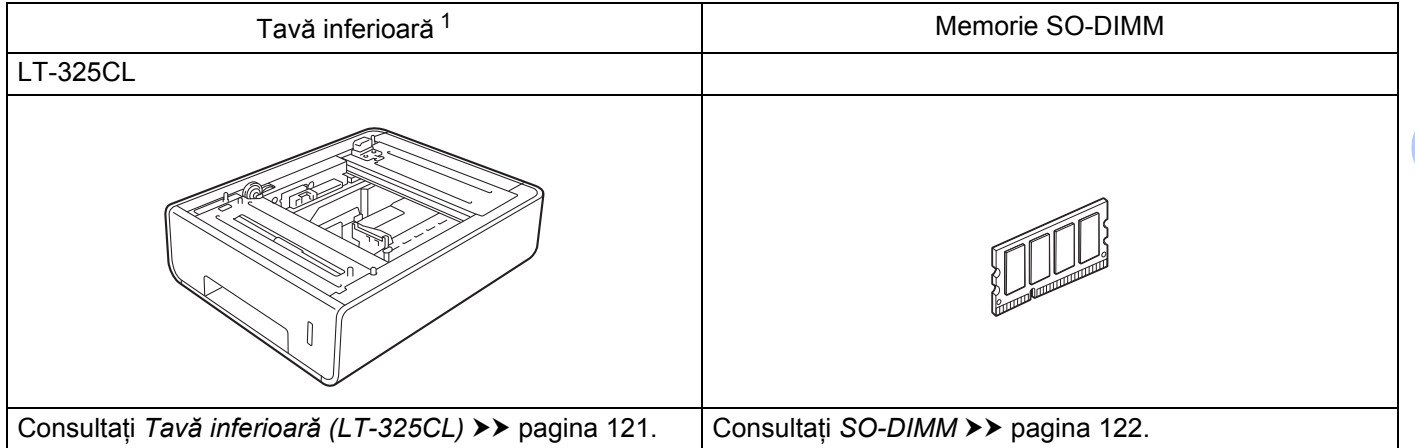

<span id="page-126-0"></span><sup>1</sup> HL-L9200CDWT este echipat standard cu tava inferioară. Poate fi instalată o singură tavă inferioară.

# <span id="page-127-0"></span>**Tavă inferioară (LT-325CL) <sup>4</sup>**

O tavă inferioară opțională (Tava 2)<sup>1</sup> poate fi instalată, iar aceasta poate susține până la 500 de coli de hârtie de 80 g/m<sup>2</sup>. Atunci când este instalată tava optională inferioară, aparatul poate sustine până la 800 de coli de hârtie simplă de 80 g/m<sup>2</sup>. Dacă doriti să cumpărați unitatea tăvii inferioare optionale, apelați dealerul de la care aţi cumpărat aparatul sau Centrul de asistenţă clienţi Brother.

<span id="page-127-1"></span><sup>1</sup> Echipament standard.

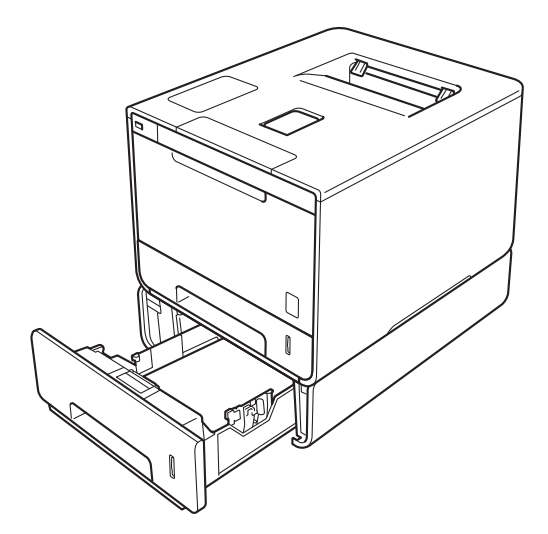

Pentru configurare, consultați instrucțiunile furnizate împreună cu unitatea tăvii inferioare.

# **AVERTIZARE**

Dacă utilizați o tavă inferioară, NU transportați aparatul câtă vreme aceasta se află în interior, deoarece vați putea accidenta sau ați putea deteriora aparatul, fiindcă acesta nu este atașat de tava inferioară.

# <span id="page-128-0"></span>**SO-DIMM <sup>4</sup>**

Aparatul are o memorie standard de 128 MB şi un locaş pentru extinderea opţională a memoriei. Puteţi creşte memoria până la maximum 384 MB, instalând un SO-DIMM (modul de memorie dual inline de mici dimensiuni).

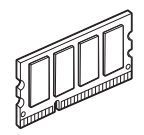

# **Tipuri de module SO-DIMM <sup>4</sup>**

Puteti instala următoarele tipuri de module SO-DIMM:

- Kingston KTH-LJ2015/256 de 256 MB
- Transcend TS256MHP423A de 256 MB

# **NOTĂ**

- Pentru mai multe informaţii, vizitaţi site-ul Kingston Technology la adresa [http://www.kingston.com/.](http://www.kingston.com/)
- Pentru mai multe informatii, vizitati site-ul Transcend la adresa [http://www.transcend.com.tw/.](http://www.transcend.com.tw/)

În general, modulele SO-DIMM trebuie să aibă următoarele specificaţii:

Tip:144 pini şi ieşire 16 biţi

Timp de aşteptare CAS: 4

Frecvenţă de ceas:267 MHz (533 MB/S/pin) sau mai mare

Capacitate:256 MB

Înăltime: 30,0 mm

Tip DRAM:DDR2 SDRAM

# **NOTĂ**

- Pot exista module SO-DIMM care să nu functioneze cu acest aparat.
- Pentru mai multe informaţii, apelaţi dealerul de la care aţi achiziţionat aparatul sau Centrul de asistenţă clienţi Brother.

# **Instalarea memoriei suplimentare <sup>4</sup>**

**4** Opriti alimentarea aparatului de la întrerupător.

2) Deconectați cablurile de interfață de la aparat, apoi scoateți cablul de alimentare din priza de curent alternativ.

# **NOTĂ**

Scoateti întotdeauna cablul de alimentare din priza de curent alternativ înainte de a instala sau de a îndepărta modulul SO-DIMM.

3 Îndepărtați capacul din plastic SO-DIMM (1) și apoi pe cel metalic (2).

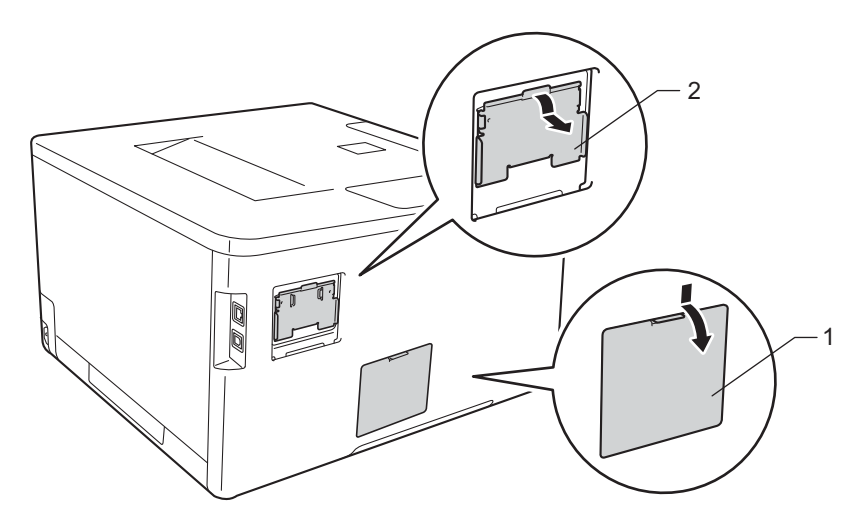

4 Despachetați modulul SO-DIMM și țineți-l de margini.

## **IMPORTANT**

Pentru a preveni avarierea aparatului ca urmare a descărcărilor de energie statică, NU atingeți cipurile de memorie sau suprafaţa plăcii.

#### Opţiuni

5) Țineți modulul SO-DIMM de margini și aliniați canelurile de pe SO-DIMM cu proeminențele de la nivelul locaşului. Introduceţi modulul SO-DIMM oblic (1), după care înclinaţi-l către placa de interfaţă până când se înclichetează (2).

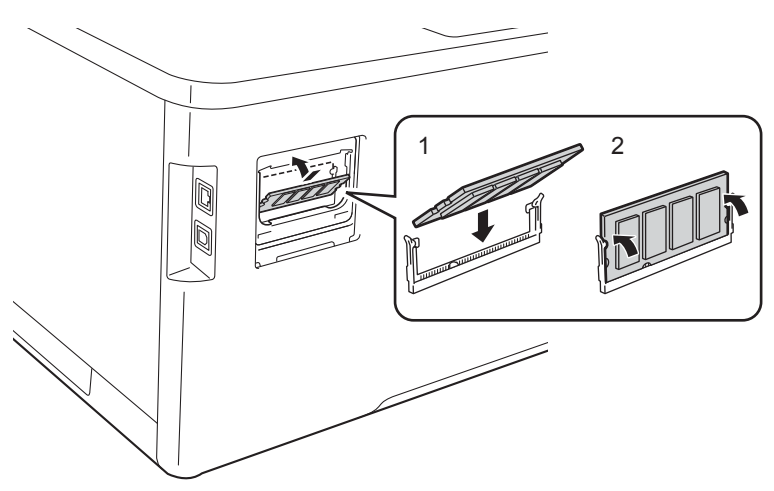

6 Așezați la loc capacul metalic SO-DIMM (2) și apoi pe cel de plastic (1).

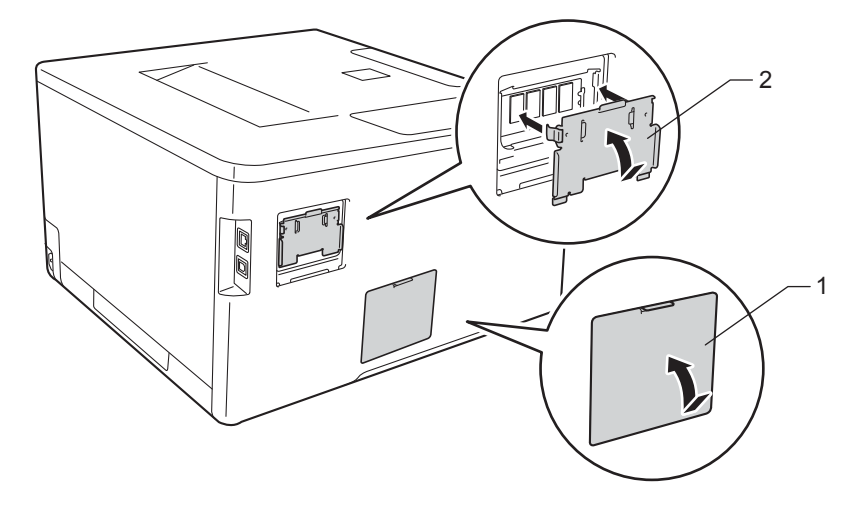

- Reconectați mai întâi cablul de alimentare al aparatului la priza de curent alternativ și apoi conectați cablurile de interfaţă.
- 8 Porniți alimentarea aparatului de la întrerupător.

## **NOTĂ**

Pentru a vă asigura că ați montat corect modulul SO-DIMM, puteți imprima pagina Setări Imprimantă care indică dimensiunea curentă a memoriei (consultaţi *[Info echipament](#page-97-0)* uu pagina 91).

**5**

# **Întreţinerea de rutină <sup>5</sup>**

# <span id="page-131-0"></span>**Înlocuirea consumabilelor <sup>5</sup>**

Consumabilele trebuie înlocuite când aparatul indică faptul că acestea s-au epuizat. Puteţi înlocui personal următoarele consumabile.

Nu se recomandă utilizarea de consumabile non-Brother, deoarece acest lucru poate afecta calitatea imprimării, performanţa hardware şi fiabilitatea aparatului.

# **NOTĂ**

Unitatea cilindrului şi cartuşul de toner sunt două componente separate.

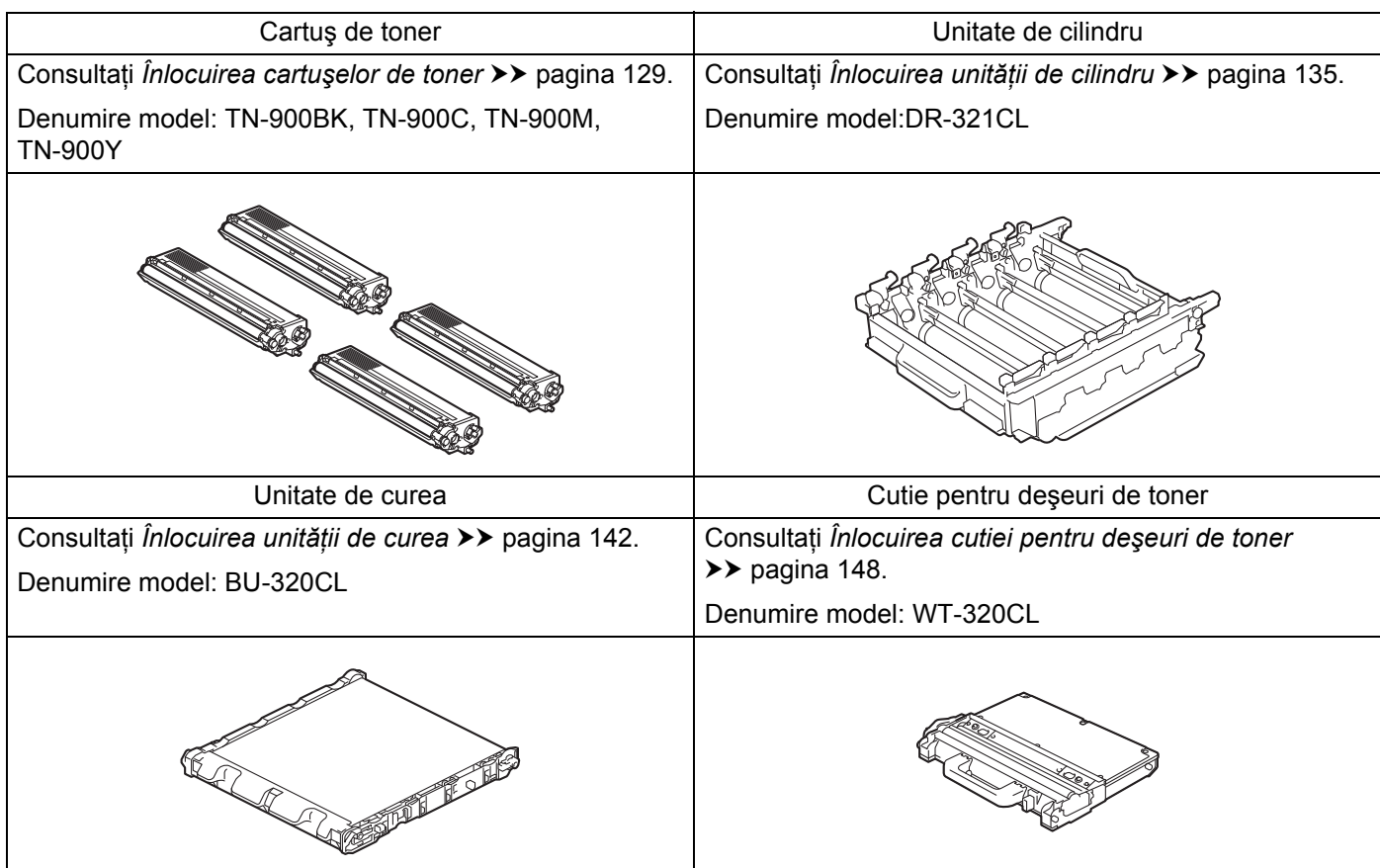

Următoarele mesaje apar pe ecranul tactil în modul Gata de operare. Aceste mesaje oferă avertismente complexe pentru înlocuirea articolelor consumabile înainte de terminarea duratei acestora de utilizare. Pentru a evita orice inconveniente, puteţi cumpăra consumabile de rezervă înainte ca aparatul să se oprească din imprimare.

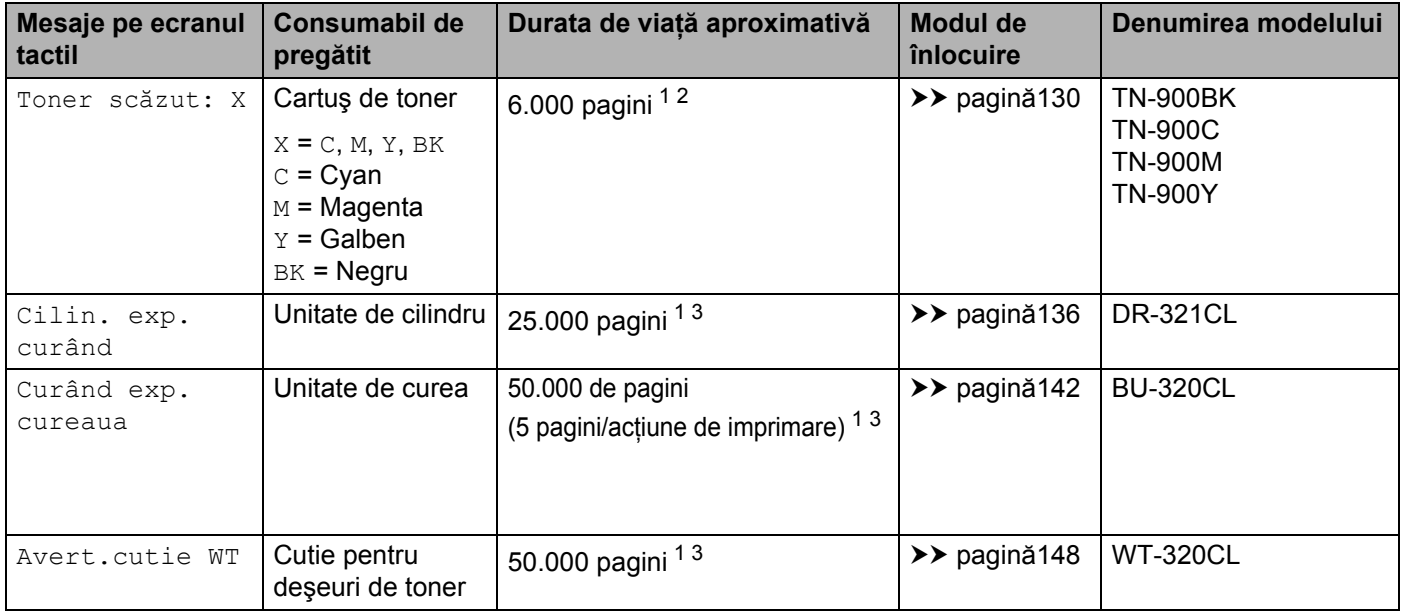

<span id="page-132-0"></span><sup>1</sup> Pagini în format A4 sau Letter, imprimate pe o singură parte.

<span id="page-132-1"></span><sup>2</sup> Randamentul aproximativ al cartuşului este declarat în conformitate cu ISO/IEC 19798.

<span id="page-132-2"></span><sup>3</sup> Durata de viață a cilindrului este aproximativă și poate varia în funcție de tipul de utilizare.

Trebuie să curăţaţi aparatul periodic şi să înlocuiţi consumabilele când sunt afişate următoarele mesaje pe ecranul tactil:

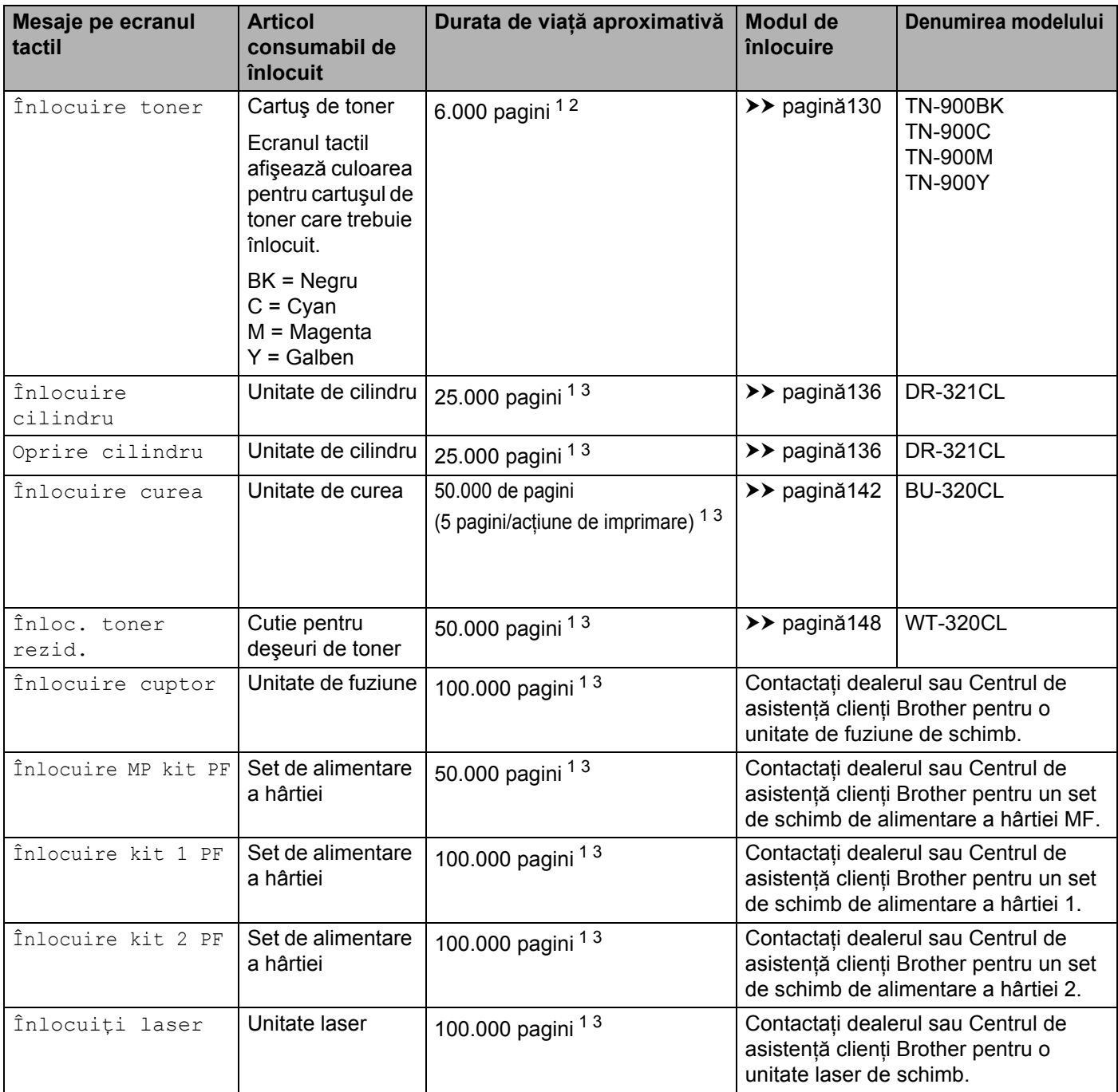

<span id="page-133-0"></span><sup>1</sup> Pagini în format A4 sau Letter, imprimate pe o singură parte.

<span id="page-133-1"></span><sup>2</sup> Randamentul aproximativ al cartuşului este declarat în conformitate cu ISO/IEC 19798.

<span id="page-133-2"></span><sup>3</sup> Durata de viață a cilindrului este aproximativă și poate varia în funcție de tipul de utilizare.

# **NOTĂ**

- Accesati <http://www.brother.com/original/index.html> pentru instructiuni privind modul de returnare a cartusului de toner uzat în cadrul programului de colectare Brother. Dacă optati pentru a nu returna cartușul de toner uzat, vă rugăm să vă debarasați de acesta în conformitate cu reglementările locale, separându-l de deseurile menajere. Dacă aveti întrebări, contactați centrul local de colectare a deseurilor  $(\triangleright\triangleright$  Ghid de siguranta produsului).
- Vă recomandăm să asezați consumabilele uzate pe o foaie de hârtie, pentru a preveni scurgerea sau împrăstierea accidentală a substantei din interior.
- Dacă folositi o hârtie care nu este un echivalent direct al hârtiei recomandate, durata de viată a consumabilelor şi a pieselor aparatului se poate reduce.
- Durata de viaţă proiectată pentru fiecare dintre cartuşele de toner se bazează pe ISO/ICE 19798. Frecvența înlocuirii variază în funcție de volumul imprimării, procentul acoperirii, tipurile de suporturi de imprimare folosite și pornirea/oprirea alimentării aparatului.
- Frecventa înlocuirii consumabilelor, cu exceptia cartuselor de toner, variază în functie de volumul imprimării, tipurile de suporturi de imprimare folosite şi pornirea/oprirea alimentării aparatului.

# <span id="page-135-0"></span>**Înlocuirea cartuşelor de toner <sup>5</sup>**

Denumire model:Pentru numărul de înregistrare al cartuselor de toner, consultati *[Înlocuirea consumabilelor](#page-131-0)*  $\rightarrow$  [pagina 125](#page-131-0)

Cartusul de toner poate imprima aproximativ 6.000 de pagini (negru, cyan, magenta, galben)<sup>[1](#page-135-1)</sup>. Numărul real de pagini va diferi în functie de tipul mediu de document. Atunci când un cartus de toner se goleste, pe ecranul tactil apare mesajul Toner scăzut.

Cartuşul de toner furnizat împreună cu aparatul trebuie înlocuit după imprimarea a aproximativ 6.000 de pagini (negru, cyan, magenta, galben)<sup>[1](#page-135-1)</sup>.

<span id="page-135-1"></span><sup>1</sup> Randamentul aproximativ al cartușului este declarat în conformitate cu ISO/IEC 19798.

# **NOTĂ**

- Indicaţia referitoare la durata de viaţă rămasă a tonerului variază în funcţie de tipurile de documente imprimate și modul în care îl utilizați.
- Este recomandabil să păstrati un cartus de toner nou gata de utilizare când vedeti avertismentul  $T\text{one }r$ scăzut.
- Pentru a asigura o imprimare de calitate ridicată, vă recomandăm să utilizati numai cartușe de toner originale Brother. Atunci când doriti să achizitionati cartușe de toner, contactati dealerul Brother local sau Centrul de asistentă clienți Brother.
- Vă recomandăm să curăţaţi aparatul când înlocuiţi cartuşul de toner. Consultaţi *Curăţarea ş[i verificarea](#page-161-0)  aparatului* >> [pagina 155.](#page-161-0)
- NU despachetati cartuşul de toner nou decât atunci când îl instalati.

#### **Toner scăzut: X <sup>5</sup>**

Dacă ecranul tactil afișează Toner scăzut: X, cumpărați un cartuș de toner nou pentru culoarea indicată pe ecranul tactil și pregătiti-l înainte de a primi un mesaj înlocuire toner.

## **Înlocuire toner <sup>5</sup>**

Când ecranul tactil afișează Înlocuire toner, aparatul nu va mai imprima până când nu înlocuiți cartușul de toner.

Ecranul tactil indică culoarea pentru cartuşul de toner care trebuie înlocuit. (BK = Negru, C = Cyan, M = Magenta,  $Y =$  Galben).

Un cartus de toner Brother original nou va reseta mesajul Înlocuiti toner.

## **NOTĂ**

Pentru mai multe informatii despre calcularea duratei de viată a cartușului de toner, consultati *[Informa](#page-223-0)tii [importante privind durata de via](#page-223-0)tă a cartusului de toner* >> pagina 217.

# <span id="page-136-0"></span>**Înlocuirea cartuşelor de toner <sup>5</sup>**

- **a** Verificați dacă aparatul este pornit.
- 2 Apăsați butonul de deblocare a capacului frontal și deschideți capacul frontal.

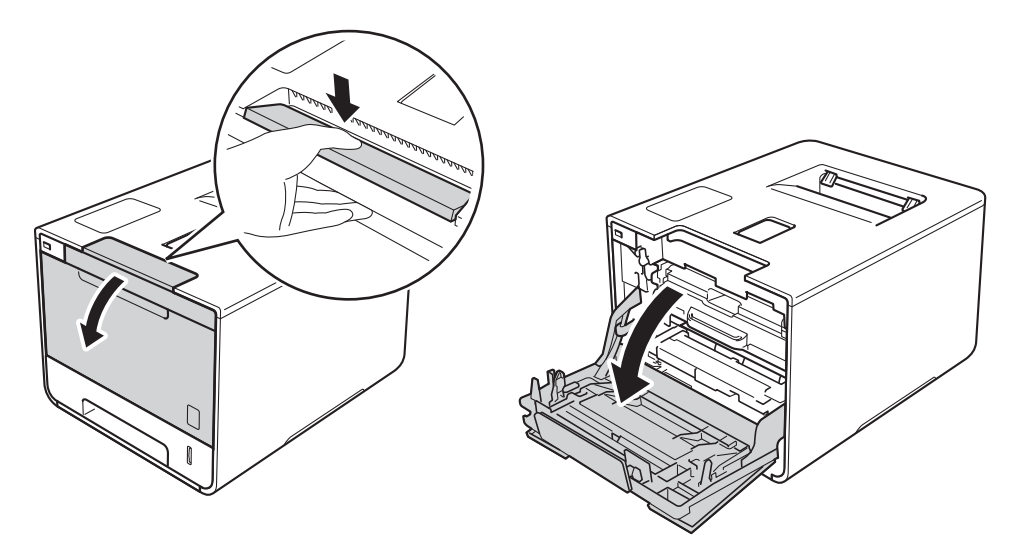

**6** Țineți mânerul albastru al unității de cilindru. Trageți unitatea de cilindru în afară până când aceasta se opreşte.

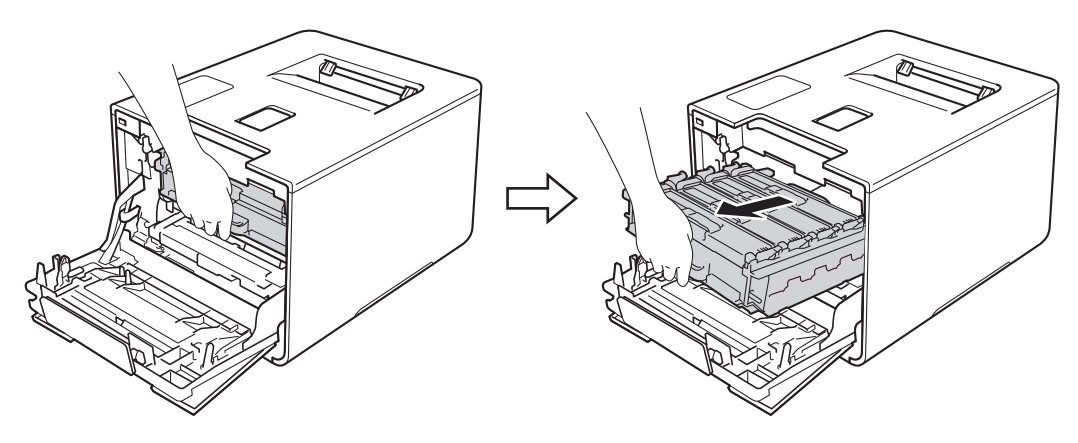

d <sup>Ţ</sup>ineţi mânerul cartuşului de toner şi împingeţi-l uşor înainte pentru a-l debloca. Apoi trageţi-l afară din unitatea de cilindru. Repetaţi operaţiunea pentru toate cartuşele de toner.

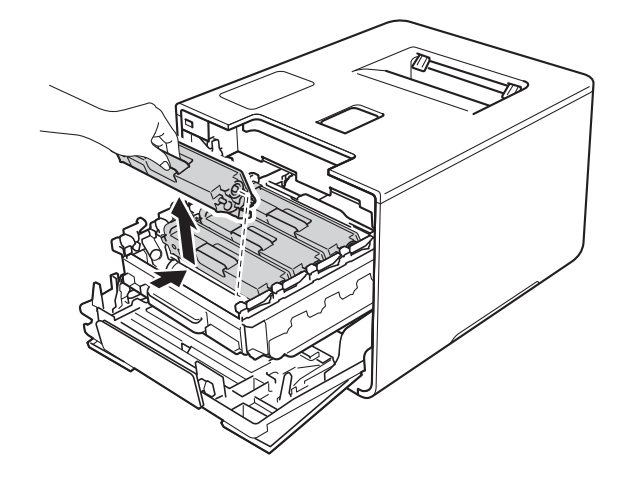

# **A** AVERTIZARE

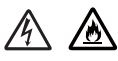

- NU aruncați cartușul de toner în foc. Acesta poate să explodeze și să vă rănească.
- NU folosiți substanțe inflamabile, orice tip de spray sau solvenți/lichide cu bază organică, conținând alcool sau amoniac, pentru a curăța interiorul sau exteriorul aparatului. Acest lucru poate duce la izbucnirea unui incendiu sau la producerea de șocuri electrice. Folosiți, în schimb, numai o lavetă uscată, moale, fără scame.
	- $(\triangleright\triangleright$  Ghid de siguranța produsului.)

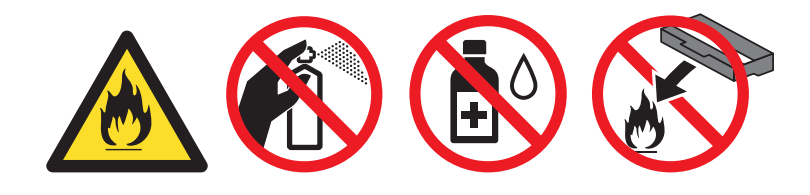

## **IMPORTANT**

- Manipulați cu atenție cartușul de toner. Dacă tonerul se scurge pe mâinile sau hainele dumneavoastră, stergeti-l sau spălați-l imediat cu apă rece.
- Pentru a evita problemele legate de calitatea imprimării, NU atingeți părțile hașurate în ilustrație.
	- **<Cartuş de toner>**

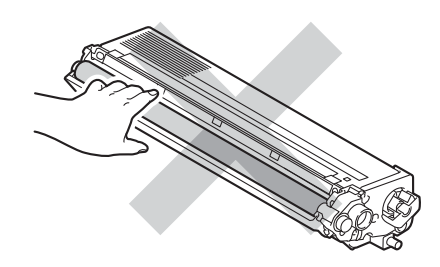

• Vă recomandăm să asezați cartusul de toner pe o suprafață curață, stabilă și plană, pe o coală de hârtie sau pe o lavetă de unică folosintă, pentru a preveni vărsarea sau împrăștierea accidentală a tonerului.

# **NOTĂ**

- Sigilaţi bine cartuşul de toner folosit, într-o pungă, pentru ca pulberea de toner să nu se scurgă din cartuş.
- Vizitati<http://www.brother.com/original/index.html> pentru instructiuni legate de modul în care puteti returna consumabilele uzate în cadrul programului de colectare Brother. Dacă optaţi pentru a nu returna consumabilele uzate, vă rugăm să le eliminați în conformitate cu reglementările locale, separându-le de deșeurile menajere. Dacă aveți întrebări, contactați centrul local de colectare a deșeurilor (>> Ghid de siguranța produsului).

<span id="page-138-0"></span>6) Curătati firul corona din interiorul unității de cilindru miscând delicat tabulatorul albastru de la stânga la dreapta şi de la dreapta la stânga, de mai multe ori.

# **IMPORTANT**

Asigurati-vă că ati readus tabulatorul în poziția originală (1).În caz contrar, este posibil ca paginile imprimate să prezinte o dungă verticală.

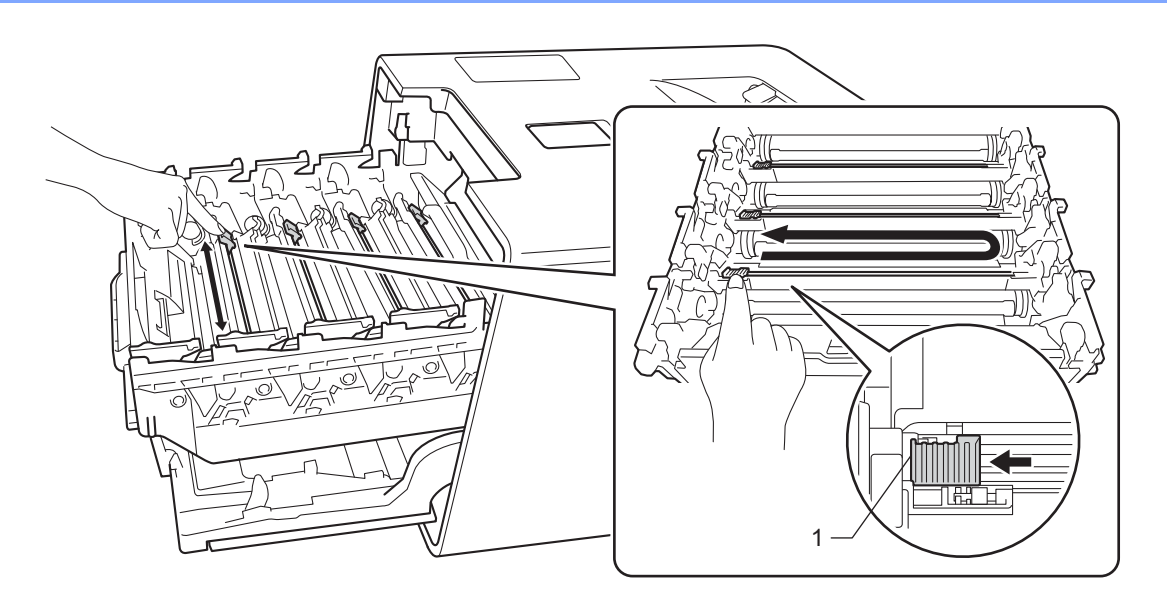

- R[e](#page-138-0)petati pasul  $\bigcirc$  pentru a curăta fiecare dintre cele trei fire corona rămase.
- Despachetați noul cartuș de toner, apoi scoateți învelișul protector.

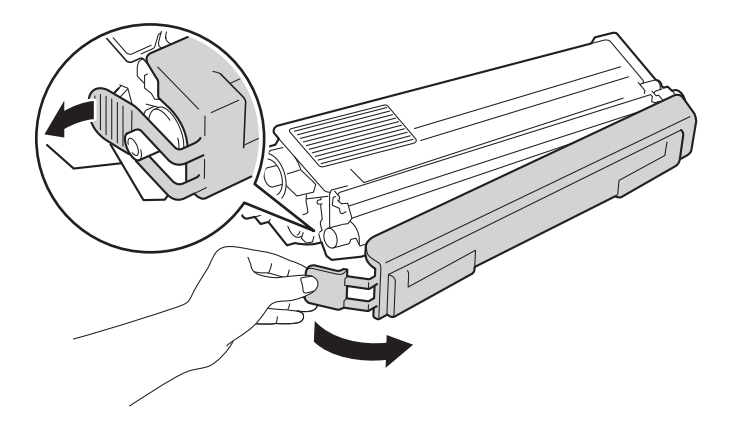

## **IMPORTANT**

- NU despachetati cartușul de toner nou decât atunci când îl instalati. Dacă un cartuș de toner este lăsat despachetat o perioadă lungă de timp, durata de viaţă a tonerului se va scurta.
- Dacă o unitate de cilindru despachetată este expusă la lumina directă a soarelui (sau la lumină artificială pentru perioade lungi de timp), unitatea se poate deteriora.
- Imprimantele Brother sunt concepute pentru a functiona cu toner cu o anumită specificatie și vor functiona la performanțe optime atunci când se utilizează cartușe de toner originale Brother. Brother nu poate garanta aceste performante optime dacă folositi toner sau cartuse de toner având alte specificatii. De aceea. Brother vă recomandă să utilizați cartuse originale Brother împreună cu aparatul și nu vă recomandă să reumpleți cartușele goale cu toner provenind din alte surse. Dacă unitatea de cilindru sau alte componente ale aparatului se deteriorează din cauza utilizării altui toner sau altor cartuşe de toner în locul celor originale Brother, ca urmare a incompatibilității sau a utilizării neadecvate a produselor respective pe acest aparat, este posibil ca reparatiile necesare să nu fie acoperite de garantie.
- Introduceti cartușul de toner în unitatea de cilindru imediat după ce ati îndepărtat capacul de protectie. Pentru a preveni degradarea calității imprimării, NU atingeți părțile hașurate în ilustrație.

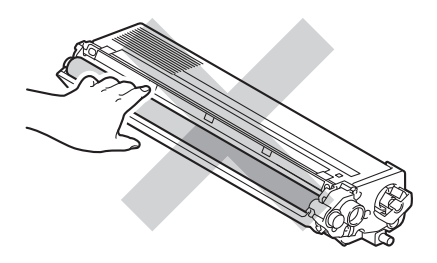

8) Țineți mânerul cartușului de toner și glisați cartușul în unitatea de cilindru, apoi trageți-l ușor spre dumneavoastră, până când se înclichetează. Asigurați-vă că potriviți culoarea cartușului de toner cu eticheta aceleiași culori de pe unitatea de cilindru. Repetați operațiunea pentru toate cartușele de toner.

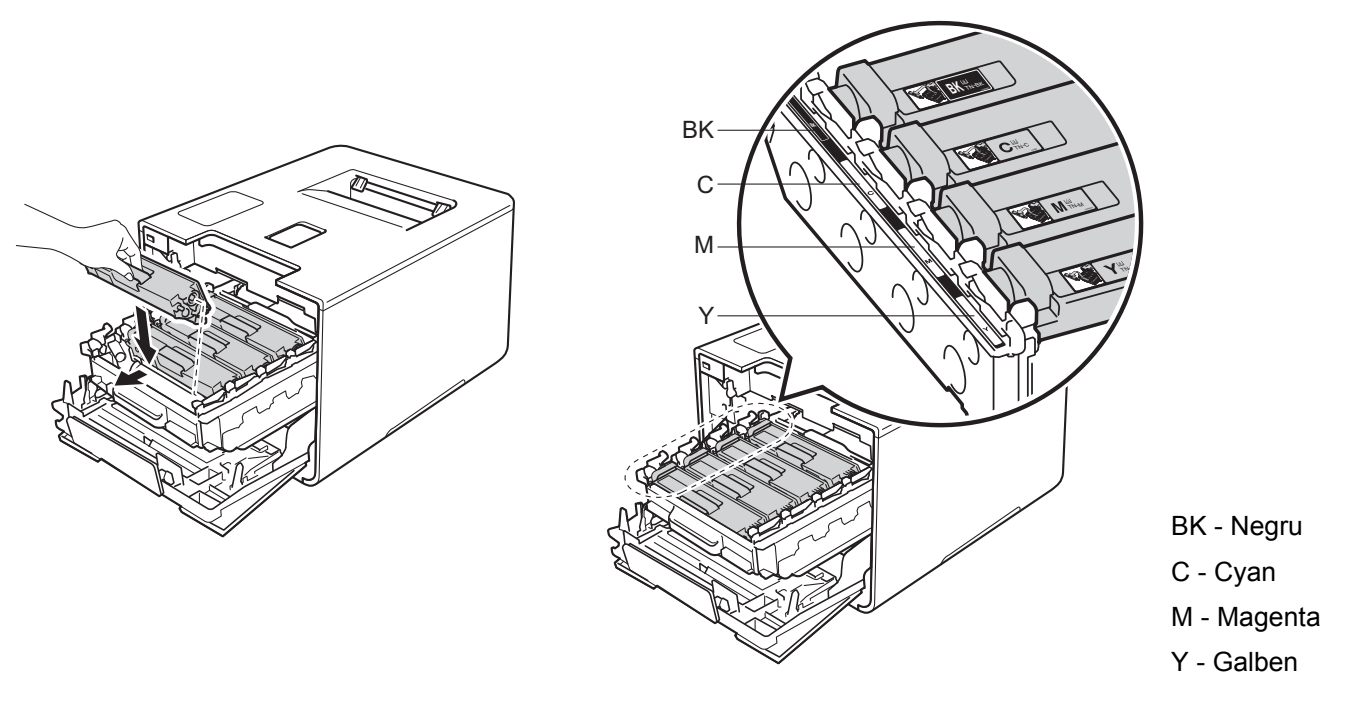

# **NOTĂ**

Asiguraţi-vă că aţi instalat cartuşul de toner corect, deoarece altfel se poate desprinde din unitatea cilindru.

9 Împingeți unitatea de cilindru înăuntru până când acesta se oprește.

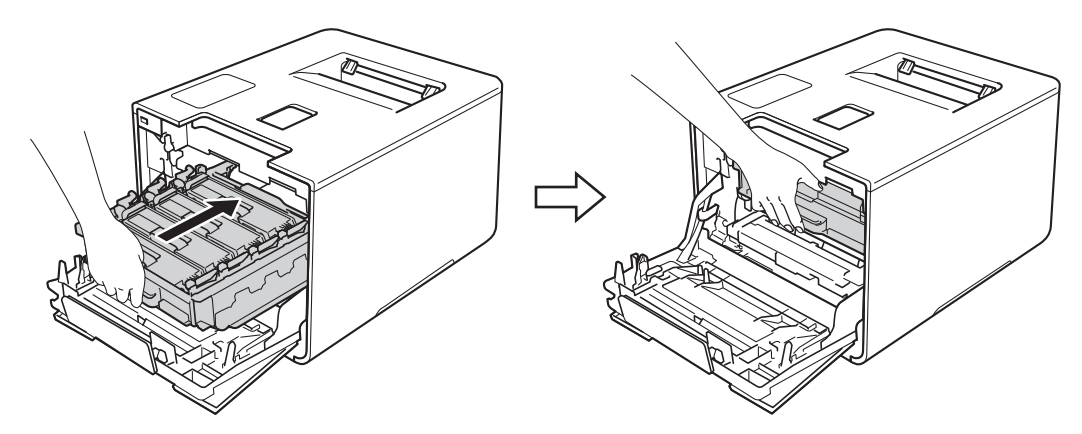

10 Închideți capacul frontal al aparatului.

## **NOTĂ**

După înlocuirea cartușului de toner, NU încercați să opriți aparatul de la întrerupător sau să deschideți capacul frontal înainte ca ecranul tactil să revină la ecranul principal.

# <span id="page-141-0"></span>**Înlocuirea unităţii de cilindru <sup>5</sup>**

#### Denumire model:DR-321CL

O unitate de cilindru nouă poate imprima aproximativ 25.000 de pagini. <sup>[1](#page-141-1)2</sup>

<span id="page-141-1"></span><sup>1</sup> Pagini în format A4 sau Letter, imprimate pe o singură parte.

<span id="page-141-2"></span><sup>2</sup> Durata de viață a cilindrului este aproximativă și poate varia în funcție de tipul de utilizare.

#### **IMPORTANT**

Pentru a obține cele mai bune performanțe, utilizați numai o unitate cilindru și unități de toner originale Brother. Imprimarea cu o unitate de cilindru sau de toner produsă de terti poate reduce nu numai calitatea imprimării, dar și calitatea și durata de viață a aparatului. Este posibil ca garanția să nu acopere problemele provocate de utilizarea unei unități de cilindru sau de toner produse de un tert.

### **Cilindru! <sup>5</sup>**

Firele corona sunt acoperite cu praf de hârtie sau toner. Curătati firele corona din unitatea de cilindru (consultați *Curăt[area firelor corona](#page-168-0)* > > pagina 162).

#### **Cilin. exp. curând <sup>5</sup>**

Unitatea de cilindru se apropie de sfârşitul duratei de viaţă şi va necesita înlocuire. Vă recomandăm să aveţi o unitate de cilindru originală Brother pregătită pentru instalare. Cumpărați o unitate de cilindru nouă (DR-321CL) si tineti-o la îndemână înainte să primiti mesajul înlocuire cilindru.

#### **Înlocuire cilindru <sup>5</sup>**

Unitatea de cilindru și-a depășit durata nominală de viată. Vă rugăm să înlocuiti unitatea de cilindru cu o unitate nouă. Vă recomandăm să instalaţi o unitate de cilindru originală Brother.

După înlocuire, resetaţi contorul cilindrului, urmând instrucţiunile aferente noii unităţi de cilindru.

#### **Oprire cilindru <sup>5</sup>**

Nu putem garanta calitatea imprimării. Vă rugăm să înlocuiti unitatea de cilindru cu o unitate nouă. Vă recomandăm să instalati o unitate de cilindru originală Brother.

După înlocuire, resetati contorul cilindrului, urmând instructiunile aferente noii unități de cilindru.

# <span id="page-142-0"></span>**Înlocuirea unităţii de cilindru <sup>5</sup>**

## **IMPORTANT**

- Manipulati cu grijă unitatea de cilindru când o demontați, deoarece aceasta poate conține toner. Dacă tonerul se scurge pe mâinile sau hainele dumneavoastră, ștergeți-l sau spălați-l imediat cu apă rece.
- Curăţaţi interiorul aparatului la fiecare înlocuire a unităţii de cilindru (consultaţi *Curăţarea ş[i verificarea](#page-161-0)  aparatului* >> [pagina 155\)](#page-161-0).

Când înlocuiți unitatea de cilindru cu una nouă, urmați acești pași, apoi resetați contorului cilindrului conform instructiunilor aferente noii unități de cilindru.

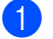

**1** Verificați dacă aparatul este pornit.

2) Apăsați butonul de deblocare a capacului frontal și deschideți capacul frontal.

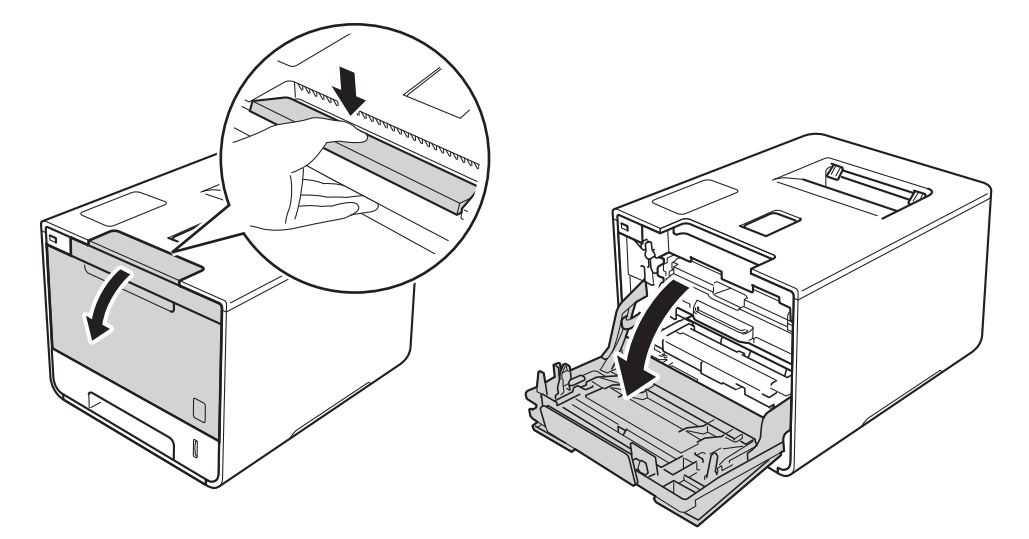

c <sup>Ţ</sup>ineţi mânerul albastru al unităţii de cilindru. Trageţi unitatea de cilindru în afară până când aceasta se opreşte.

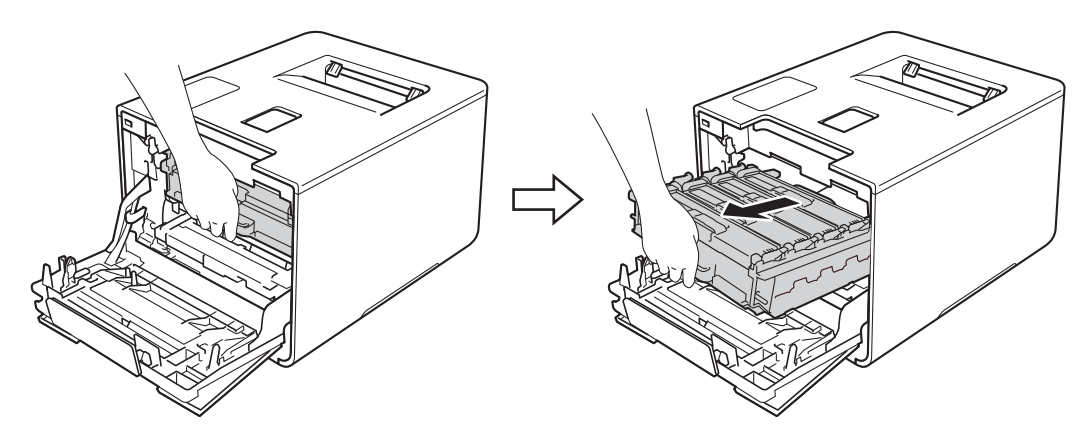

<sup>4</sup> Răsuciți pârghia de blocare albastră (1), aflată în partea stângă a aparatului, în sens antiorar până în poziţia de deblocare. Ţinând de mânerele albastre ale unităţii de cilindru, ridicaţi partea frontală a unităţii de cilindru şi scoateţi-o din aparat.

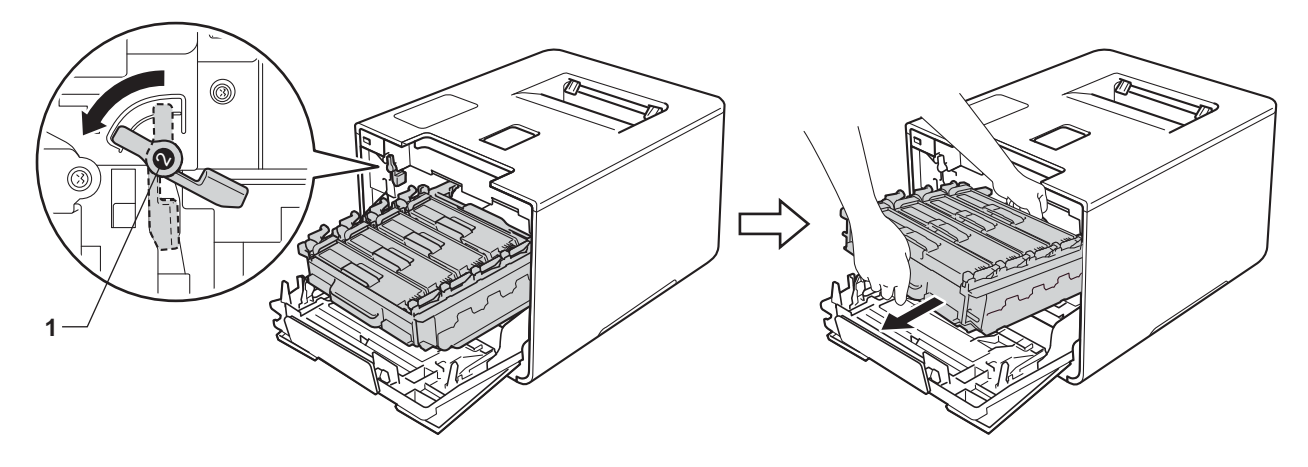

### **IMPORTANT**

• Atunci când deplasaţi unitatea de cilindru, ţineţi-o de mânerele albastre. NU ţineţi unitatea de cilindru de părțile laterale.

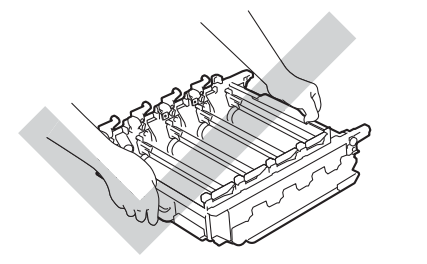

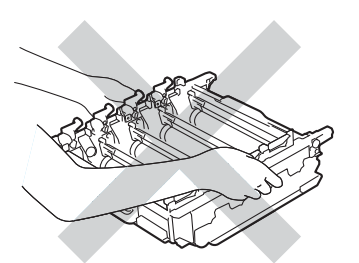

- Vă recomandăm să așezați unitatea de cilindru pe o suprafață curată, stabilă și plană, pe o coală de hârtie sau pe o lavetă de unică folosinţă, pentru a preveni vărsarea sau împrăştierea accidentală a tonerului.
- Pentru a preveni deteriorarea aparatului din cauza electricităţii statice, NU atingeţi electrozii indicaţi în ilustraţie.

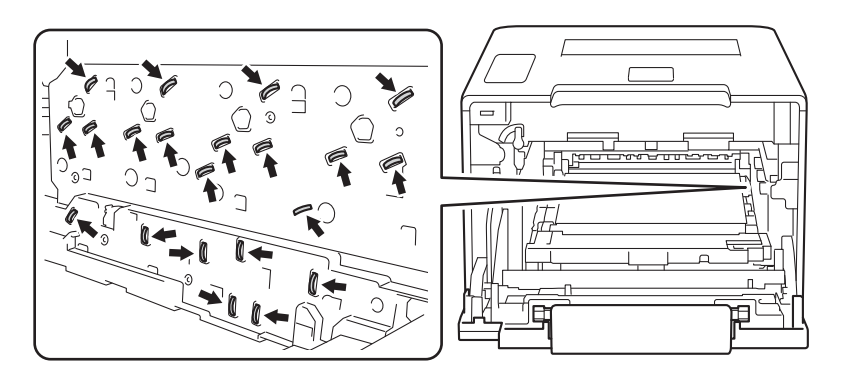
**[5]** Tineți mânerul cartușului de toner și împingeți-l ușor înainte pentru a-l debloca. Apoi trageți-l afară din unitatea de cilindru. Repetaţi operaţiunea pentru toate cartuşele de toner.

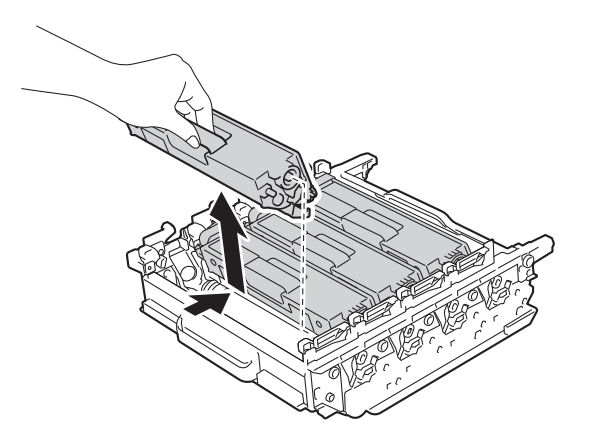

## **A AVERTIZARE**

# A A

- NU aruncaţi cartuşul de toner în foc. Acesta poate să explodeze şi să vă rănească.
- NU folosiţi substanţe inflamabile, orice tip de spray sau solvenţi/lichide cu bază organică, conţinând alcool sau amoniac, pentru a curăța interiorul sau exteriorul aparatului. Acest lucru poate duce la izbucnirea unui incendiu sau la producerea de șocuri electrice. Folosiți, în schimb, numai o lavetă uscată, moale, fără scame.

 $(\triangleright\triangleright$  Ghid de siguranța produsului.)

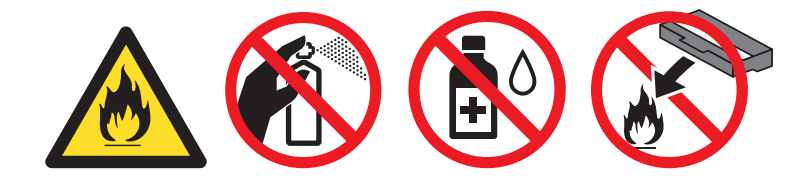

### **IMPORTANT**

- Manipulați cu atenție cartușul de toner. Dacă tonerul se scurge pe mâinile sau hainele dumneavoastră, stergeti-l sau spălați-l imediat cu apă rece.
- Pentru a evita problemele legate de calitatea imprimării, NU atingeți părțile hașurate în ilustrație.

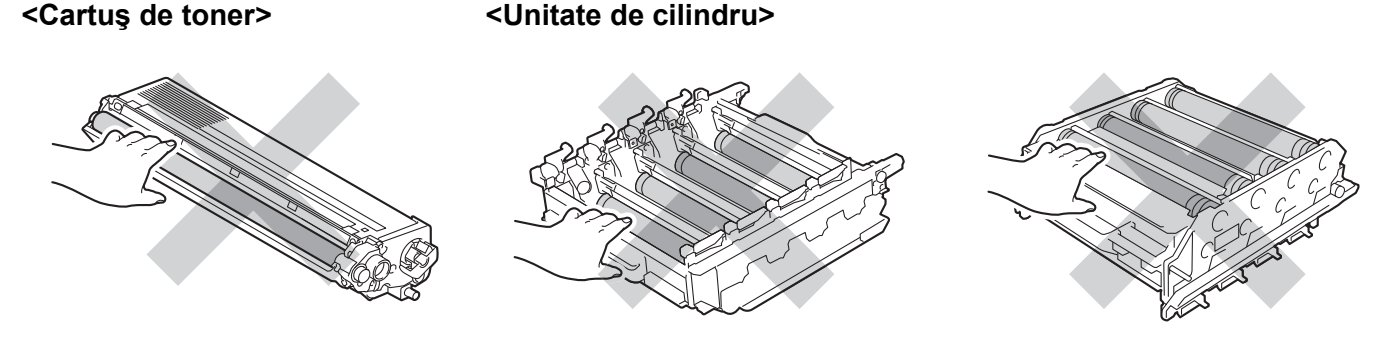

• Vă recomandăm să aşezaţi cartuşul de toner pe o suprafaţă curată, stabilă şi plană, pe o coală de hârtie sau pe o lavetă de unică folosintă, pentru a preveni vărsarea sau împrăștierea accidentală a tonerului.

### **NOTĂ**

- Asiguraţi-vă că sigilaţi unitatea de cilindru uzată, într-o pungă, pentru ca pulberea de toner să nu se scurgă din unitatea de cilindru.
- Vizitaţi<http://www.brother.com/original/index.html>pentru instrucţiuni legate de modul în care puteţi returna consumabilele uzate în cadrul programului de colectare Brother. Dacă optați pentru a nu returna consumabilele uzate, vă rugăm să le eliminati în conformitate cu reglementările locale, separându-le de deseurile menajere. Dacă aveti întrebări, contactati centrul local de colectare a deseurilor (▶▶ Ghid de siguranta produsului).
- 6 Despachetați noua unitate de cilindru și înlăturați capacul de protecție.

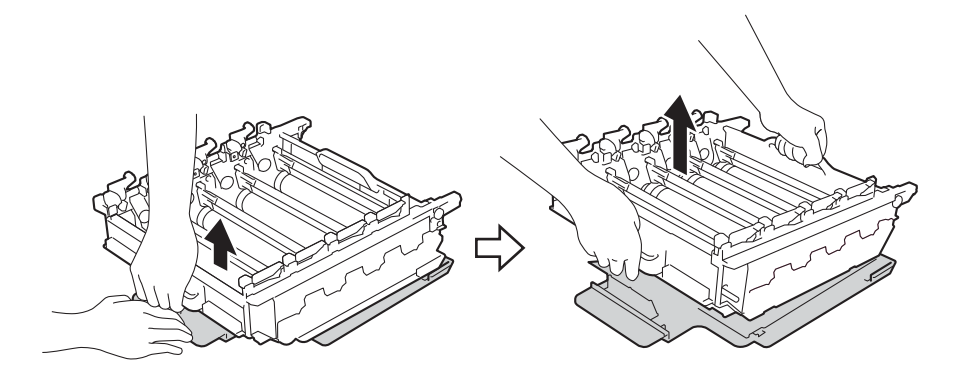

 $\bullet$  Țineți mânerul cartușului de toner și glisați-l în compartimentul de culoare adecvată al unității de cilindru, până când auziţi că se înclichetează.

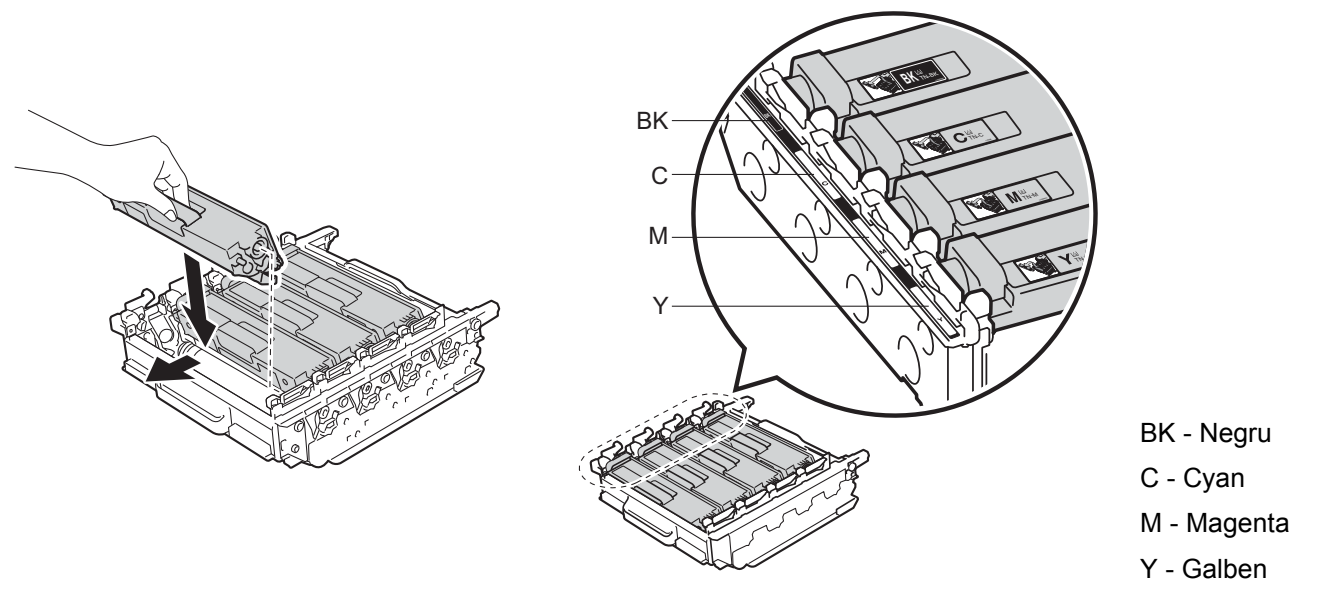

### **NOTĂ**

Asiguraţi-vă că instalaţi cartuşul de toner corect, deoarece altfel se poate desprinde din unitatea cilindru.

8 Asigurați-vă că pârghia albastră de blocare (1) se află în poziția de deblocare, conform ilustrației.

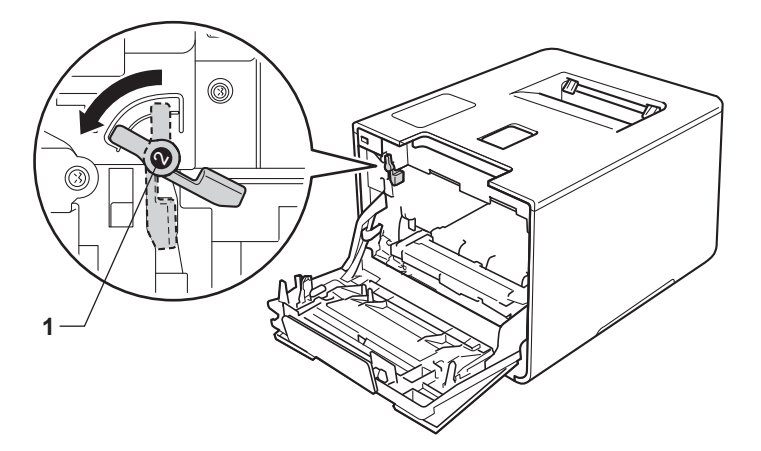

<sup>9</sup> Glisați ușor unitatea de cilindru în aparat, până când se oprește în pârghia albastră de blocare.

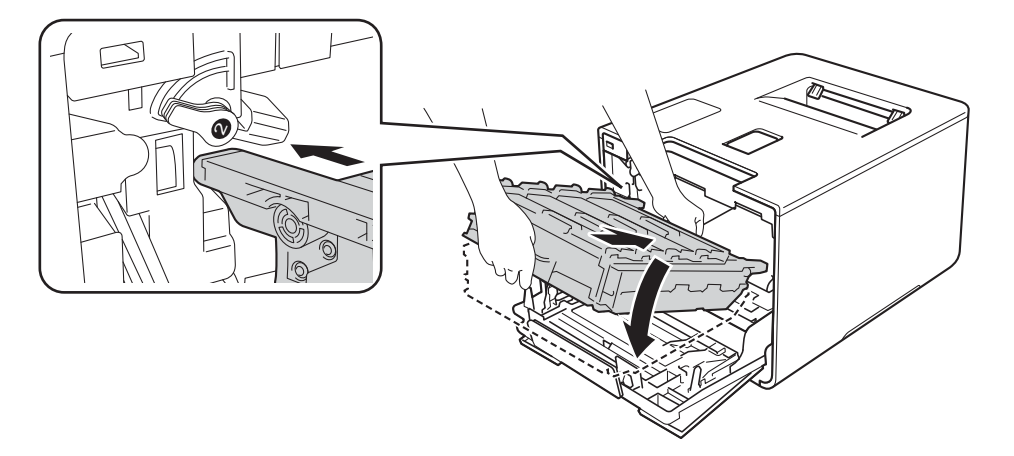

10 Răsuciți pârghia albastră de blocare (1), în sens antiorar până în poziția de blocare.

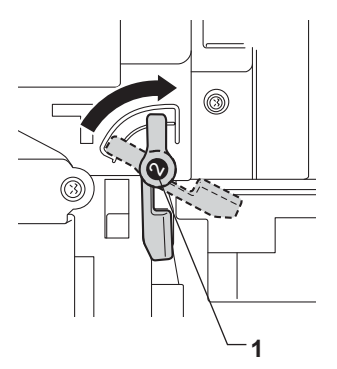

k Împingeţi unitatea de cilindru înăuntru până când acesta se opreşte.

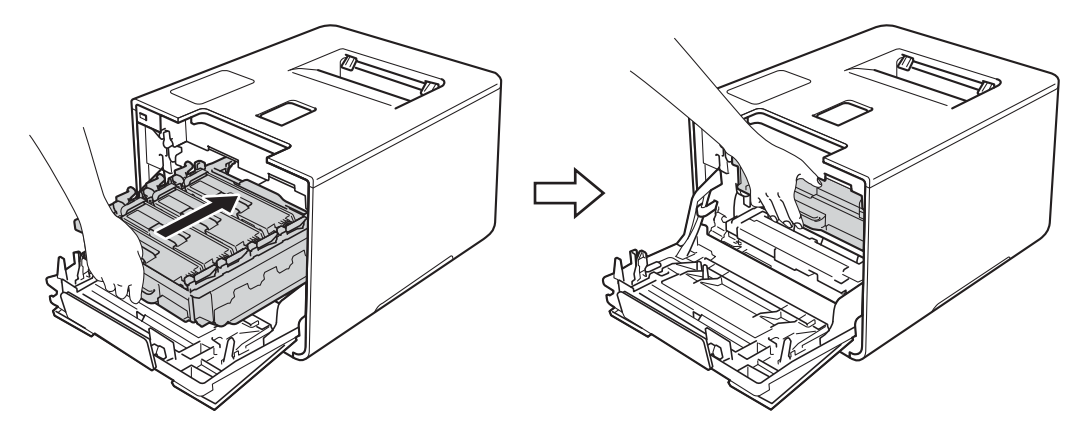

12 Închideți capacul frontal al aparatului.

13 Dacă ați înlocuit unitatea de cilindru cu una nouă, trebuie să resetați contorul cilindrului. Instrucțiuni în acest sens pot fi găsite în cutia în care aţi primit noua unitate de cilindru.

## **Înlocuirea unităţii de curea <sup>5</sup>**

Denumire model: BU-320CL

O unitate de curea nouă poate imprima aproximativ 50.000 de pagini (5 pagini/acțiune de imprimar[e\)](#page-148-0) <sup>[1](#page-148-1) 2</sup>

<span id="page-148-0"></span><sup>1</sup> Pagini în format A4 sau Letter, imprimate pe o singură parte.

<span id="page-148-1"></span><sup>2</sup> Durata de viață a unității de curea este aproximativă și poate varia în funcție de tipul de utilizare.

### **Curând exp. cureaua**

Dacă pe ecranul tactil este afișat mesajul Curând exp. cureaua, atunci unitatea de curea se apropie de sfârsitul duratei de viată. Cumpărați o nouă unitate de curea și pregătiti-o înainte de primiti mesajul Înlocuire curea. Pentru a înlocui unitatea de curea, consultaţi *[Înlocuirea unit](#page-148-2)ăţii de curea*  $\rightarrow$  [pagina](#page-148-2) 142.

### **Înlocuire curea**

Când se afișează mesajul înlocuire curea pe ecranul tactil, trebuie să înlocuiți unitatea de curea. După înlocuire, resetați unitatea de curea urmând instrucțiunile aferente noii unități de curea.

### **IMPORTANT**

- NU atingeţi suprafaţa unităţii de curea. Dacă o atingeţi, acest lucru poate diminua calitatea imprimării.
- Deteriorările cauzate de manevrarea incorectă a unității de curea pot anula garanția.

### <span id="page-148-2"></span>**Înlocuirea unităţii de curea <sup>5</sup>**

- **4 Verificati dacă aparatul este pornit.**
- Apăsați butonul de deblocare a capacului frontal și deschideți capacul frontal.

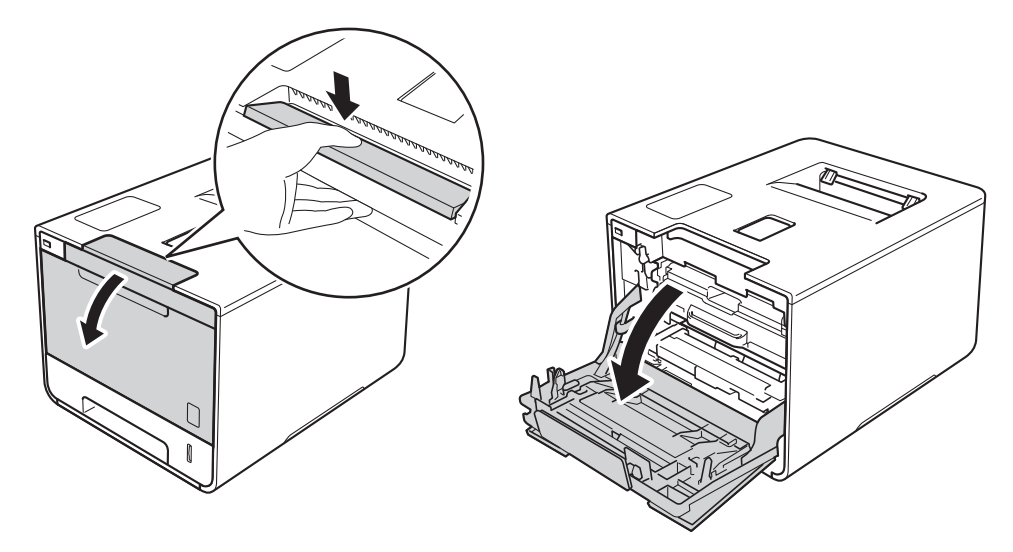

**6** Țineți mânerul albastru al unității de cilindru. Trageți unitatea de cilindru în afară până când aceasta se opreşte.

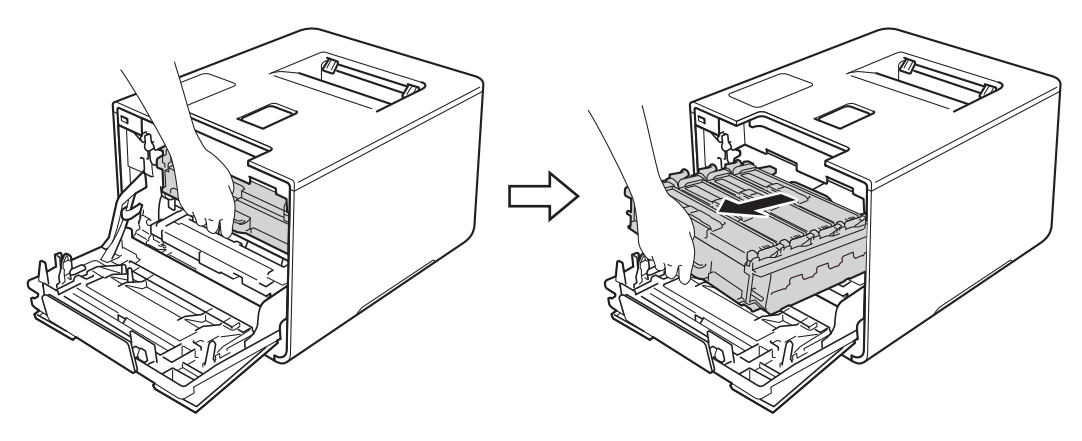

4 Răsuciți pârghia de blocare albastră (1), aflată în partea stângă a aparatului, în sens antiorar până în poziţia de deblocare. Ţinând de mânerele albastre ale unităţii de cilindru, ridicaţi partea frontală a unităţii de cilindru şi scoateţi-o din aparat.

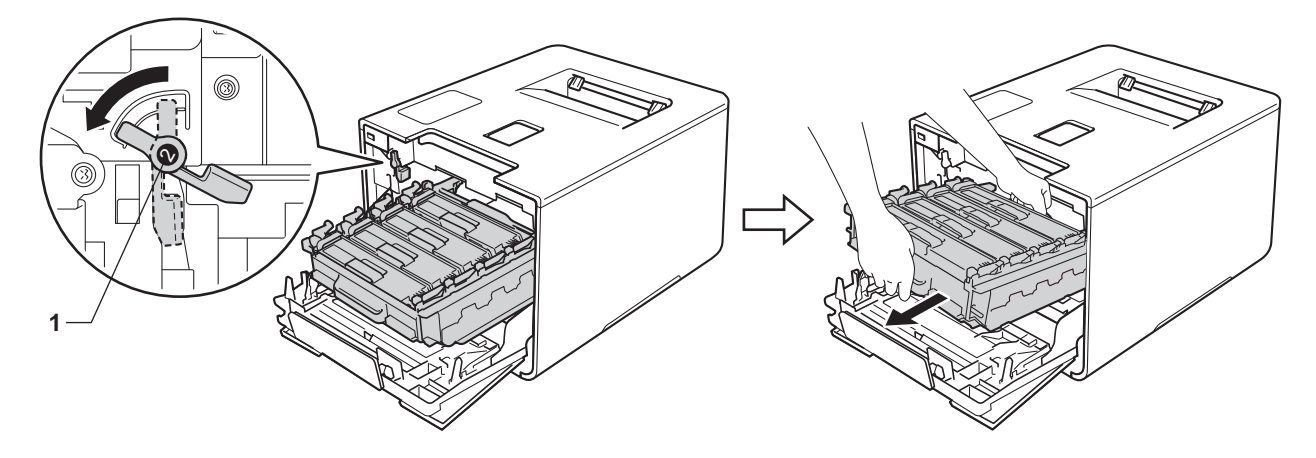

### **IMPORTANT**

• Atunci când deplasaţi unitatea de cilindru, ţineţi-o de mânerele albastre. NU ţineţi unitatea de cilindru de părțile laterale.

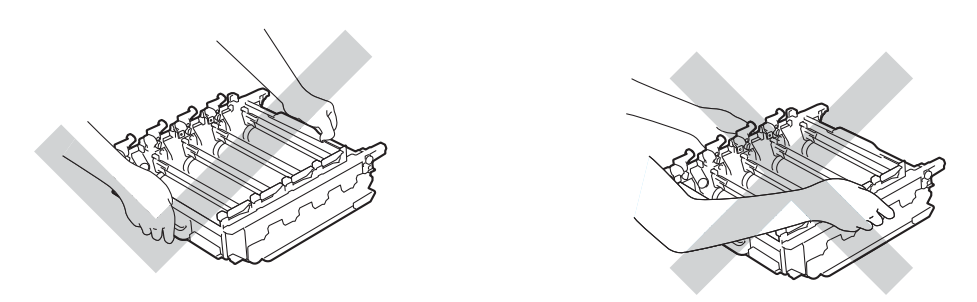

- Vă recomandăm să aşezaţi unitatea de cilindru pe o suprafaţă curată, stabilă şi plană, pe o coală de hârtie sau pe o lavetă de unică folosinţă, pentru a preveni vărsarea sau împrăştierea accidentală a tonerului.
- Pentru a preveni deteriorarea aparatului din cauza electricităţii statice, NU atingeţi electrozii indicaţi în ilustraţie.

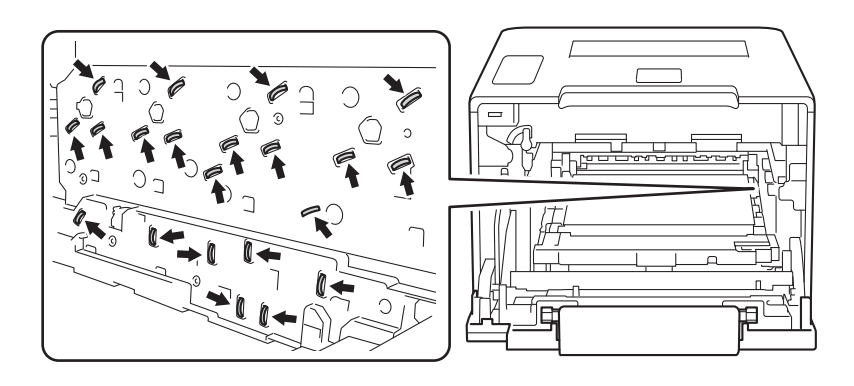

**6** Țineți mânerul albastru al unității de curea cu ambele mâini și ridicați unitatea de curea, apoi trageți-o afară.

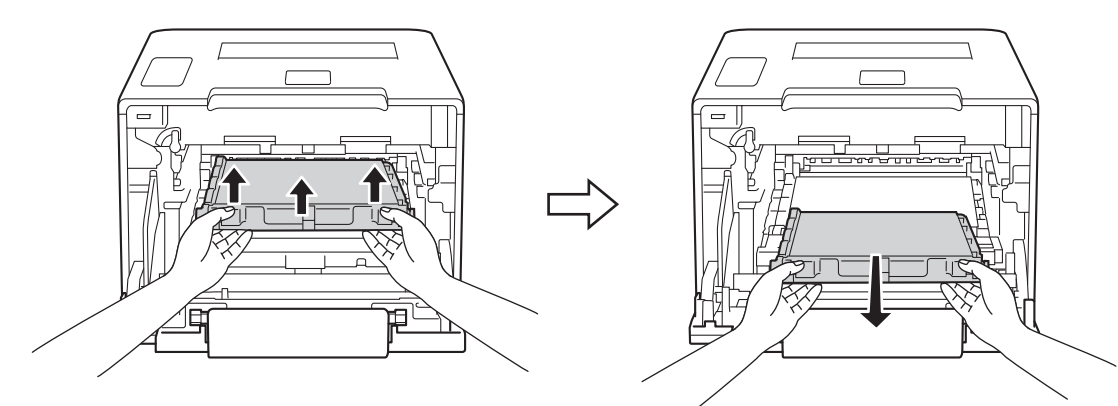

### **IMPORTANT**

Pentru a evita problemele legate de calitatea imprimării, NU atingeţi părţile haşurate în ilustraţie.

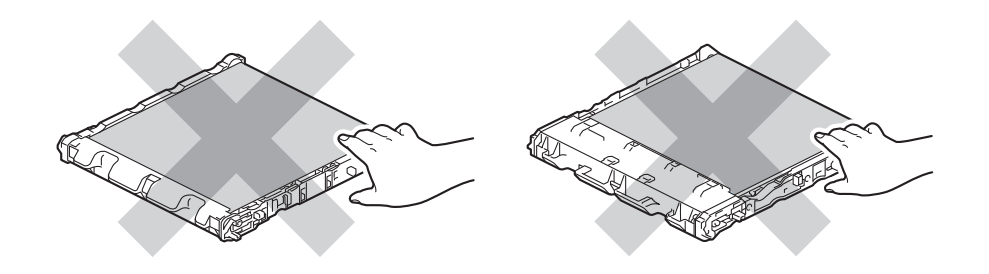

6 Despachetați noua unitate de curea și instalați-o în aparat. Asigurați-vă că unitatea de curea este poziţionată echilibrat şi ferm.

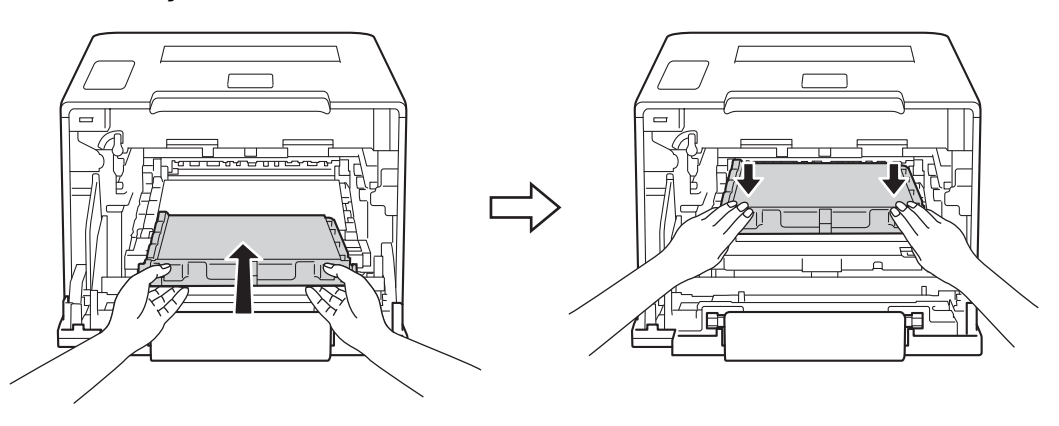

g Asiguraţi-vă că pârghia albastră de blocare (1) se află în poziţia de deblocare, conform ilustraţiei.

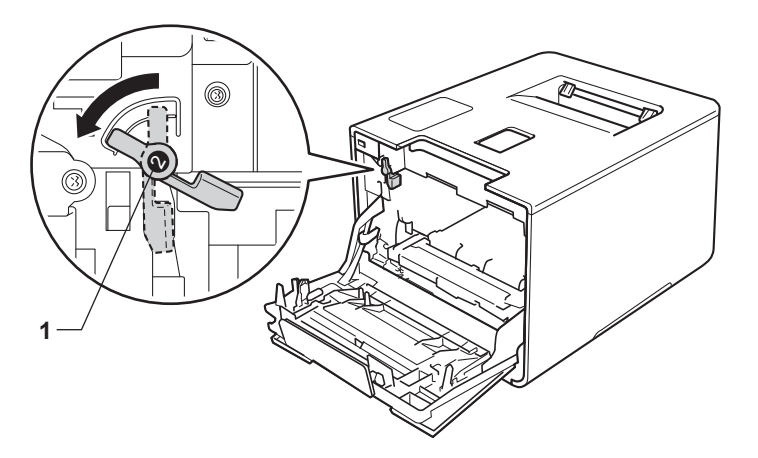

8 Glisați ușor unitatea de cilindru în aparat, până când se oprește în pârghia albastră de blocare.

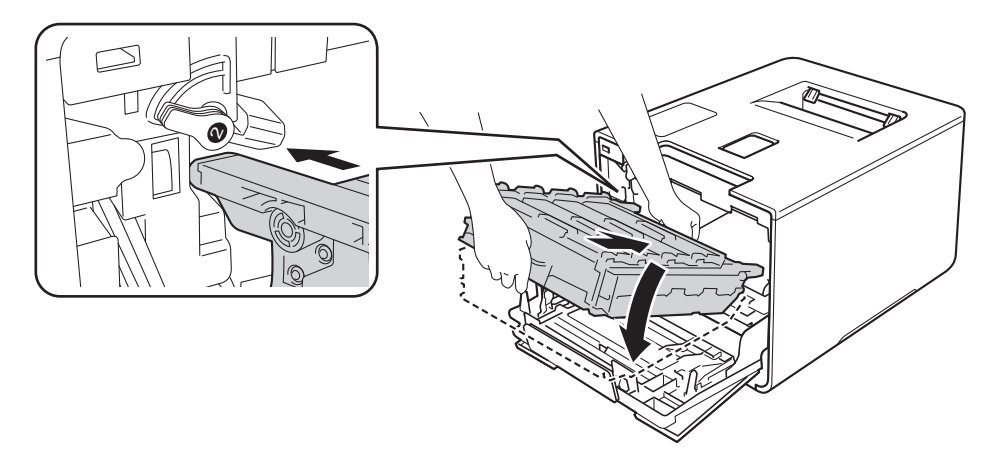

<sup>9</sup> Răsuciți pârghia albastră de blocare (1), în sens antiorar până în poziția de blocare.

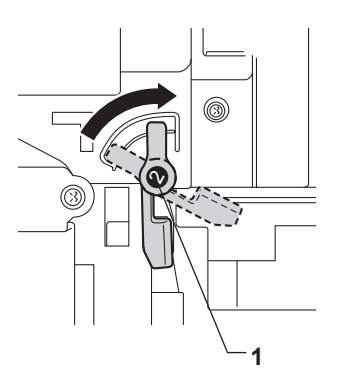

j Împingeţi unitatea de cilindru înăuntru până când acesta se opreşte.

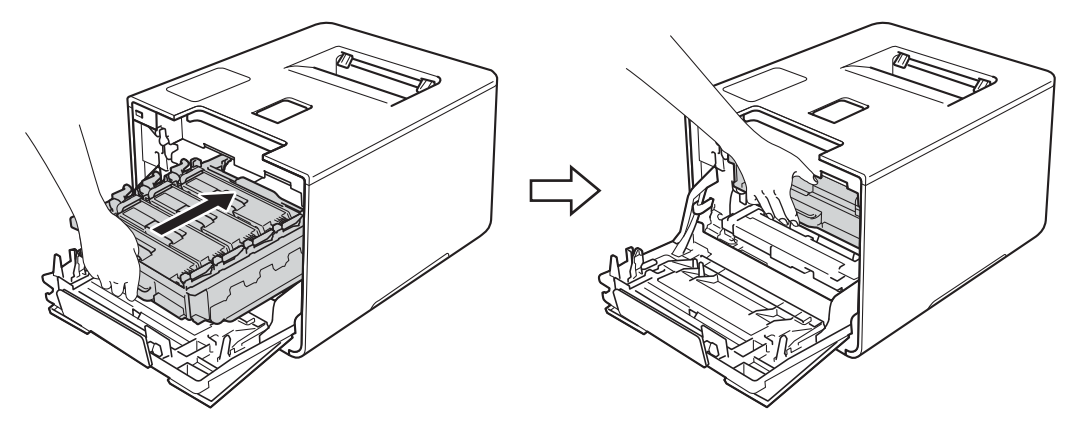

- **inchideti capacul frontal al aparatului.**
- 12 Când înlocuiți unitatea de curea cu una nouă, trebuie să resetați contorul unității de curea. Instrucțiuni în acest sens pot fi găsite în cutia în care aţi primit noua unitate de curea.

## **Înlocuirea cutiei pentru deşeuri de toner <sup>5</sup>**

#### Denumire model: WT-320CL

Durata de viață a unei cutii pentru deșeuri de toner este de aproximativ 50.000 de pagini. <sup>[1](#page-154-0)2</sup>

- <span id="page-154-0"></span><sup>1</sup> Pagini în format A4 sau Letter, imprimate pe o singură parte.
- <span id="page-154-1"></span> $2$  Durata de viată a cutiei pentru deseuri de toner este aproximativă și poate varia în functie de tipul de utilizare.

### **Avert.cutie WT <sup>5</sup>**

Dacă pe ecranul tactil este afișat mesajul Avert.cutie WT, atunci cutia pentru deșeuri de toner se apropie de sfârșitul duratei de viată. Cumpărați o nouă cutie pentru deșeuri de toner înainte să primiți mesajul  $\hat{I}nloc.$ toner rezid.. Pentru a înlocui cutia pentru deşeuri de toner, consultaţi *[Înlocuirea cutiei pentru de](#page-154-2)şeuri de toner* >> [pagina 148](#page-154-2).

### **Înloc. toner rezid. <sup>5</sup>**

Când se afișează mesajul înloc. toner rezid. pe ecranul tactil, trebuie să înlocuiți cutia pentru deșeuri de toner.

### <span id="page-154-2"></span>**Înlocuirea cutiei pentru deşeuri de toner <sup>5</sup>**

- **4** Verificați dacă aparatul este pornit.
- Apăsați butonul de deblocare a capacului frontal și deschideți capacul frontal.

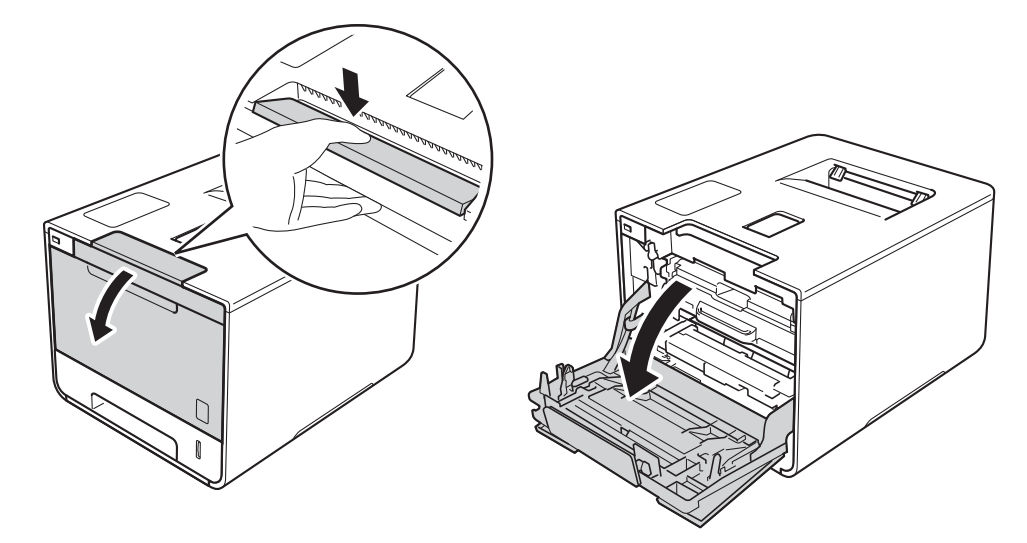

**6** Țineți mânerul albastru al unității de cilindru. Trageți unitatea de cilindru în afară până când aceasta se opreşte.

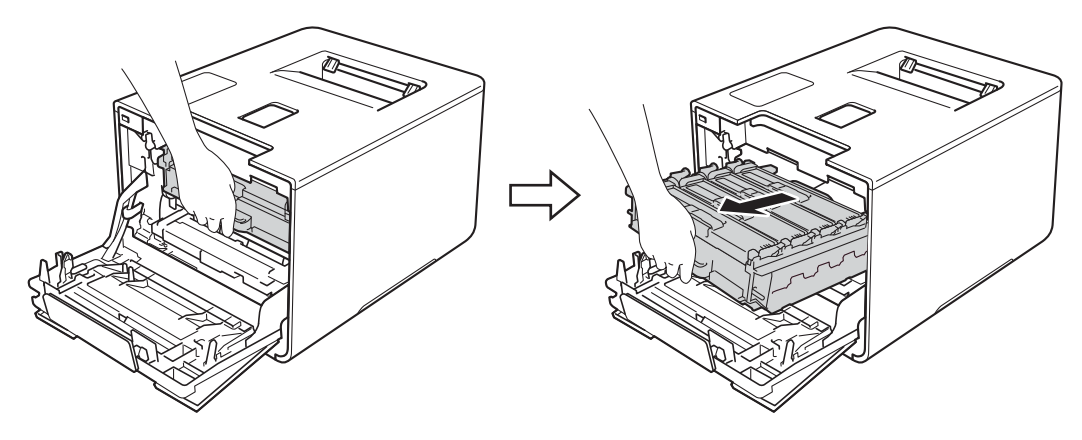

4 Răsuciți pârghia de blocare albastră (1), aflată în partea stângă a aparatului, în sens antiorar până în poziţia de deblocare. Ţinând de mânerele albastre ale unităţii de cilindru, ridicaţi partea frontală a unităţii de cilindru şi scoateţi-o din aparat.

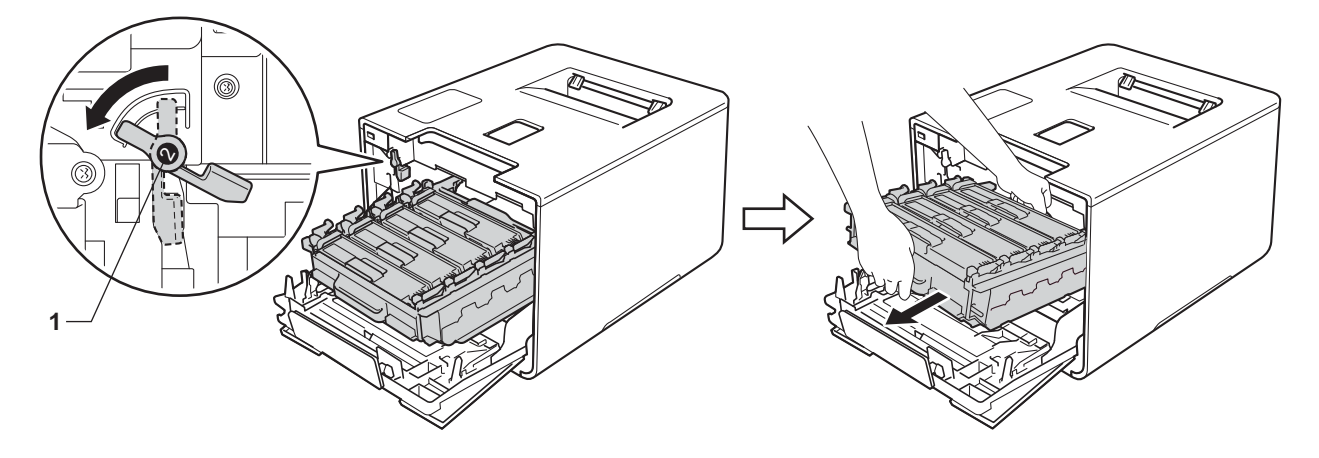

### **IMPORTANT**

• Atunci când deplasaţi unitatea de cilindru, ţineţi-o de mânerele albastre. NU ţineţi unitatea de cilindru de părțile laterale.

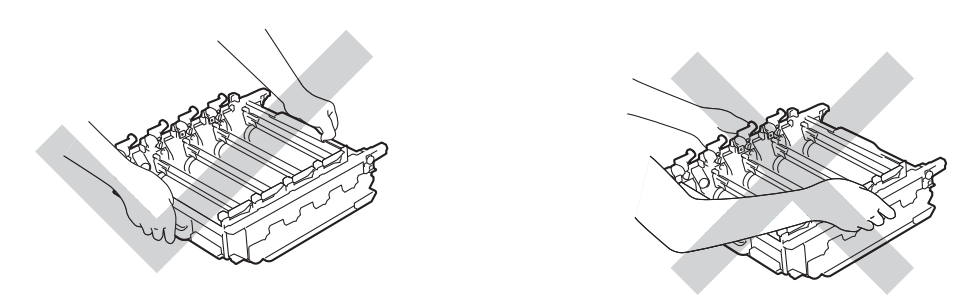

- Vă recomandăm să aşezaţi unitatea de cilindru pe o suprafaţă curată, stabilă şi plană, pe o coală de hârtie sau pe o lavetă de unică folosinţă, pentru a preveni vărsarea sau împrăştierea accidentală a tonerului.
- Pentru a preveni deteriorarea aparatului din cauza electricităţii statice, NU atingeţi electrozii indicaţi în ilustraţie.

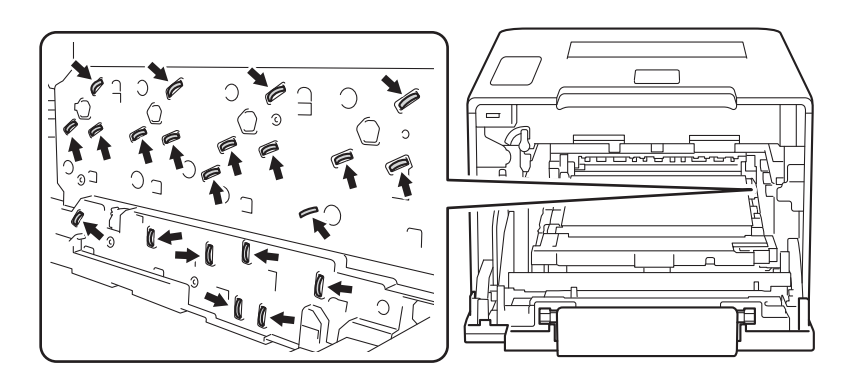

**5** Țineți mânerul albastru al unității de curea cu ambele mâini și ridicați unitatea de curea, apoi trageți-o afară.

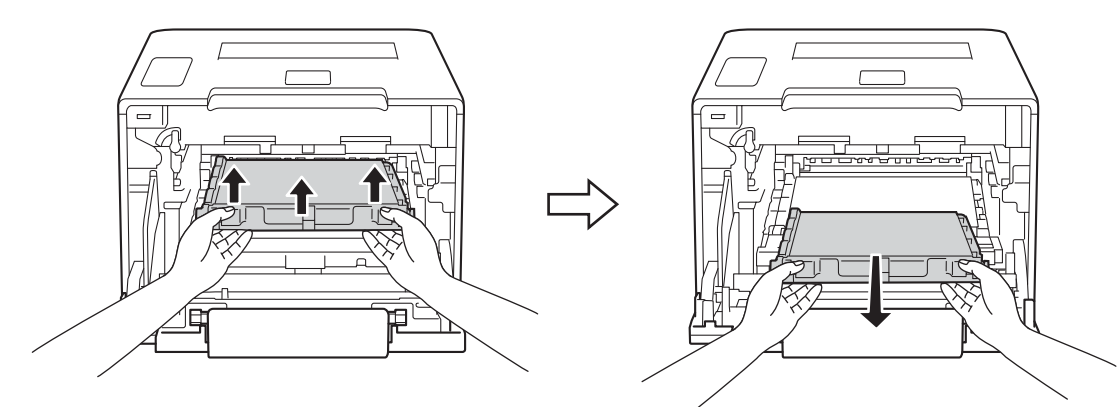

### **IMPORTANT**

Pentru a evita problemele legate de calitatea imprimării, NU atingeți părțile hașurate în ilustrație.

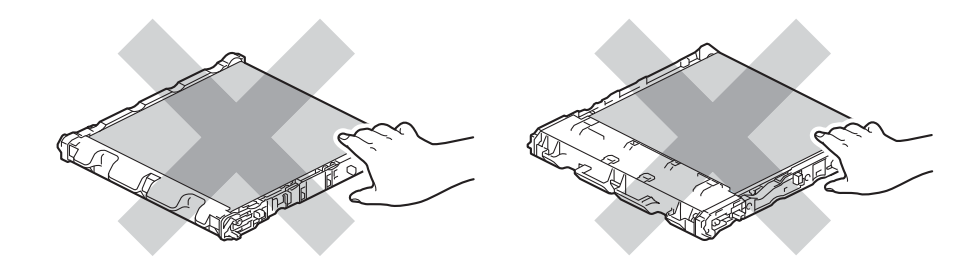

6 Îndepărtați cele două bucăți de ambalaj portocaliu și aruncați-le.

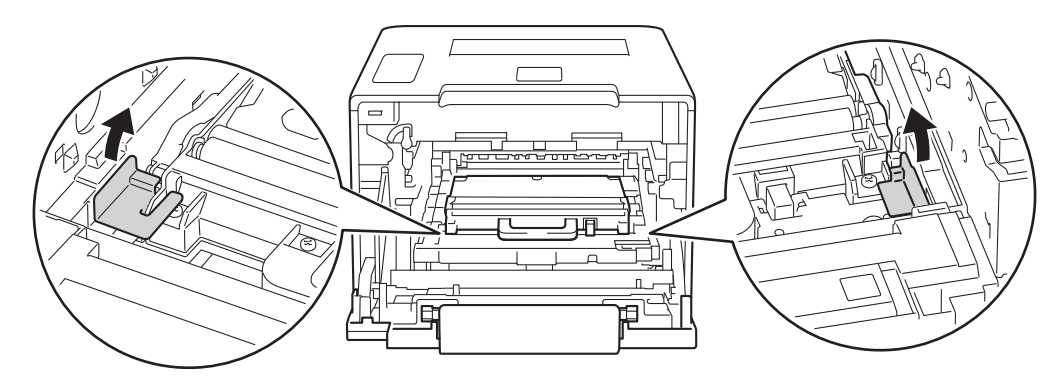

### **NOTĂ**

Acest pas este necesar numai atunci când înlocuiți cutia pentru deșeuri de toner pentru prima dată și nu este necesar în cazul cutiei pentru deşeurile de toner de schimb. Ambalajul portocaliu este instalat în fabrică pentru a proteja aparatul pe durata transportului.

Tineti mânerul albastru al cutiei pentru deșeuri de toner și scoateți cutia din aparat.

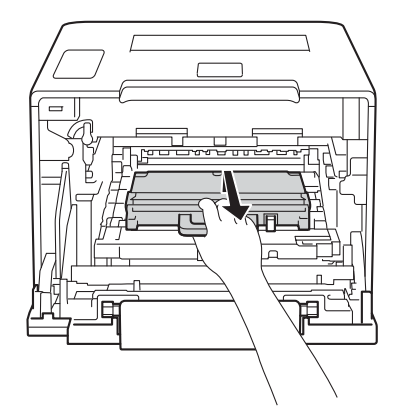

### **IMPORTANT**

NU refolositi cutia pentru deșeuri de toner.

## **AVERTIZARE**

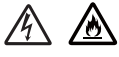

- NU aruncaţi cutia pentru deşeuri de toner în foc. Acesta poate să explodeze şi să vă rănească.
- NU folosiți substanțe inflamabile, orice tip de spray sau solvenți/lichide cu bază organică, conținând alcool sau amoniac, pentru a curăta interiorul sau exteriorul aparatului. Acest lucru poate duce la izbucnirea unui incendiu sau la producerea de socuri electrice. Folositi, în schimb, numai o lavetă uscată, moale, fără scame.
	- $(\triangleright\triangleright$  Ghid de siguranța produsului.)

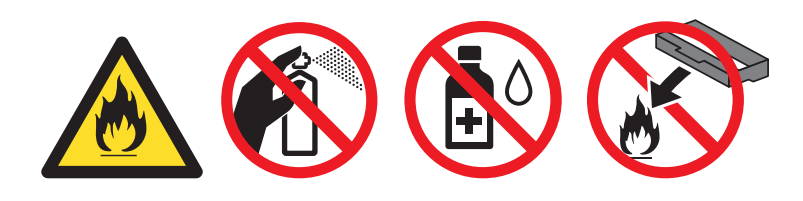

### **NOTĂ**

- Sigilaţi bine cutia pentru deşeuri de toner într-o pungă corespunzătoare astfel încât pulberea de toner să nu se scurgă afară din cutia pentru deşeuri de toner.
- Aruncaţi cutia pentru deşeuri de toner uzată conform reglementărilor legale, separat de gunoiul menajer. Dacă aveţi întrebări, contactaţi centrul local de colectare a deşeurilor.

8 Despachetați noua cutie pentru deșeuri de toner și instalați-o în aparat, folosind mânerul albastru. Asiguraţi-vă că poziţionaţi echilibrat şi ferm cutia pentru deşeuri de toner.

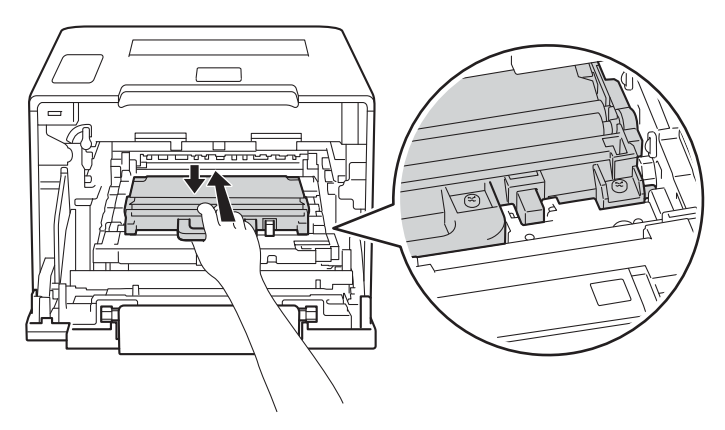

<sup>9</sup> Introduceți unitatea de curea înapoi în aparat. Asigurați-vă că unitatea de curea este poziționată echilibrat şi ferm.

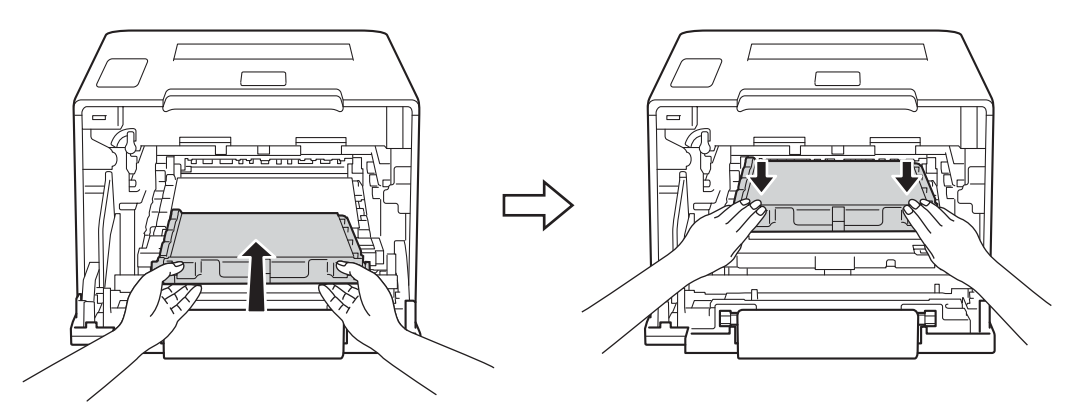

j Asiguraţi-vă că pârghia albastră de blocare (1) se află în poziţia de deblocare, conform ilustraţiei.

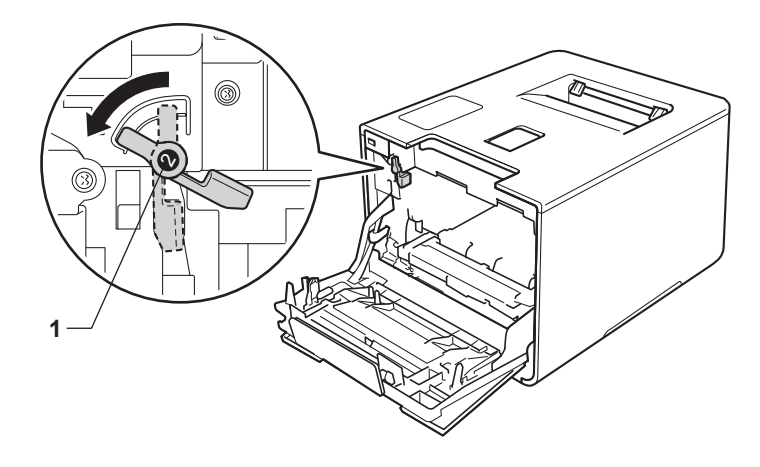

6 Glisați ușor unitatea de cilindru în aparat, până când se oprește în pârghia albastră de blocare.

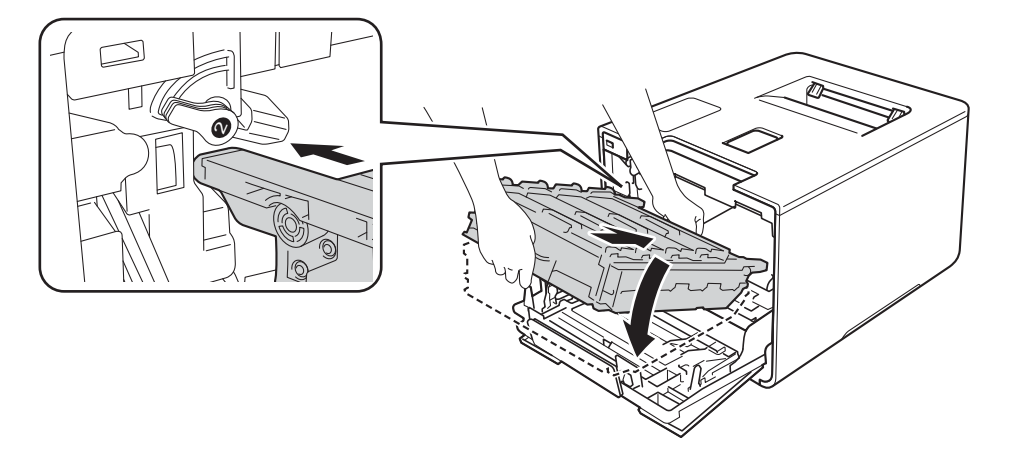

12 Răsuciți pârghia albastră de blocare (1), în sens antiorar până în poziția de blocare.

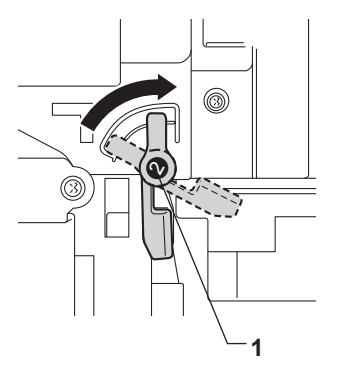

13 împingeți unitatea de cilindru înăuntru până când acesta se oprește.

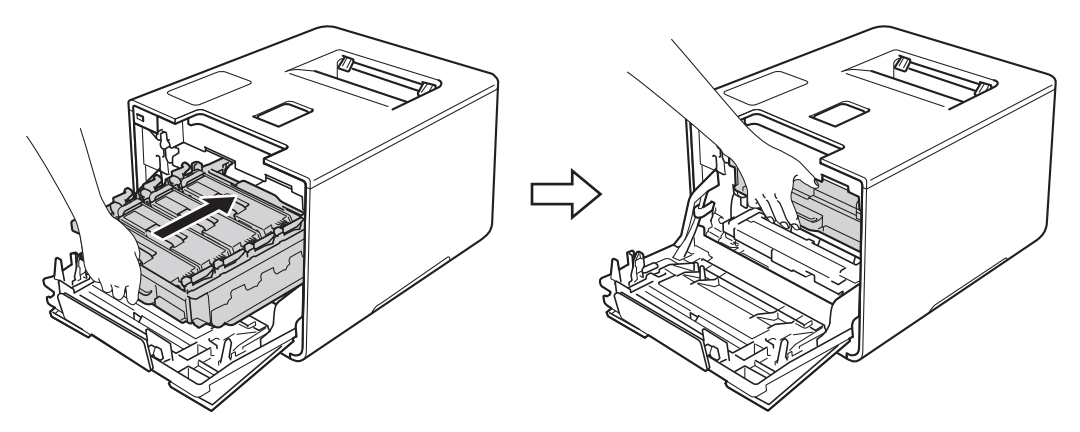

14 Închideți capacul frontal al aparatului.

# **Curăţarea şi verificarea aparatului <sup>5</sup>**

Curățați periodic interiorul și exteriorul aparatului folosind o lavetă uscată, moale și fără scame. La înlocuirea cartușului de toner sau unității de cilindru, nu uitați să curățați interiorul aparatului. Dacă paginile imprimate sunt pătate cu toner, curățați interiorul aparatului folosind o lavetă uscată, moale, fără scame.

## **AVERTIZARE**

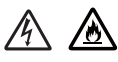

- NU aruncati cartușul de toner în foc. Acesta poate să explodeze și să vă rănească.
- NU folosiţi substanţe inflamabile, orice tip de spray sau solvenţi/lichide cu bază organică, conţinând alcool sau amoniac, pentru a curăţa interiorul sau exteriorul aparatului. Acest lucru poate duce la izbucnirea unui incendiu sau la producerea de socuri electrice. Folositi, în schimb, numai o lavetă uscată, moale, fără scame.
	- (**▶▶** Ghid de siguranța produsului.)

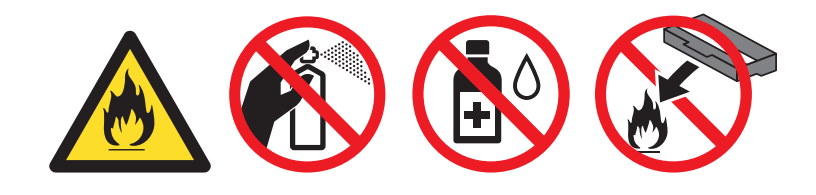

### **IMPORTANT**

Folositi detergenți neutri. Curătarea cu lichide volatile, precum diluanții sau benzina, va deteriora suprafața aparatului.

### **Curăţarea părţilor exterioare ale aparatului <sup>5</sup>**

### **Curăţaţi ecranul tactil după cum urmează:**

- **4** Apăsați și mențineți apăsat **(d)** pentru a opri aparatul.
- 2 Curătați ecranul tactil cu o lavetă fără scame moale și uscată.

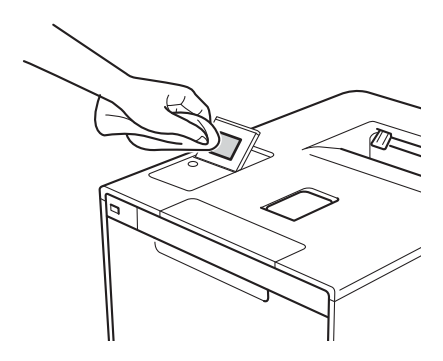

**3** Apăsați pe **(1)** pentru a porni aparatul.

### **Curăţaţi partea exterioară a aparatului după cum urmează:**

- **4** Apăsați și țineți apăsat butonul **o** pentru a opri aparatul.
- 2 Ștergeți exteriorul aparatului cu o lavetă uscată, moale, fără scame, pentru a îndepărta praful.

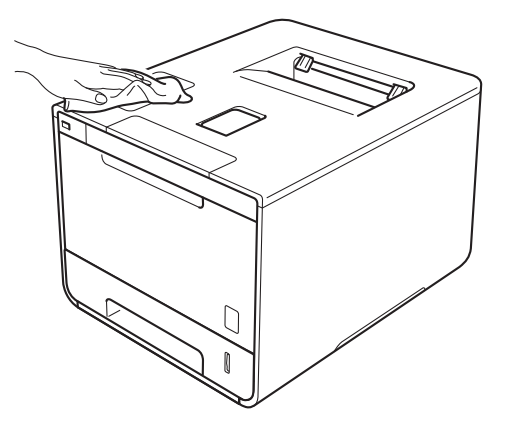

**6** Scoateți complet tava pentru hârtie din aparat.

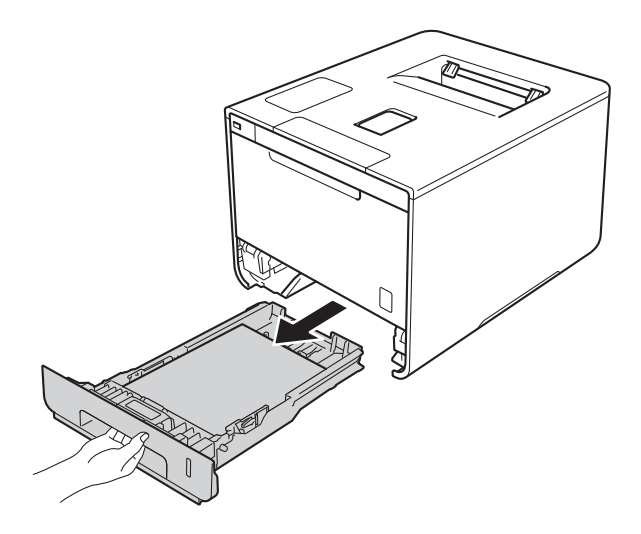

- 4 Dacă este încărcată hârtie în tava pentru hârtie, scoateți-o.
- **6** Îndepărtați orice obiect din interiorul tăvii pentru hârtie.
- 6 Ștergeți interiorul și exteriorul tăvii pentru hârtie cu o cârpă uscată, moale, fără scame, pentru a îndepărta praful.

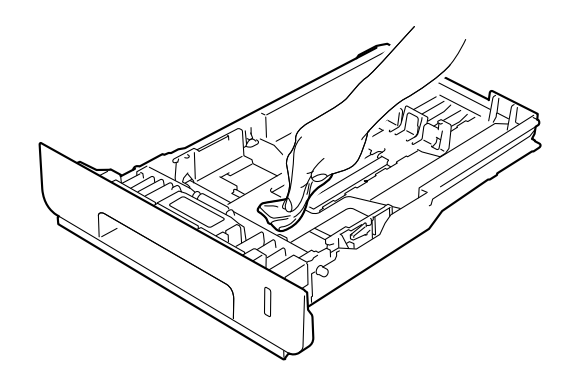

- Reîncărcați hârtia și așezați tava pentru hârtie înapoi în aparat.
- 8 Porniți aparatul.

## **Curăţarea interiorului aparatului <sup>5</sup>**

- **4** Apăsați și țineți apăsat butonul **(d)** pentru a opri aparatul.
- 2 Apăsați butonul de deblocare a capacului frontal și deschideți capacul frontal.

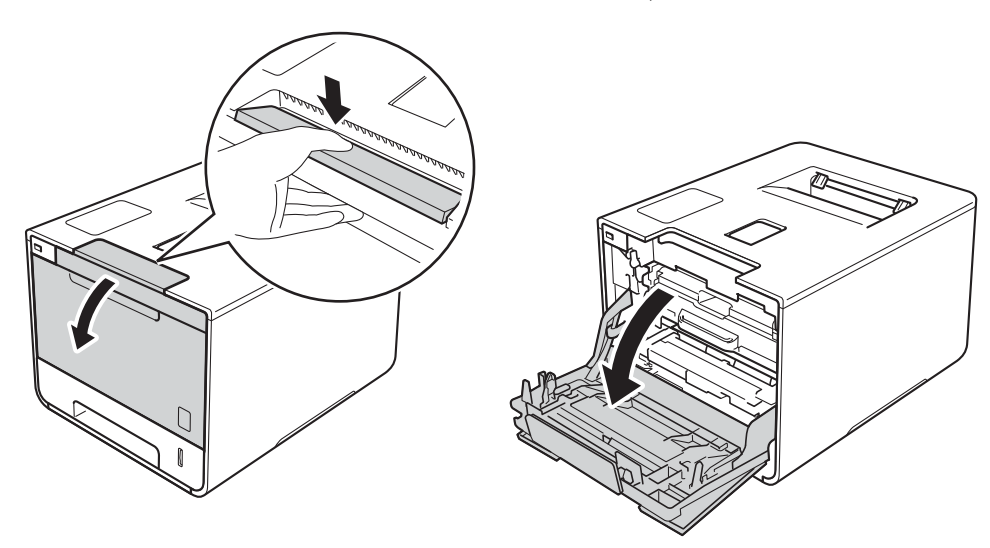

8 Țineți mânerul albastru al unității de cilindru. Trageți unitatea de cilindru în afară până când aceasta se opreşte.

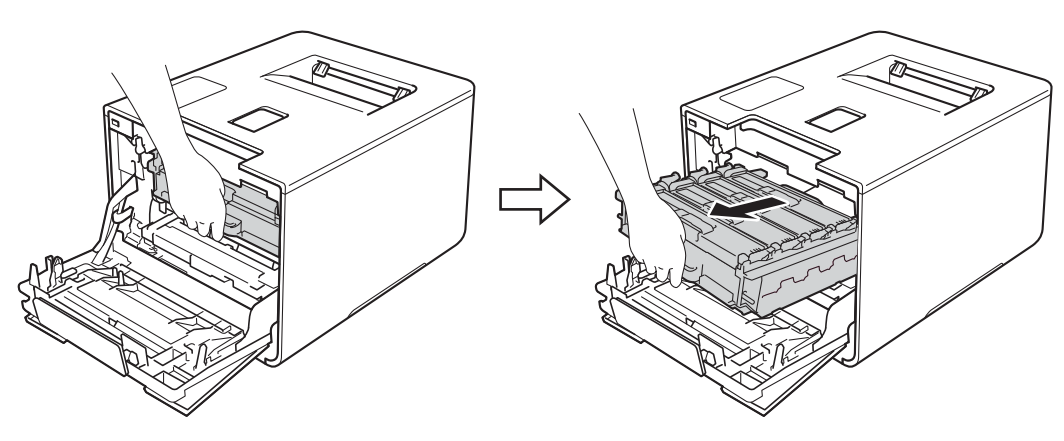

<sup>4</sup> Răsuciți pârghia de blocare albastră (1), aflată în partea stângă a aparatului, în sens antiorar până în poziţia de deblocare. Ţinând de mânerele albastre ale unităţii de cilindru, ridicaţi partea frontală a unităţii de cilindru şi scoateţi-o din aparat.

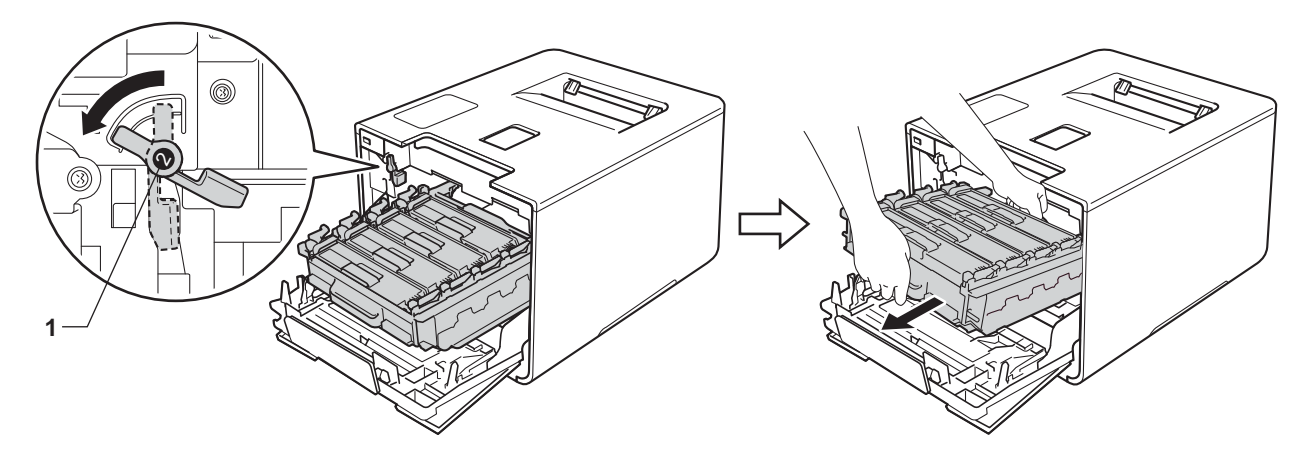

### **IMPORTANT**

• Atunci când deplasaţi unitatea de cilindru, ţineţi-o de mânerele albastre. NU ţineţi unitatea de cilindru de părțile laterale.

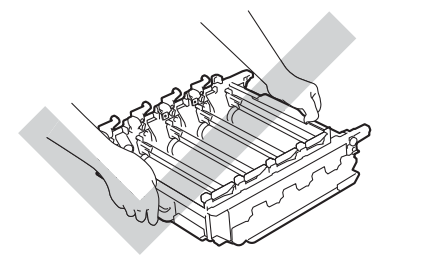

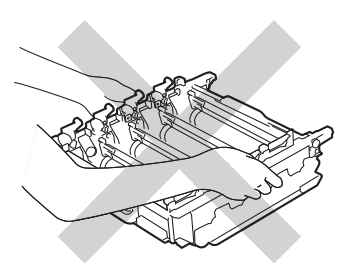

- Vă recomandăm să așezați unitatea de cilindru pe o suprafață curată, stabilă și plană, pe o coală de hârtie sau pe o lavetă de unică folosinţă, pentru a preveni vărsarea sau împrăştierea accidentală a tonerului.
- Pentru a preveni deteriorarea aparatului din cauza electricităţii statice, NU atingeţi electrozii indicaţi în ilustraţie.

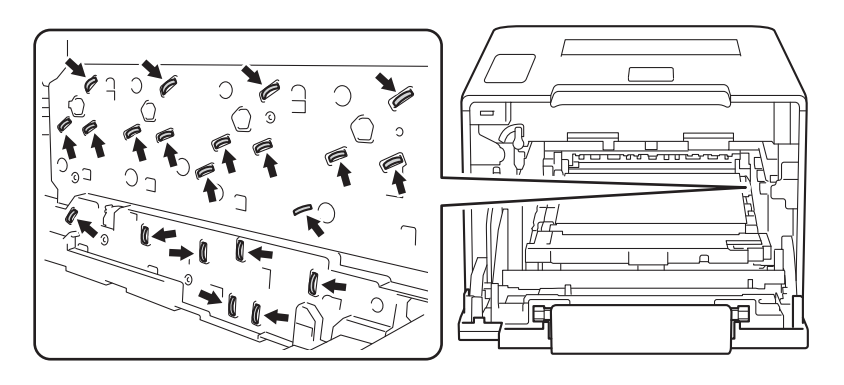

6 Ștergeți cele patru ferestre ale unității laser (1) cu o lavetă uscată, moale, fără scame.

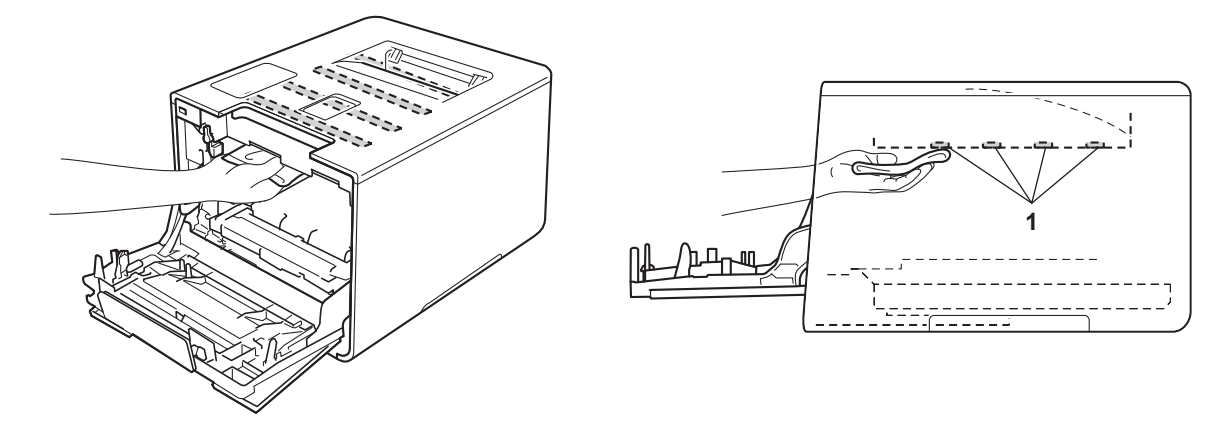

6 Asigurați-vă că pârghia albastră de blocare (1) se află în poziția de deblocare, conform ilustrației.

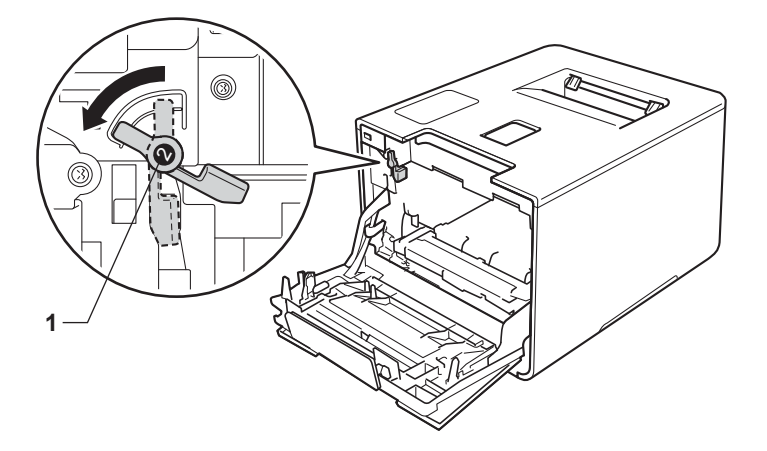

Glisați ușor unitatea de cilindru în aparat, până când se oprește în pârghia albastră de blocare.

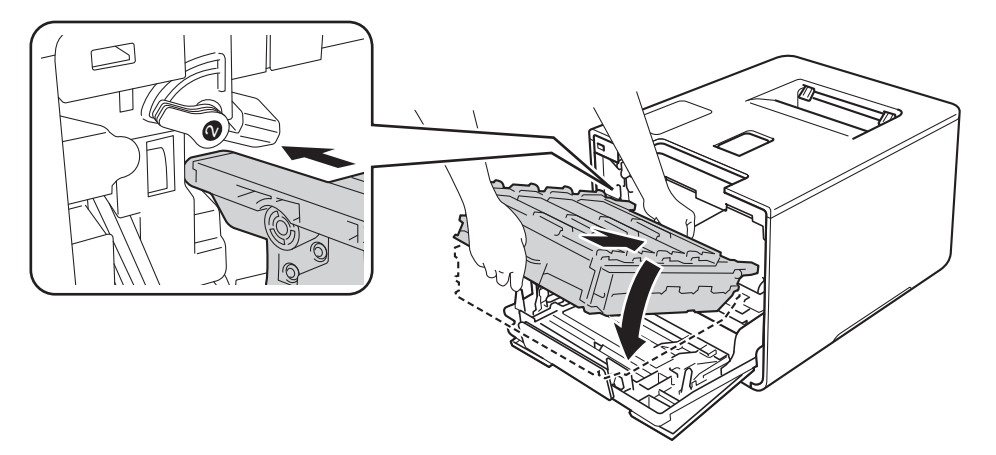

Întreţinerea de rutină

8 Răsuciți pârghia albastră de blocare (1), în sens antiorar până în poziția de blocare.

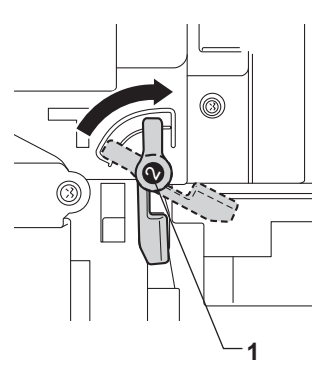

<sup>9</sup> Împingeți unitatea de cilindru înăuntru până când acesta se oprește.

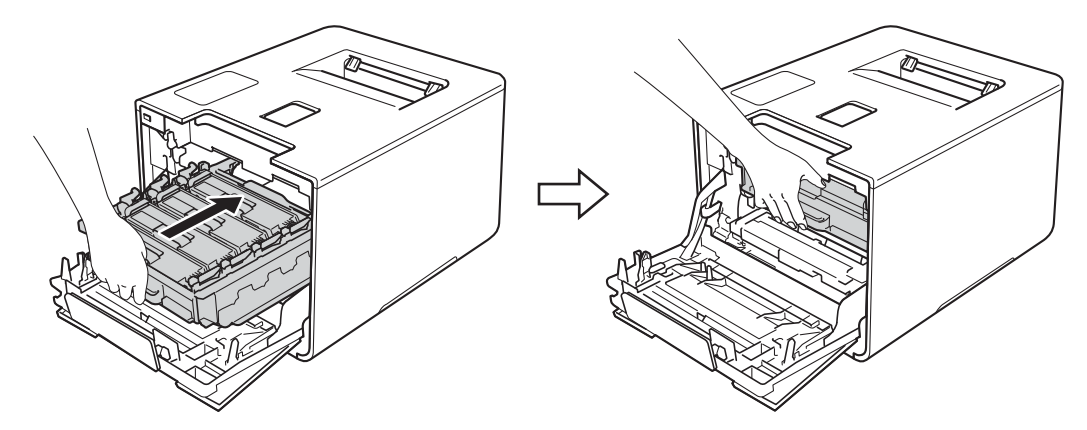

- **i** închideți capacul frontal al aparatului.
- **k** Porniți alimentarea aparatului de la întrerupător.

## **Curăţarea firelor corona <sup>5</sup>**

Dacă aveți probleme legate de calitatea imprimării, curățați firele corona după cum urmează:

- **a** Verificați dacă aparatul este pornit.
- 2 Apăsați butonul de deblocare a capacului frontal și deschideți capacul frontal.

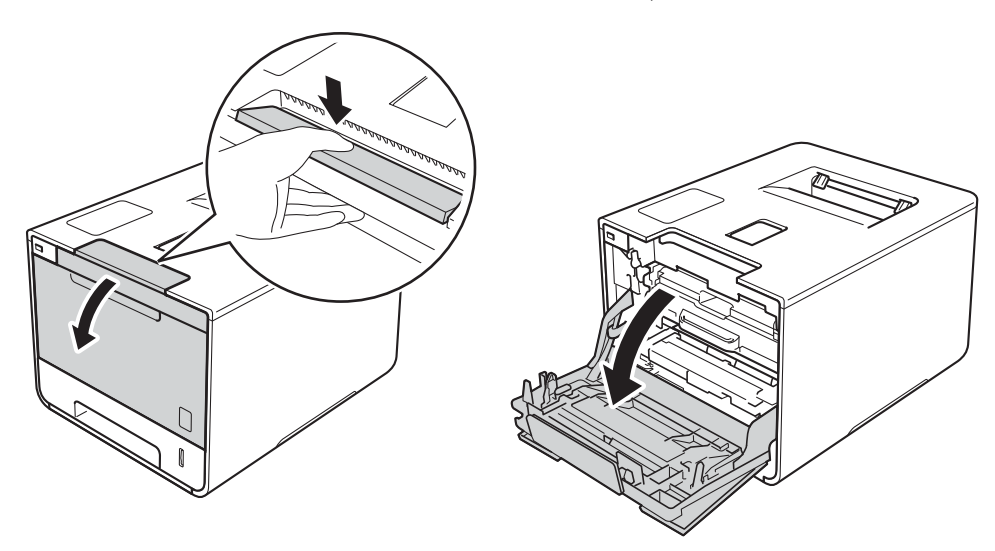

**6** Țineți mânerul albastru al unității de cilindru. Trageți unitatea de cilindru în afară până când aceasta se opreşte.

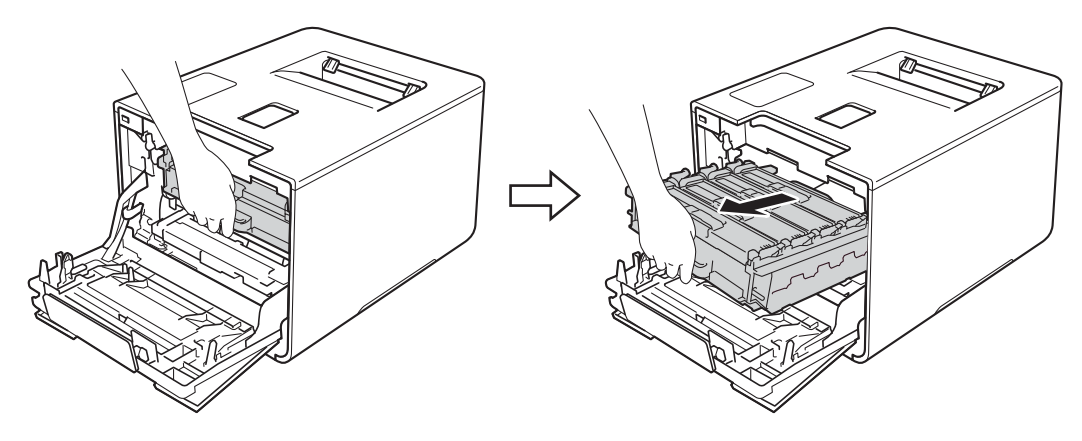

4) Tineti mânerul cartusului de toner și împingeți-l usor înainte pentru a-l debloca. Apoi trageți-l afară din unitatea de cilindru. Repetaţi operaţiunea pentru toate cartuşele de toner.

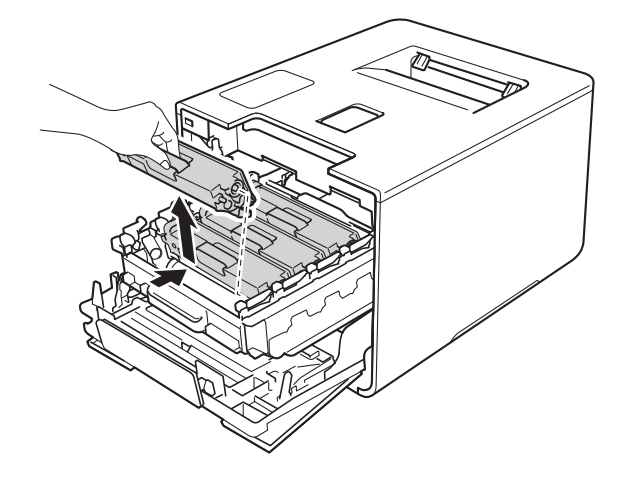

### **IMPORTANT**

- Vă recomandăm să așezați cartușele de toner pe o foaie de hârtie de unică folosintă sau pe o cârpă, în cazul în care vărsaţi sau împrăştiaţi toner în mod accidental.
- Manevraţi cartuşele de toner cu atenţie. Dacă tonerul se scurge pe mâinile sau hainele dumneavoastră, ştergeţi-l sau spălaţi-l imediat cu apă rece.

<span id="page-169-0"></span>6 Curătati firul corona din interiorul unității de cilindru mișcând delicat tabulatorul albastru de la stânga la dreapta şi de la dreapta la stânga, de mai multe ori.

### **IMPORTANT**

Asiguraţi-vă că aţi readus tabulatorul în poziţia originală (1).În caz contrar, este posibil ca paginile imprimate să prezinte o dungă verticală.

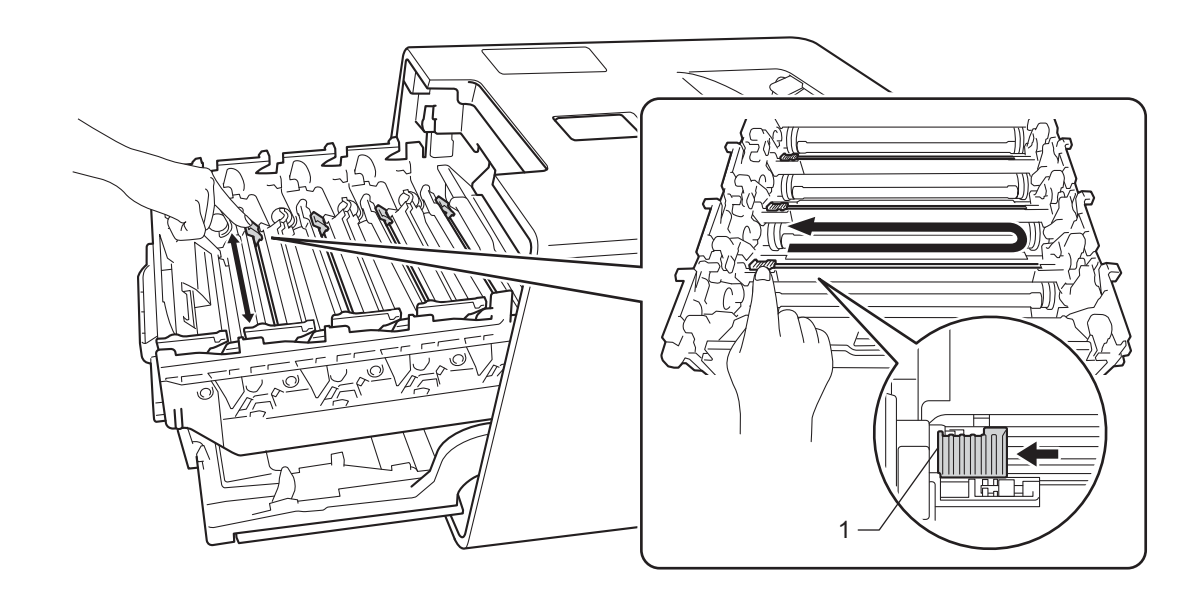

R[e](#page-169-0)petați pasul  $\bigcirc$  pentru a curăța fiecare dintre cele trei fire corona rămase.

**7** Țineți mânerul cartușului de toner și glisați cartușul în unitatea de cilindru, apoi trageți-l ușor spre dumneavoastră, până când se înclichetează. Asiguraţi-vă că potriviţi culoarea cartuşului de toner cu eticheta aceleiaşi culori de pe unitatea de cilindru. Repetaţi operaţiunea pentru toate cartuşele de toner.

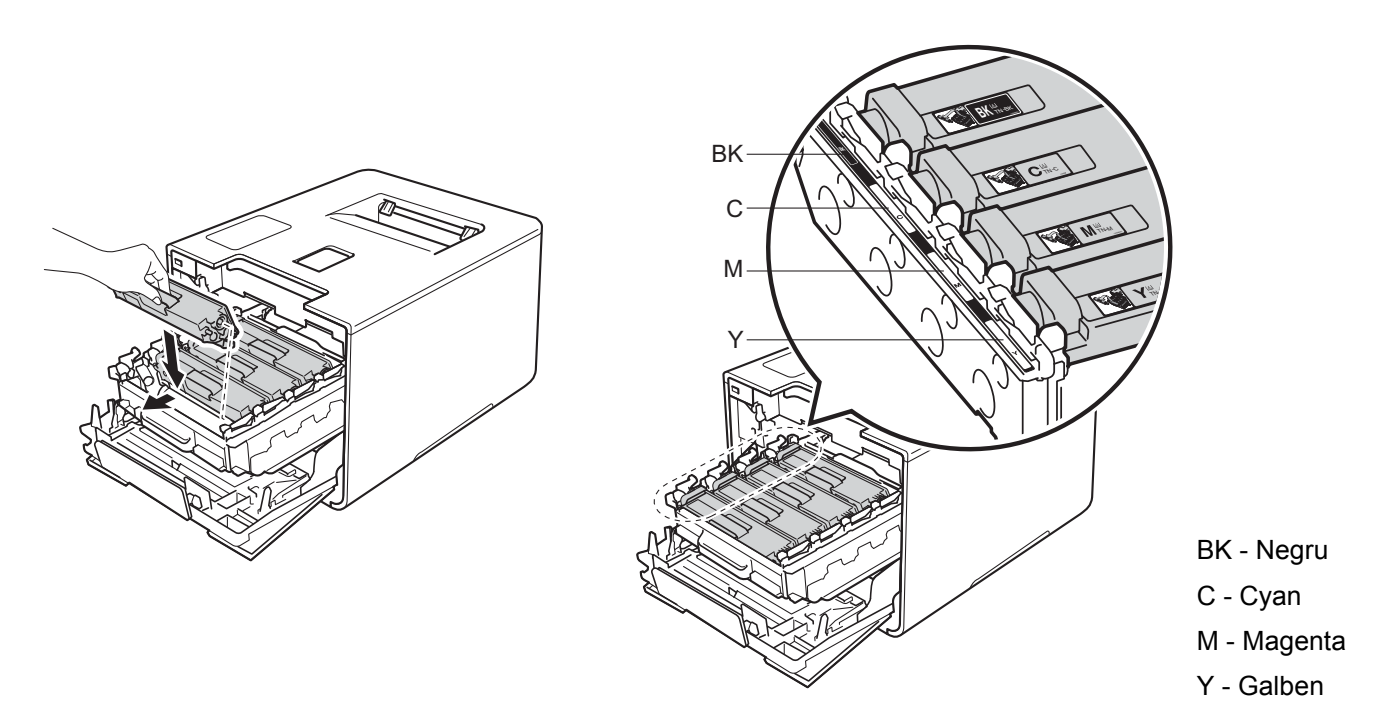

8 Împingeți unitatea de cilindru înăuntru până când acesta se oprește.

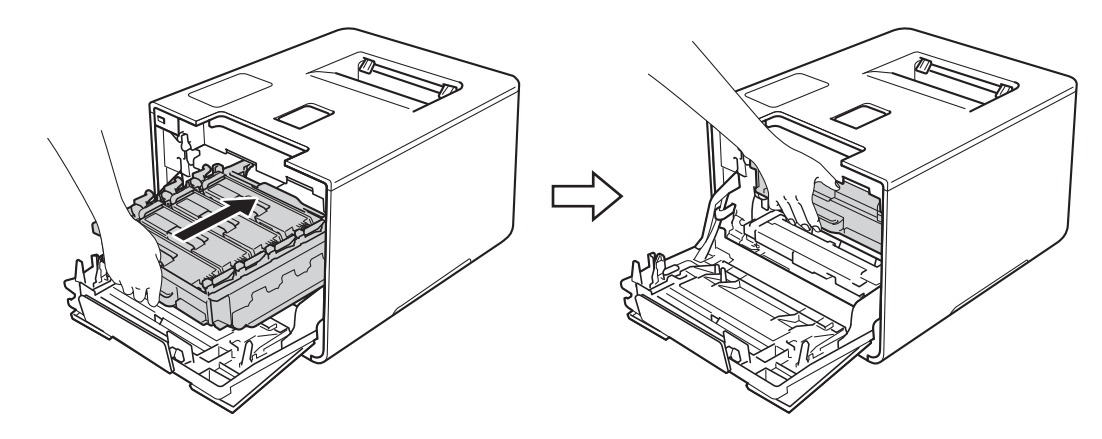

**9** Închideți capacul frontal al aparatului.

**Apăsați** 

### **Curăţarea unităţii de cilindru <sup>5</sup>**

Dacă documentele imprimate prezintă pete colorate, albe sau negre la intervale de 94 mm, este posibil ca pe suprafaţa cilindrului să existe materiale străine, de exemplu lipici de la o etichetă. Urmaţi paşii de mai jos pentru a rezolva problema:

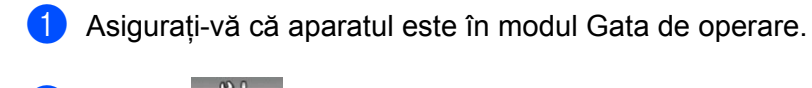

- 
- Apăsați pe Info echipament > Impr. pcte cilindr..
- Apăsați OK pentru a imprima foaia de verificare a punctelor cilindrului.
- **5** Apăsați și țineți apăsat butonul **(d)** pentru a opri aparatul.
- 6 Apăsați butonul de deblocare a capacului frontal și deschideți capacul frontal.

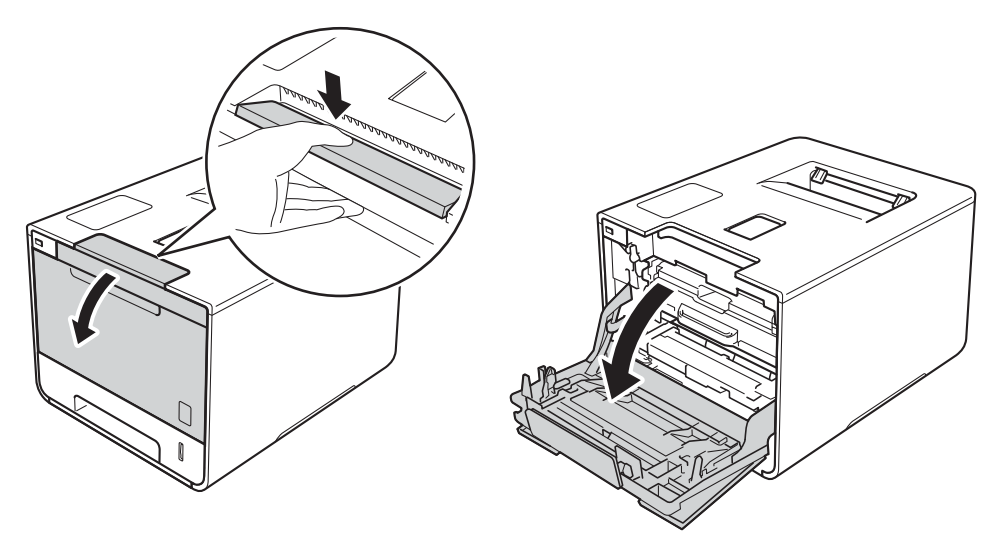

g <sup>Ţ</sup>ineţi mânerul albastru al unităţii de cilindru. Trageţi unitatea de cilindru în afară până când aceasta se opreşte.

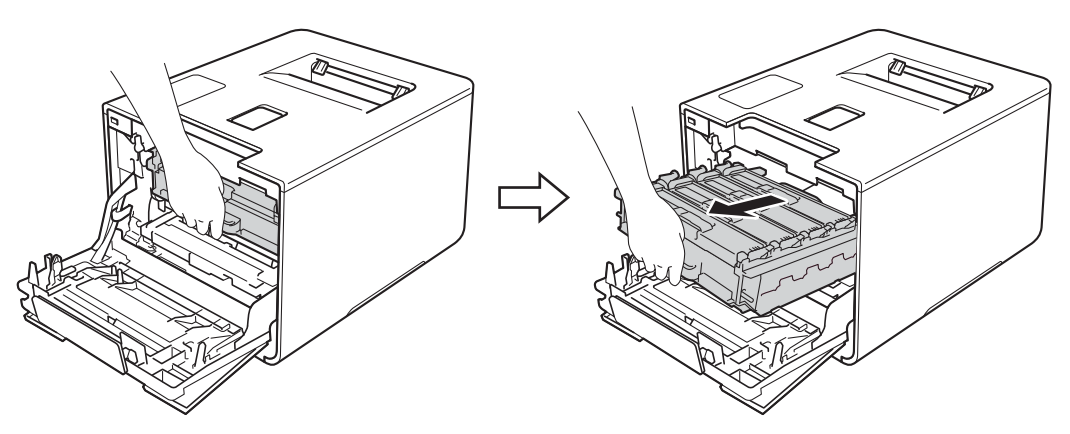

**(8)** Răsuciți pârghia de blocare albastră (1), aflată în partea stângă a aparatului, în sens antiorar până în poziţia de deblocare. Ţinând de mânerele albastre ale unităţii de cilindru, ridicaţi partea frontală a unităţii de cilindru şi scoateţi-o din aparat.

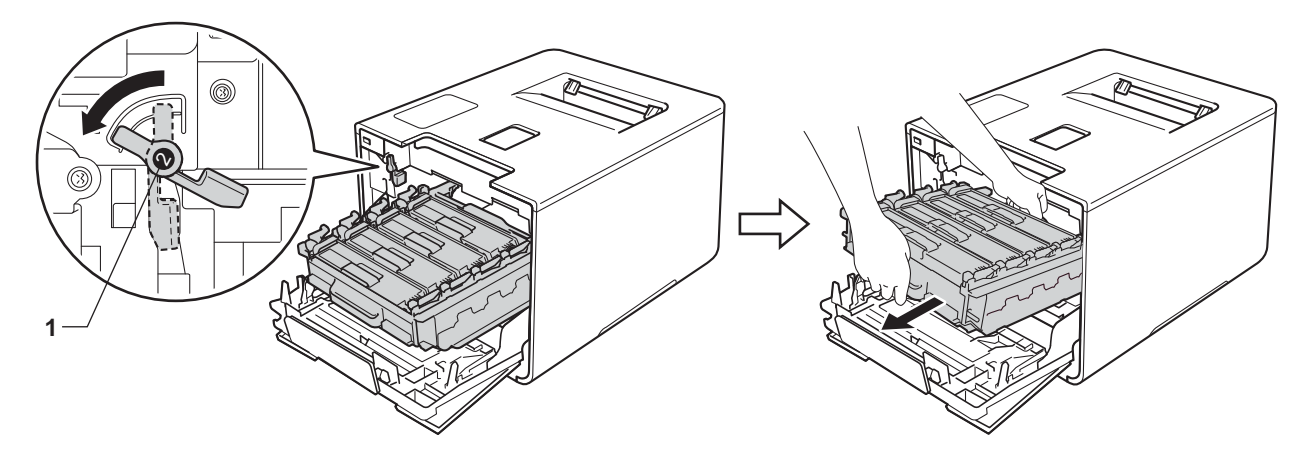

### **IMPORTANT**

• Atunci când deplasaţi unitatea de cilindru, ţineţi-o de mânerele albastre. NU ţineţi unitatea de cilindru de părțile laterale.

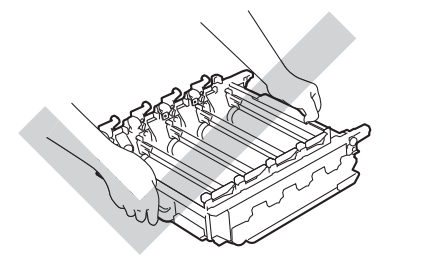

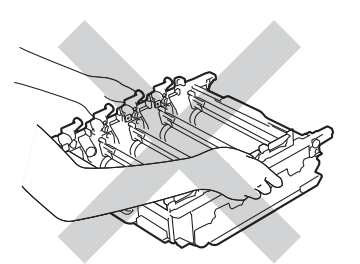

- Vă recomandăm să așezați unitatea de cilindru pe o suprafață curată, stabilă și plană, pe o coală de hârtie sau pe o lavetă de unică folosinţă, pentru a preveni vărsarea sau împrăştierea accidentală a tonerului.
- Pentru a preveni deteriorarea aparatului din cauza electricităţii statice, NU atingeţi electrozii indicaţi în ilustraţie.

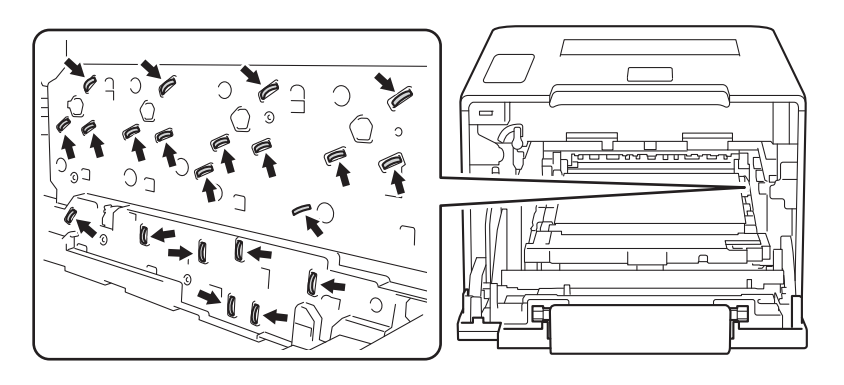

<sup>9</sup> Tineti mânerul cartuşului de toner şi împingeți-l uşor înainte pentru a-l debloca. Apoi scoateți-l afară din unitatea de cilindru.

Repetaţi operaţiunea pentru toate cartuşele de toner.

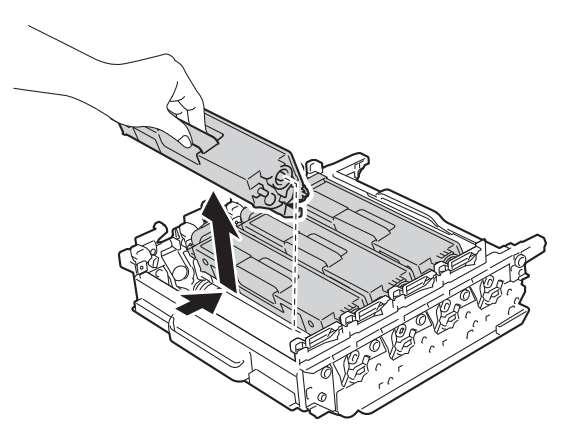

### **IMPORTANT**

Manevraţi cartuşele de toner cu atenţie. Dacă tonerul se scurge pe mâinile sau hainele dumneavoastră, stergeti-l sau spălați-l imediat cu apă rece.

10 Întoarceți unitatea de cilindru, ținând-o de mânerele albastre. Asigurați-vă că mecanismele de acționare a unităţii de cilindru (1) se află pe partea stângă.

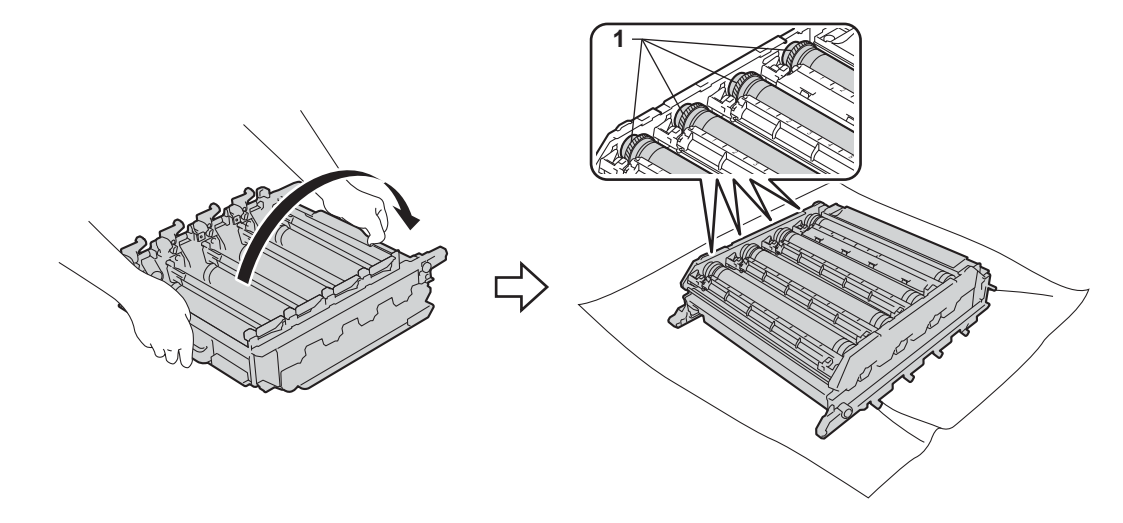

- **K** Citiți următoarele informații de pe foaia de verificare a punctelor cilindrului:
	- Problemă Culoare puncte: Culoarea punctelor imprimate este culoarea cilindrului care trebuie curățat.
	- Poziția punctelor:Coala are opt coloane numerotate. Numărul coloanei care conține punctul imprimat este utilizat pentru a identifica pozitia punctului pe cilindru.

12 Utilizați marcajele numerotate aflate lângă cilindru pentru a găsi semnul. De exemplu, un punct cyan în coloana 2 de pe foaia de verificare înseamnă că există un marcaj în regiunea "2" a cilindrului cyan.

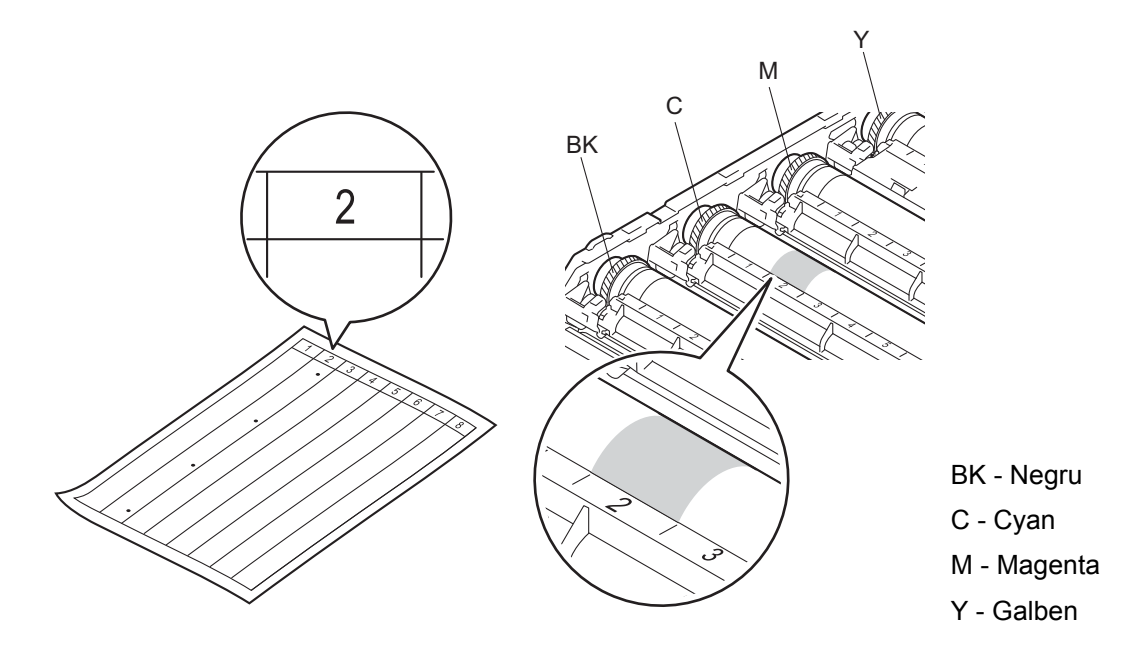

13 Odată ce cilindrul a fost selectat, puneți o mână pe mecanismul de acționare a cilindrului și la celălalt capăt al cilindrului puneţi cealaltă mână pe margine, apoi rotiţi cilindrul lent către propria persoană, în timp ce priviți suprafața zonei suspecte.

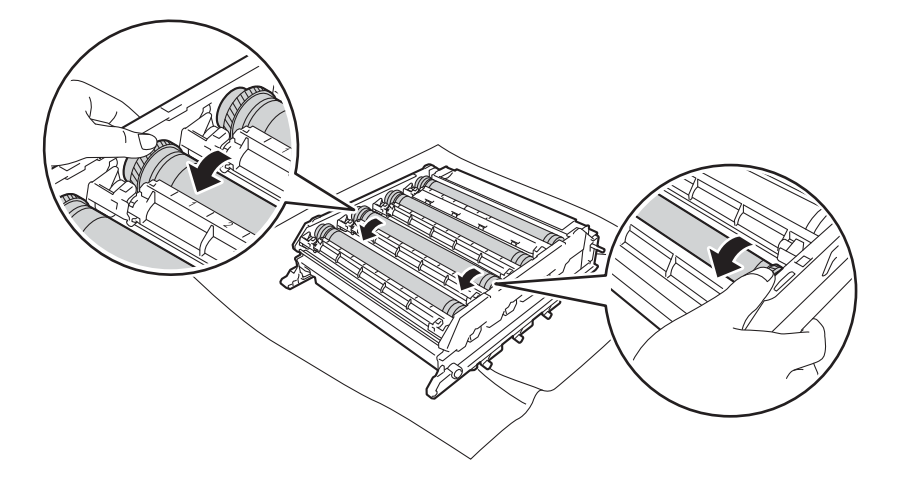

### **IMPORTANT**

- Pentru a evita problemele legate de calitatea imprimării, NU atingeţi suprafaţa unităţii de cilindru cu mâinile goale.
- NU curăţaţi suprafaţa cilindrului fotosensibil cu un obiect ascuţit sau cu lichide.

14 Când găsiți pe cilindru semnul care se potrivește cu foaia de verificare a punctelor cilindrului, ștergeți cu grijă suprafaţa cilindrului cu un tampon de vată uscat, până când îndepărtaţi semnul de pe suprafaţă.

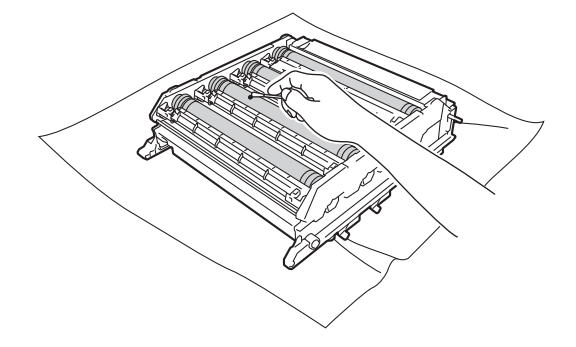

**6** Țineți mânerul cartușului de toner și glisați-l în compartimentul de culoare adecvată al unității de cilindru, până când auziţi că se înclichetează.

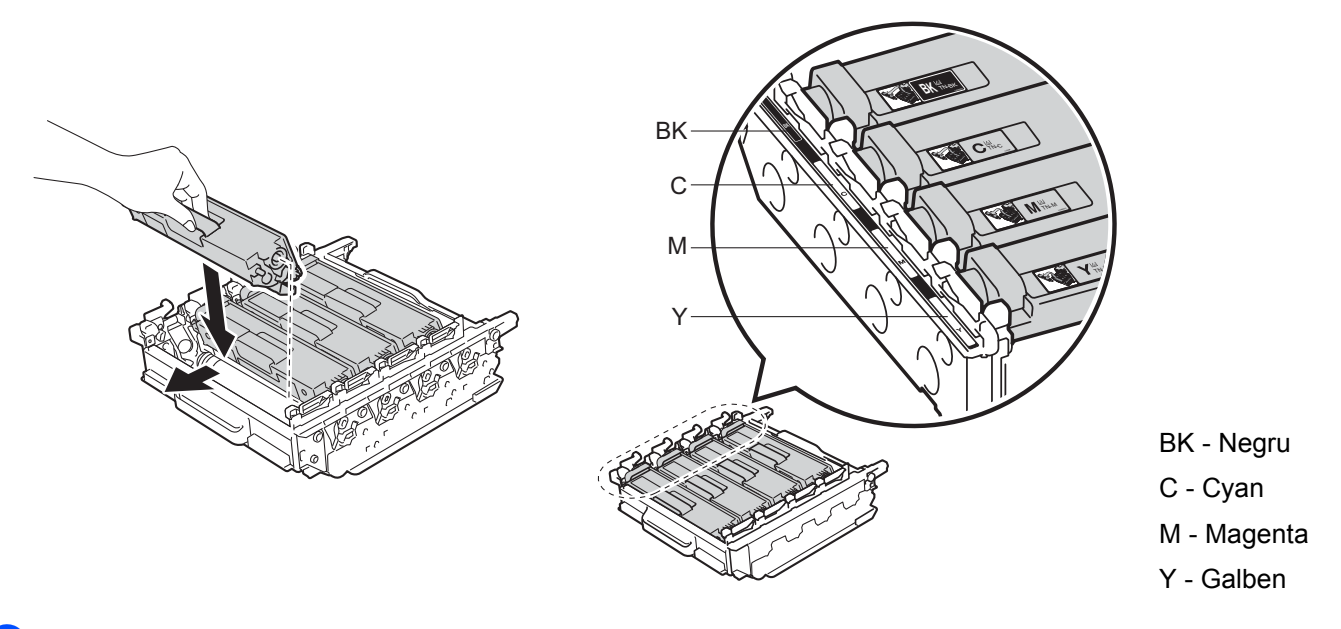

16 Asigurați-vă că pârghia albastră de blocare (1) se află în poziția de deblocare, conform ilustrației.

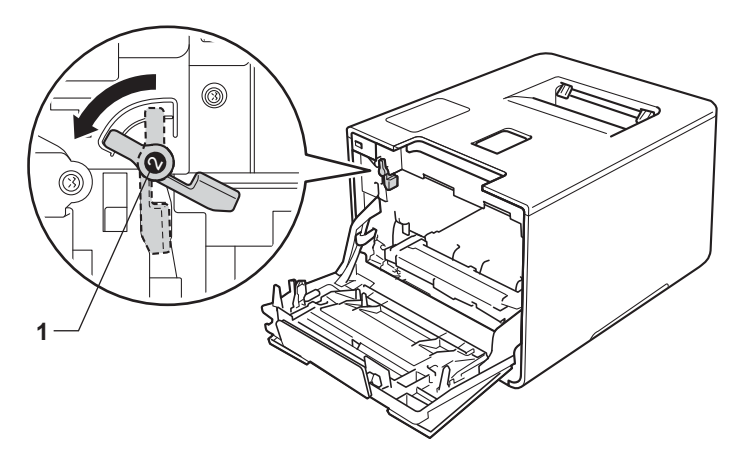

Glisați ușor unitatea de cilindru în aparat, până când se oprește în pârghia albastră de blocare.

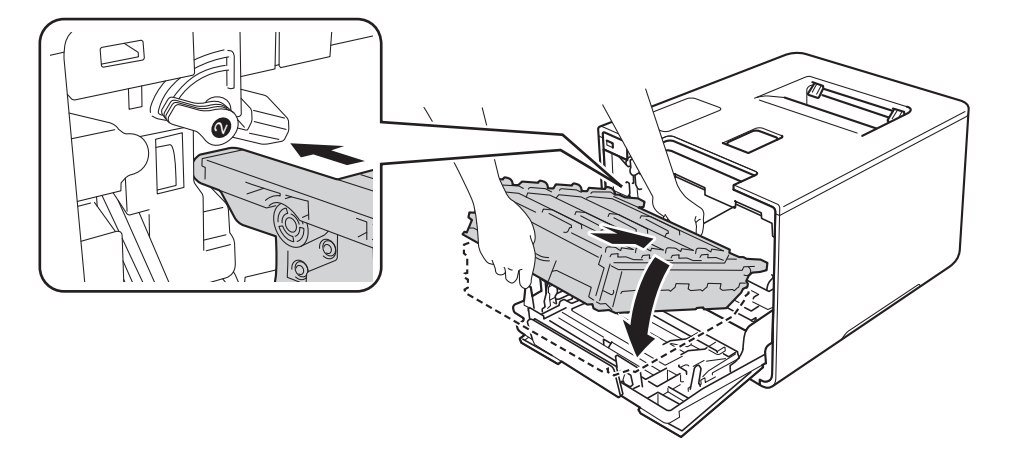

18 Răsuciți pârghia albastră de blocare (1), în sens antiorar până în poziția de blocare.

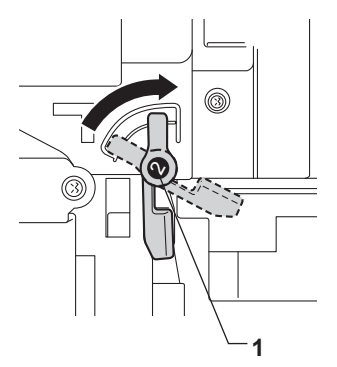

s Împingeţi unitatea de cilindru înăuntru până când acesta se opreşte.

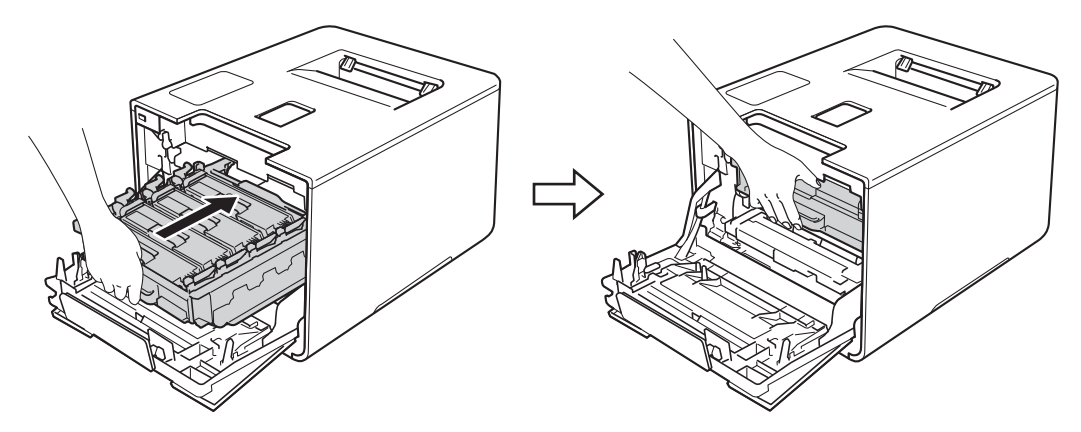

- 20 Închideți capacul frontal al aparatului.
- 21 Porniți alimentarea aparatului de la întrerupător.

## **Curăţarea rolei de preluare a hârtiei <sup>5</sup>**

Curăţarea periodică a rolei de preluare a hârtiei poate preveni blocarea hârtiei, asigurându-se astfel alimentarea corespunzătoare cu hârtie.

- $\Box$  Apăsați și țineți apăsat butonul  $\Box$  pentru a opri aparatul.
- Scoateți complet tava pentru hârtie din aparat.
- 3 Dacă este încărcată hârtie în tava pentru hârtie, scoateți-o.
- 4 Îndepărtati orice obiect din interiorul tăvii pentru hârtie.
- **5** Stoarceți bine o lavetă care nu lasă scame, înmuiată în apă călduță, apoi ștergeți perna de separare (1) a tavei pentru hârtie, pentru a îndepărta praful.

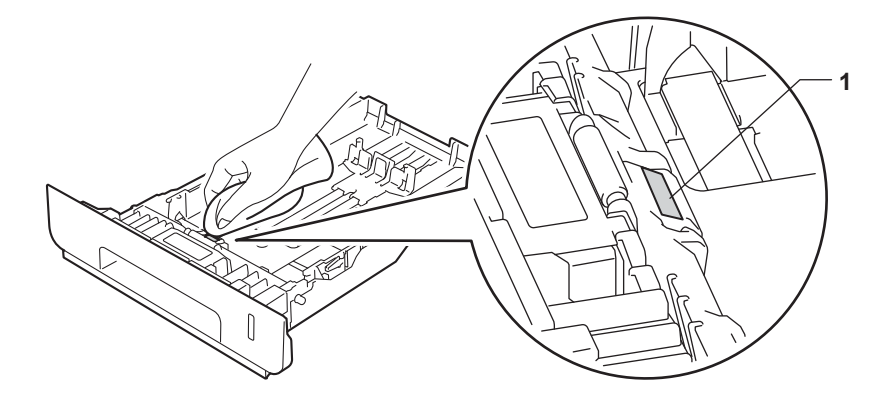

6 Stergeți cele două role de preluare a hârtiei (1) din interiorul aparatului, pentru a îndepărta praful.

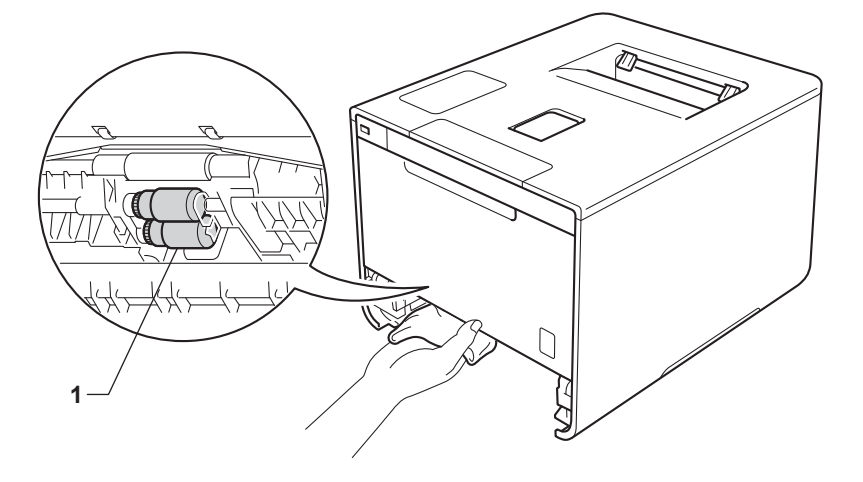

- Reîncărcați hârtia și repoziționați ferm tava pentru hârtie înapoi în aparat.
- Porniți aparatul.

**5**

# **Înlocuirea pieselor cu întreţinere periodică <sup>5</sup>**

Piesele cu întreţinere periodică trebuie înlocuite regulat, pentru păstrarea calităţii imprimării. Piesele enumerate mai jos trebuie înlocuite după imprimarea a aproximativ 50.000 de pagini <sup>[1](#page-178-0)</sup> în cazul setului de alimentare a hârtiei MP și 100.000 de pagini <sup>1</sup> în cazul seturilor de alimentare a hârtiei [1](#page-178-0) și 2, unității de fuziune şi unităţii laser.

Vă rugăm să contactaţi dealerul Brother sau Centrul de asistenţă clienţi Brother atunci când ecranul tactil afişează următorul mesaj:

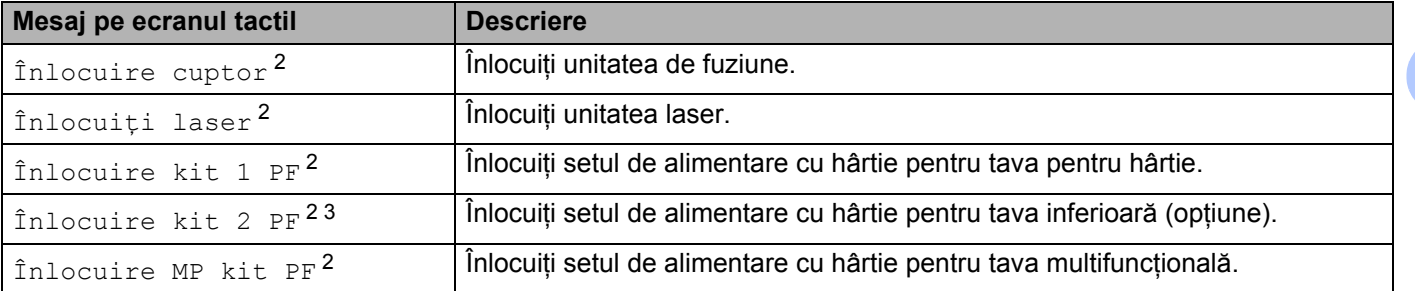

<span id="page-178-0"></span><sup>1</sup> Pagini în format A4 sau Letter, imprimate pe o singură parte.

<span id="page-178-1"></span><sup>2</sup> Durata de viață a piesei este aproximativă și poate varia în funcție de tipul de utilizare.

<span id="page-178-2"></span> $3$  Dacă este instalată tava inferioară optională (echipament standard).

**5**

# **Ambalarea şi expedierea aparatului <sup>5</sup>**

## **AVERTIZARE**

• Acest aparat este greu şi cântăreşte peste 28,3 kg. Pentru a evita eventualele accidente, aparatul trebuie ridicat de cel puțin două persoane. Se recomandă ca o persoană să țină partea din față a aparatului și o persoană să țină partea din spate, așa cum se arată în ilustrație. Aveți grijă să nu vă prindeţi degetele sub aparat atunci când îl aşezaţi jos.

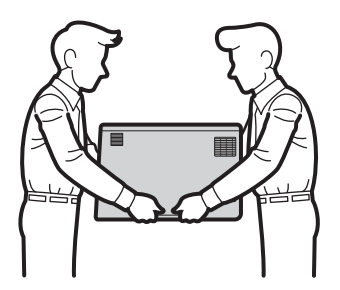

• Dacă utilizati o tavă inferioară, NU transportati aparatul câtă vreme aceasta se află în interior, deoarece v-ati putea accidenta sau ati putea deteriora aparatul, fiindcă acesta nu este atasat de tava inferioară.

Dacă, dintr-un motiv sau altul, trebuie să expediați aparatul, împachetați-l cu grijă în ambalajul original, pentru a evita eventualele deteriorări în timpul transportului. Transportatorul trebuie să asigure aparatul în mod corespunzător.

Tava inferioară și aparatul în cutia lor originale de ambalare, apoi puneti-le în cutia mare originală.

- **4** Apăsați și țineți apăsat butonul **(d)** pentru a opri aparatul. Lăsați aparatul oprit timp de cel puțin 10 minute, pentru a se răci.
- Deconectati toate cablurile și apoi scoateți cablul de alimentare din priza electrică.
Întreţinerea de rutină

Așezați materialul de ambalare (1) în cutia de carton.

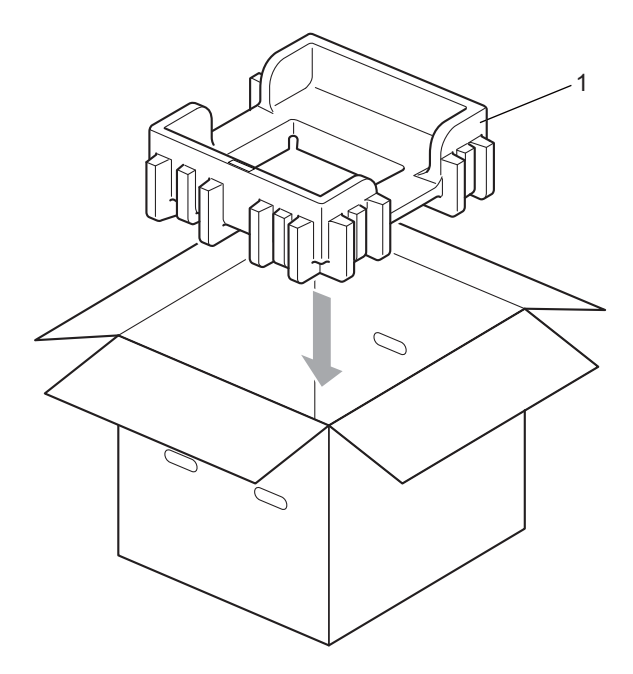

4 Împachetați aparatul într-o pungă de plastic. Așezați aparatul pe ambalajul inferior (1) și așezați ambalajul (2) deasupra aparatului. Potriviți partea frontală a aparatului cu marcajul "FRONT" de pe fiecare material de ambalare.

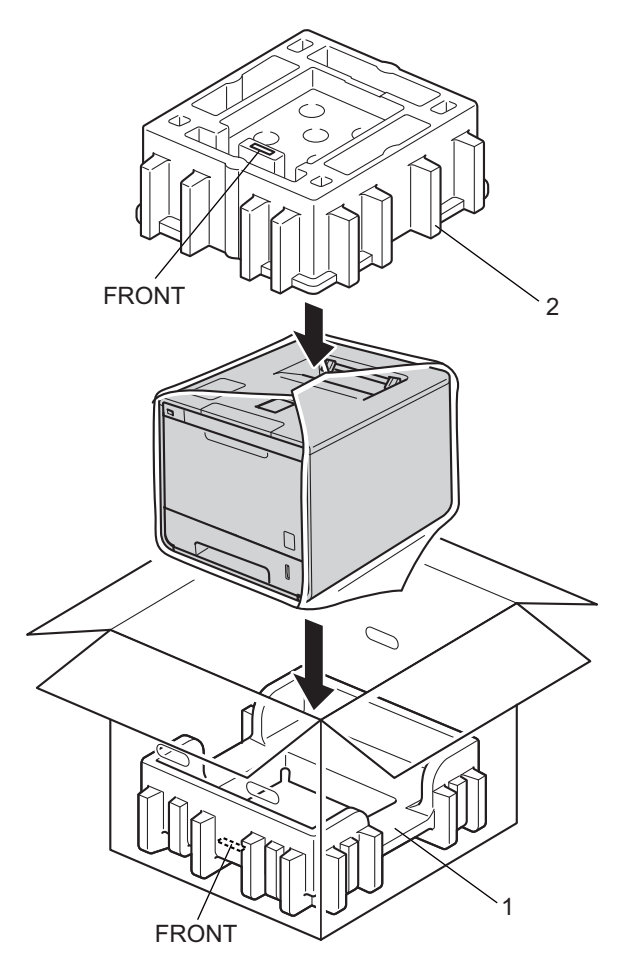

6 Așezați cablul de alimentare cu curent alternativ în cutia originală, conform ilustrației.

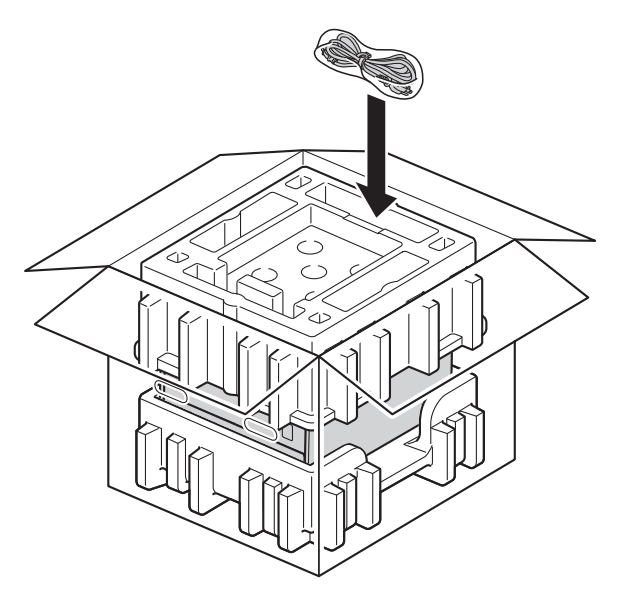

- 6 Închideți cutia și sigilați-o cu bandă adezivă.
- g Ambalaţi tava inferioară conform ilustraţiei.

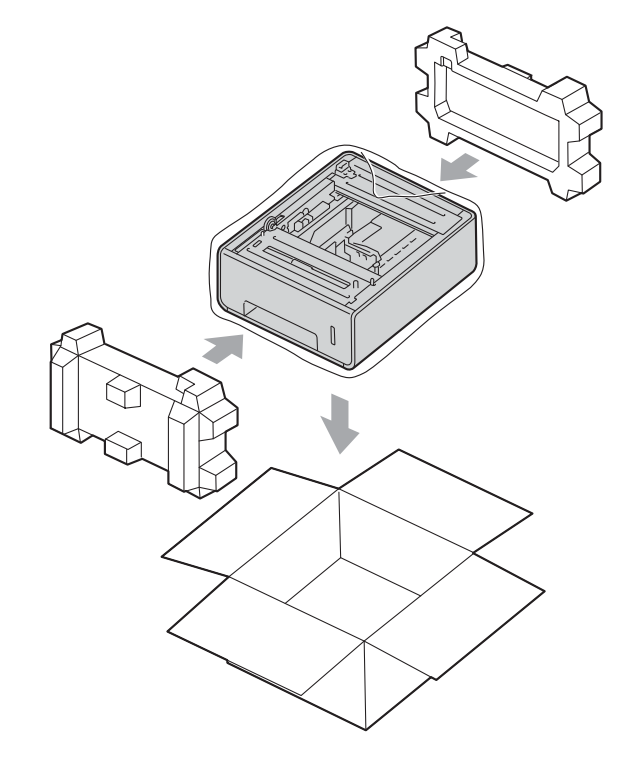

Dacă credeți că există o problemă cu aparatul dumneavoastră, verificați mai întâi fiecare element de mai jos şi urmaţi sfaturile de depanare. Majoritatea problemelor pot fi rezolvate chiar de dumneavoastră.

## **Identificarea problemei <sup>6</sup>**

Mai întâi, verificați următoarele

**6**

- Cablul de alimentare al aparatului este conectat corect şi aparatul este pornit. Dacă aparatul nu porneşte după conectarea cablului de alimentare, consultati *Alte dificultăti* ▶▶ [pagina 199.](#page-205-0)
- Toate componentele de protectie au fost îndepărtate.
- Hârtia este introdusă corect în tava pentru hârtie.
- Cablurile de interfată sunt bine conectate la aparat și computer sau conexiunea wireless este configurată atât pe aparat, cât şi pe computer.
- Mesaje pe ecranul tactil

(Consultaţi *[Mesaje de eroare](#page-184-0) şi întreţinere* uu pagina 178.)

Dacă nu ati rezolvat problema cu verificările de mai sus, identificati problema și apoi mergeți la pagina sugerată mai jos.

Aparatul nu imprimă.

Manipularea hârtiei

(Consultaţi *Dificultăţ[i de manipulare a hârtiei](#page-203-0)* uu pagina 197.)

Paginile sunt imprimate, dar încă mai există probleme.

■ Calitate imprimare

(Consultaţi *Îmbunătăţirea calităţii imprimării* uu [pagina 200.](#page-206-0))

**Imprimarea este incorectă** 

(Consultaţi *Dificultăţ[i de imprimare](#page-202-0)* uu pagina 196.)

Reţea şi alte probleme:

- *Dificultăti de retea* >> [pagina 198](#page-204-0)
- *Alte dificultăți* > > [pagina 199](#page-205-0)

## <span id="page-184-0"></span>**Mesaje de eroare şi întreţinere <sup>6</sup>**

Aşa cum se întâmplă în cazul oricărui produs de birou sofisticat, pot apărea erori, iar consumabilele trebuie înlocuite. Dacă se întâmplă acest lucru, aparatul identifică eroarea sau operațiunea de întreținere de rutină necesară şi afişează mesajul adecvat. Mai jos sunt prezentate cele mai frecvente mesaje de eroare şi de întretinere.

Puteți soluționa majoritatea erorilor și puteți efectua întreținerea de rutină chiar dumneavoastră. Dacă aveți nevoie de asistenţă suplimentară, Brother Solutions Center vă oferă cele mai recente răspunsuri la întrebările frecvente (FAQ) şi sfaturi pentru depanare:

Vizitaţi-ne la adresa [http://solutions.brother.com/.](http://solutions.brother.com/)

Nu se recomandă utilizarea de consumabile non-Brother, deoarece acest lucru poate afecta calitatea imprimării, performanța hardware și fiabilitatea aparatului.

### **NOTĂ**

Ecranul tactil afişează denumirile tăvilor după cum urmează.

- Tava pentru hârtie standard: tava1
- Tava multifuncțională: tavă MP
- $\cdot$  Tava inferioară opțională  $^1$  $^1$ : tava2și $_{T2}$
- <span id="page-184-1"></span><sup>1</sup> Echipament standard.

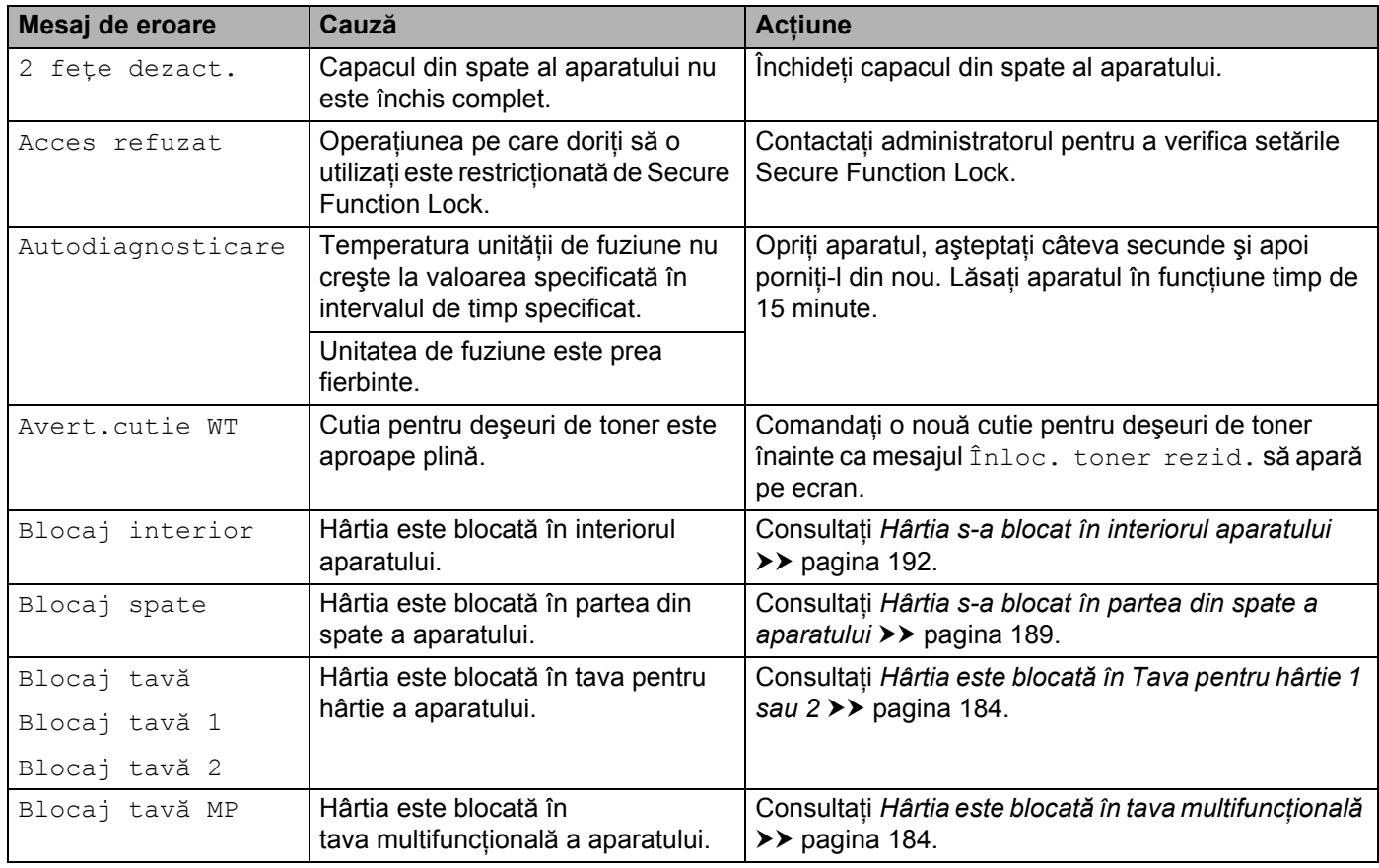

**6**

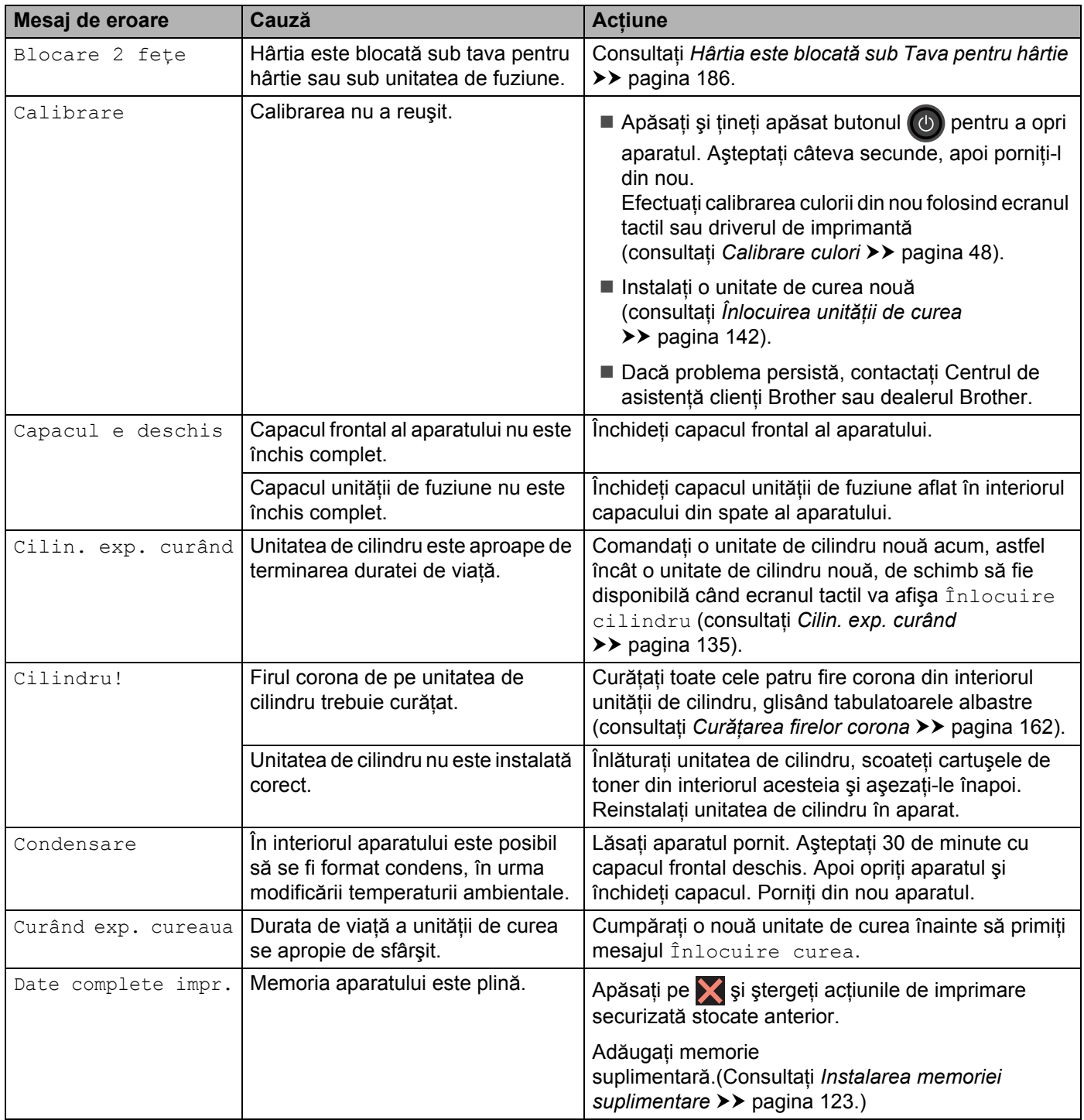

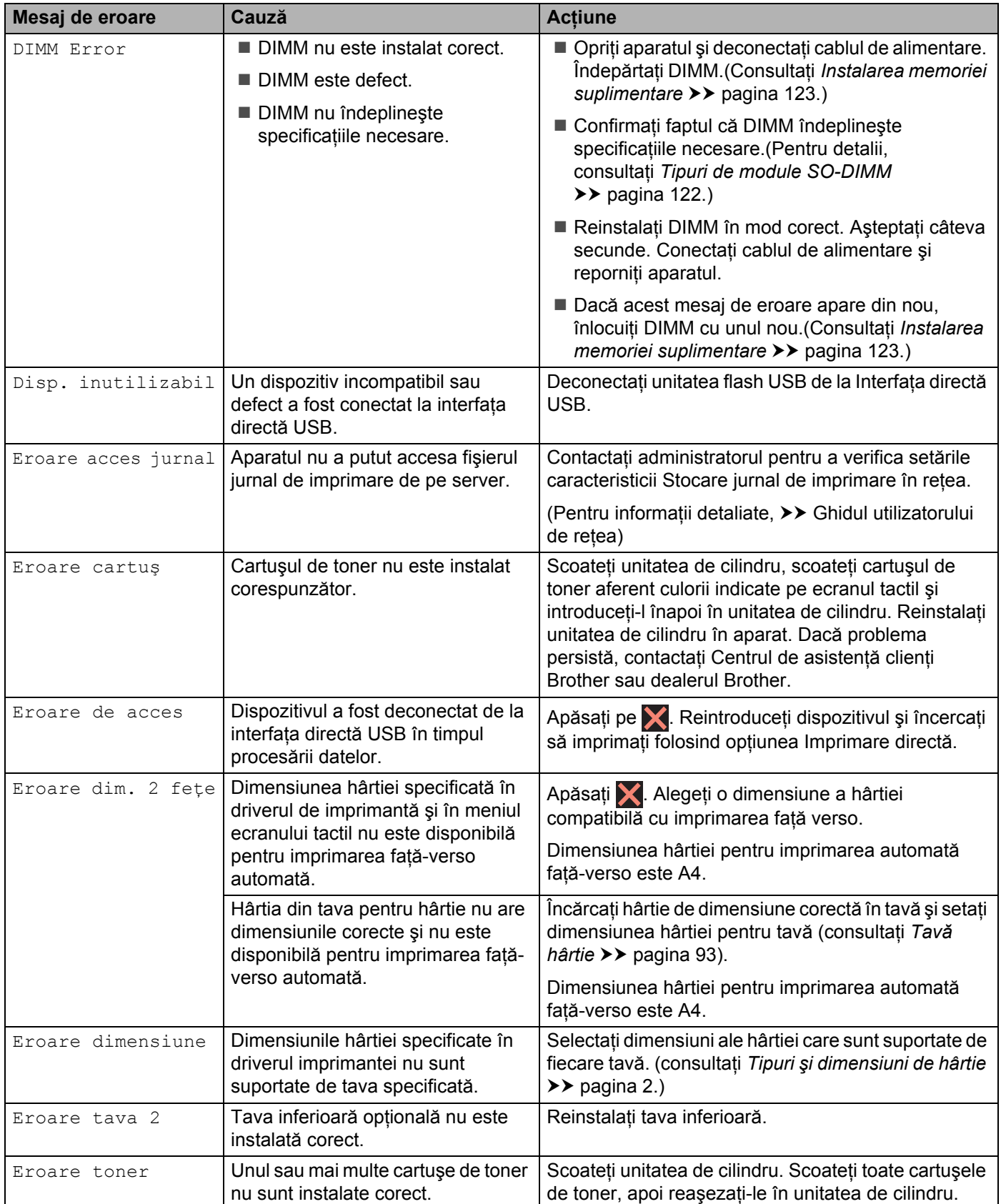

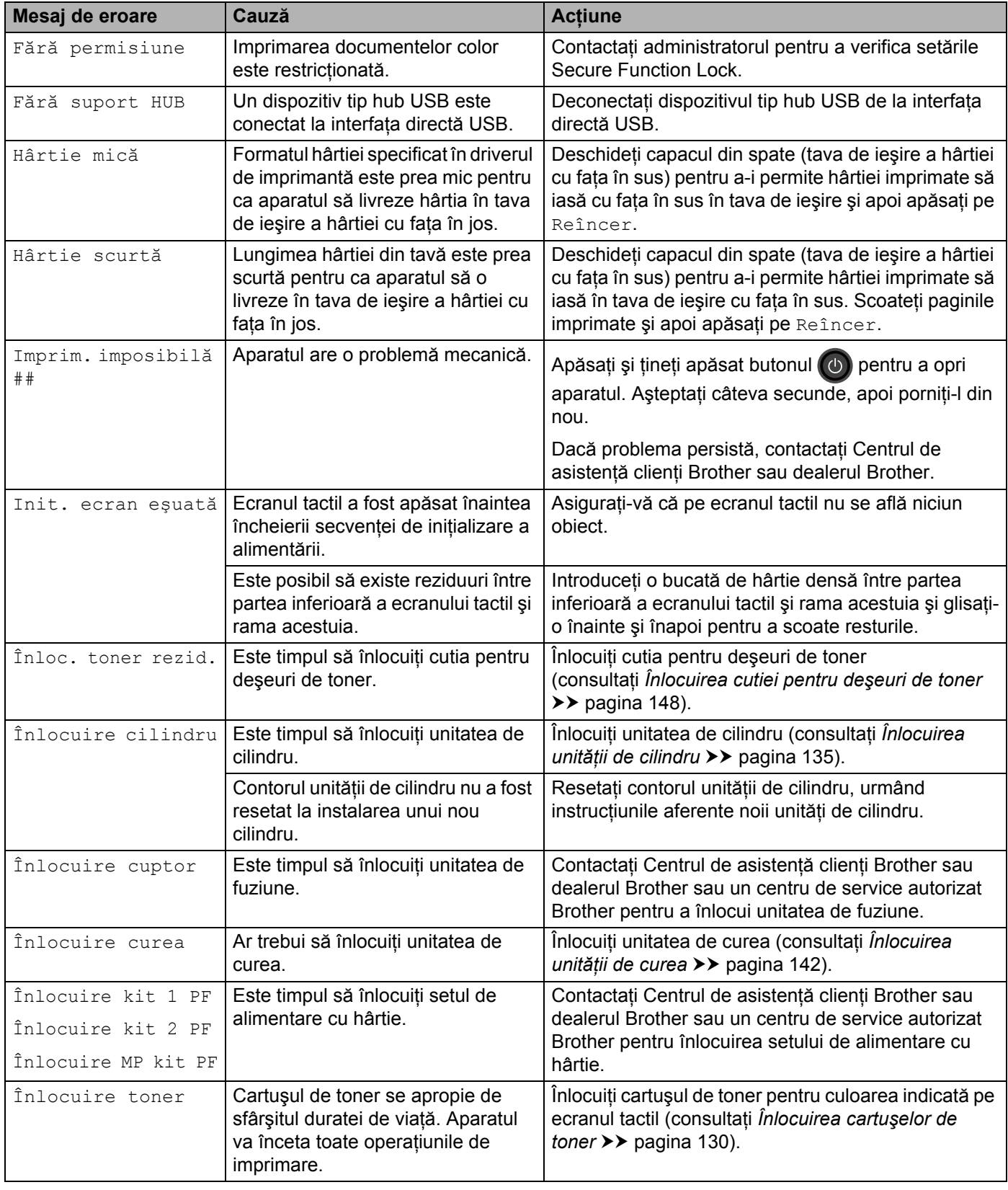

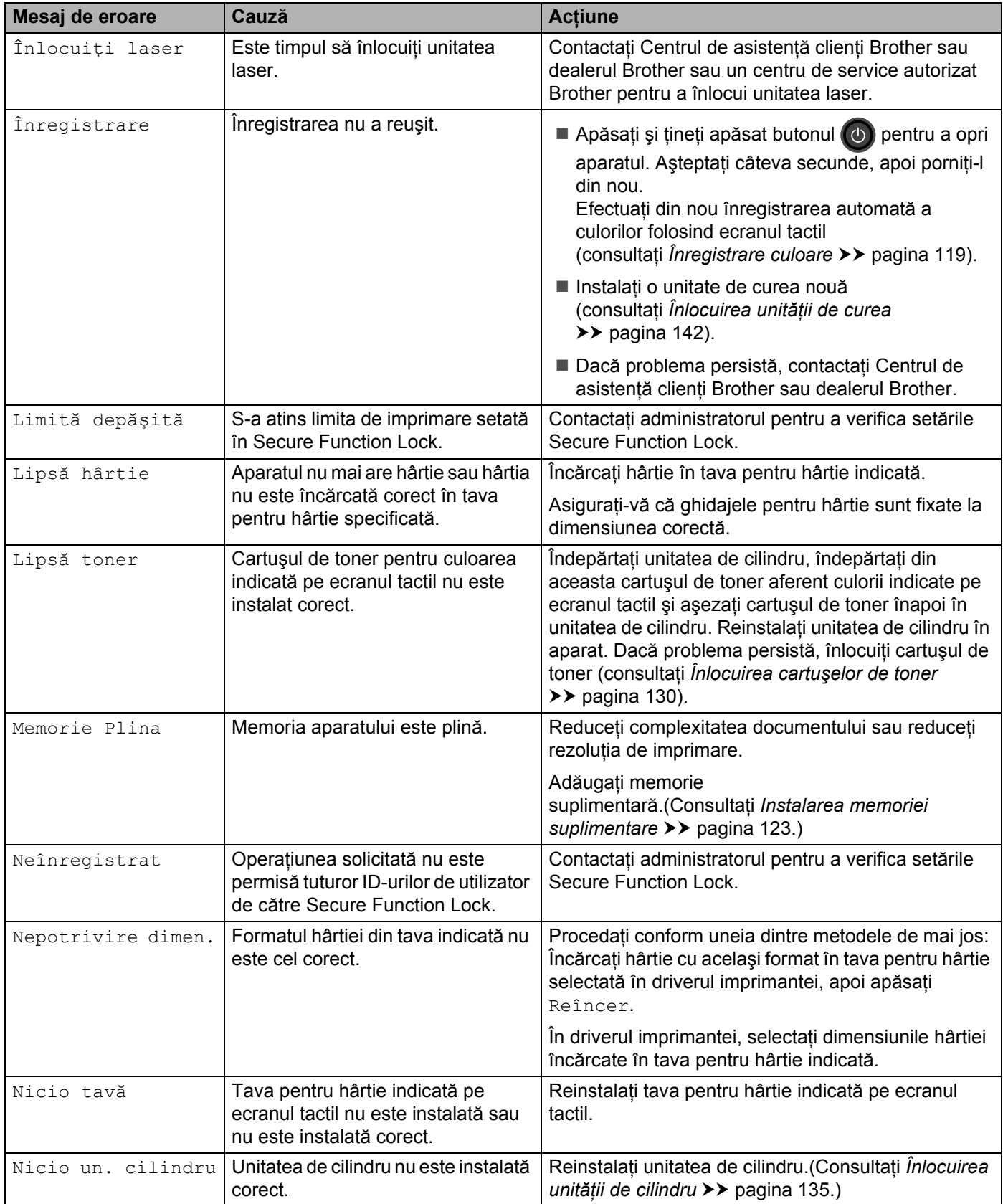

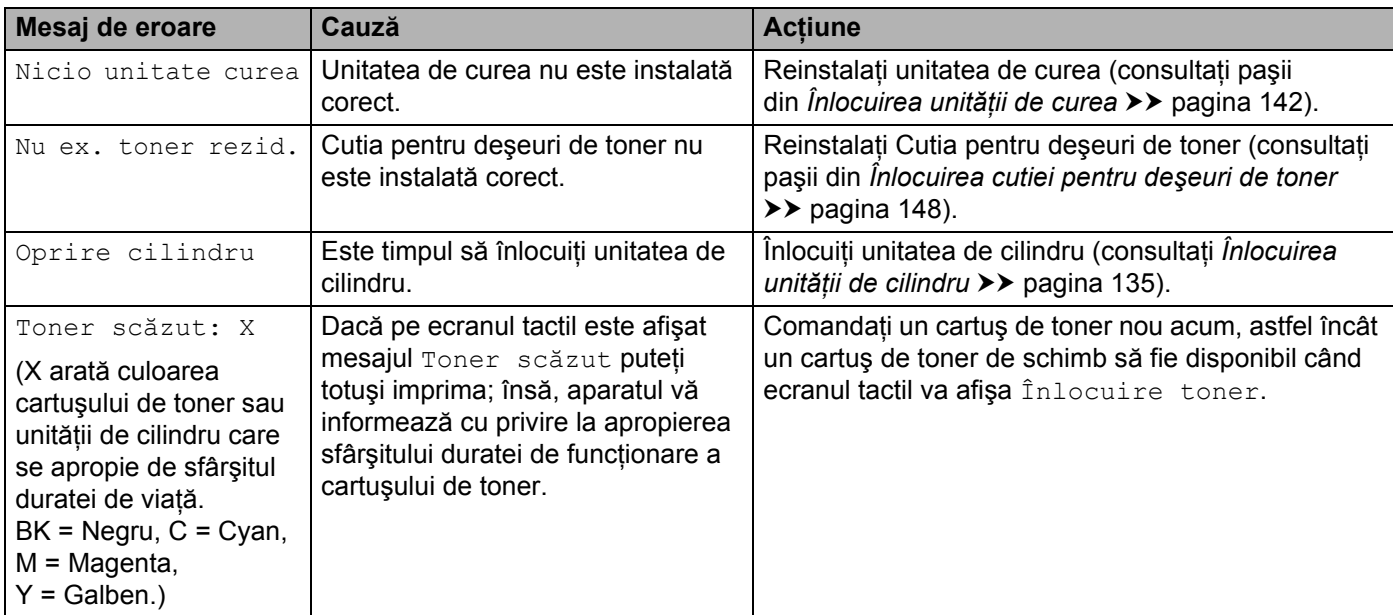

### **Blocaje de hârtie <sup>6</sup>**

Scoateti întotdeauna hârtia rămasă în tava pentru hârtie și îndreptati teancul când adăugati hârtie nouă. Acest lucru ajută la prevenirea alimentării aparatului cu mai multe coli simultan şi previne blocajele de hârtie.

### <span id="page-190-0"></span>**Hârtia este blocată în tava multifuncţională <sup>6</sup>**

Dacă ecranul tactil afișează Blocaj tavă MP, urmați acești pași:

- scoateți hârtia din tava MF.
- Înlăturați toată hârtia blocată din interiorul și din jurul tăvii MF.
- Răsfirați stiva de hârtie și așezați-o înapoi în tava MF.

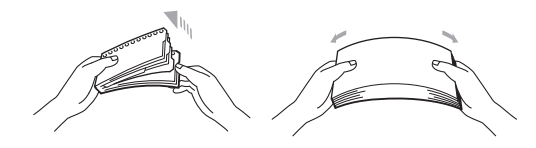

- **4** Când încărcați hârtie în tava MF, asigurați-vă că hârtia se află sub ghidajele de înălțime maxime pe ambele părţi ale tăvii.
- **5** Apăsați pe Reîncer pentru a relua imprimarea.

#### <span id="page-190-1"></span>**Hârtia este blocată în Tava pentru hârtie 1 sau 2 <sup>6</sup>**

Dacă ecranul tactil afișează Blocaj tavă, Blocaj tavă 1 sau Blocaj tavă 2, urmați acești pași:

**1** Scoateți complet tava pentru hârtie din aparat. Pentru Blocaj tavă sau Blocaj tavă 1:

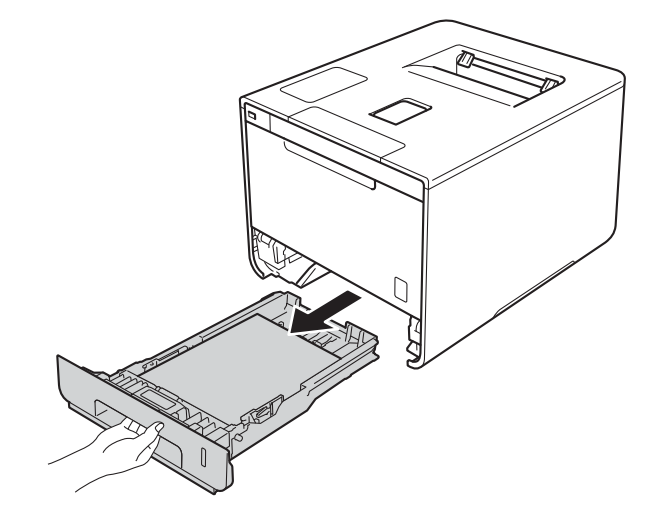

Pentru Blocaj tavă 2:

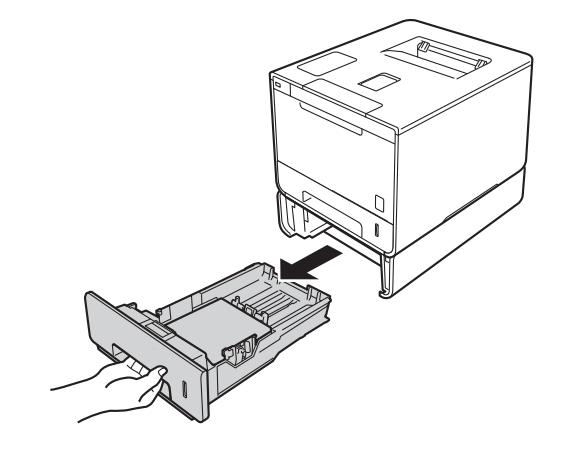

2 Pentru a scoate uşor hârtia blocată utilizați ambele mâini.

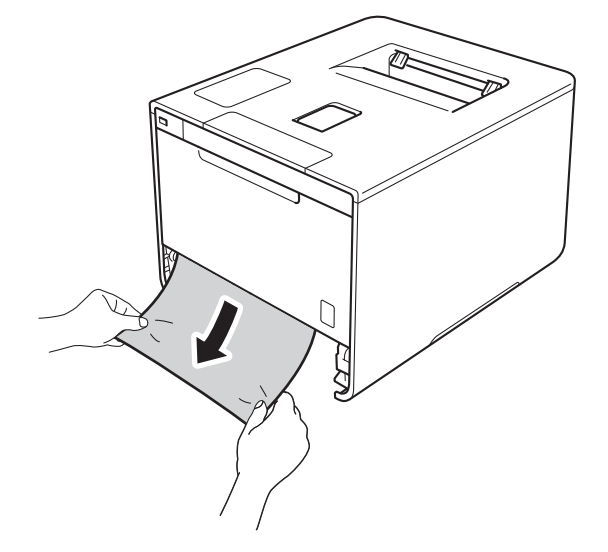

### **NOTĂ**

Tragerea hârtiei blocate în jos vă permite să scoateţi hârtia mai uşor.

- 6 Asigurați-vă că teancul de hârtie nu depășește semnul care indică nivelul maxim (▼ ▼ ) în tava pentru hârtie. În timp ce apăsaţi pârghia albastră de eliberare a ghidajelor hârtiei, glisaţi ghidajele hârtiei pentru a corespunde formatului acesteia. Asigurați-vă că ghidajele sunt bine fixate în locașurile lor.
- d Împingeţi cu fermitate tava pentru hârtie înapoi în aparat.

### <span id="page-192-0"></span>**Hârtia este blocată sub Tava pentru hârtie <sup>6</sup>**

Dacă ecranul tactil afişează Blocare 2 feţe, urmaţi aceşti paşi:

- 1 Lăsați aparatul pornit timp de 10 minute pentru ca ventilatorul intern să răcească piesele extrem de fierbinţi din interiorul aparatului.
- 2 Scoateți complet tava pentru hârtie din aparat.

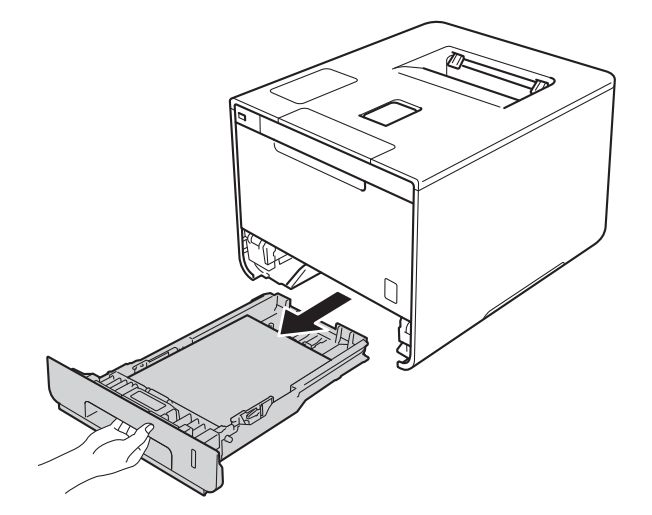

8 Asigurați-vă că hârtia blocată nu rămâne în aparat.

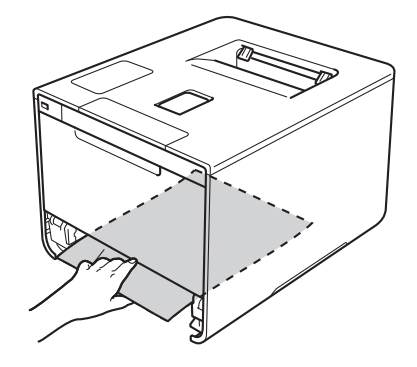

4) Dacă nu s-a prins hârtie în aparat, verificați sub tava pentru hârtie.

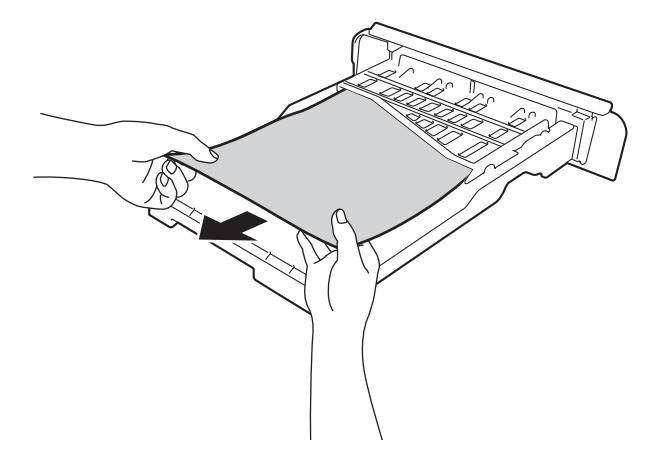

**5** Dacă nu s-a prins hârtie în tava pentru hârtie, deschideți capacul din spate.

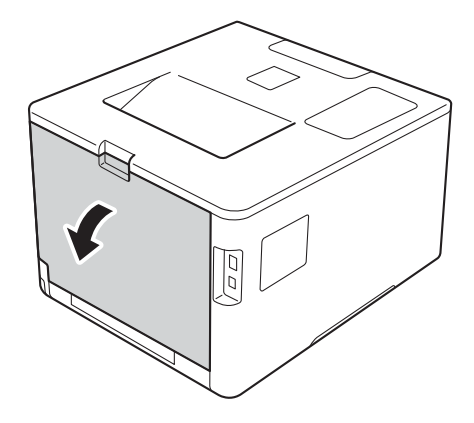

# **AVERTIZARE**

## **SUPRAFAŢĂ FIERBINTE**

După ce ați utilizat aparatul, anumite părți interne ale acestuia vor fi foarte fierbinți. Așteptați ca aparatul să se răcească înainte de a atinge componentele interne ale acestuia.

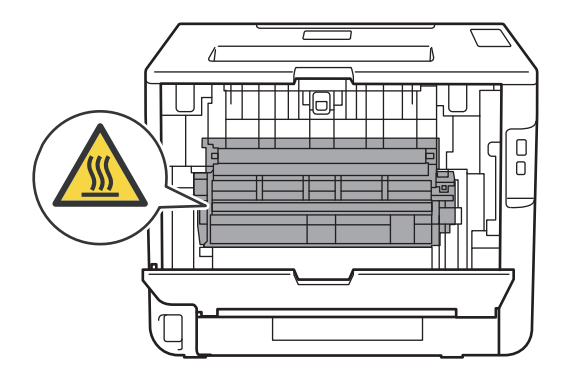

**6** Folosiți ambele mâini pentru a scoate cu grijă hârtia blocată.

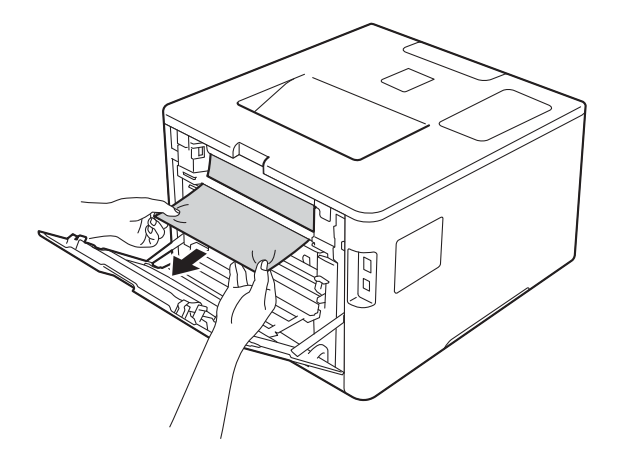

- g Închideţi capacul din spate până se fixează în poziţia închis.
- 8 Așezați tava pentru hârtie înapoi în aparat.

### <span id="page-195-0"></span>**Hârtia s-a blocat în partea din spate a aparatului <sup>6</sup>**

Dacă ecranul tactil afișează Blocaj spate, hârtia s-a blocat după capacul din spate. Urmați acești pași:

- 1 Lăsați aparatul pornit timp de 10 minute pentru ca ventilatorul intern să răcească piesele extrem de fierbinţi din interiorul aparatului.
- 2 Deschideți capacul din spate.

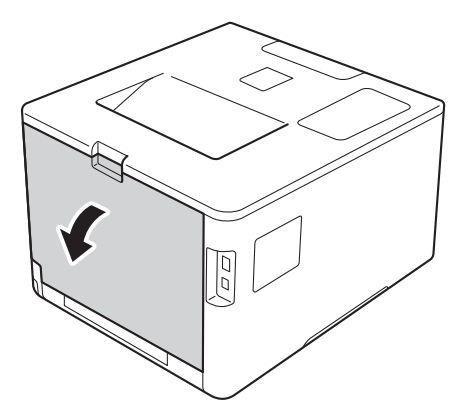

## **A** AVERTIZARE

### **SUPRAFAŢĂ FIERBINTE**

După ce tocmai ați utilizat aparatul, anumite părți interne ale acestuia vor fi foarte fierbinți. Așteptați ca aparatul să se răcească înainte de a atinge componentele interne ale acestuia.

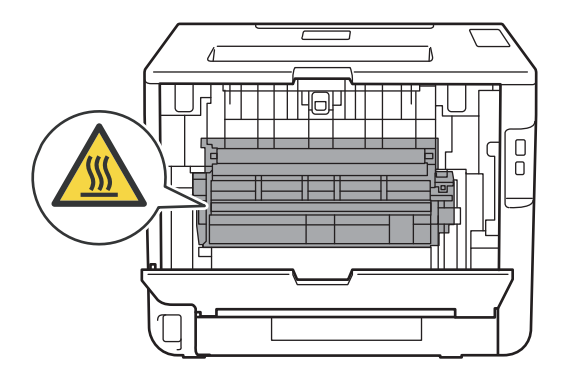

<sup>3</sup> Trageți tabulatoarele albastre (2) din partea dreaptă și din cea stângă spre dumneavoastră pentru a elibera capacul unității de fuziune (1).

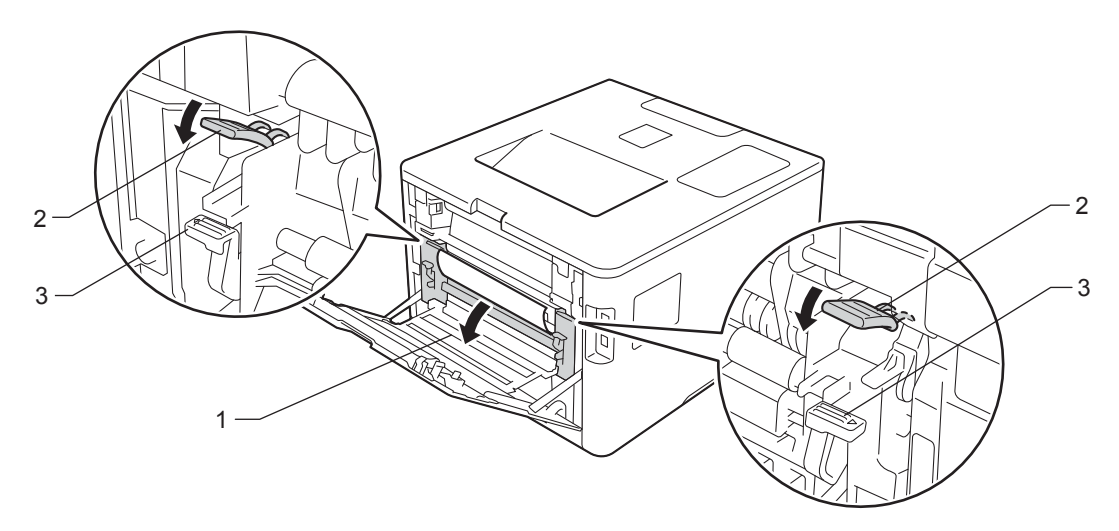

### **NOTĂ**

Dacă levierele pentru plicuri (3) din interiorul capacului din spate sunt trase în jos, în poziţia pentru plic, ridicați-le în poziția originală înainte să trageți tabulatoarele albastre (2) în jos.

4 Cu ambele mâini, trageți ușor hârtia blocată afară din unitatea de fuziune.

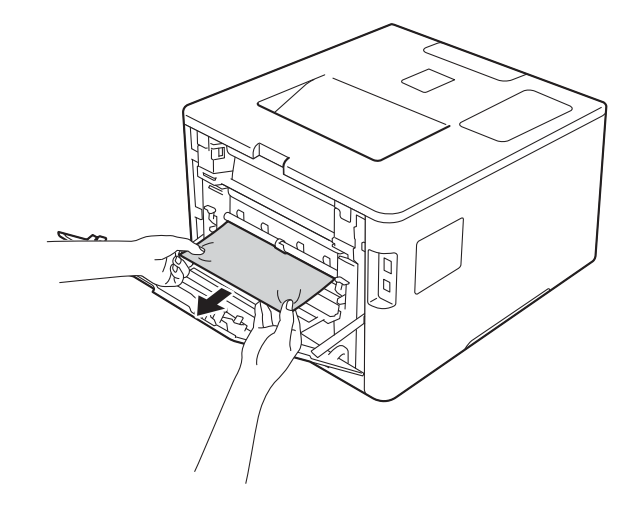

**6** Închideți capacul unitatății de fuziune (1).

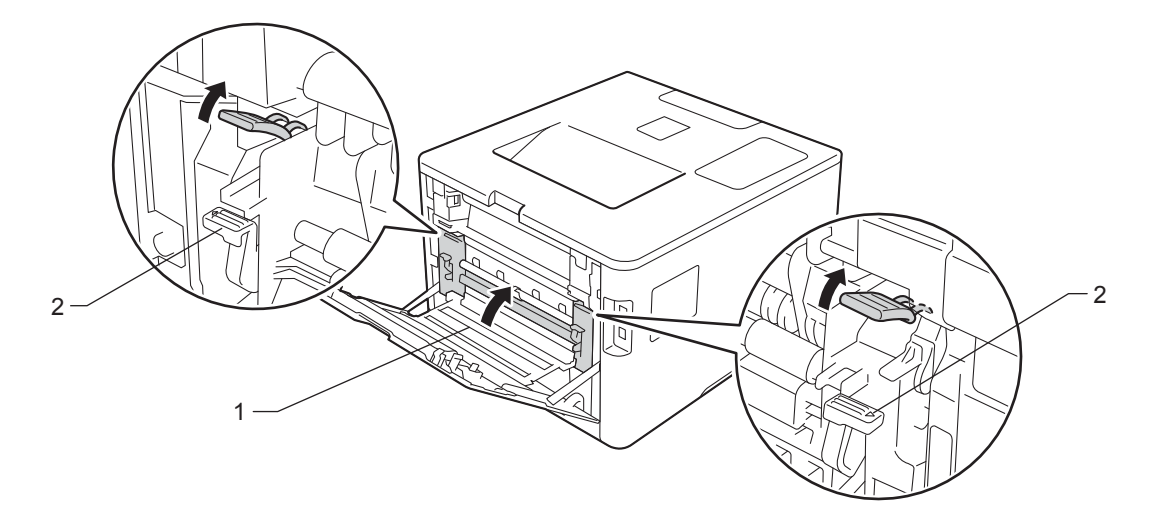

## **NOTĂ**

Dacă imprimaţi pe plicuri, trageţi în jos levierele pentru plicuri (2), readucându-le în poziţia pentru plic, înainte să închideţi capacul din spate.

**6** Închideți complet capacul din spate.

### <span id="page-198-0"></span>**Hârtia s-a blocat în interiorul aparatului <sup>6</sup>**

Dacă ecranul tactil afișează Blocaj interior, urmați acești pași:

a Apăsaţi butonul de deblocare a capacului frontal şi deschideţi capacul frontal.

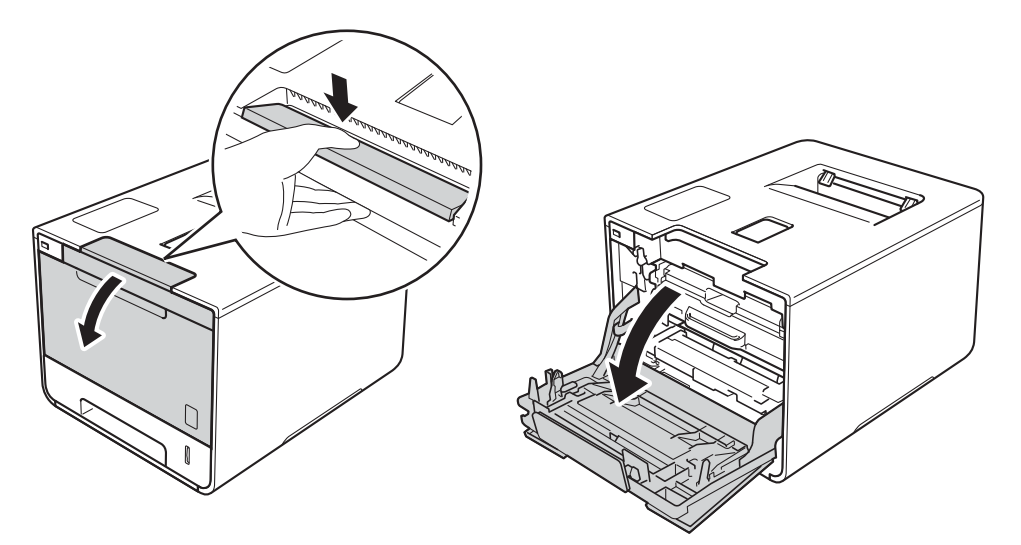

2 Țineți mânerul albastru al unității de cilindru. Trageți unitatea de cilindru în afară până când aceasta se opreşte.

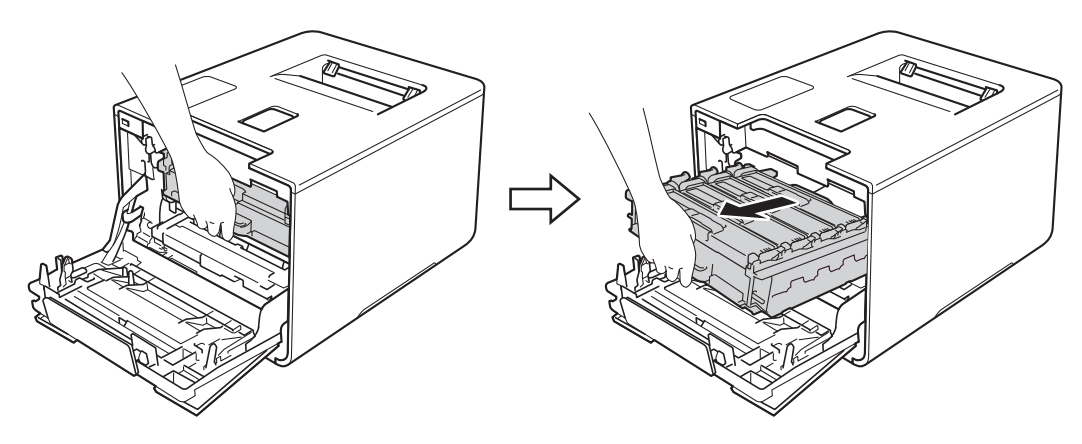

<sup>8</sup> Răsuciți pârghia de blocare albastră (1), aflată în partea stângă a aparatului, în sens antiorar până în poziţia de deblocare. Ţinând de mânerele albastre ale unităţii de cilindru, ridicaţi partea frontală a unităţii de cilindru şi scoateţi-o din aparat.

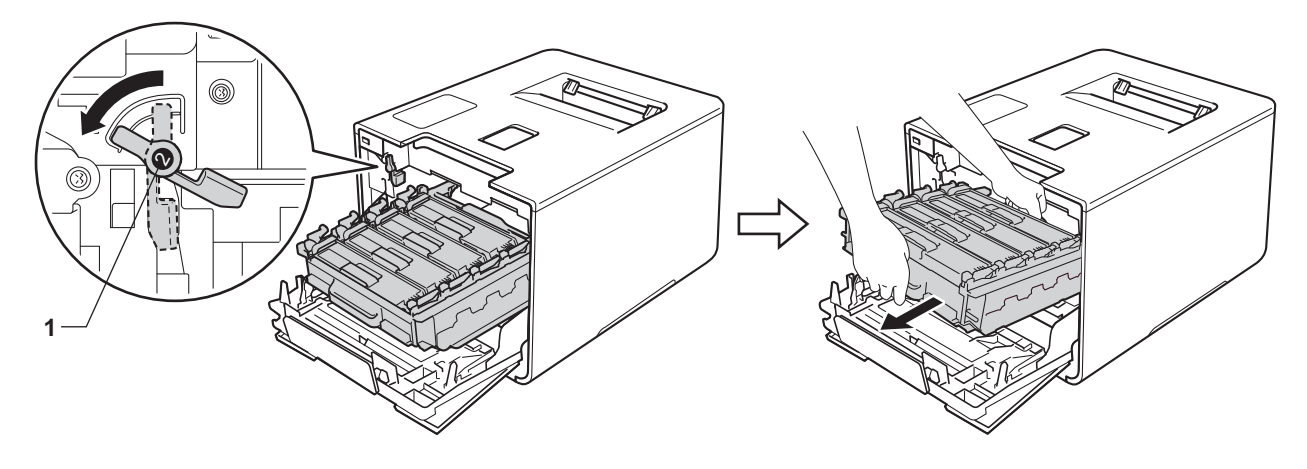

### **IMPORTANT**

• Atunci când deplasaţi unitatea de cilindru, ţineţi-o de mânerele albastre. NU ţineţi unitatea de cilindru de părțile laterale.

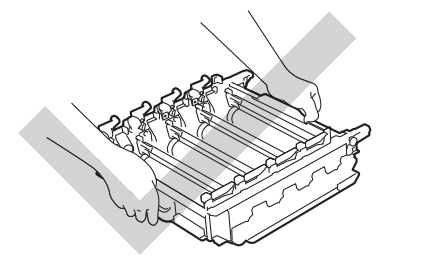

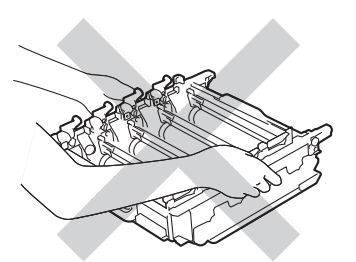

- Vă recomandăm să așezați unitatea de cilindru pe o suprafață curată, stabilă și plană, pe o coală de hârtie sau pe o lavetă de unică folosinţă, pentru a preveni vărsarea sau împrăştierea accidentală a tonerului.
- Pentru a preveni deteriorarea aparatului din cauza electricităţii statice, NU atingeţi electrozii indicaţi în ilustraţie.

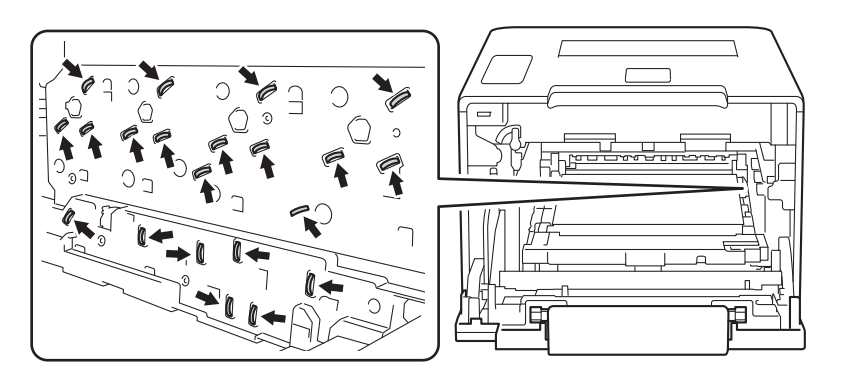

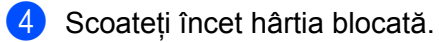

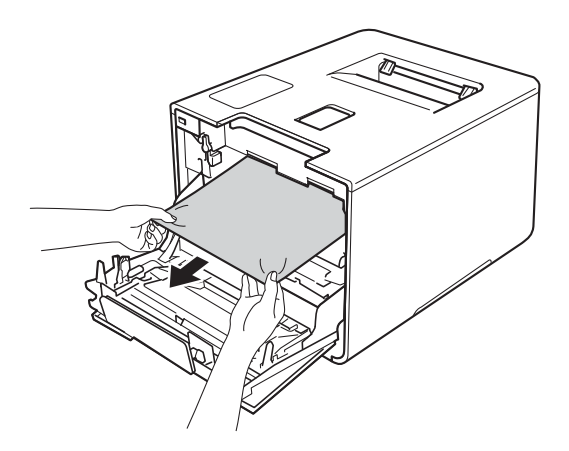

### **IMPORTANT**

Pentru a evita problemele legate de calitatea imprimării, NU atingeţi părţile haşurate în ilustraţie.

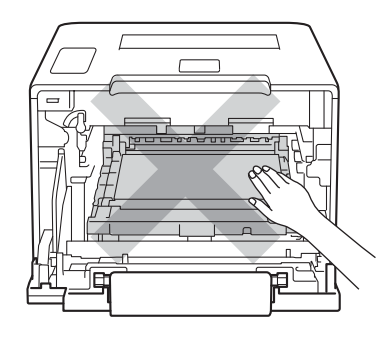

6) Asigurați-vă că pârghia albastră de blocare (1) se află în poziția de deblocare, conform ilustrației.

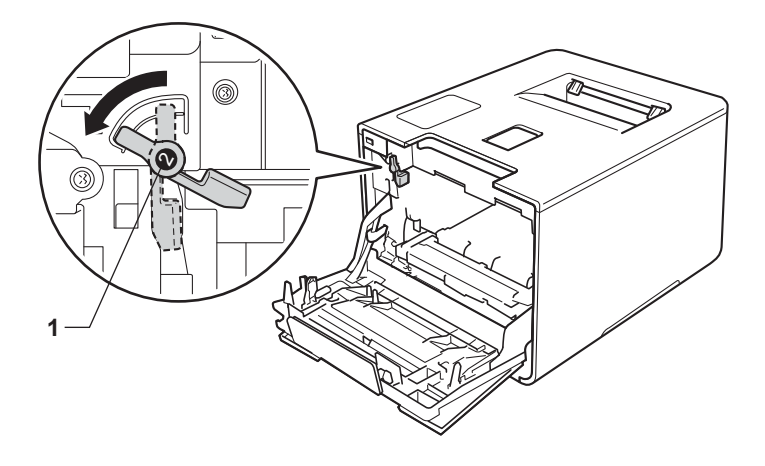

6 Glisați ușor unitatea de cilindru în aparat, până când se oprește în pârghia albastră de blocare.

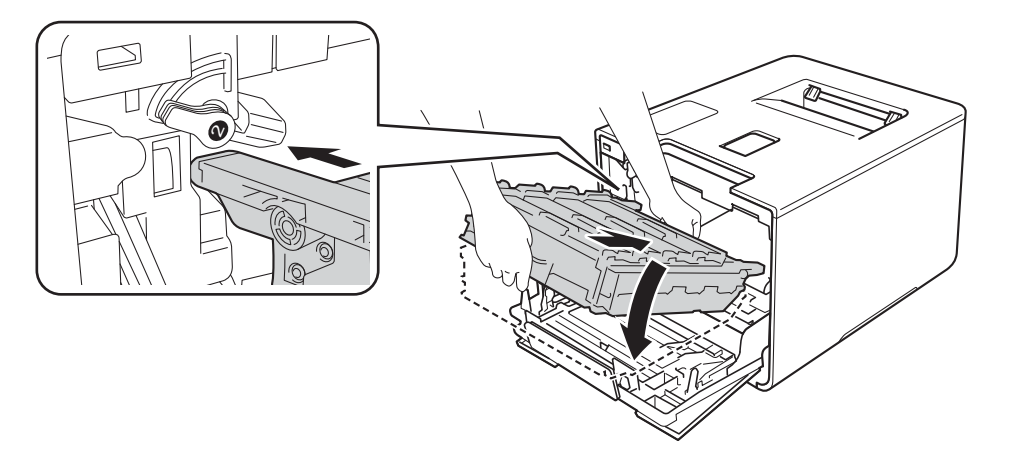

Răsuciți pârghia albastră de blocare (1), în sens antiorar până în poziția de blocare.

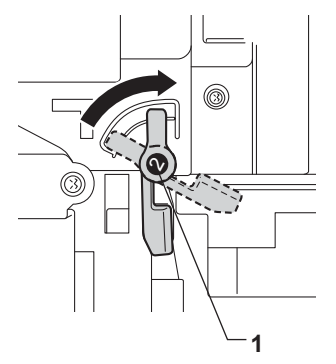

8 Împingeți unitatea de cilindru înăuntru până când acesta se oprește.

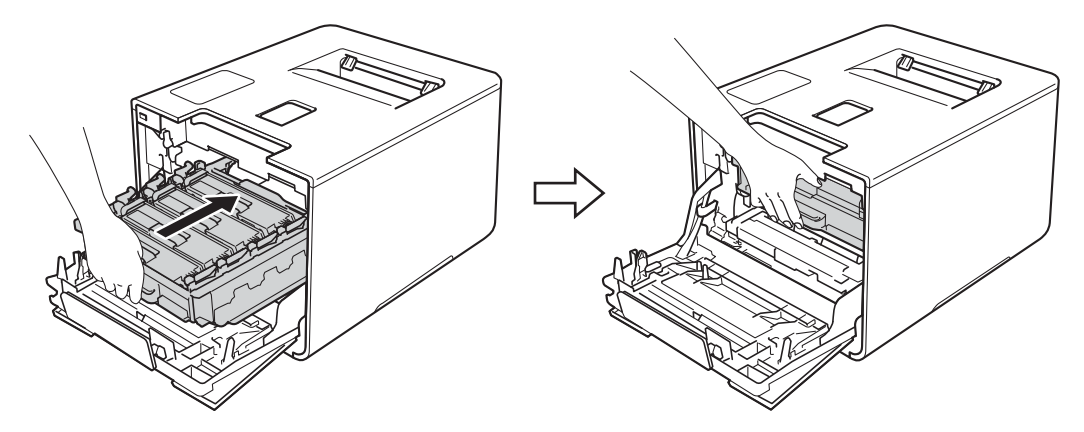

<sup>9</sup> Închideți capacul frontal al aparatului.

### **NOTĂ**

Dacă opriți aparatul în timpul unui mesaj Blocaj interior, aparatul va imprima date incomplete de la calculator când acesta este pornit din nou. Înainte de a porni aparatul, ștergeți acțiunea de gestionare a imprimării de pe computer.

# **Dacă aveţi dificultăţi cu aparatul <sup>6</sup>**

### **IMPORTANT**

- Pentru asistenţă tehnică, apelaţi Centrul de asistenţă clienţi Brother sau dealerul Brother.
- În cazul în care credeţi că aveţi o problemă cu aparatul, consultaţi schema de mai jos şi urmaţi sfaturile de depanare. Majoritatea problemelor pot fi rezolvate chiar de dumneavoastră.
- Dacă aveţi nevoie de ajutor suplimentar, Brother Solutions Center vă oferă răspunsuri la cele mai recente întrebări frecvente (FAQ) şi sfaturi pentru depanare. Vizitaţi<http://solutions.brother.com/>.

#### <span id="page-202-0"></span>**Dificultăţi de imprimare**

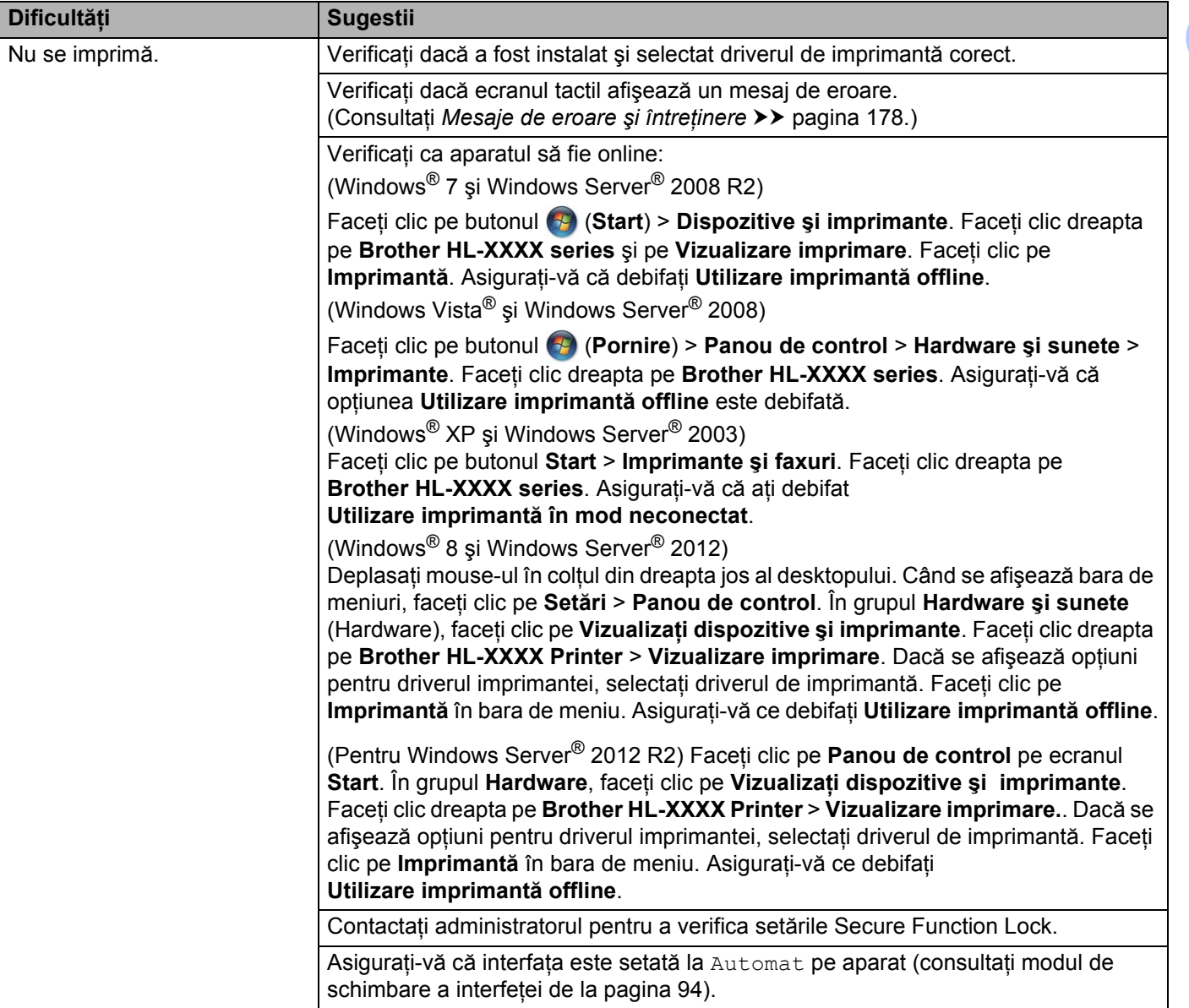

**6**

### **Dificultăţi de imprimare (Continuare)**

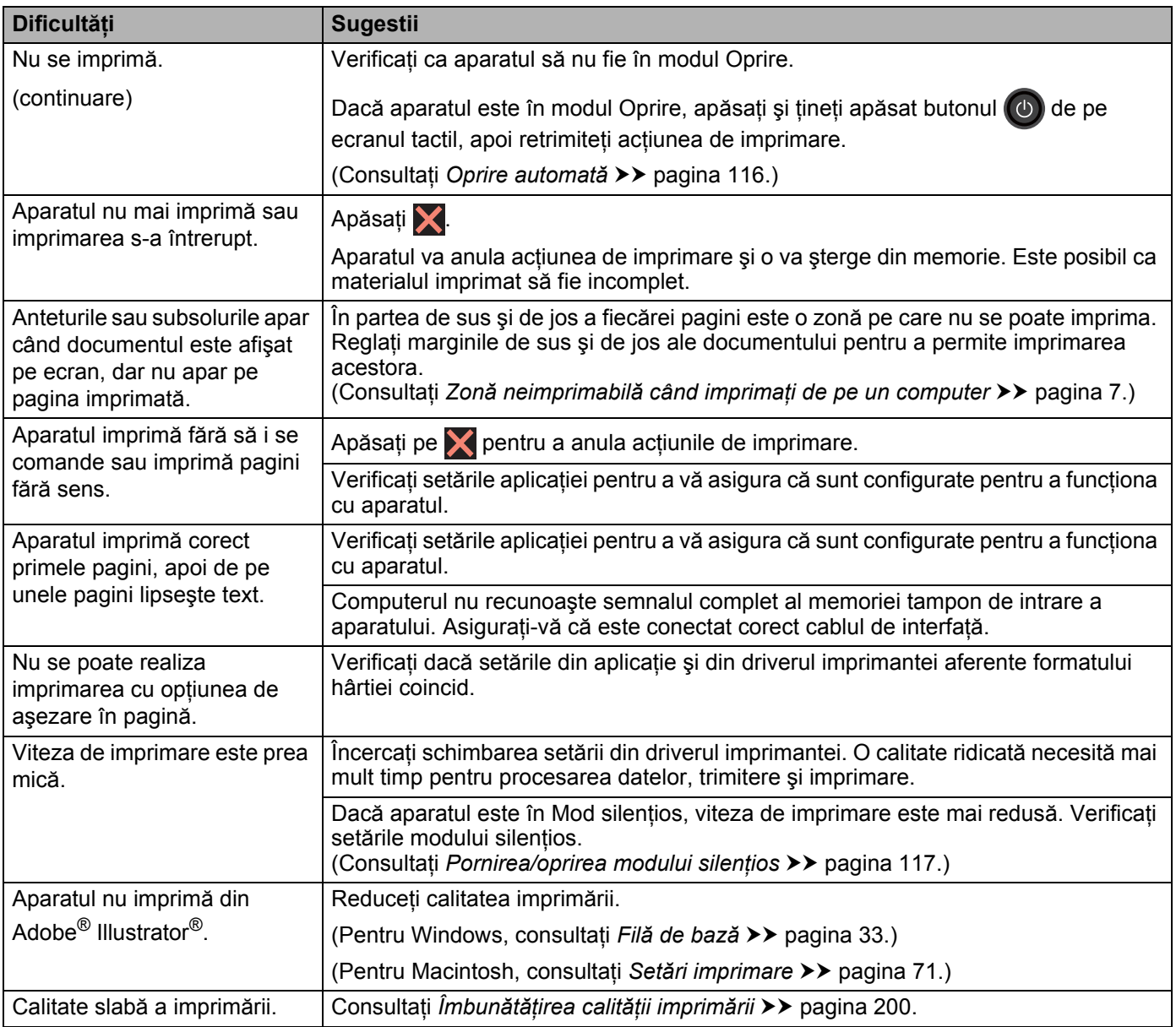

### <span id="page-203-0"></span>**Dificultăţi de manipulare a hârtiei**

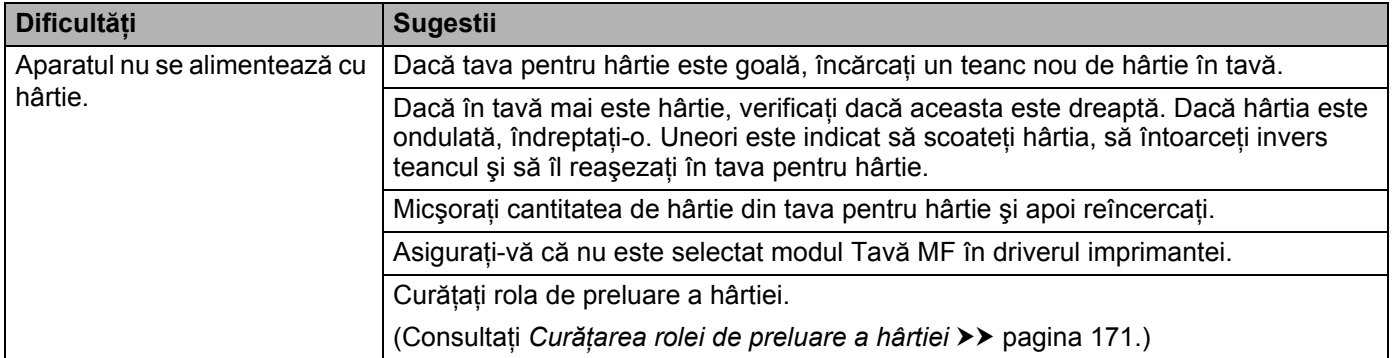

### **Dificultăţi de manipulare a hârtiei (Continuare)**

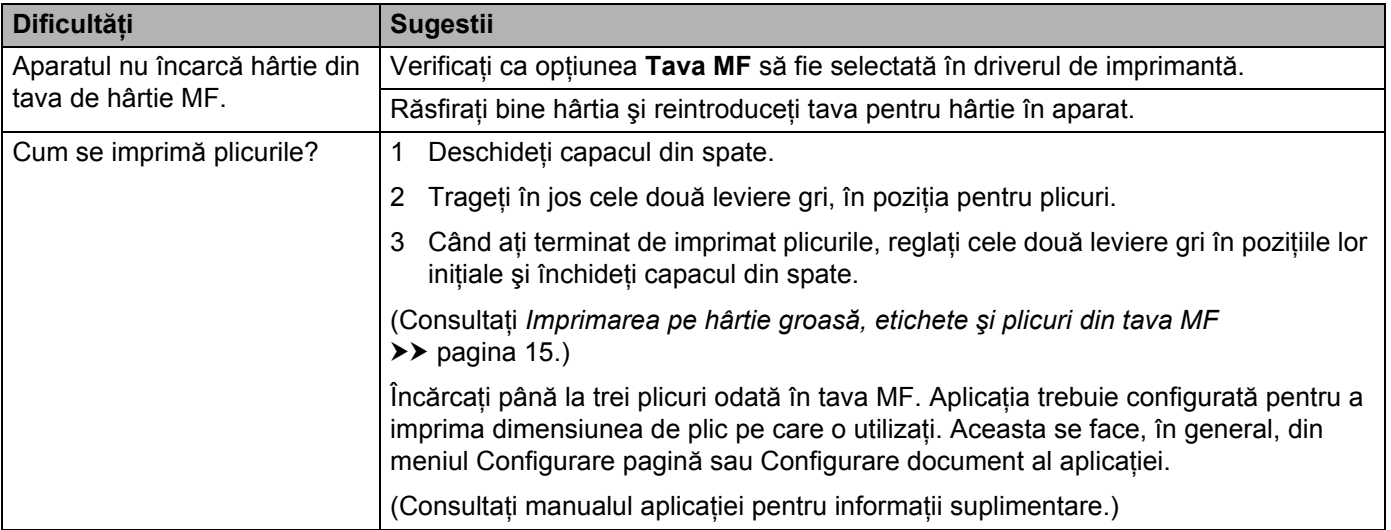

### <span id="page-204-0"></span>**Dificultăţi de reţea**

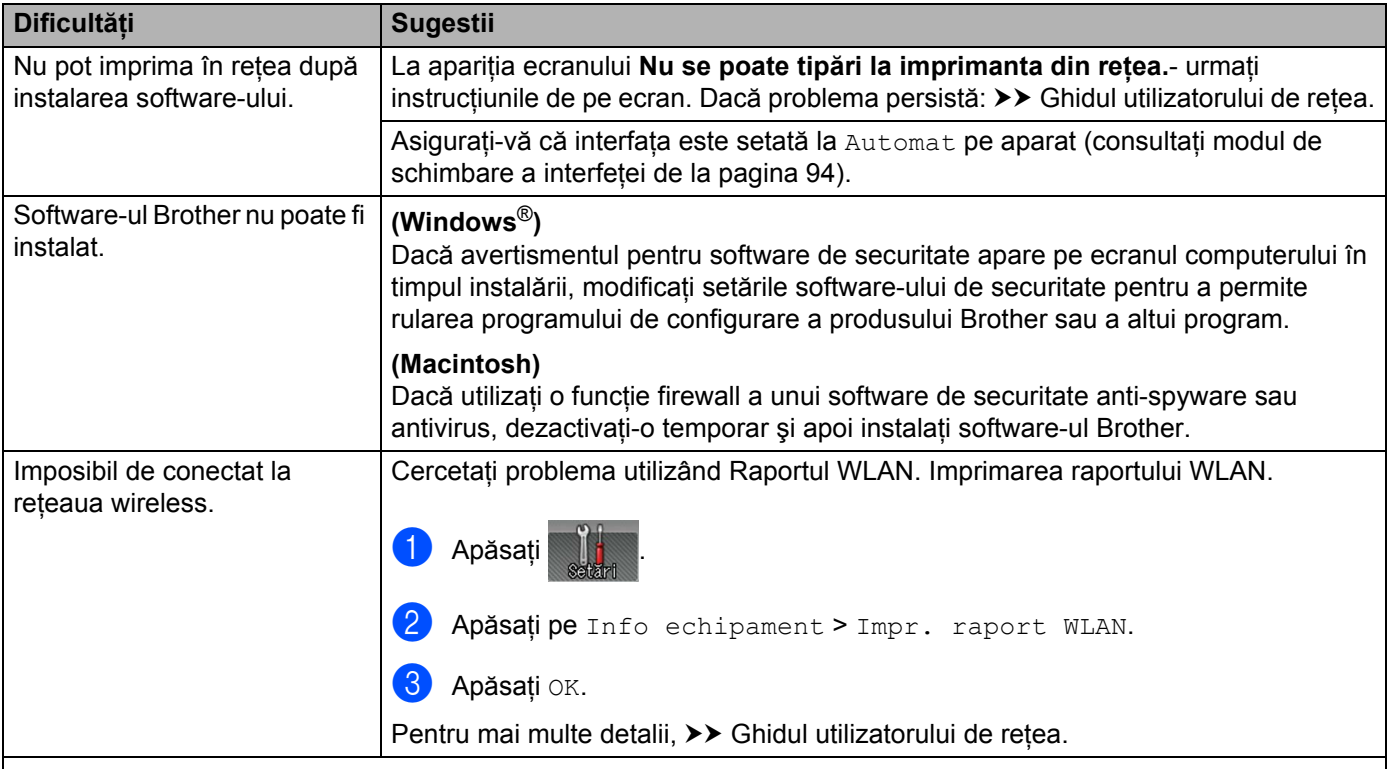

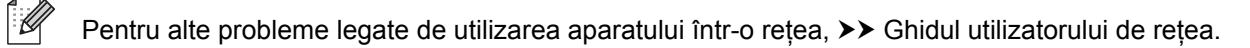

### <span id="page-205-0"></span>**Alte dificultăţi**

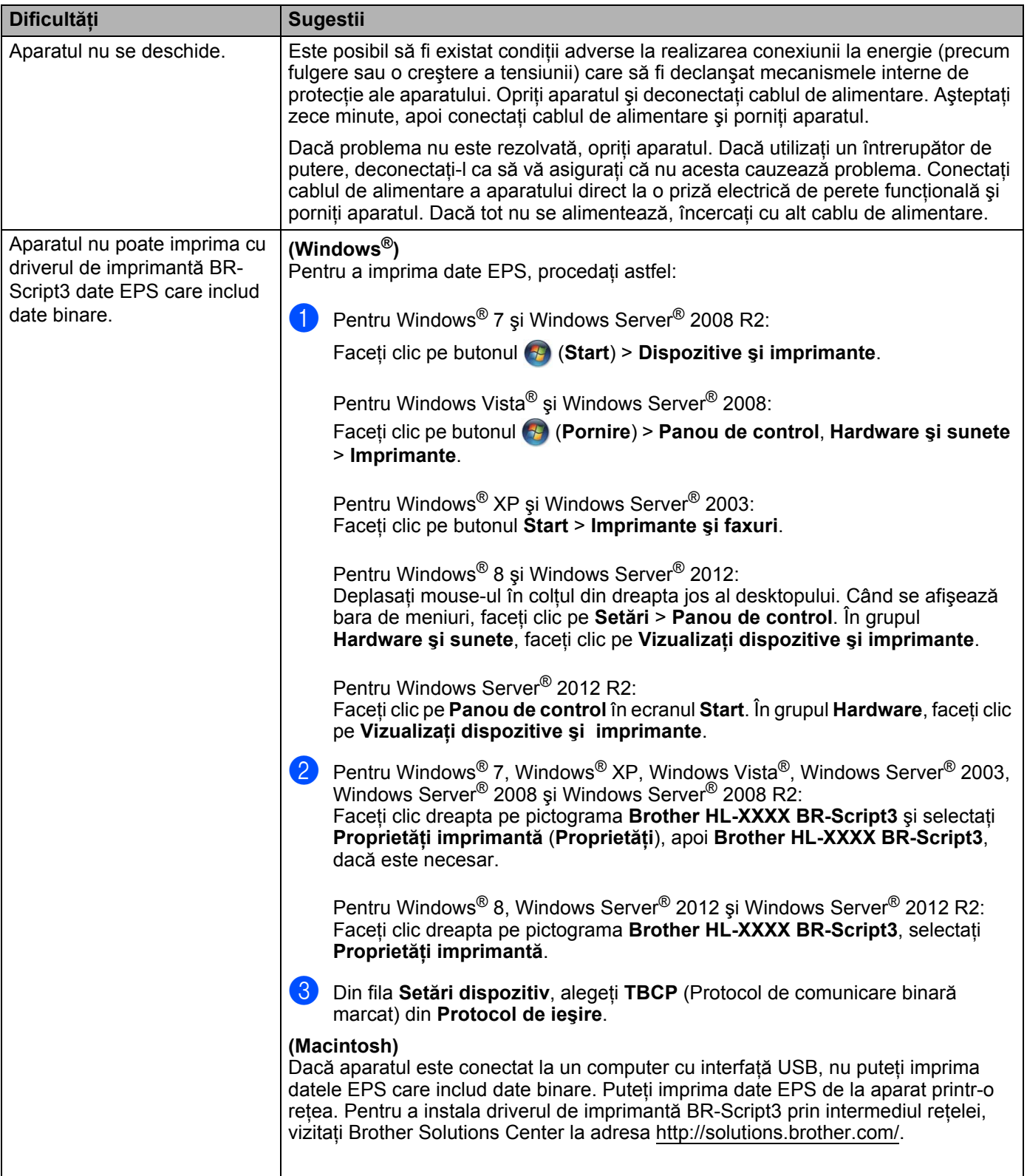

# <span id="page-206-0"></span>**Îmbunătăţirea calităţii imprimării <sup>6</sup>**

Dacă aveţi o problemă cu calitatea imprimării, tipăriţi mai întâi o pagină de probă (consultaţi *[Info echipament](#page-97-0)* >> [pagina 91](#page-97-0)). Dacă aceasta este corect imprimată, problema nu este probabil de la aparat. Verificați cablul de interfată sau încercați aparatul utilizând alt computer. Dacă hârtia imprimată are o problemă de calitate, consultați mai întâi pașii de mai jos. Iar apoi, dacă problema persistă, consultați diagrama de mai jos și urmați recomandările.

### **NOTĂ**

Brother nu recomandă utilizarea altor cartuşe decât cele originale Brother şi nici reumplerea cartuşelor goale cu toner provenind din alte surse.

1 Pentru a obtine cea mai bună calitate la imprimare, vă sfătuim să utilizati hârtia recomandată. Verificati dacă hârtia utilizată respectă specificaţiile noastre (consultaţi *[Hârtie sau alte suporturi de imprimare](#page-8-1)  [acceptate](#page-8-1)* >> pagina 2).

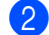

Verificați dacă unitatea de cilindru și cartușele de toner sunt instalate corect.

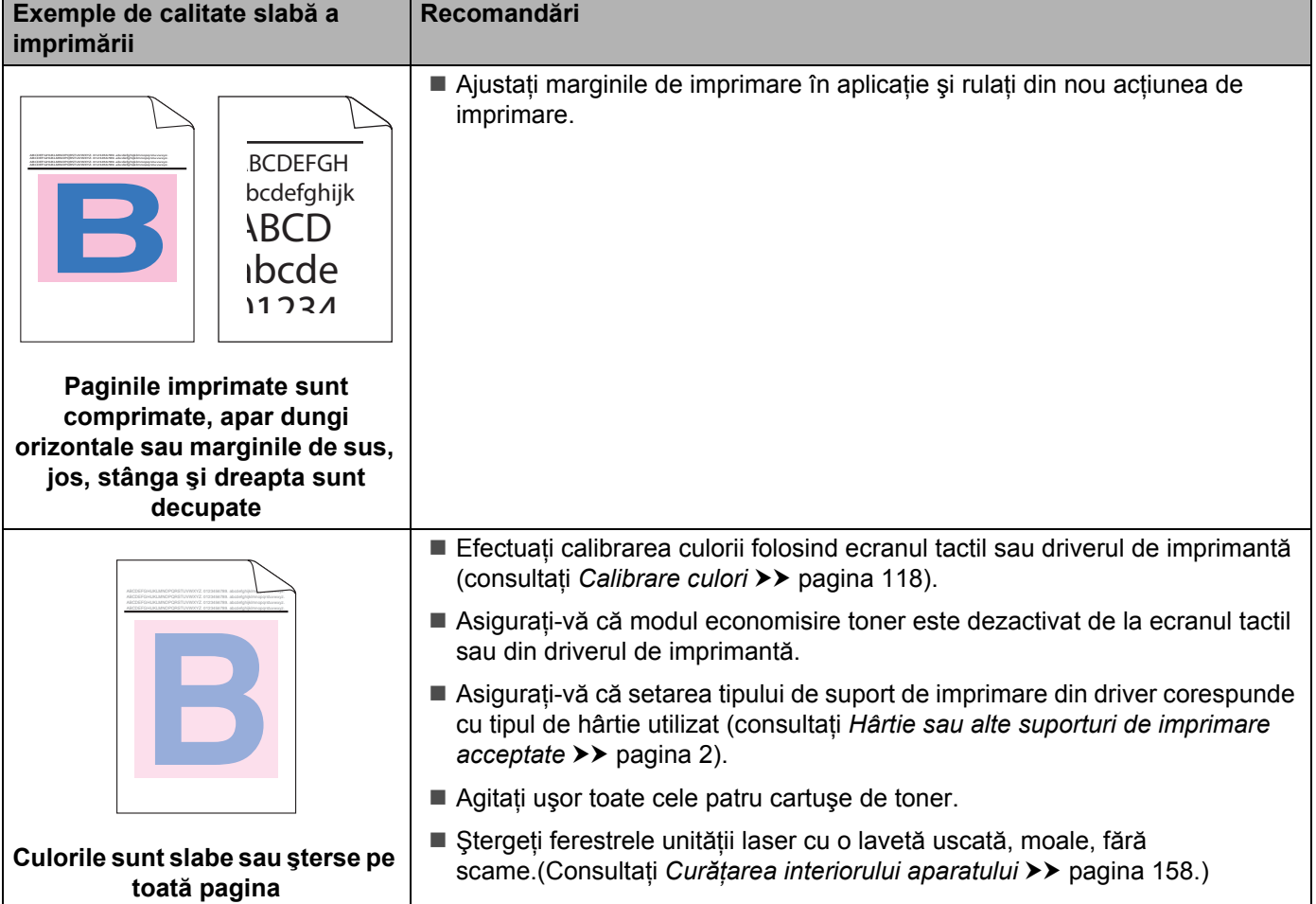

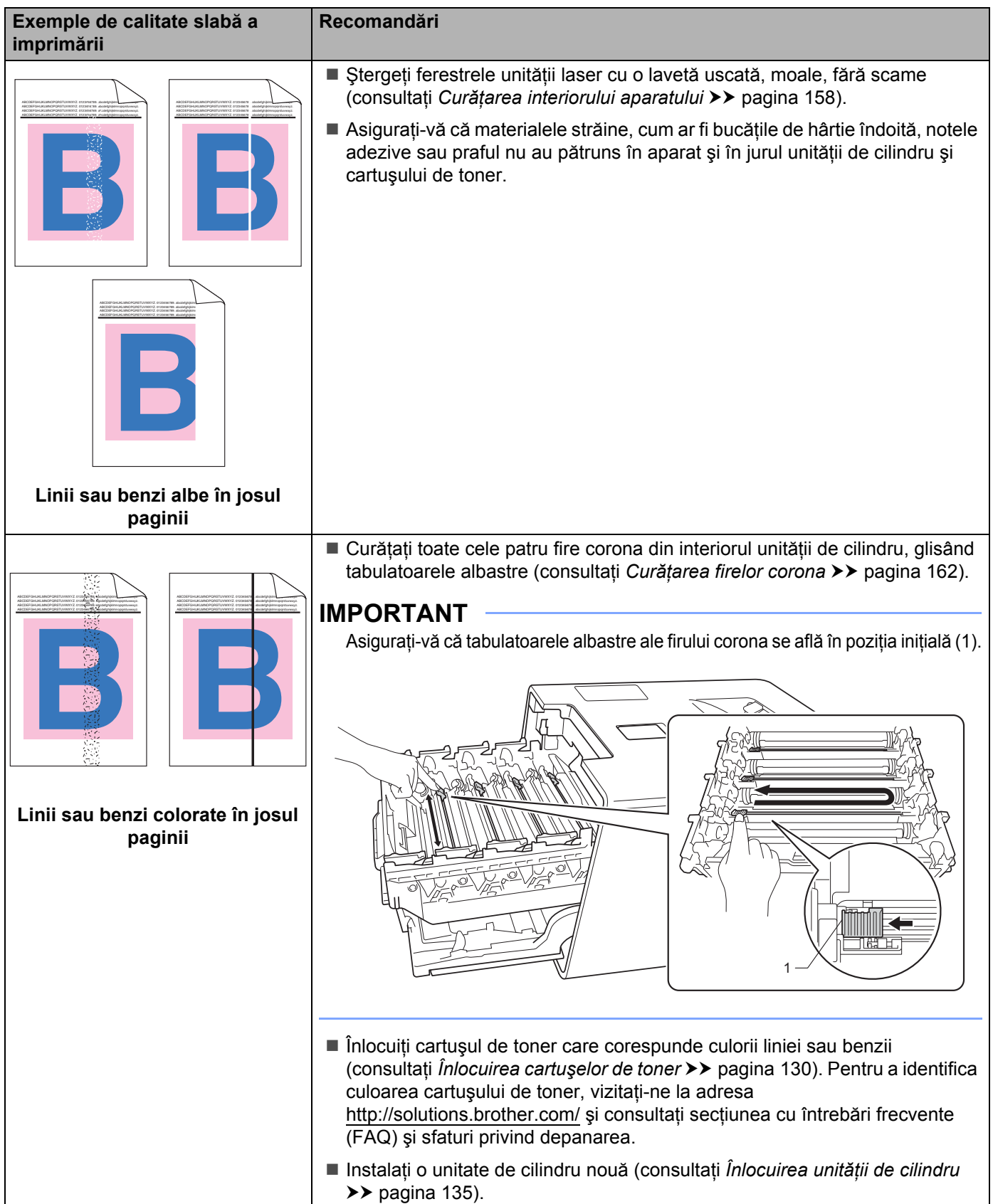

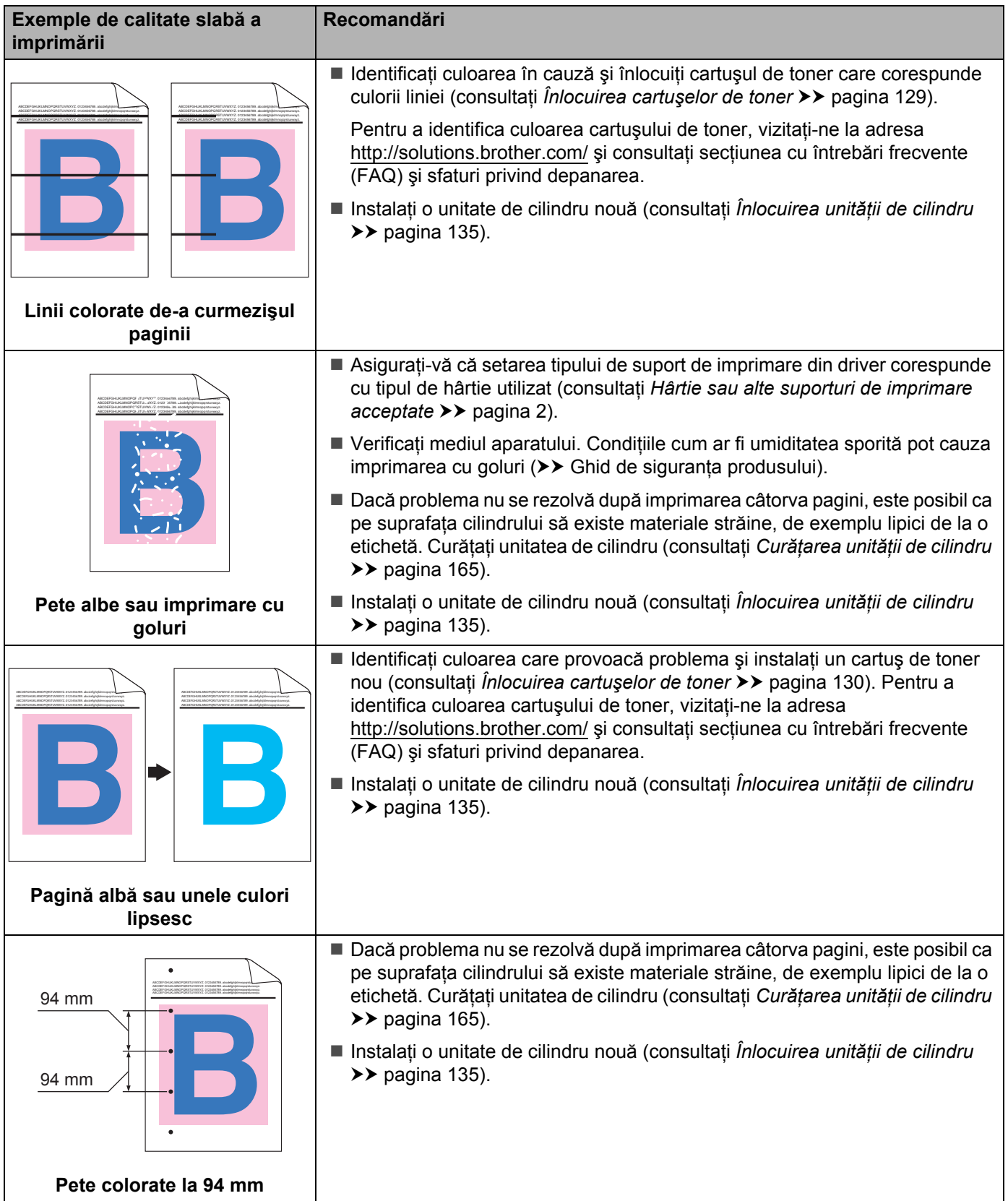

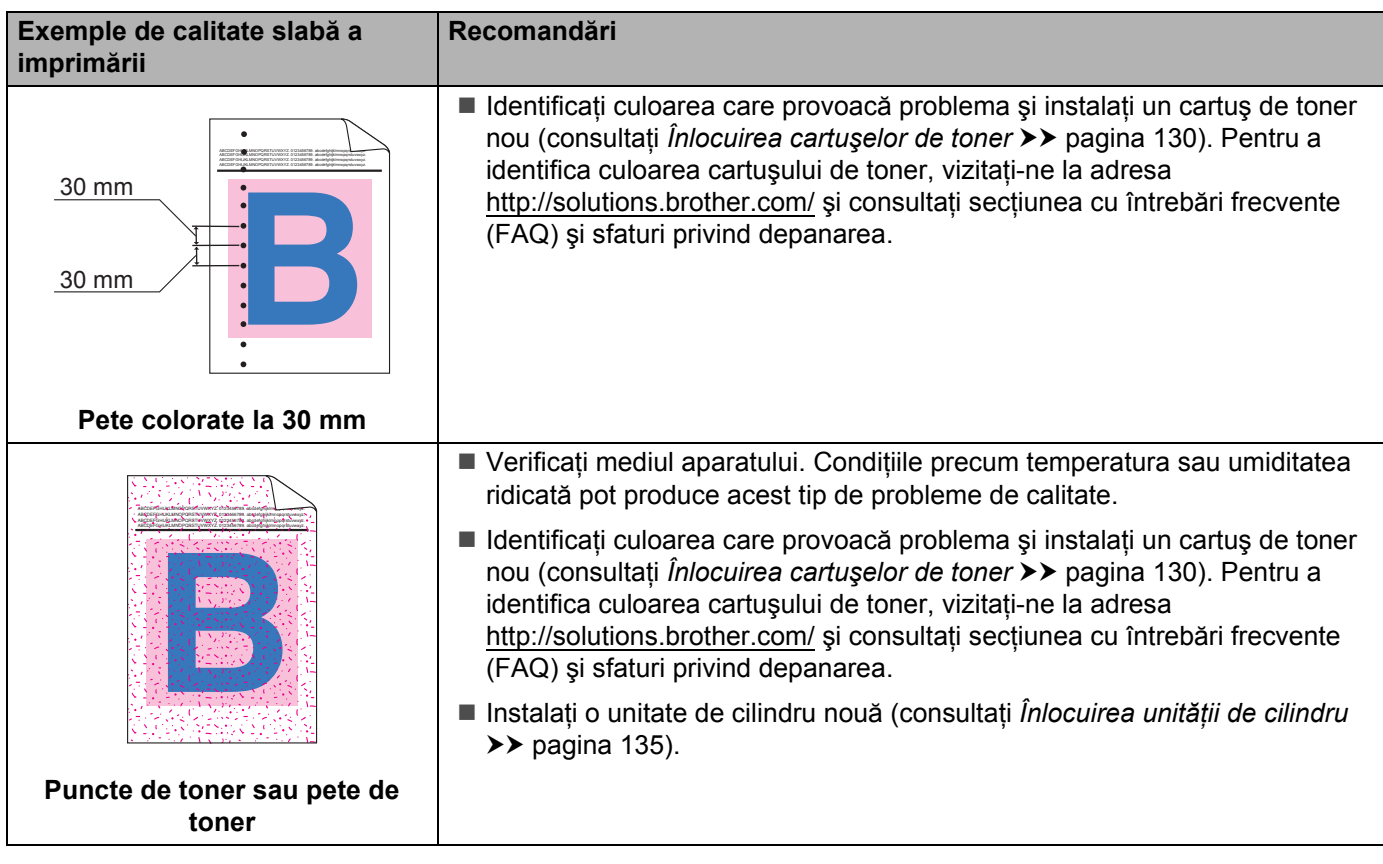

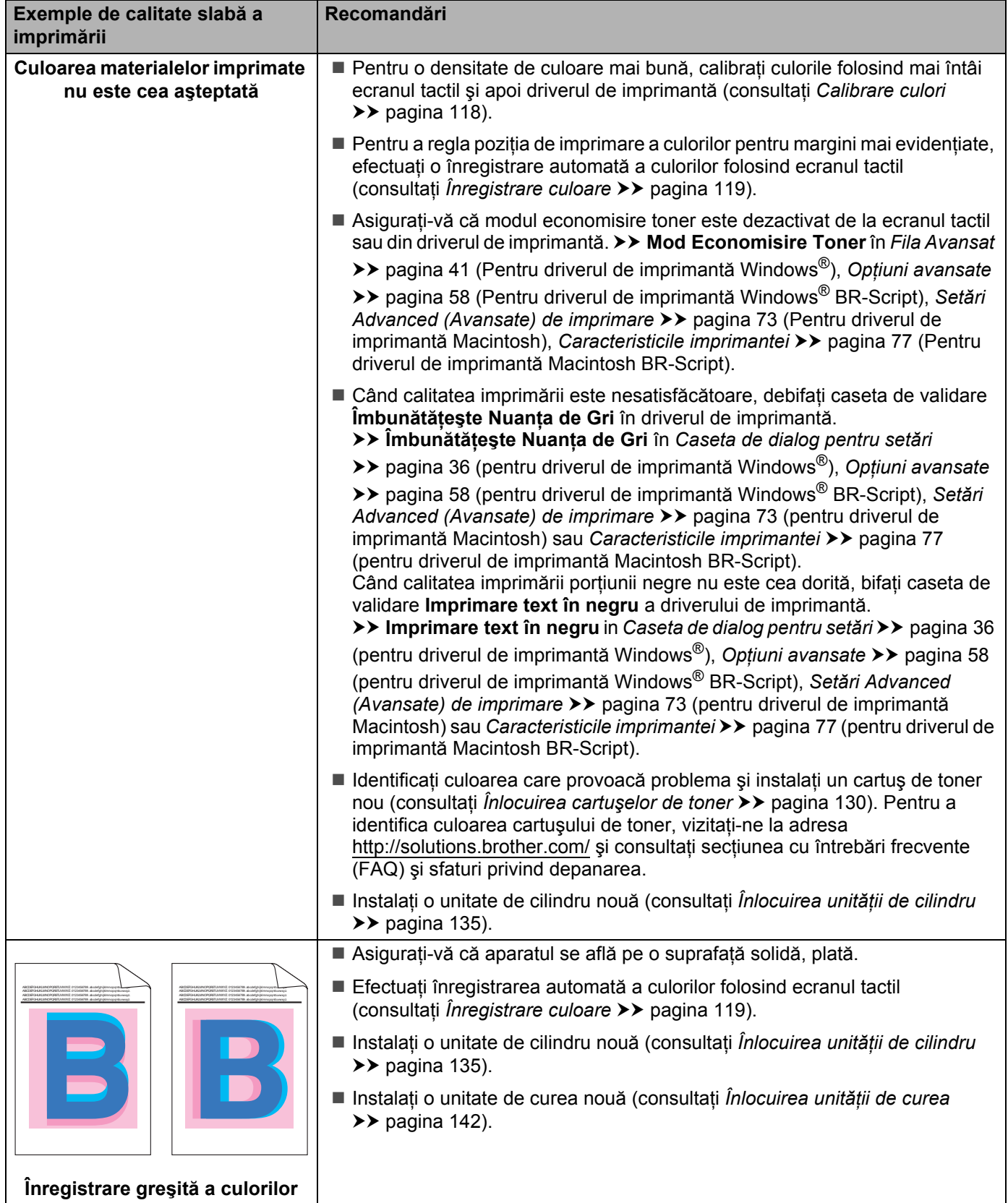

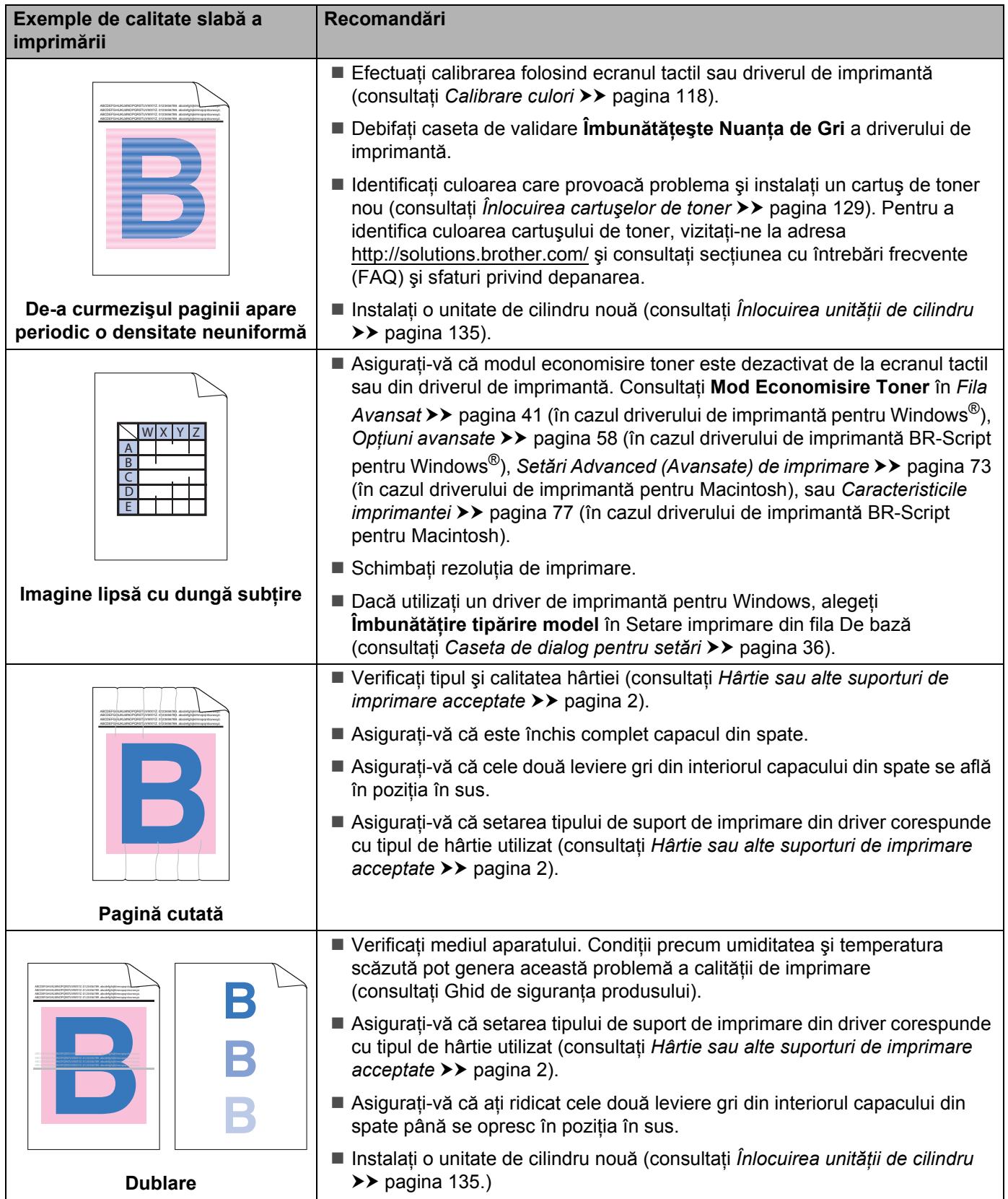

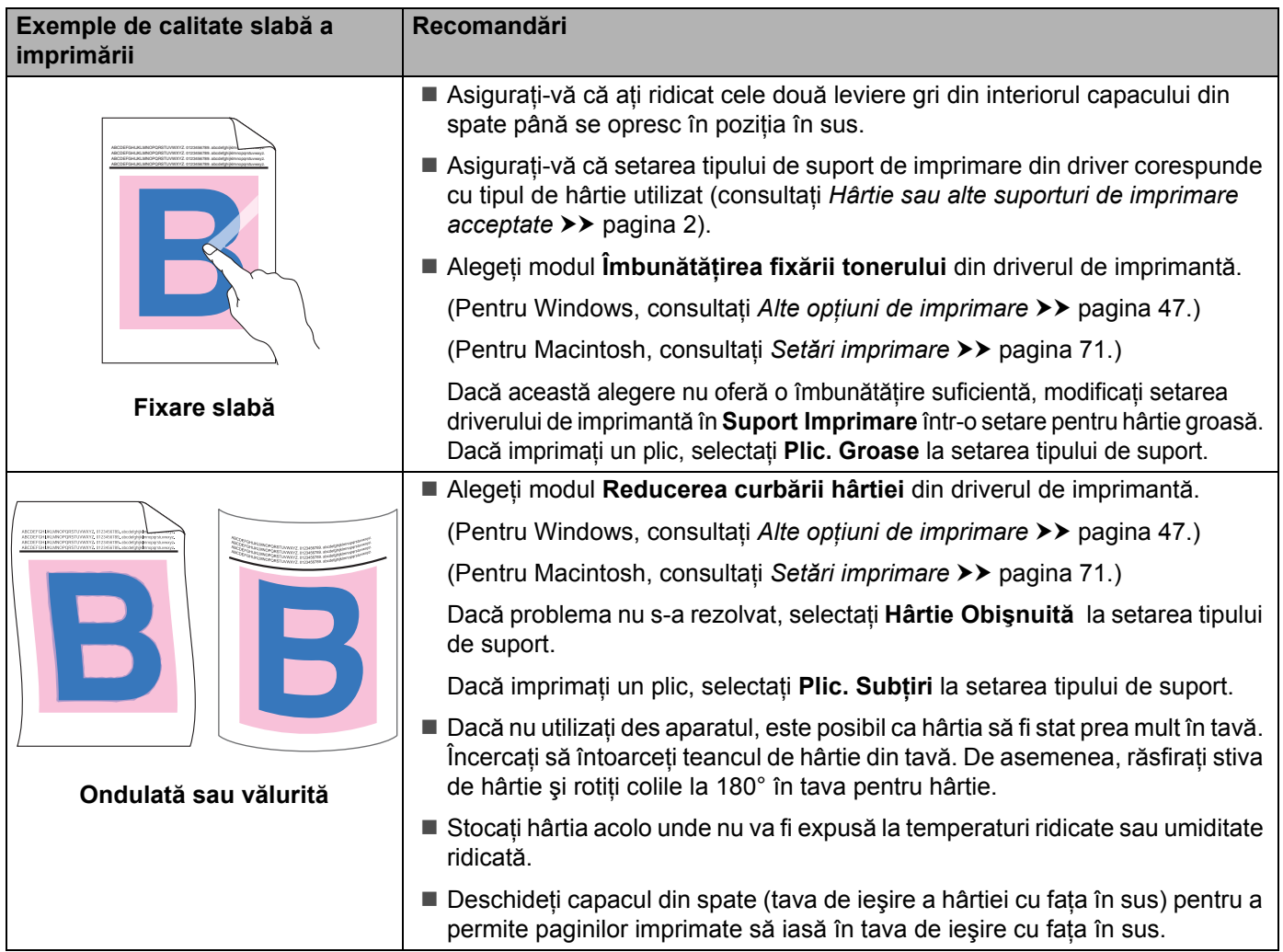

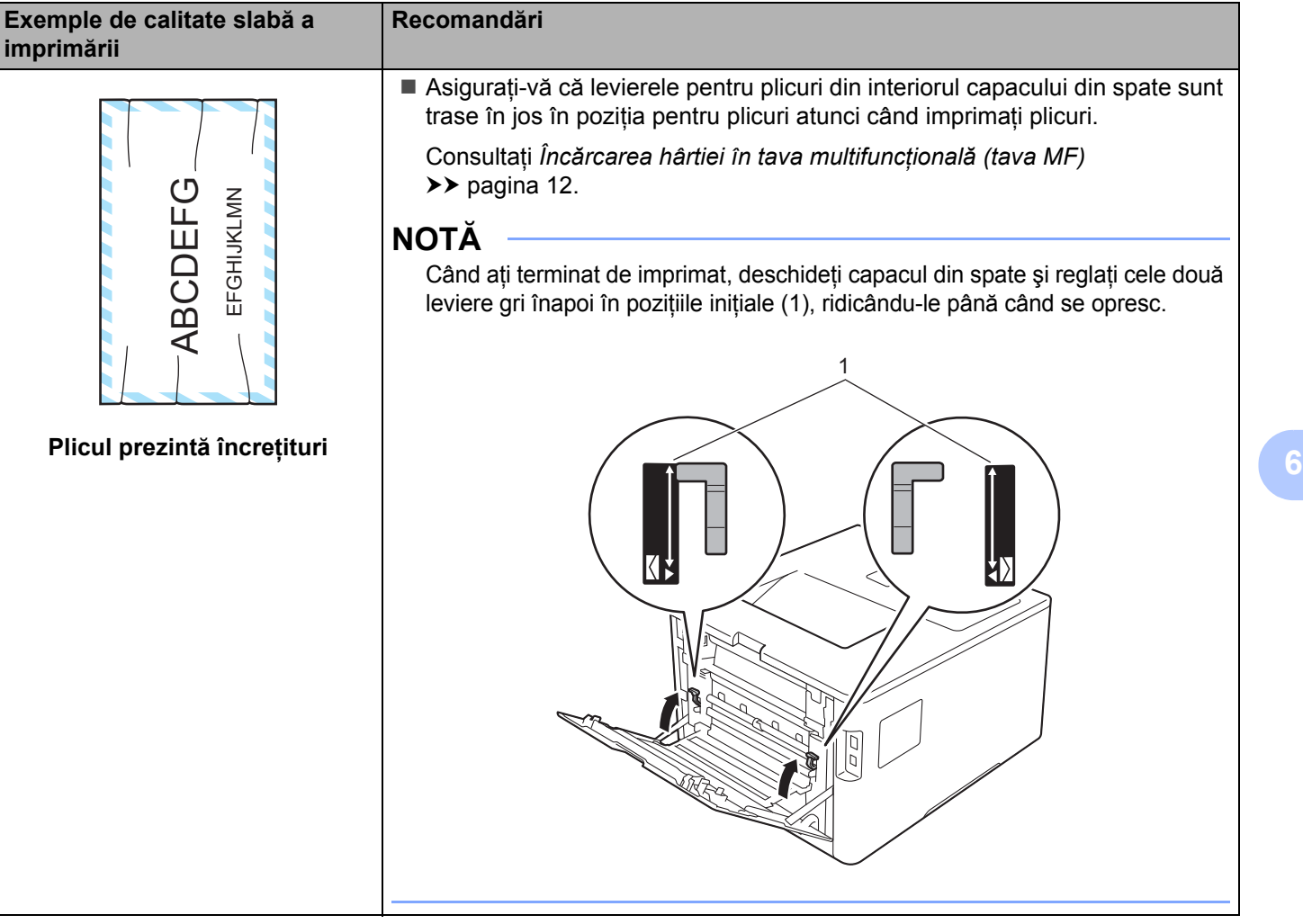

## **Informaţii despre aparat <sup>6</sup>**

### **Verificarea numărului de serie <sup>6</sup>**

Puteţi vedea numărul serial al aparatului pe ecranul tactil.

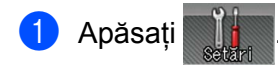

Apăsați pe Info echipament > Nr. Serial.

### **Setări implicite <sup>6</sup>**

Aparatul are două niveluri de setări implicite; setările implicite au fost configurate în fabrică, înainte de expediere (consultați Operaț[iuni de baz](#page-94-0)ă > > pagina 88).

- $\blacksquare$  Retea
- Resetare aparat

### **NOTĂ**

- Modificarea setărilor implicite nu modifică configurația implicită presetată în fabrică.
- Contoarele de pagini nu pot fi niciodată schimbate.

#### **Setări implicite pentru reţea <sup>6</sup>**

Pentru a reseta doar serverul de imprimare la setările implicite (resetând toate informatiile despre retea, cum ar fi parola şi adresa IP), parcurgeţi paşii următori:

- **1** Apăsați
- Apăsați pe Retea > Resetare rețea.
- Apăsați pe Da după ce se afișează Reset rețea?.
- Apăsați Da timp de peste 2 secunde după ce Repornire OK? apare. Aparatul va reporni automat.

#### **Resetare aparat <sup>6</sup>**

Această operaţiune va reseta toate setările aparatului la cele stabilite în fabrică, înainte de expediere.

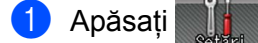

- Apăsati pe Meniu resetare > Reset. val. fabrică.
- Apăsați pe Da după ce se afișează Reset. val. fabrică?.
- Apăsați Da timp de peste 2 secunde după ce Repornire OK? apare. Aparatul va reporni automat.

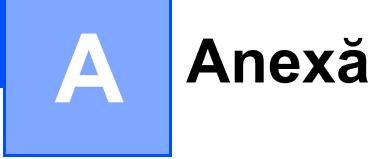

# **Specificaţii aparat <sup>A</sup>**

### **General A**

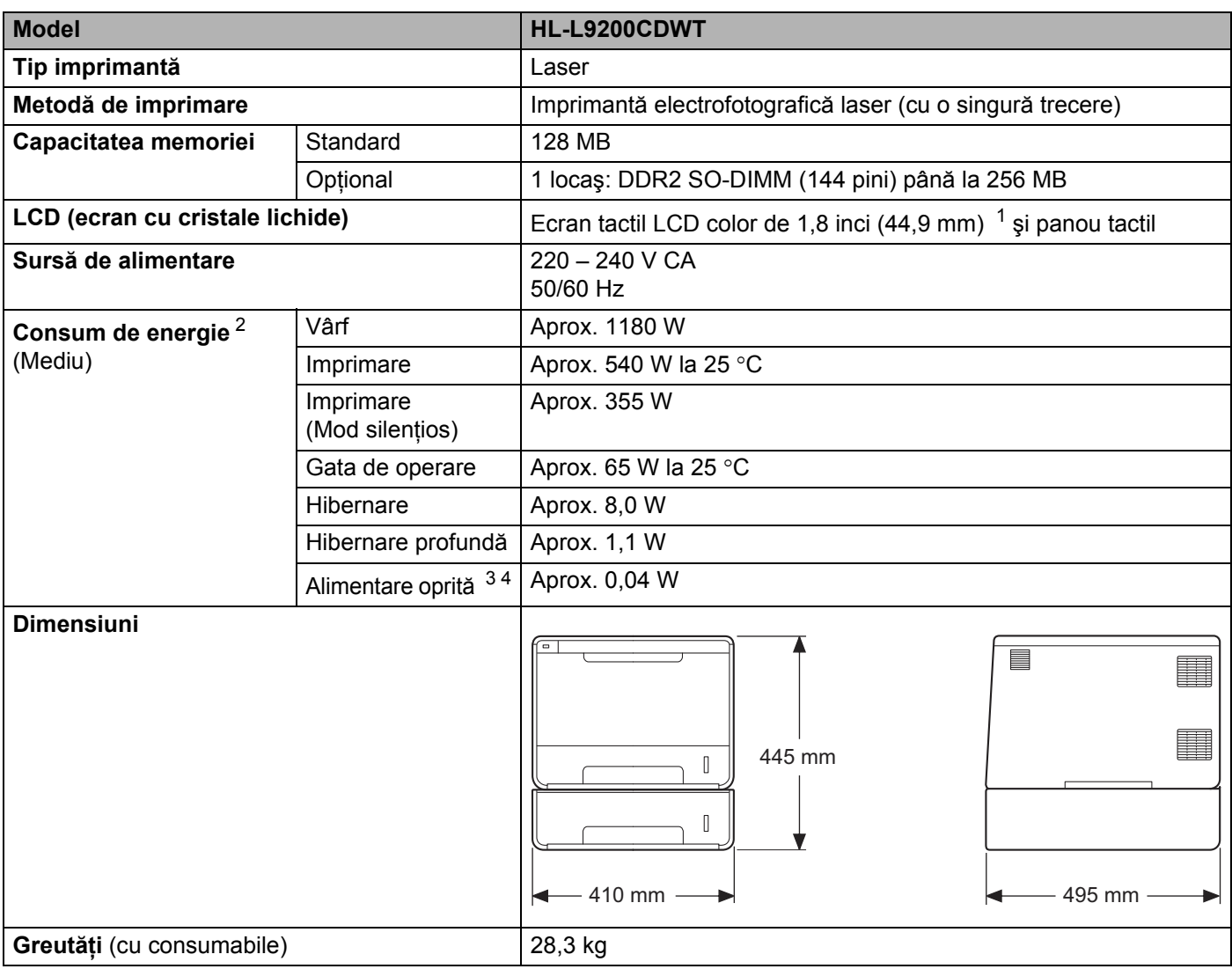

- <span id="page-215-0"></span><sup>1</sup> Măsurat pe diagonală
- <span id="page-215-1"></span><sup>2</sup> Conexiuni USB la computer.
- <span id="page-215-2"></span><sup>3</sup> Măsurat în conformitate cu IEC 62301 Edition 2.0.
- <span id="page-215-3"></span><sup>4</sup> Consumul de energie variază uşor în funcţie de mediul de utilizare sau uzura componentelor.
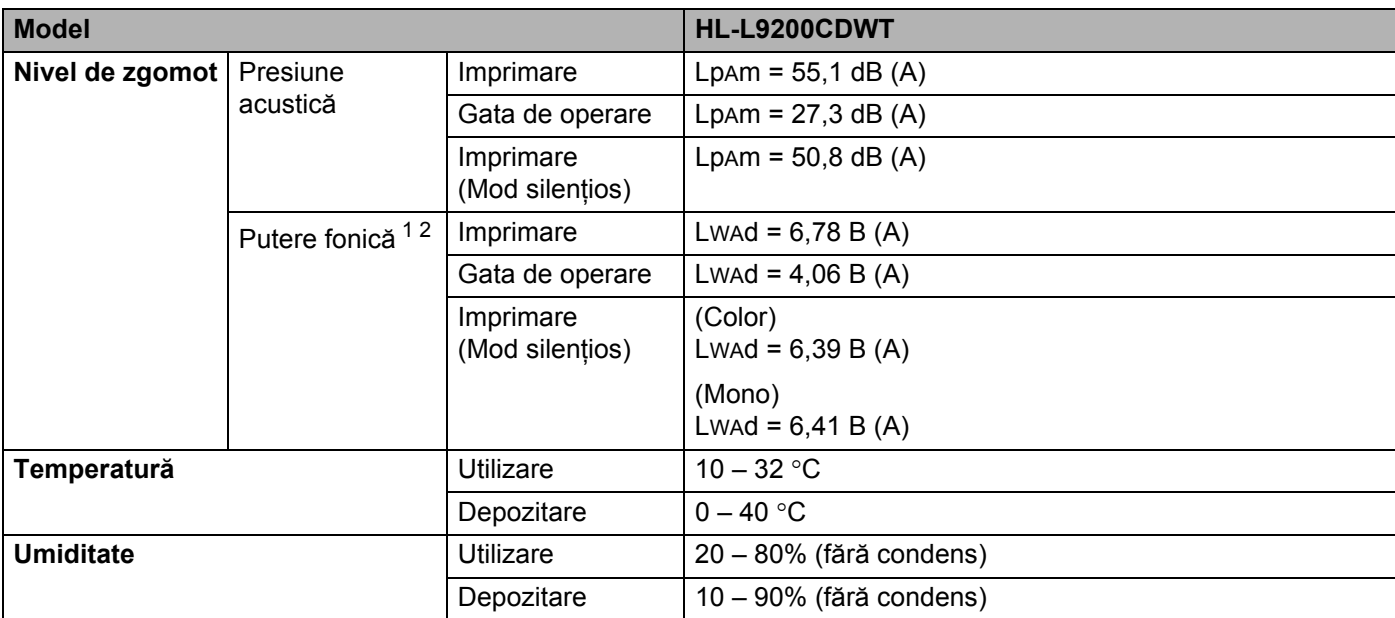

<span id="page-216-0"></span><sup>1</sup> Măsurată în conformitate cu metoda descrisă în RAL-UZ171.

<span id="page-216-1"></span><sup>2</sup> Nu se recomandă ca echipamentele de birou cu valoarea LwAd > 6,30 B (A) să fie utilizate în încăperi în care persoanele au nevoie de un nivel ridicat de concentrare. Asemenea echipamente trebuie amplasate în încăperi separate, din cauza emisiilor de zgomot.

## <span id="page-217-3"></span>**Suport de imprimare**

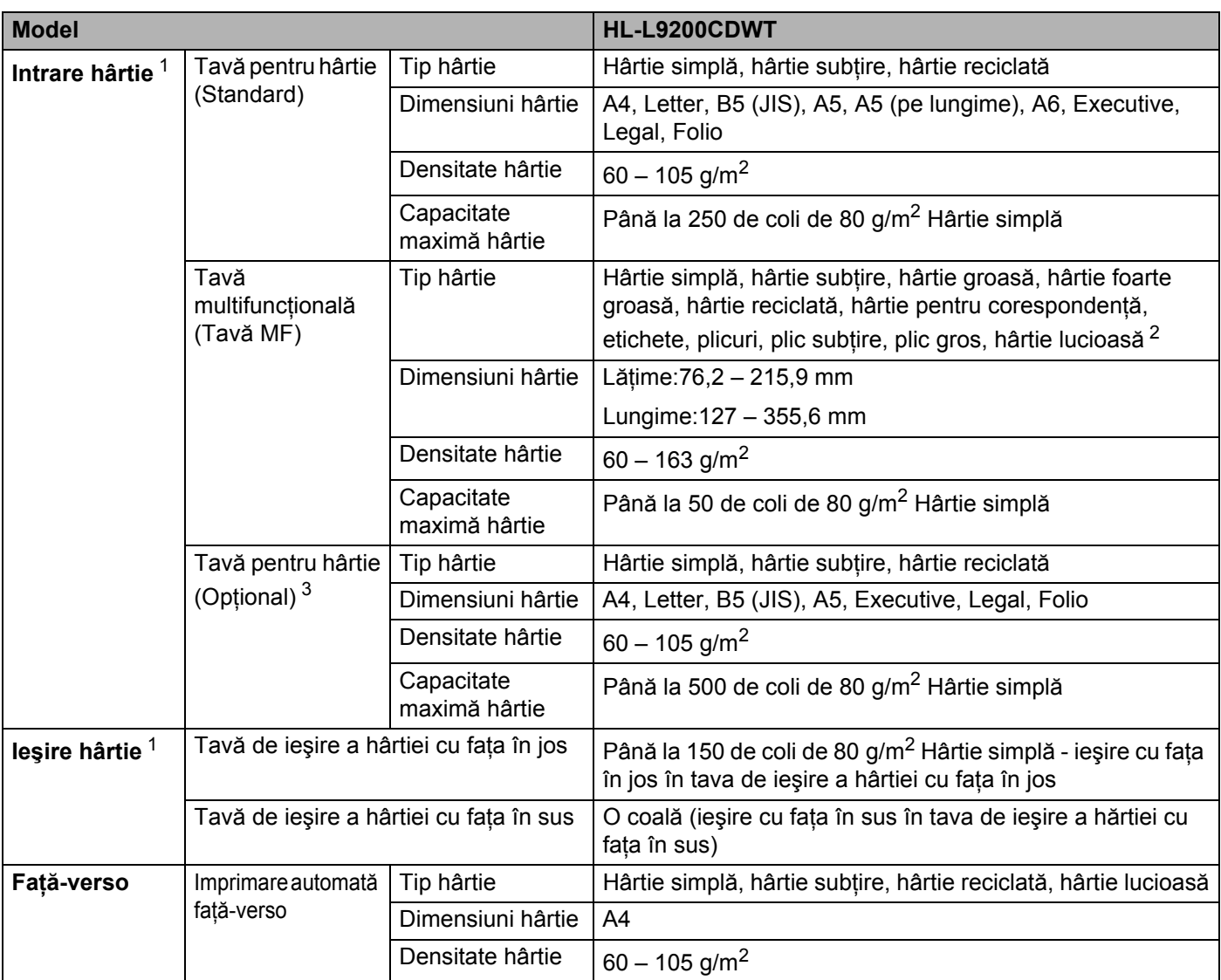

<span id="page-217-0"></span><sup>1</sup> Pentru a evita pătarea etichetelor, vă recomandăm să scoateți colile imprimate din tava de ieșire a hârtiei imediat după ce acestea ies din aparat.

<span id="page-217-1"></span><sup>2</sup> În cazul hârtiei lucioase, așezați o singură coală în tava MF.

<span id="page-217-2"></span><sup>3</sup> Echipament standard.

## **Imprimantă <sup>A</sup>**

<span id="page-218-7"></span>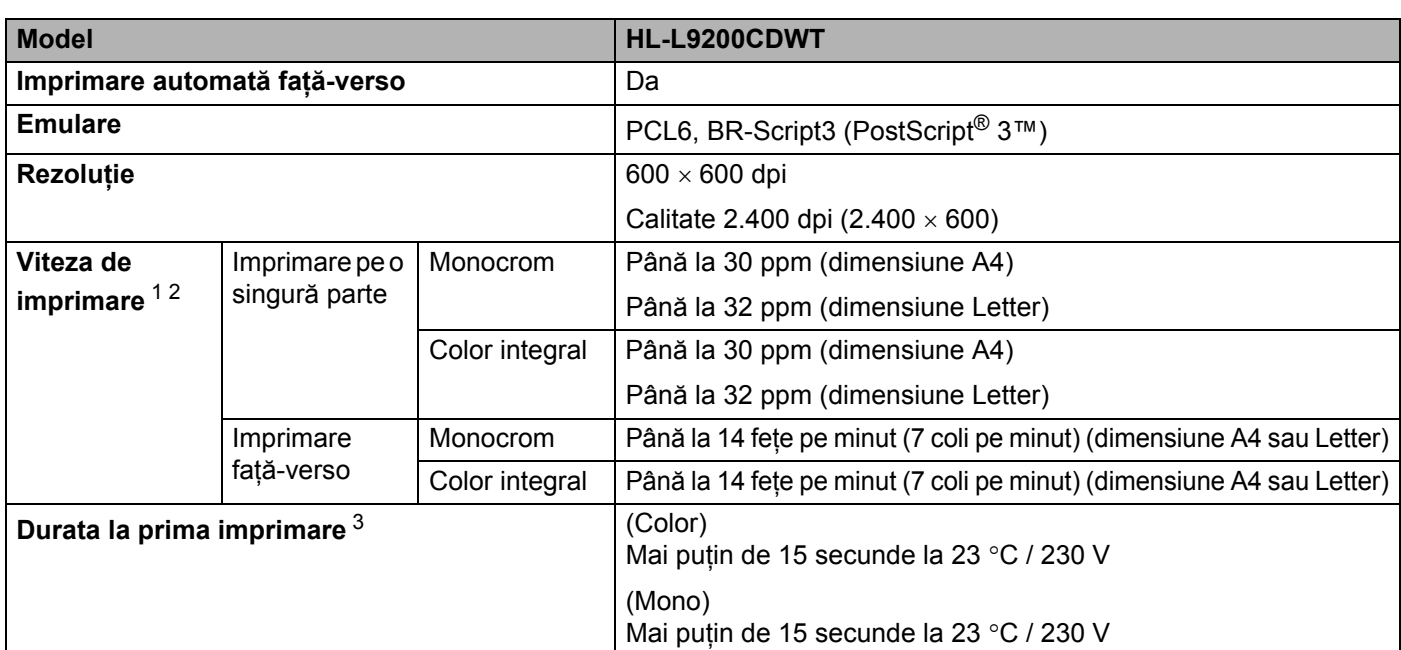

<span id="page-218-0"></span><sup>1</sup> Viteza de imprimare se poate modifica în funcţie de documentul pe care îl imprimaţi.

<span id="page-218-1"></span><sup>2</sup> Viteza de imprimare poate fi mai redusă atunci când aparatul este conectat printr-o rețea locală wireless.

<span id="page-218-2"></span><sup>3</sup> Din modul Ready (Gata de operare) şi din tava standard.

## <span id="page-218-8"></span>**Interfaţă <sup>A</sup>**

<span id="page-218-6"></span>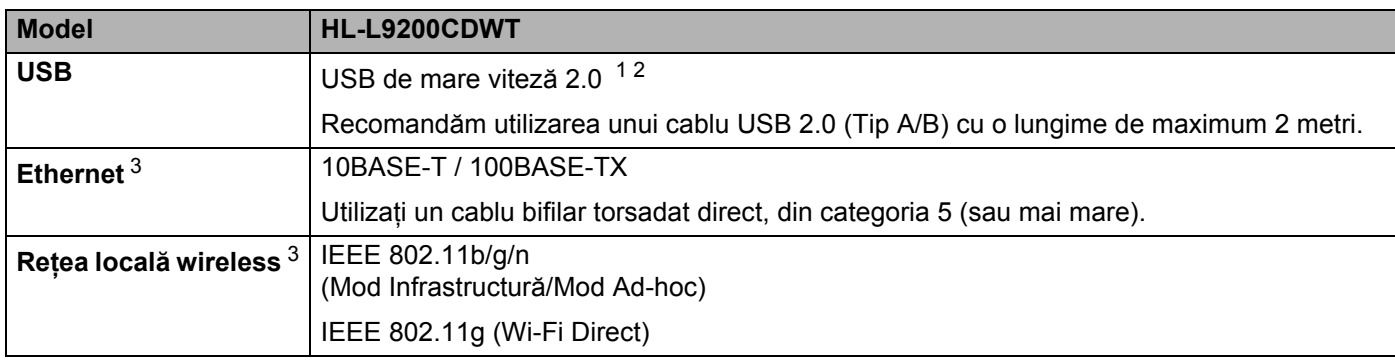

<span id="page-218-3"></span><sup>1</sup> Aparatul are o interfaţă USB de mare viteză 2.0. Aparatul poate fi conectat şi la un computer cu interfaţă USB 1.1.

<span id="page-218-4"></span><sup>2</sup> Porturile USB de la terți producători nu sunt compatibile.

<span id="page-218-5"></span>3 Pentru specificații detaliate ale rețelei, consultați *Rețea (LAN)* >> [pagina 213](#page-219-0) și >> Ghidul utilizatorului de rețea.

## <span id="page-219-0"></span>**Reţea (LAN) <sup>A</sup>**

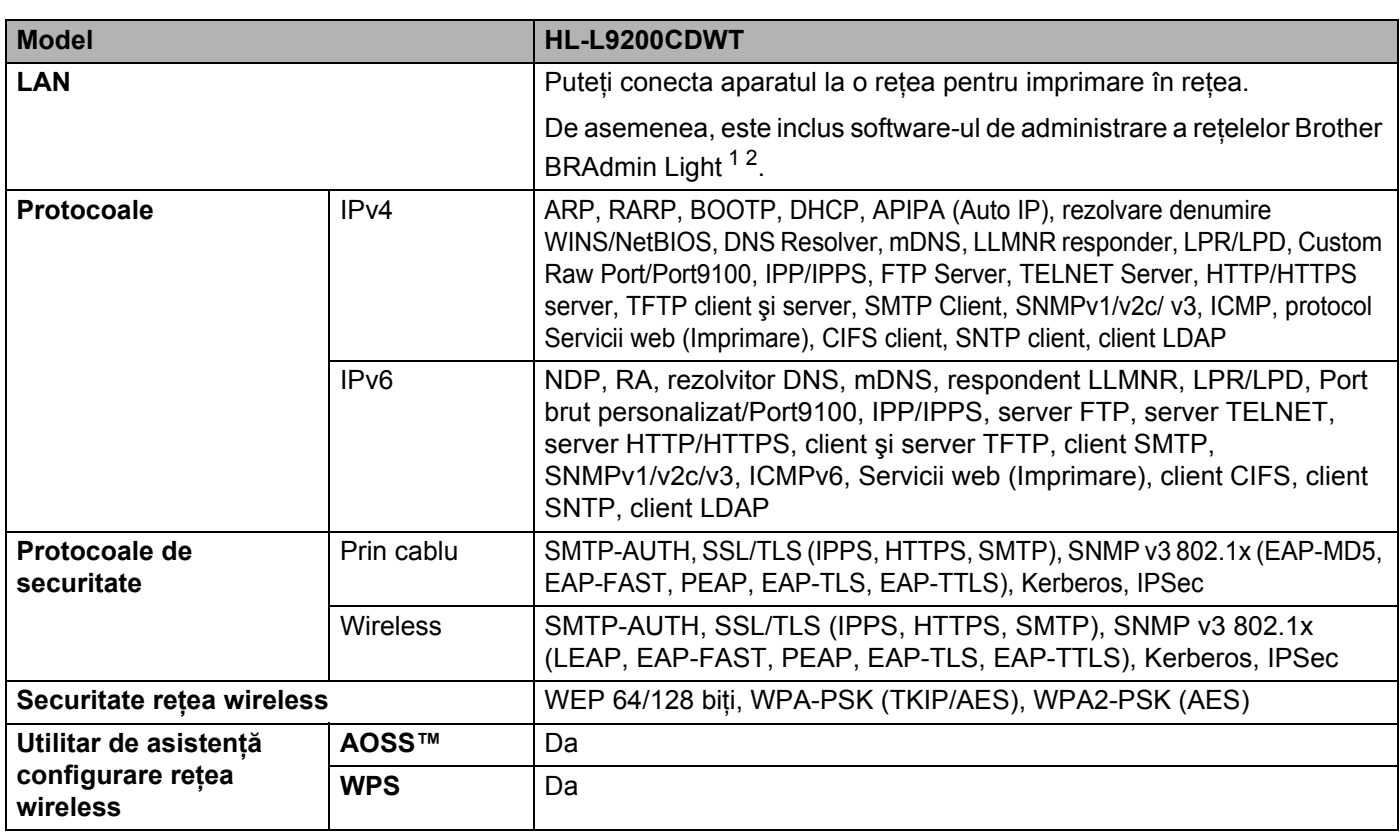

<span id="page-219-1"></span><sup>1</sup> (Pentru utilizatorii Windows®) Brother BRAdmin Light este disponibilă pe CD-ROM-ul furnizat împreună cu aparatul. (Pentru utilizatorii Macintosh) Brother BRAdmin Light este disponibilă pentru descărcare la adresa<http://solutions.brother.com/>.

<span id="page-219-2"></span><sup>2</sup> (Pentru utilizatorii Windows<sup>®</sup>) Dacă doriți gestionarea mai avansată a imprimantei, utilizați ultima versiune a utilitarului Brother BRAdmin Professional, disponibilă pentru descărcare la adresa [http://solutions.brother.com/.](http://solutions.brother.com/)

## **Opţiunea Printare directă <sup>A</sup>**

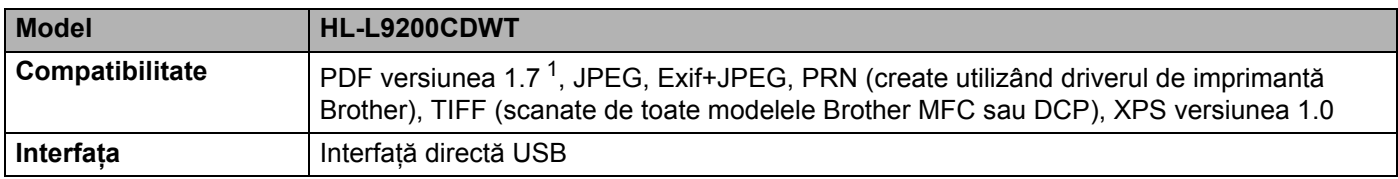

<span id="page-219-3"></span><sup>1</sup> Nu se acceptă date PDF, inclusiv fişiere imagine JBIG2, fişiere imagine JPEG2000 sau fişiere de transparenţă.

## <span id="page-220-1"></span>**Cerinţe privind computerul <sup>A</sup>**

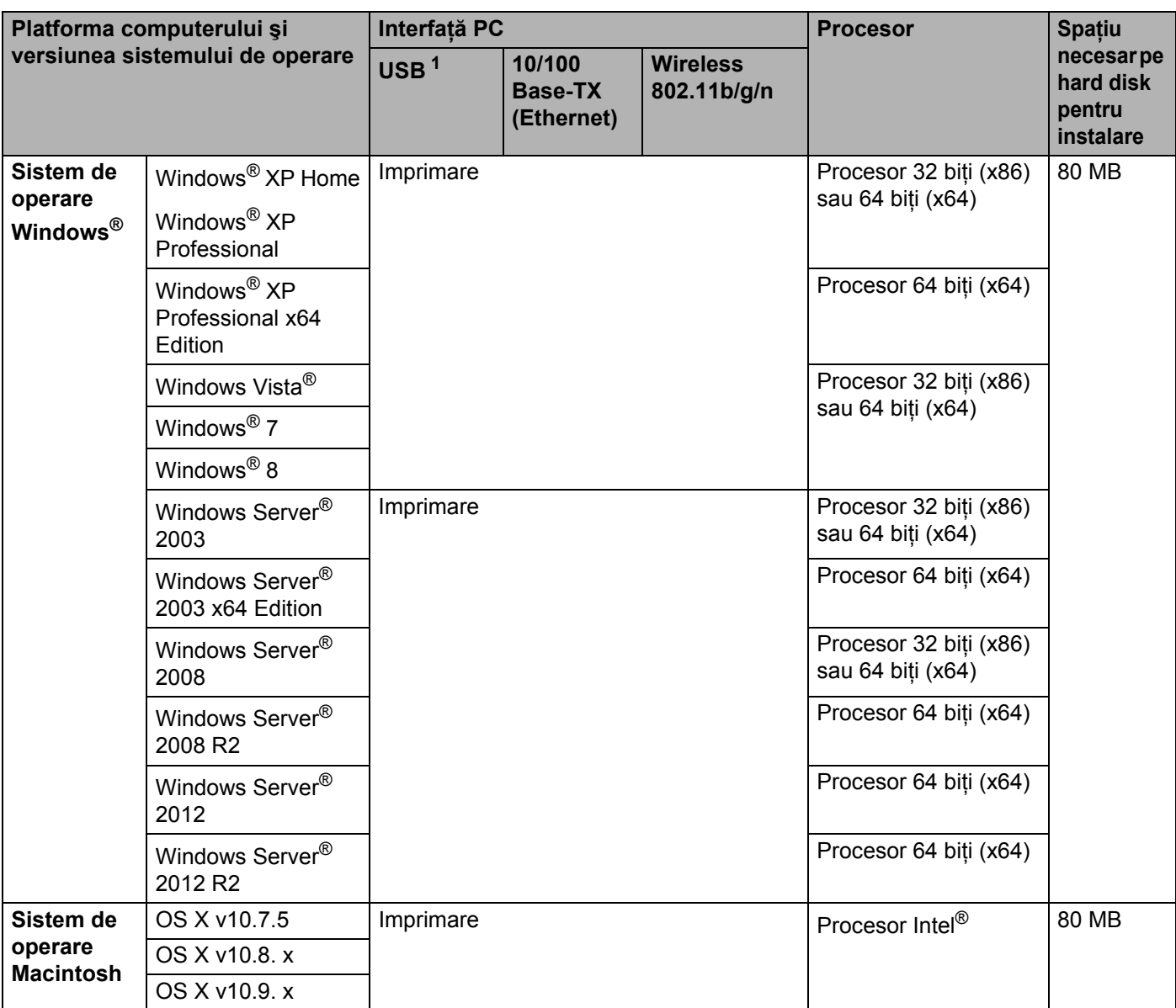

<span id="page-220-0"></span><sup>1</sup> Porturile USB de la terţi producători nu sunt compatibile.

Pentru a vedea care sunt cele mai noi versiuni ale driverului, vizitați [http://solutions.brother.com/.](http://solutions.brother.com/)

Toate mărcile comerciale, denumirile de mărci şi de produse sunt proprietatea companiilor respective.

## <span id="page-221-0"></span>**Informații importante privind alegerea hârtiei**

Informatiile din această sectiune vă ajută să alegeți hârtia pe care o veti utiliza pentru acest aparat.

### **NOTĂ**

Dacă utilizați hârtie care nu este recomandată, aceasta se poate bloca sau poate provoca o alimentare incorectă a aparatului.

#### **Înainte de a cumpăra o cantitate mare de hârtie <sup>A</sup>**

Asigurați-vă că hârtia este corespunzătoare pentru aparat.

#### **Hârtie pentru copierea pe hârtie simplă <sup>A</sup>**

Hârtia se clasifică, în functie de destinatie, în hârtie pentru imprimare și hârtie pentru copiere. Destinatia hârtiei este de obicei mentionată pe ambalajul acesteia. Verificati ambalajul pentru a vedea dacă hârtia este potrivită pentru imprimante laser. Utilizaţi hârtie adecvată pentru imprimantele laser.

#### **Greutate de bază <sup>A</sup>**

Greutatea de bază a hârtiei diferă, în general, de la ţară la ţară. Vă recomandăm să utilizaţi hârtie cu densitate de 75 – 90 g/m<sup>2</sup>, desi acest aparat poate lucra și cu hârtie mai groasă sau mai subțire.

#### **Fibră lungă şi fibră scurtă <sup>A</sup>**

Fibra de celuloză a hârtiei este aliniată în timpul fabricării hârtiei. Hârtia poate fi clasificată în două categorii, cu fibră lungă şi cu fibră scurtă.

Fibrele hârtiei cu fibră lungă sunt paralele cu latura lungă a hârtiei. Fibrele hârtiei cu fibră scurte sunt perpendiculare pe latura lungă a hârtiei. Deşi majoritatea tipurilor de hârtie simplă pentru copiere sunt cu fibră lungă, există și hârtie cu fibră scurtă. Vă recomandăm să utilizați hârtie cu fibră lungă pentru acest aparat. Hârtia cu fibră scurtă este prea moale pentru sistemul de transportare a hârtiei din acest aparat.

#### **Hârtie acidă şi neutră <sup>A</sup>**

Hârtia se poate împărţi în hârtie acidă şi hârtie neutră.

Deşi, la început, metodele moderne de fabricare a hârtiei foloseau hârtie acidă, hârtia neutră câştigă tot mai mult teren în fata hârtiei acide datorită aspectelor legate de protectia mediului.

Totuşi, printre tipurile de hârtie reciclată se regăsesc multe forme de hârtie acidă. Recomandăm utilizarea hârtiei neutre pentru acest aparat.

Pentru a deosebi hârtia acidă de cea neutră, folositi un stilou de verificare a hârtiei acide.

#### **Suprafața de imprimare**

Caracteristicile prezentate de fata şi verso-ul unei coli de hârtie pot fi uşor diferite.

De obicei, latura de deschidere a topului de hârtie este latura de imprimare. Urmati instructiunile de pe ambalajul hârtiei.În general, partea de imprimare este indicată de o săgeată.

## <span id="page-222-2"></span>**Consumabile**

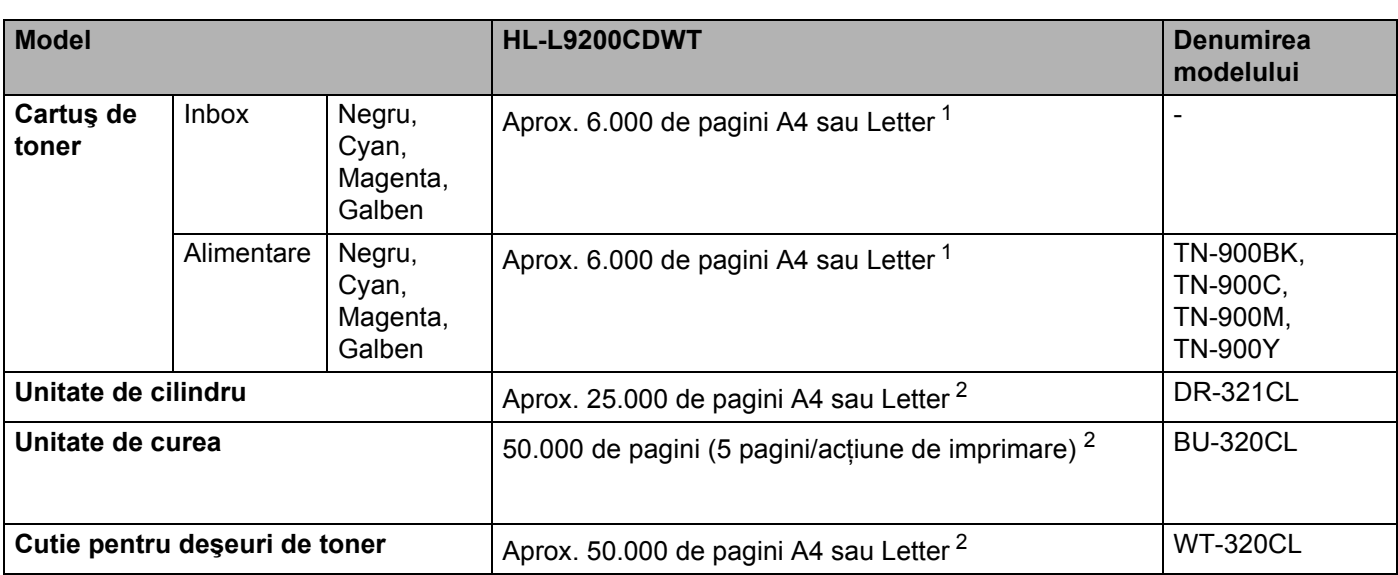

<span id="page-222-0"></span><sup>1</sup> Randamentul aproximativ al cartuşului este declarat în conformitate cu ISO/IEC 19798.

<span id="page-222-1"></span><sup>2</sup> Durata de viață a cilindrului este aproximativă și poate varia în funcție de tipul de utilizare.

## **Informaţii importante privind durata de viaţă a cartuşului de toner <sup>A</sup>**

#### **Setarea Color/Mono în driverul imprimantei**

Utilizatorii pot modifica setarea Color/Mono în driverul imprimantei, după cum urmează:

#### **Automat**

Aparatul verifică continutul documentului în ceea ce privește culoarea. Dacă detectează culoare oriunde în document, va imprima întregul document folosind toate culorile. Altfel spus, va amesteca unele dintre tonere pentru a ajuta la obtinerea fiecărei nuante detectate în document, crescând densitatea tonerului aplicat pe pagină. Dacă nu se detectează continut color, aparatul va imprima documentul monocrom.

Setarea implicită a aparatului este **Automat**.

#### **NOTĂ**

Senzorul pentru culoare al aparatului este foarte sensibil și este posibil să perceapă un text negru șters pe un fundal aproape alb drept culoare. Dacă stiti că documentul este alb-negru și doriti să economisiti tonerul color, selectaţi modul **Mono**.

#### **Color**

Indiferent că documentul contine culori sau este monocrom, aparatul îl va imprima folosind toate culorile.

#### **Mono**

Selectati acest mod dacă documentul contine numai text și/sau obiecte în negru și nuante de gri. Dacă documentul contine culori, acest mod îl imprimă în 256 de nuante de gri, folosind tonerul negru.

#### **NOTĂ**

Dacă tonerul cyan, magenta sau galben se epuizează în timp ce imprimati un document color, actiunea de imprimare nu se poate finaliza. Puteti anula actiunea de imprimare și puteti alege să reporniti actiunea de imprimare în modul **Mono**, câtă vreme este disponibil toner negru.

Pentru mai multe informaţii despre setările din driverul de imprimantă, consultaţi *[Capitolul 2: Driver](#page-35-0) şi [software](#page-35-0)*.

#### <span id="page-223-0"></span>**Durata de viaţă a cartuşului de toner <sup>A</sup>**

Acest produs detectează durata de viată a cartuselor de toner folosind următoarele două metode:

#### **Detectare prin numărarea punctelor din fiecare culoare necesare pentru crearea unei imagini**

#### **Detectare prin numărarea rotaţiilor rolei revelatorului**

Acest produs numără punctele din fiecare culoare folosită la imprimarea fiecărui document și rotațiile fiecărei role a revelatorului cartuşului de toner. Imprimarea se va opri când este atinsă oricare dintre limitele superioare. Limita superioară este stabilită peste numărul de puncte sau de rotatii necesare de asa manieră încât cartusul să functioneze constant la randamentul de pagini promis. Această caracteristică are scopul de a reduce riscul unei calități slabe a imprimării și de deteriorare a aparatului.

Există două mesaje care indică faptul că tonerul se apropie sau îşi atinge limita de viaţă: Toner scăzut şi Înlocuire toner.

Toner scăzut apare pe ecranul LCD când numărul de puncte sau de rotații ale rolei revelatorului se apropie de limita maximă: Înlocuire toner apare pe ecranul LCD când numărul de puncte sau de rotaţii ale rolei revelatorului atinge limita maximă:

Anexă

#### **Corecţia culorii <sup>A</sup>**

Este posibil ca numărul calculat de rotații ale rolei revelatorului să nu fie doar pentru operațiuni normale, cum ar fi imprimarea, ci şi pentru reglări ale aparatului, cum ar fi Calibrare culoare şi Înregistrare culoare.

#### ■ Calibrare culoare (Reglarea densității culorii)

Pentru a obtine o calitate constantă a imprimării, densitatea fiecărui cartuș de toner trebuie menținută la o valoare fixă. Dacă echilibrul densității între culori nu poate fi păstrat, nuanța devine instabilă, iar reproducerea exactă a culorilor nu mai poate fi realizată. Densitatea tonerului se poate modifica din cauza modificărilor chimice ale tonerului, care îi afectează sarcina electrică, din cauza deteriorării unității revelatorului și din cauza nivelului de temperatură și umiditate din interiorul dispozitivului. Când are loc calibrarea, modelele de testare a reglării nivelului densității sunt imprimate pe unitatea de curea.

Calibrarea se efectuează, de regulă, în următoarele situaţii:

- Când utilizatorul selectează manual calibrarea din panoul de operare sau din driverul imprimantei. (Vă rugăm să efectuaţi calibrarea dacă densitatea culorii necesită îmbunătăţiri.)
- Când un cartuş de toner folosit este înlocuit cu unul nou.
- Când imprimanta detectează că temperatura şi umiditatea ambientale s-au schimbat.
- Când se atinge un anumit număr de pagini imprimate.

#### **Înregistrare culoare (Corecţia poziţiei culorii)**

În acest dispozitiv, unitatea cilindrului şi unitatea revelatorului sunt pregătite pentru negru (K), galben (Y), magenta (M), respectiv cyan (C). Patru imagini color sunt combinate într-o singură imagine; prin urmare, se pot produce erori de înregistrare a culorii (mai exact, modul de aliniere a celor patru imagini color). Când se produc erori de înregistrare, modelele de testare a corecției înregistrării sunt imprimate pe unitatea de curea.

Înregistrarea se efectuează, de regulă, în următoarele situații:

- Când utilizatorul selectează manual înregistrarea din panoul de operare. (Vă rugăm să efectuaţi înregistrarea dacă trebuie corectată o eroare de înregistrare a culorii.)
- Când se atinge un anumit număr de pagini imprimate.

# <span id="page-225-3"></span>**Numere Brother**

#### **IMPORTANT**

Pentru asistentă tehnică și la operare, apelați Centrul de asistență clienți Brother sau dealerul Brother.

#### <span id="page-225-1"></span>**Înregistrarea produsului dumneavoastră <sup>A</sup>**

Completaţi Buletinul de înscriere şi garanţie Brother sau, modul cel mai simplu şi eficient de a înscrie noul produs, efectuati această operațiune online la adresa

#### **<http://www.brother.com/registration/>**

#### <span id="page-225-2"></span>**Întrebări frecvente (FAQ) <sup>A</sup>**

Brother Solutions Center rezolvă toate problemele legate de aparatul dumneavoastră. Descărcati cele mai recente drivere, software-uri și utilitare, cititi răspunsuri la întrebări frecvente (FAQ) și sfaturi de depanare pentru a afla cum să beneficiati de tot ceea ce vă poate oferi produsul Brother.

#### **<http://solutions.brother.com/>**

Aici puteţi verifica actualizările driverului Brother.

#### **Asistenţă clienţi <sup>A</sup>**

Vizitati<http://www.brother.com/> pentru informatii de contact privind reprezentanta locală Brother.

#### <span id="page-225-0"></span>**Adresele centrelor de service <sup>A</sup>**

Pentru a afla care sunt centrele de service din Europa, contactați reprezentanța locală Brother. Informațiile de contact legate de adresă și numărul de telefon pentru reprezentantele europene pot fi găsite la [http://www.brother.com/,](http://www.brother.com/) selectând tara dumneavoastră.

#### **Adrese de Internet**

Site-ul internaţional Brother:<http://www.brother.com/>

Pentru a afla răspunsuri la întrebările frecvente (FAQ), informații despre asistența tehnică asociată produselor sau despre noi drivere şi utilitare, vizitaţi:<http://solutions.brother.com/>

## B. Index

## A

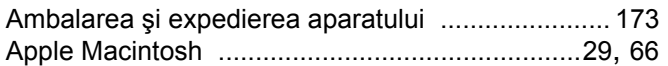

## B

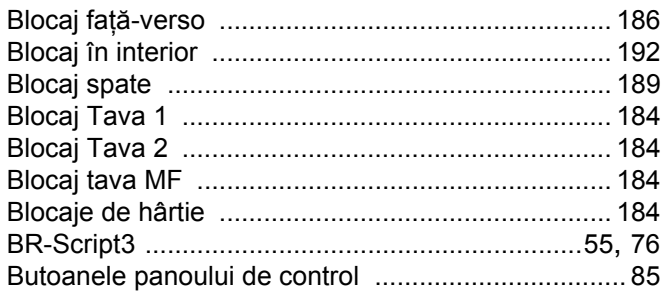

## $\mathbf C$

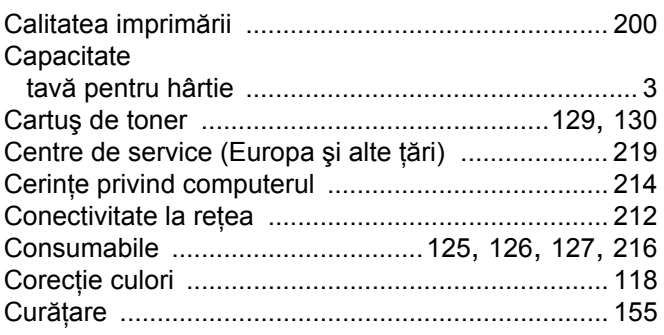

## D

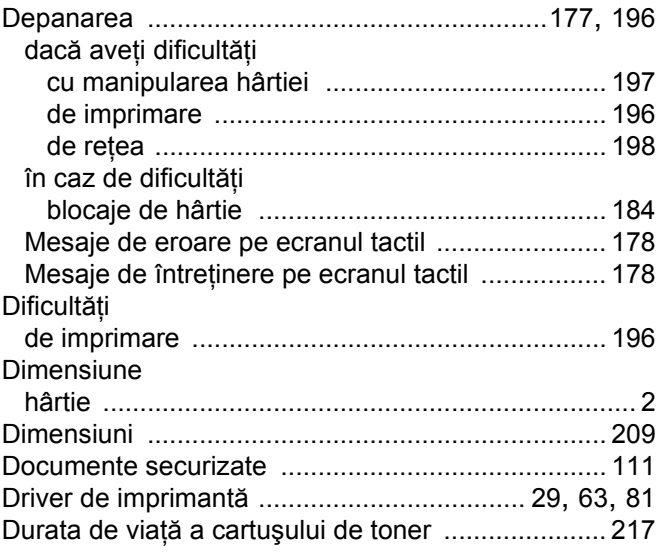

## Engineering the control of the

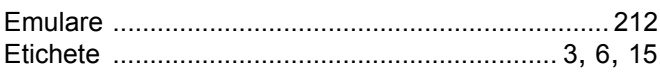

## Figure 1995 and the control of the

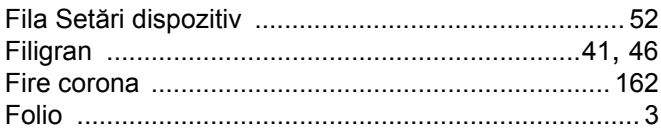

# **G** <u>\_\_\_\_\_\_\_\_\_\_\_</u>

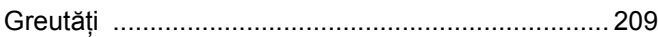

### н.

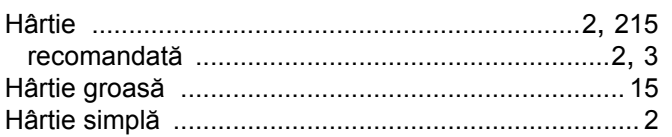

#### L.

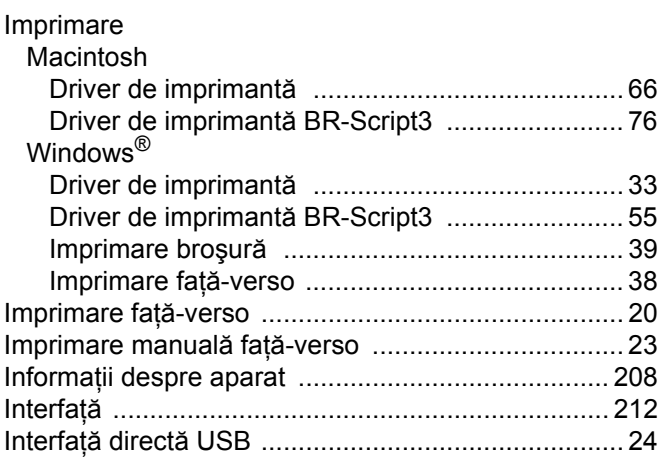

#### î

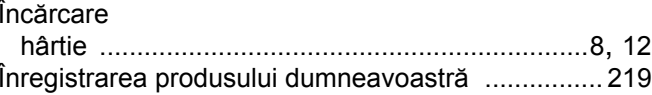

#### L

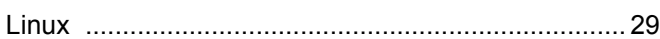

 $\overline{\mathbf{B}}$ 

#### Index

## M

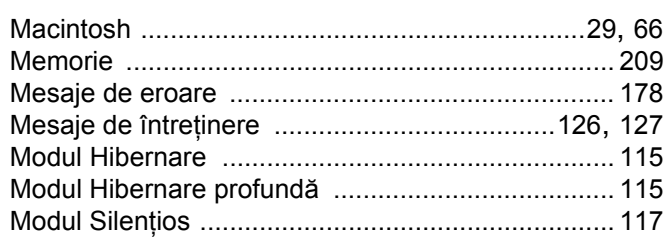

# $\overline{\phantom{a}}$

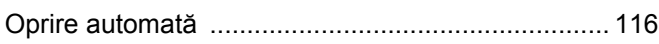

#### $\mathsf{P}$

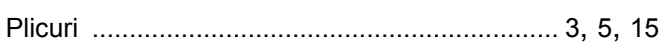

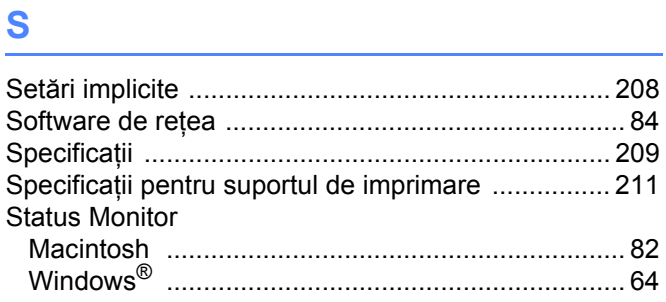

## $\mathbf{T}$  and the set of the set of the set of the set of the set of the set of the set of the set of the set of the set of the set of the set of the set of the set of the set of the set of the set of the set of the set of

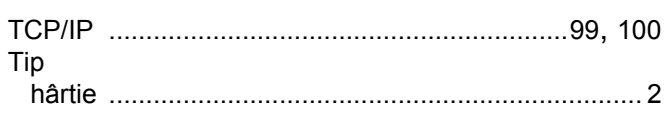

# $\overline{\mathsf{U}}$  , and the contract of  $\overline{\mathsf{U}}$

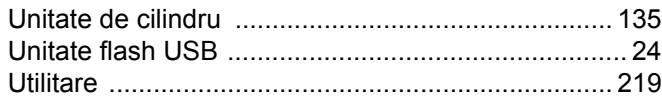

## **W W W W W W W**

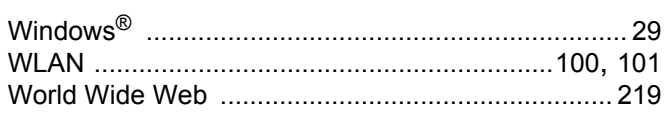

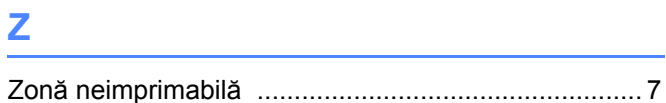